# E A S T W E S T O P U S

#### S O F T W A R E V E R S I O N 1 . 3

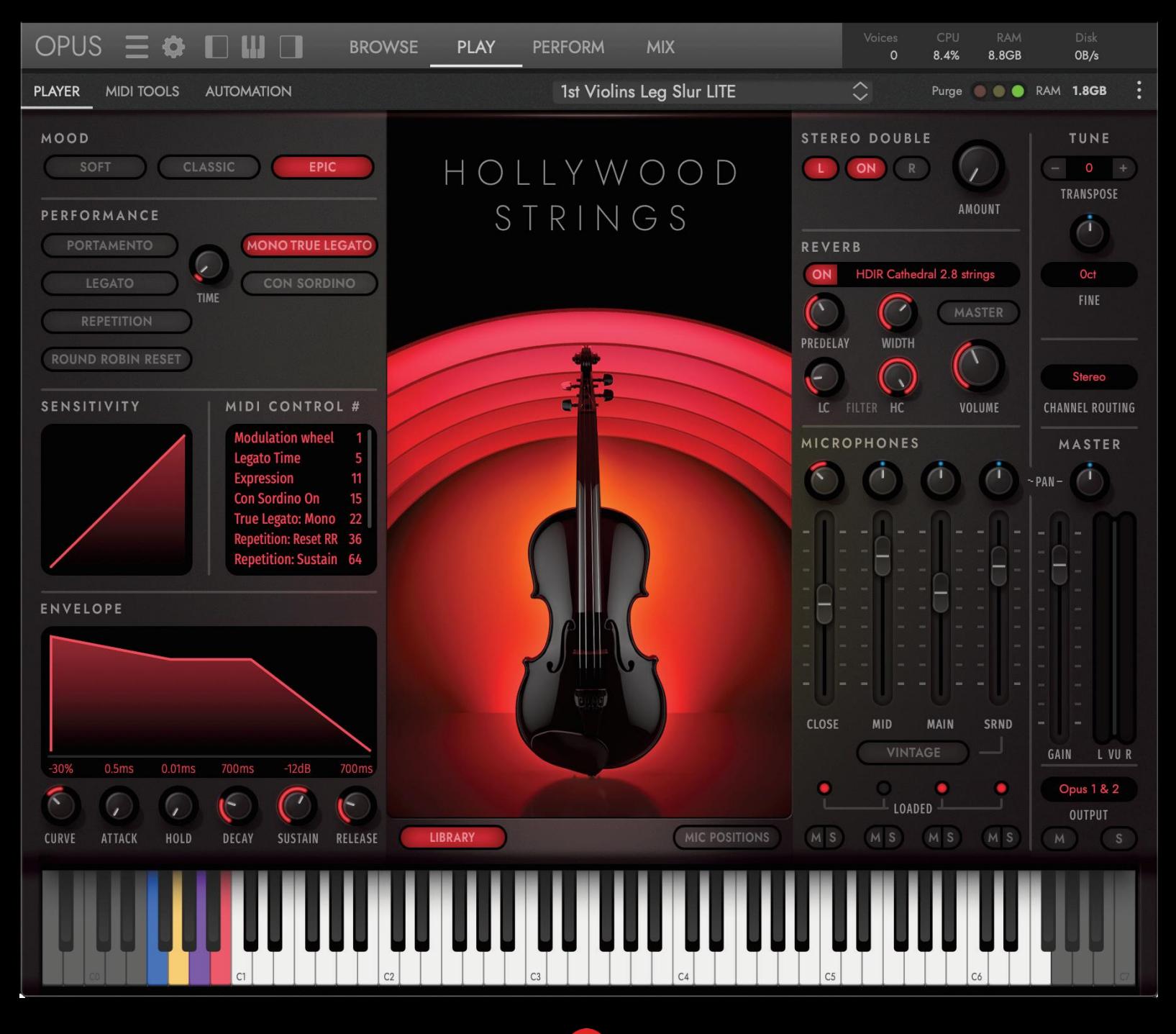

S O F T W A R E W H A N D B U C H

# **INFORMATION**

Die Informationen in diesem Dokument können ohne vorherige Ankündigung geändert werden und stellen keine Verpflichtung seitens East West Sounds, Inc. dar. Die in diesem Dokument beschriebene Software und Klänge unterliegen Lizenzvereinbarungen und dürfen nicht auf andere Medien kopiert werden. Kein Teil dieser Publikation darf ohne vorherige schriftliche Genehmigung von East West Sounds Inc. kopiert, reproduziert oder anderweitig verwendet werden. Alle Produkt- und Firmennamen sind ™ oder ® der jeweiligen Eigentümer.

Solid State Logic (SSL) Channel Strip, Transient Shaper und Stereo Compressor sind von Solid State Logic lizensiert. SSL und Solid State Logic sind eingetragene Warenzeichen von Red Lion 49 Ltd.

© East West Sounds, Inc. 2022. Alle Rechte vorbehalten.

East West Sounds, Inc. 6000 Sunset Blvd. Hollywood, CA 90028 USA

1-323-957-6969 Telefon

1-323-957-6966 Fax

Bei Fragen zur Lizenzierung von Produkten: [licensing@eastwestsounds.com](mailto:%20licensing@eastwestsounds.com)

Weitere allgemeine Informationen über die Produkte: [info@eastwestsounds.com](mailto:%20info@eastwestsounds.com)

Technische Unterstützung der Produkte:<http://www.soundsonline.com/Support>

# **Danksagung**

#### **PRODUKTIONSKOORDINATOREN**

Doug Rogers, Blake Rogers

#### **OPUS-SOFTWARE**

Wolfgang Kundrus, Wolfgang Schneider, Eike Jonas, Klaus Lebkücher; QA von: Gerrit Haasler Inspiration durch: Doug Rogers, Nick Phoenix, Blake Rogers, Rhys Moody, Justin Harris, Jason Coffman

#### **BENUTZERHANDBUCH**

Jason Coffman

**GEWIDMET DEM ANDENKEN AN**

Rhys Moody

# **ÜBERSETZUNG**

Michael Reukauff

# <span id="page-3-0"></span>**Inhaltsverzeichnis**

# **KAPITEL [1](#page-4-0) [ERSTE SCHRITTE](#page-4-0)**

# **[1.1](#page-4-0) [OPUS SOFTWARE ÜBERSICHT](#page-4-0)**

- [1.1.1](#page-6-0) [Walkthrough](#page-6-0)
- [1.1.2](#page-13-0) [Powered](#page-13-0) by OPUS
- [1.1.3](#page-27-0) [Einstellungen](#page-27-0)
- [1.1.4](#page-32-0) [Plug-in Verwendung](#page-32-0)
- [1.1.5](#page-36-0) [Expression Maps](#page-36-0)
- [1.1.6](#page-42-0) [Was ist enthalten](#page-42-0)
- [1.1.7](#page-42-1) [Systemanforderungen](#page-42-1)
- [1.1.8](#page-43-0) [Sequenzer Kompatibilität](#page-43-0)

# **[1.2](#page-44-0) [ÜBER EASTWEST](#page-44-0)**

- [1.2.1](#page-44-1) [Eastwest Sounds](#page-44-1)
- [1.2.2](#page-45-0) [Eastwest Studios](#page-45-0)
- [1.2.3](#page-46-0) [Doug Rogers](#page-46-0)
- [1.2.4](#page-47-0) [Nick Phoenix](#page-47-0)

# **[1.3](#page-49-0) [SUPPORT](#page-49-0)**

- [1.3.1](#page-49-1) [Installationsanleitungen](#page-49-1)
- [1.3.2](#page-49-2) [Video-Tutorials](#page-49-2)
- [1.3.3](#page-49-3) [Live-Chat](#page-49-3)
- [1.3.4](#page-49-4) [Handbücher](#page-49-4)

# **KAPITEL [2](#page-51-0) [TIEFER EINSTEIGEN](#page-51-0)**

# **[2.1](#page-51-1) [DIE BROWSE](#page-51-1) SEITE**

- [2.1.1](#page-51-2) [Die Anzeige der Beschreibung](#page-51-2)
- [2.1.2](#page-52-0) [Blättern-Modi](#page-52-0)
- [2.1.3](#page-53-0) [Verwendung des Suchmodus](#page-53-0)
- [2.1.4](#page-56-0) [Die Ergebnisliste](#page-56-0)
- [2.1.5](#page-57-0) [Instrumente vorhören und laden](#page-57-0)
- [2.1.6](#page-60-0) [Instrumente herunterladen](#page-60-0)

# **[2.2](#page-64-0) [DIE PLAY SEITE](#page-64-0)**

- [2.2.1](#page-66-0) [Player-Unterseite](#page-66-0)
- [2.2.2](#page-68-0) [MIDI-Tools-Unterseite](#page-68-0)
- [2.2.3](#page-77-0) [Automations-Unterseite](#page-77-0)
- [2.2.4](#page-83-0) [Artikulationen-Unterseite](#page-83-0)

#### **[2.3](#page-88-0) [DIE PERFORM SEITE](#page-88-0)**

- [2.3.1](#page-89-0) [ZONEN Unterseite](#page-89-0)
- [2.3.2](#page-92-0) [Alle Instanzen Unterseite](#page-92-0)
- [2.3.3](#page-95-0) [MIDI-Werkzeuge Unterseite](#page-95-0)

#### **[2.4](#page-97-0) [DIE MIX-SEITE](#page-97-0)**

- [2.4.1](#page-97-1) [Mixer-Bereich](#page-97-1)
- [2.4.2](#page-102-0) [Effektbereich](#page-102-0)
- [2.4.3](#page-108-0) [Liste der Effekte](#page-108-0)

# <span id="page-4-0"></span>1.1. OPUS SOFTWARE ÜBERSICHT

Unsere brandneue Software-Engine Opus ersetzt Play und war jahrelang in der Entwicklung. "In den letzten zehn Jahren wurden viele Verbesserungen an der Play Software-Engine vorgenommen, aber plötzlich bot sich uns eine einzigartige Gelegenheit", sagt Produzent Doug Rogers, "wir konnten Wolfgang Kundrus als Leiter der Software-Entwicklung gewinnen. Er war das Mastermind hinter der Entwicklung von Cubase, Nuendo und Studio One. Außerdem konnten wir Wolfgang Schneider, den Schöpfer von Kontakt, für uns gewinnen. Mit diesen beiden Titanen der Musiksoftwareentwicklung in unserem Team war es an der Zeit, eine brandneue Software-Engine von Grund auf zu entwickeln. Die Opus-Software-Engine ist das Ergebnis dieser Bemühungen und wird die Grundlage für viele aufregende neue Produkte in der Zukunft sein."

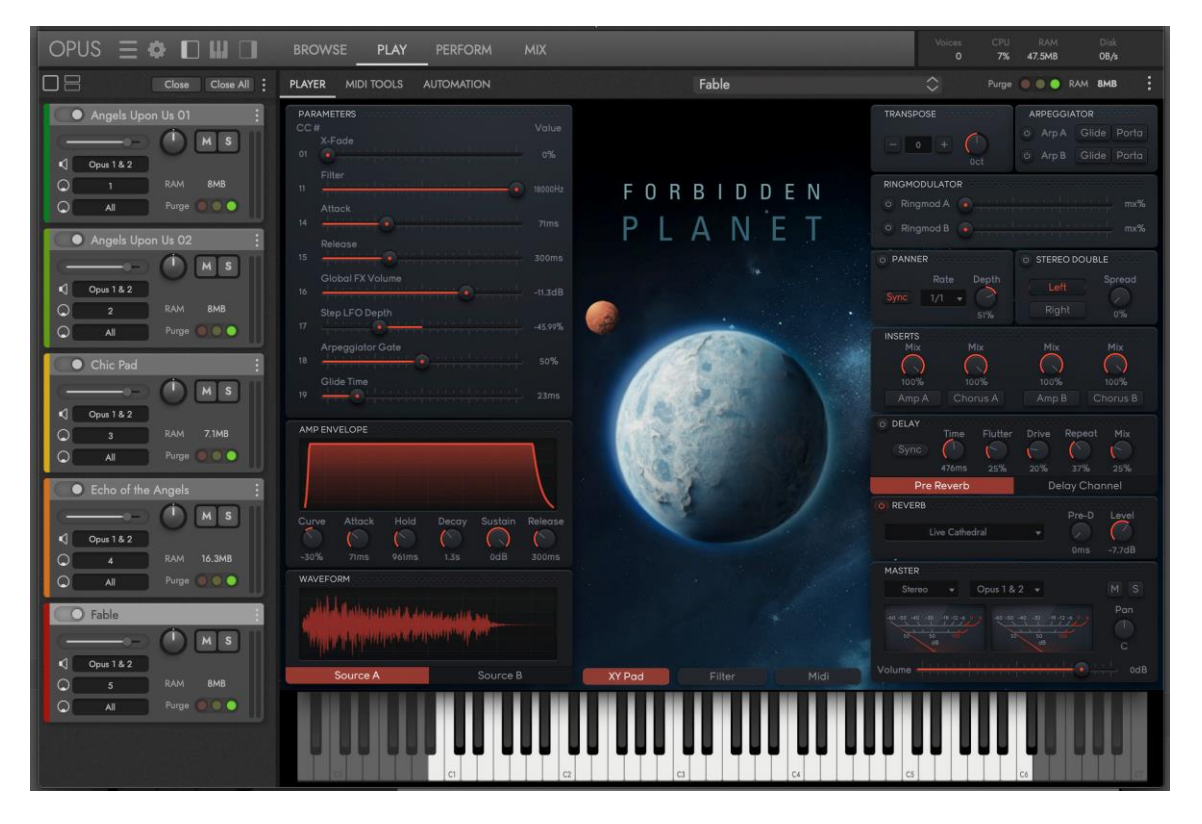

Besuchen Sie EastWest auf YouTube für Trailer, Software- und Produktpräsentationen und vieles mehr!

Folgen Sie den Links unten, um einige unserer beliebtesten Videos zu sehen.

- **[EastWest Opus Engine Walkthrough](https://www.youtube.com/watch?v=PZKsqh5Y3AY)**
- [EastWest Hollywood Orchestra Opus Edition](https://www.youtube.com/watch?v=wfN8z4LCP4Q)
- [EastWest Hollywood Orchestrator](https://www.youtube.com/watch?v=SzlQ65mzKkI)

BITTE BEACHTEN SIE: Opus und Play sind zwei separate Softwareprodukte. Alles, was Sie in Ihren Projekten gespeichert haben, wird auch in der gespeicherten Play-Version der Plugins geladen. Sie können Ihre aktuellen/vorhandenen Projekte auf Opus aktualisieren, wenn Sie dies wünschen oder sie in Play gespeichert lassen.

Im Folgenden finden Sie eine kurze Liste der wichtigsten Funktionen der Opus-Software-Engine. Lesen Sie dieses Handbuch weiter, um mehr über all die leistungsstarken Steuerelemente und Funktionen von Opus zu erfahren.

- Dank der **On-Demand-Downloads** müssen Sie nicht mehr stundenlang auf das Herunterladen großer Bibliotheken warten. Jetzt können Sie die Instrumente einzeln mit der Geschwindigkeit Ihrer Internetverbindung herunterladen. Mit Audio Previews können Sie einen Sound anhören, ihn herunterladen und in wenigen Minuten spielen!
- Bei der Entwicklung von Opus hatte eine **schnelle und effiziente Performance** oberste Priorität. Der Schwerpunkt lag auf einer möglichst effizienten Nutzung der Computerressourcen, so dass es die schnellste Sample-Engine auf dem Markt ist. Opus läuft nativ auf den neuen M1-Prozessoren von Apple und Intel-basierten Macs und ist mit den neuesten Betriebssystemen MacOS Monterey und Microsoft Windows 11 kompatibel.
- **Hochauflösende Benutzeroberflächen** sind jetzt für alle EastWest-Produkte in Opus verfügbar. Die hochauflösenden (Retina-)Benutzeroberflächen sind außerdem auf jede Größe skalierbar und bieten somit ultimative Flexibilität bei der Verwendung mit hochauflösenden Computermonitoren.
- **Eine leistungsfähige Skriptsprache** ist ein wesentlicher Bestandteil des gesamten Instrumentendesigns. Sie wird verwendet, um das Verhalten des Instruments zu modellieren, klangliche Funktionen zu implementieren, die auf andere Weise nicht zu erreichen sind und die Benutzerinteraktion zu definieren. Opus verfügt über eine brandneue, leistungsstarke Skriptsprache namens OpusScript, die von Wolfgang Schneider, dem Schöpfer von Kontakt, entwickelt wurde. Sie ermöglicht es Sounddesignern, ihre Ideen auszudrücken und tatsächliche Funktionen und Verhaltensweisen zu implementieren, die über das hinausgehen, was die zugrunde liegende Software enthält.
- Mit **Custom Keyswitching** können Anwender ihre eigenen Keyswitch-Instrumente bauen und Multi-Artikulations-Instrumente mit einer Vielzahl von Optionen zum fliegenden Wechsel zwischen Artikulationen erstellen. Zu den Trigger-Optionen gehören Keyswitches, Continuous Controller (CCs), Velocity, Program Changes und mehr!
- Die **erweiterten Automatisierungsoptionen** sind für jedes Instrument vorkonfiguriert, wobei die Einstellungen auf die besonderen Merkmale des jeweiligen Instruments oder der jeweiligen Library zugeschnitten sind. Der Benutzer kann auch seine eigenen Automationseinstellungen konfigurieren, indem er Automationsparameter und Makroparameter hinzufügt, wobei letztere mehrere Ziele mit einem einzigen Makro steuern. Vorhandene MIDI-Controller-Mapping-Zuweisungen können auch auf jede beliebige frei verfügbare MIDI-CC-Zuweisung übertragen werden.
- **Multi-Instrumenten-Setups** lassen sich dank eines speziellen Bereichs der Benutzeroberfläche, der für diese "Performances" zuständig ist, einfacher denn je verwalten. Nutzen Sie eine Reihe von Steuerelementen und Optionen, mit denen Sie das Zusammenspiel mehrerer Instrumente anpassen können, einschließlich der Definition von Oktaven, Tastenbereichen, Trigger-Aktionen und mehr.

# <span id="page-6-0"></span>1.1.1. Walkthrough

Dieser Abschnitt führt Sie durch die ersten 10 Minuten der Anwendung von Opus und behandelt grundlegende Aufgaben wie das Einrichten Ihrer Audio- und MIDI-Geräte und das Laden Ihres ersten Instruments.

#### Willkommen bei Opus

Wenn Sie Opus zum ersten Mal starten, beginnt ein anfänglicher Einrichtungsprozess, der Ihnen hilft, die CPU- und Festplattenleistung zu optimieren, je nachdem, wie Sie Opus verwenden möchten.

Starten Sie Opus zunächst im Standalone-Modus, indem Sie auf die Anwendung in diesem Verzeichnis doppelklicken:

- MacOS: MacHD/Applications/EastWest
- Windows: C:\Program Files\EastWest

Dadurch wird der "Startup Wizard" gestartet, der Sie bei der Optimierung von Opus unterstützt. Führen Sie die unten beschriebenen Schritte aus.

Die **Multi-Processing**-Optionen bestimmen die optimalen Einstellungen, je nachdem, ob Sie viele Plugin-Instanzen mit einer moderaten Anzahl von Stimmen oder weniger Instanzen (oder nur eine einzige Instanz) mit vielen Stimmen verwenden möchten. Bleiben Sie im Zweifelsfall bei der Standardeinstellung.

- Ich werde viele Plugin-Instanzen mit jeweils nur 1 Instrument in einer DAW verwenden.
- Ich werde wenige Plugin-Instanzen mit mehreren Instrumenten in einer DAW verwenden.
- Ich werde nur eine Plugin-Instanz in einer DAW oder im Standalone-Modus verwenden.

Die Optionen für die **Festplattengeschwindigkeit** bestimmen die Art der Festplatte(n), von der/denen die Samples gestreamt werden, wie schnell sie reagieren und wie viel Speicher für eine nahtlose Wiedergabe benötigt wird. Je langsamer die Festplatte, desto mehr Speicher wird benötigt, was sich bei großen Projekten erheblich summieren kann. Sie können diese Einstellungen in den Voreinstellungen auch jederzeit manuell für jedes Laufwerk ändern.

- Ich speichere meine Bibliotheken auf einer mechanischen Festplatte (langsam, benötigt viel Speicherplatz).
- Ich speichere meine Bibliotheken auf einem Solid-State-Laufwerk (schneller, benötigt weniger Speicherplatz).
- Ich speichere meine Bibliotheken auf einem schnellen NVMe-Laufwerk (M.2 / PCIe) (benötigt am wenigsten Speicher).
- Ich speichere meine Bibliotheken auf einem High-End-Hochleistungs-RAID-Gerät (M.2 / PCIe) und / oder möchte so viel Speicher wie möglich einsparen (kein Vorladespeicher erforderlich)

**Serverregionen** ermöglichen optimale Einstellungen für Downloads einzelner Instrumente, indem Sie die Ihnen am nächsten liegende Region auswählen.

- Vereinigte Staaten
- Europa
- Asien / Pazifik

Sie können die Einstellungen, die Sie bei der Einrichtung des Willkommensdienstes vorgenommen haben, jederzeit ändern.

**LESEN SIE WEITER | A**BSCHNITT 1.1.3 VOREINSTELLUNGEN, um die Einstellungen, die Sie bei der erstmaligen Einrichtung vorgenommen haben, zu ändern.

#### Audio- und MIDI-Einrichtung

Bevor Sie beginnen, klicken Sie auf das **EINSTELLUNGSMENÜ** und wählen Sie die OPTION SETUP AUDIO AND MIDI aus dem Menü, um Ihre Audio- und MIDI-Geräte einzurichten.

Wählen Sie ein Audiogerät aus dem **OUTPUT MENÜ** aus und testen Sie dann die Verbindung, indem Sie auf die TESTTASTE klicken, um einen Testton an das ausgewählte Audiogerät zu senden. Wenn Sie nichts hören, vergewissern Sie sich, dass das Audiogerät ausgewählt ist und dass es nicht stummgeschaltet oder leise gestellt ist.

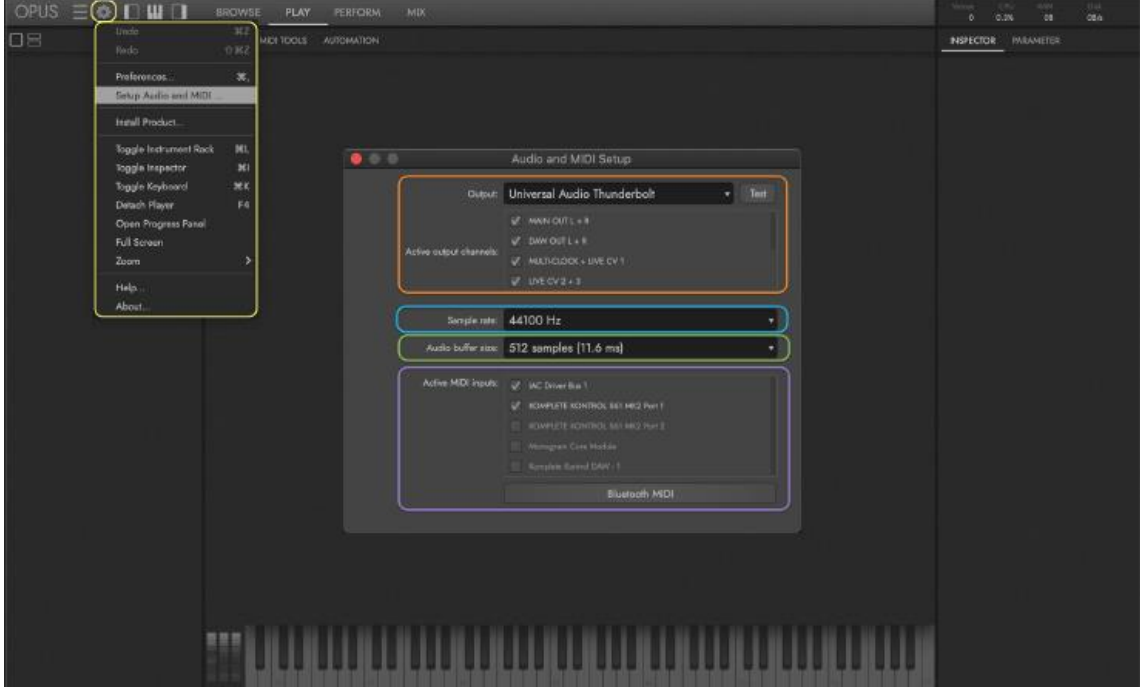

Wählen Sie unter SAMPLE RATE zwischen 4 Abtastraten: 44,1 khz, 48 khz, 88,2 kHz und 96 kHz. Bitte beachten Sie, dass je höher die Abtastrate ist, desto CPU-intensiver ist sie.

Standardmäßig ist die AUDIO BUFFER SIZE auf 512 Samples eingestellt, was zu einer Latenz von 11,6 Millisekunden (m/s) führt (die Zeit, die benötigt wird, um einen Ton nach dem Spielen einer Note zu hören).

Dies ist ein guter Ausgangspunkt, aber wir empfehlen Ihnen, die niedrigste Audiopuffergröße zu finden, die Ihr Computer verarbeiten kann, bevor es zu Leistungsproblemen kommt (ausgelassene Noten, knisternde Wiedergabe usw.). Bitte denken Sie daran, dass die Anzahl der Stimmen bei großen Instrumenten mit vielen Layern und/oder mehreren Mikrofonpositionen sehr schnell ansteigen kann.

Im Bereich ACTIVE MIDI INPUTS werden alle verfügbaren MIDI-Eingänge angezeigt. Aktivieren Sie das Kästchen neben dem/den MIDI-Gerät(en), die Sie aktivieren möchten.

Klicken Sie auf die BLUETOOTH-MIDI-OPTION in diesem Bereich, um das Popup-Fenster "Bluetooth-Konfiguration" aufzurufen. Hier können Sie nach allen installierten MIDI-Bluetooth-Geräten auf Ihrem System suchen.

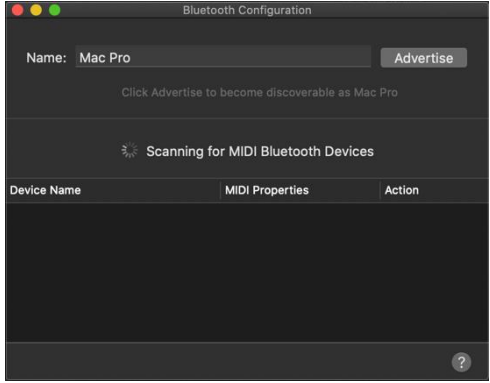

#### Laden eines Instruments

Um ein Instrument zu laden, klicken Sie zunächst auf BROWSE in der NAVIGATIONSLEISTE, um die Browse Seite aufzurufen.

Klicken Sie auf den INSTRUMENT RACK BUTTON in der NAVIGATIONSLEISTE, um den INSTRUMENT RACK BEREICH anzuzeigen, der auf der linken Seite der Benutzeroberfläche erscheint. Alle geladenen Instrumente werden hier mit einigen grundlegenden Steuerelementen wie Lautstärke, Panorama und MIDI-Kanalzuweisung angezeigt.

Wählen Sie im Bereich INSTALLED MODE ein Produkt aus der Liste aus, die in der linken Spalte angezeigt wird und verwenden Sie die mittleren Spalten, um die Ordnerstruktur dieses Produkts zu durchsuchen.

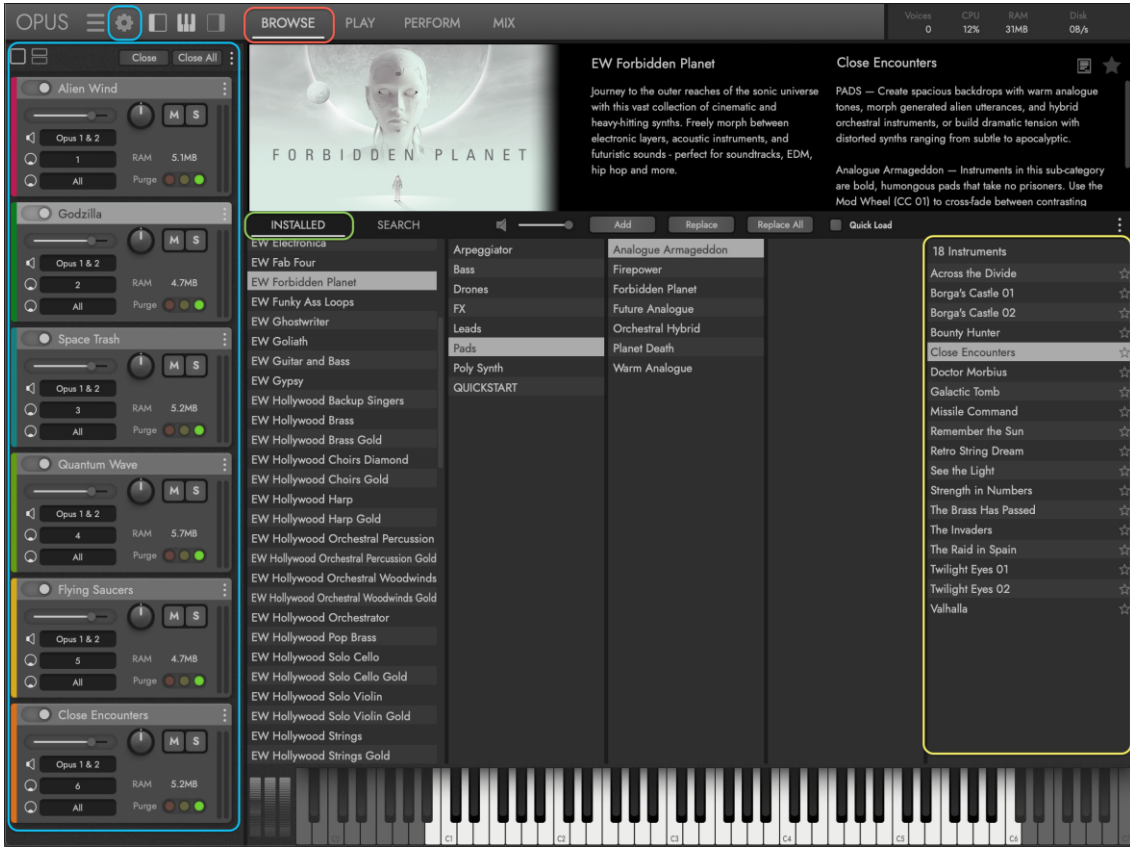

Wenn Sie einen Ordner mit Instrumenten aus den mittleren Spalten ausgewählt haben, werden die Instrumente in der rechten Spalte **ERGEBNISLISTE** angezeigt. Doppelklicken Sie auf ein Instrument, um es zu laden, woraufhin es im Instrumenten-Rack angezeigt wird. Ersetzen Sie das vorhandene Instrument, indem Sie einfach auf ein anderes Instrument doppelklicken oder halten Sie die Option (alt) gedrückt, während Sie doppelklicken, um Instrumente zur aktuellen Auswahl hinzuzufügen.

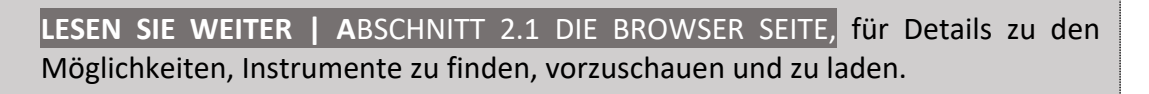

#### Ein Instrument spielen

Sobald ein Instrument geladen ist, klicken Sie auf PLAY in der NAVIGATIONSLEISTE, um die Play-Seite aufzurufen. Die PLAYER UNTERSEITE ist die Standardauswahl im UNTERMENÜ, das die Benutzeroberfläche für das ausgewählte Instrument anzeigt (unten ist Forbidden Planet dargestellt).

Wenn ein Instrument geladen ist, können Sie mit den **INSTRUMENTENWÄHLER-PFEILEN** zum nächsten Preset oder zu einem vorherigen Preset zurückgehen. Die Aufwärts- /Abwärts-Pfeiltasten auf Ihrer Tastatur können ebenfalls zum Vorwärts- /Rückwärtsschalten des Presets verwendet werden. Das INSTRUMENTENMENÜ zeigt die aktuelle Instrumentenauswahl an, wobei die Benutzeroberfläche die zugehörigen Steuerungseinstellungen widerspiegelt.

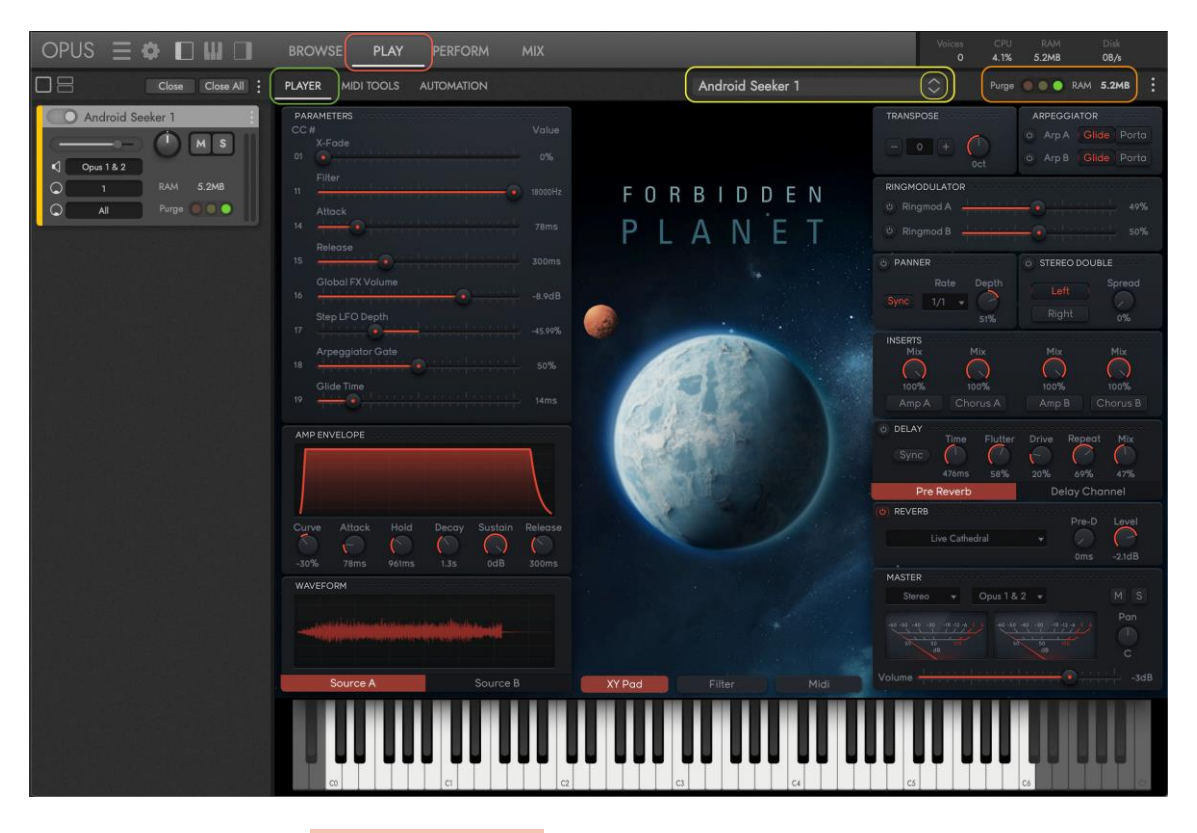

Verwenden Sie die PURGE CONTROL, um die Speicherzuweisung für das aktuell ausgewählte Instrument anzupassen. Um ein Instrument aus dem Speicher zu entfernen, klicken Sie auf die rote Purge-Taste auf der linken Seite. Die gelbe Anzeige leuchtet auf, wenn Samples in den Speicher geladen werden, indem die Noten eines Instruments in Echtzeit gespielt werden. Um ein Instrument wieder in den Speicher zu laden, klicken Sie auf die grüne Load-Taste auf der rechten Seite. Die RAM-Statusanzeige zeigt den aktuellen Speicherplatz eines Instruments an.

Die Play-Seite enthält weitere Unterseiten mit Bedienelementen für die MIDI-Verarbeitung, die Automationsparameter und die Artikulationsverwaltung.

**LESEN SIE WEITER | A**BSCHNITT 2.2 DIE PLAY SEITE, für weitere Einzelheiten zu den verschiedenen Unterseiten und den dort verfügbaren Steuerelementen.

#### Performances verwalten

Erstellen Sie Multi-Instrumenten-Setups (oder "Performances"), indem Sie eine Vielzahl von Parametern definieren, die steuern, wie die Instrumente miteinander interagieren.

Laden Sie mehrere Instrumente (oder eine Performance) und klicken Sie dann auf PERFORM in der NAVIGATIONSLEISTE, um die Perform-Seite aufzurufen.

ZONES ist die Standardauswahl im UNTERMENÜ und zeigt die Instrumenteneigenschaften für alle Instrumente an, so dass Sie schnell Multi-Instrumenten-Setups, sogenannte Performances, erstellen können. Jedes Instrument erscheint mit einer Reihe von Bedienelementen zur Anwendung verschiedener INSTRUMENTEN ZONEN OPTIONEN und INSTRUMENTEN TRIGGER OPTIONEN.

Ï

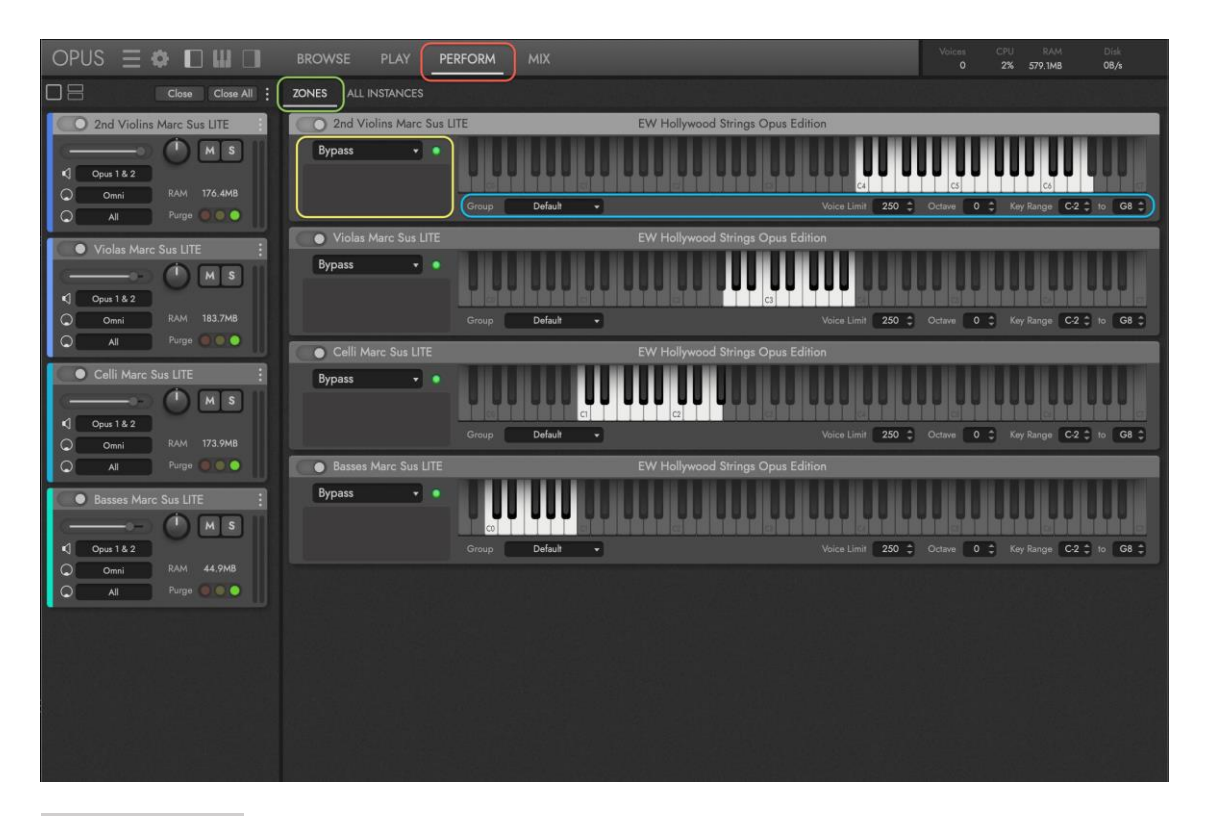

ALL INSTANCES kann ausgewählt werden, um die Perform-Seite mit einer Übersicht über die geladenen Instrumente aller in einer DAW geladenen Instanzen von Opus zu füllen.

Es stehen eine Reihe von Optionen zur Verfügung, die denen der Unterseite Zones ähneln, jedoch mit zusätzlichen Steuerelementen zum Löschen von Instrumenten aus dem Speicher und zur Auswahl einzelner Artikulationen innerhalb eines Keyswitch-Instruments.

Einige EastWest-Produkte verfügen über benutzerdefinierte Unterseiten, die auf der Perform-Seite verfügbar sind und nach den Unterseiten Zones und All Instances erscheinen. Hollywood Choirs verfügt zum Beispiel über die Unterseite WordBuilder und Hollywood Orchestra Opus Edition über die Unterseite Orchestrator.

für weitere Einzelheiten über die verschiedenen Unterseiten und Steuerelemente, die für die Verwaltung von Multi-Instrumenten-Auftritten verfügbar sind.

**LESEN SIE WEITER | A**BSCHNITT 2.3 DIE PERFORM SEITE, für weitere Einzelheiten über die verschiedenen Unterseiten und Steuerelemente, die für die Verwaltung von Multi-Instrumenten-Auftritten verfügbar sind.

#### Mixen und Effekte

Klicken Sie auf MIX in der NAVIGATIONSLEISTE, um die MIX SEITE aufzurufen, auf der Instrumente gemischt und Effekte angewendet werden können.

Der EFFECTS BEREICH nimmt die obere Hälfte der Mix-Seite ein und zeigt die Insert-Effekte an, die auf dem ausgewählten Kanal (standardmäßig der Master-Kanal) geladen sind.

Der MIXER BEREICH befindet sich in der unteren Hälfte der Mix-Seite und wird mit dem Mixer-Kanal-Setup basierend auf dem Produkt, aus dem das Instrument stammt, gefüllt.

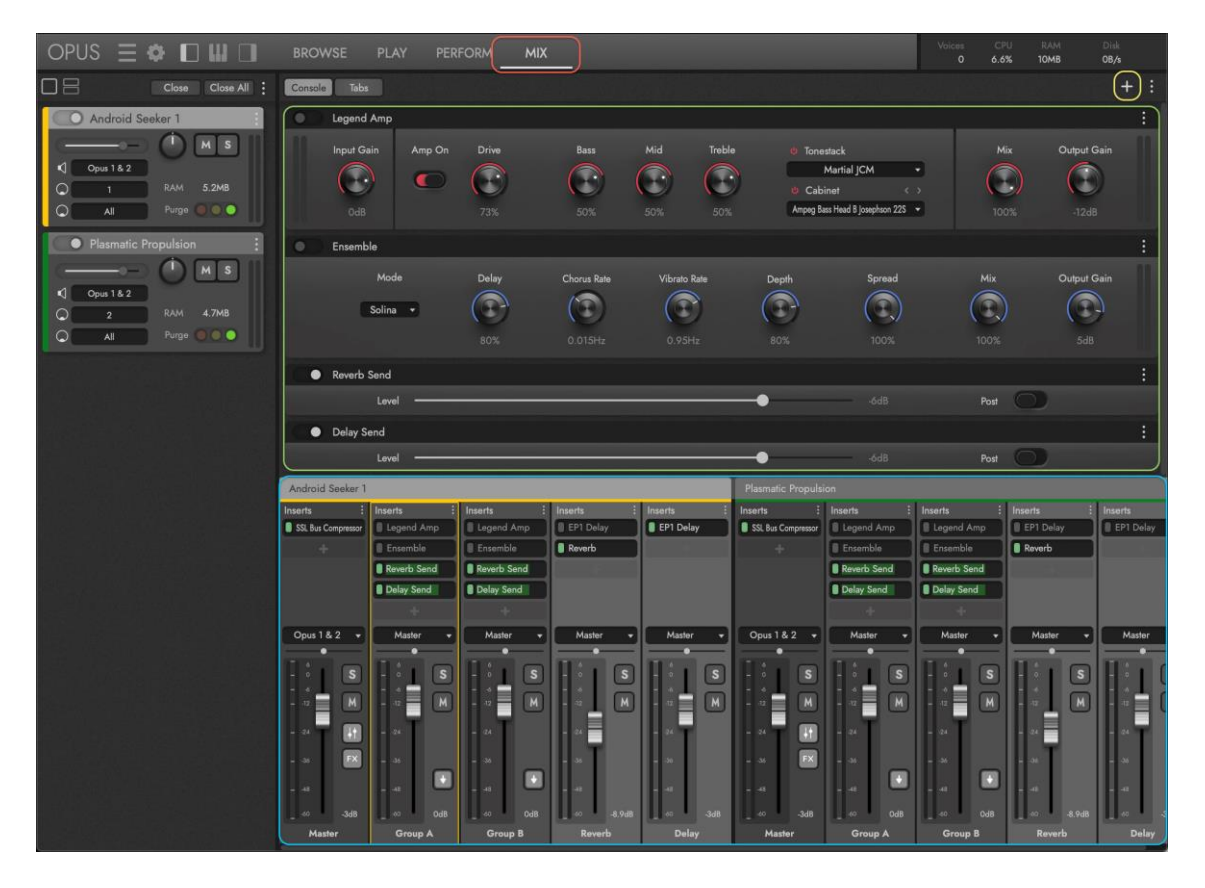

Die obige Abbildung zeigt ein Instrument von Forbidden Planet mit einem Standard-Mix-Setup, das einen Master-Kanal, 2 Sub-Mixer-Kanäle und 2 FX-Bus-Kanäle mit jeweils eingefügten Effekten enthält.

Klicken Sie im UNTERMENÜ auf die TASTE ADD INSERT EFFECT, um einen Effekt aus 7 Hauptkategorien auszuwählen: EQ, Dynamics, Distortion, Modulation, Harmonics, Delay und Reverb. Der Effekt wird dem nächsten verfügbaren Insert-Effekt-Slot des aktuell ausgewählten Kanals hinzugefügt (standardmäßig ist dies der Master-Kanal).

**LESEN SIE WEITER | A**BSCHNITT 2.4 DIE MIX SEITE, für Details zum Mischen, Hinzufügen von Effekten und Fertigstellen der Ausgabe für alle geladenen Instrumente.

# <span id="page-13-0"></span>1.1.2. Powered by OPUS

Die Opus-Benutzeroberfläche ist in 6 Hauptbereiche unterteilt (von denen einige zunächst nicht sichtbar sind).

Oben befindet sich der Bereich **NAVIGATIONSLEISTE**, der wichtige Menüs und Schaltflächen für den Zugriff auf alle Hauptbereiche der Opus-Benutzeroberfläche enthält. Von links nach rechts umfasst dies:

- Mit der OPUS-TASTE wird ein "About"-Fenster mit Software-Informationen angezeigt.
- Die HAUPTMENÜ-OPTIONEN (horizontale Linien) beziehen sich auf das Speichern und Öffnen von Instrumenten und Performances und die EINSTELLUNGSMENÜ-OPTIONEN (Zahnradsymbol) enthalten Einstellungen für Audio und MIDI und mehr.
- Mit den INTERFACE TOGGLES können Sie Teile der Opus-Benutzeroberfläche einund ausblenden: das Instrumenten-Rack (links), die virtuelle Tastatur (Mitte) und den Inspector (rechts).

Mit der SEITENAUSWAHL schalten Sie im **HAUPTANZEIGEBEREICH** zwischen den Seiten Browse (abgebildet), Play, Perform und Mix um.

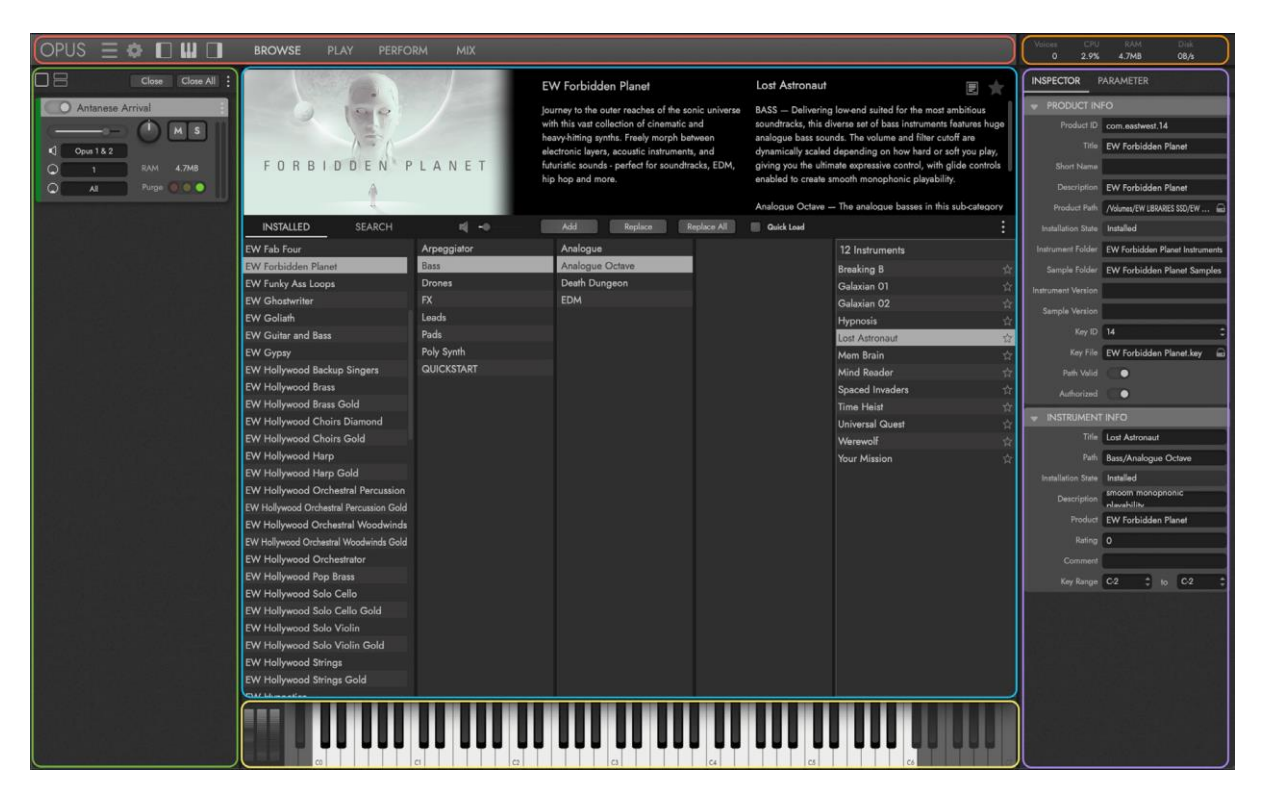

Der **INSTRUMENT RACK** BEREICH wird mit geladenen Instrumenten angezeigt und enthält grundlegende Bedienelemente für Lautstärke, Panorama, Solo / Mute und mehr. Weitere Details finden Sie weiter unten.

Der **VIRTUAL KEYBOARD** BEREICH zeigt den gesampelten Tastenbereich des ausgewählten Instruments, das Pitch Wheel, das Modulationsrad (CC 1) und das Expression Wheel (CC 11).

Im Bereich **SYSTEM USAGE** finden Sie Echtzeit-Statistiken zur Anzahl der gleichzeitigen Stimmen, CPU-Nutzung, RAM-Nutzung und Festplattennutzung.

Der **INSPECTOR**-Bereich zeigt Informationen zur aktuellen Auswahl an, egal ob es sich um ein auf der Browse-Seite ausgewähltes Instrument oder einen auf der Mix-Seite ausgewählten Kanal handelt.

#### Hauptanzeige

Ein Großteil der Aktionen in Opus findet im Hauptanzeigebereich statt. Je nach ausgewählter Seite (und Unterseite) werden hier verschiedene Steuerelemente und Funktionen angezeigt.

Verwenden Sie die SEITENAUSWAHL in der NAVIGATIONSLEISTE, um im HAUPTANZEIGEBEREICH zwischen den 4 Hauptseiten zu wechseln: Browse, Play, Perform und Mix.

Zusätzlich verfügen die Play- und Perform-Seiten über mehrere AUSWAHLMÖGLICHKEITEN im UNTERMENÜ, die beeinflussen, was im Hauptdisplay angezeigt wird.

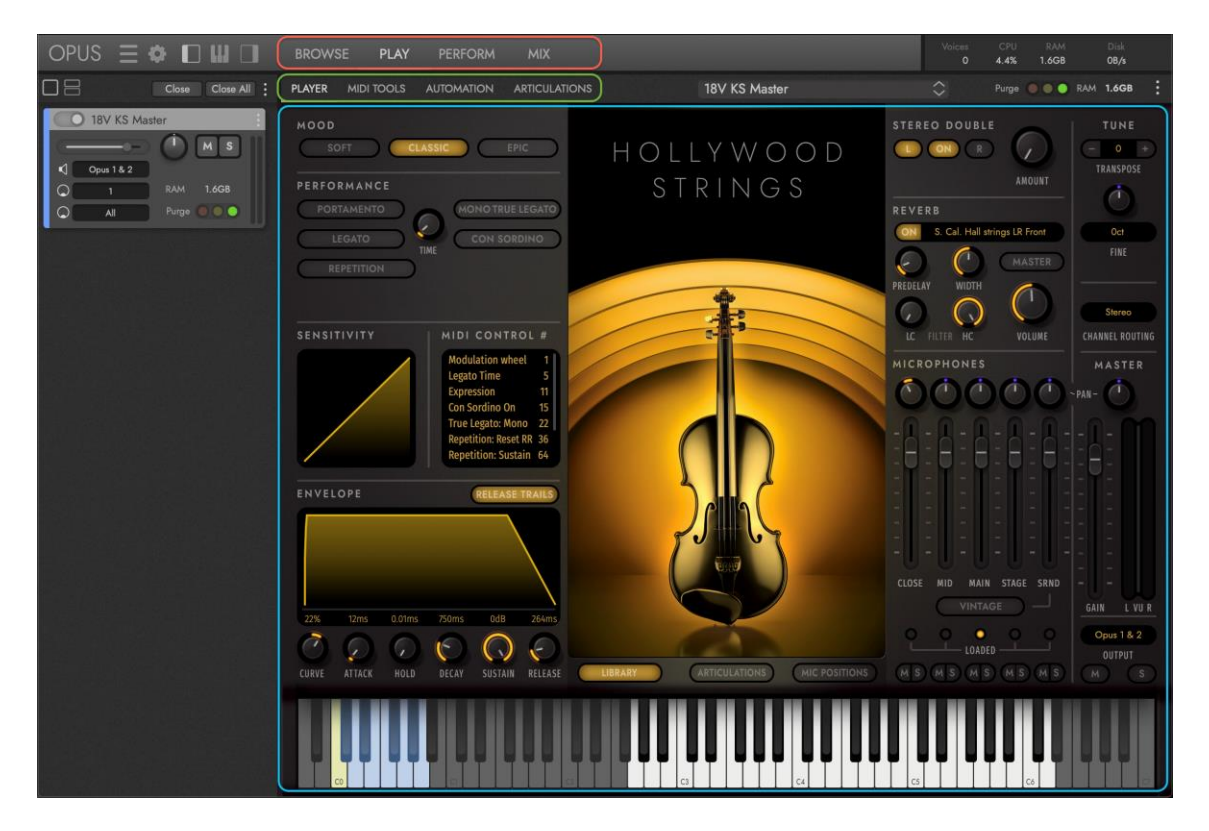

In dem oben gezeigten Beispiel wird zunächst ein Instrument aus der Hollywood Orchestra Opus Edition auf die Browse-Seite geladen.

Wenn die Seite PLAY ausgewählt wird, ändert sich die Hauptanzeige, um die benutzerdefinierte Benutzeroberfläche für dieses Instrument anzuzeigen. Sie wird auf der Unterseite Player angezeigt (dies ist die Standardauswahl für die Unterseite). Wenn Sie andere Unterseiten auswählen, wechselt die Hauptanzeige zur jeweiligen Benutzeroberfläche und zum entsprechenden Steuersatz.

Wenn Sie die Perform Seite auswählen, wird die Hauptanzeige mit Steuerelementen aufgefüllt, die bei der Verwaltung von Aufführungen mit mehreren Instrumenten helfen, einschließlich solcher, die nur in bestimmten Produkten wie Hollywood Choir's WordBuilder oder Hollywood Orchestra's Orchestrator enthalten sind.

Schließlich kann die endgültige Ausgabe eines Instruments oder einer Gruppe von Instrumenten auf der Mix-Seite mit Hilfe einer Reihe von Mixer-Reglern und Effektprozessoren aufpoliert werden.

#### Instrumenten-Rack

Klicken Sie in der NAVIGATIONSLEISTE auf den Schalter **INSTRUMENT RACK** TOGGLE, um das Instrumentenrack zu öffnen und zu schließen, das auf der linken Seite der Opus-Benutzeroberfläche erscheint. Jedes geladene Instrument wird im **Instrumenten**-**Rack** angezeigt und verfügt über eine Reihe von Bedienelementen und Optionen.

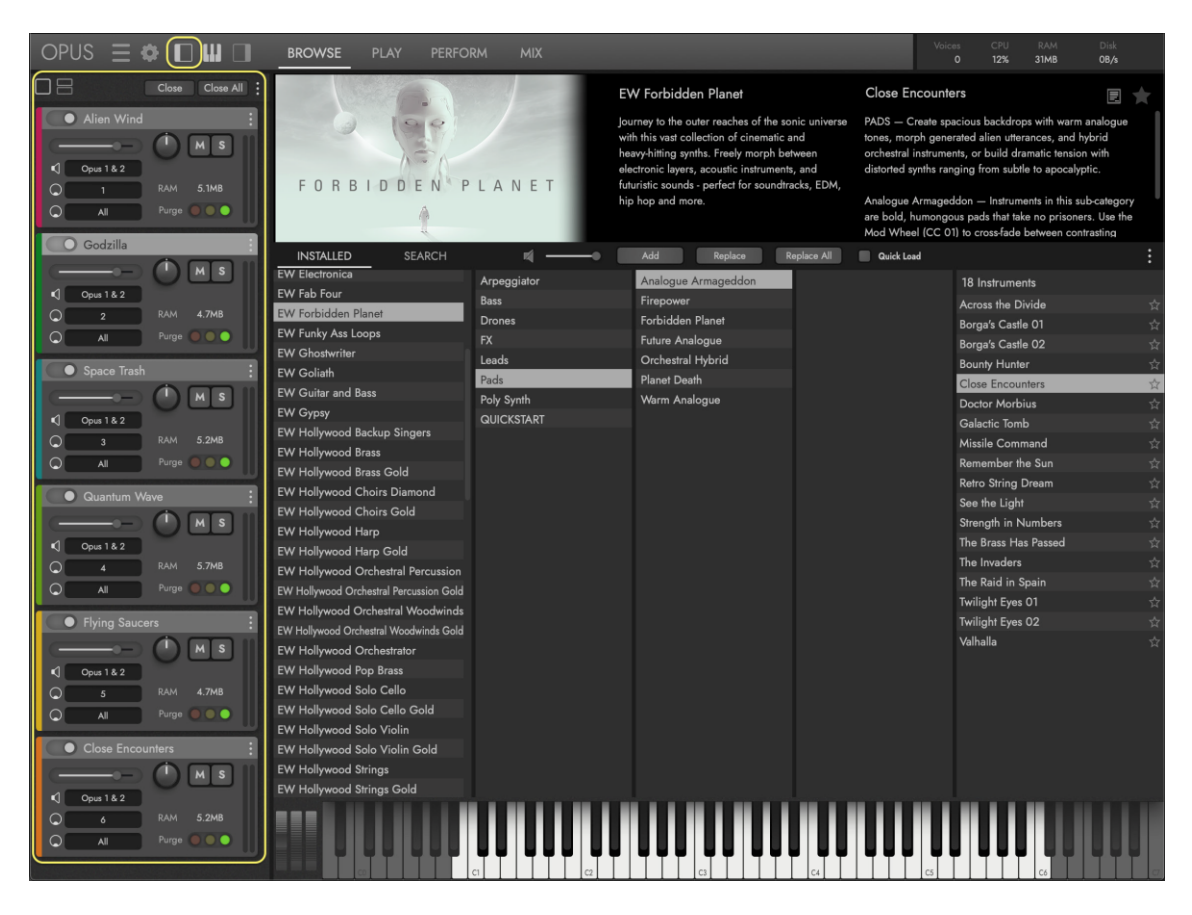

Instrumente können in der standardmäßigen VOLLEN RACK-Ansicht angezeigt werden, indem Sie auf das quadratische Symbol klicken oder in der HALBEN RACK-Ansicht, indem Sie auf das kleinere gestapelte quadratische Symbol klicken. Die vollständige

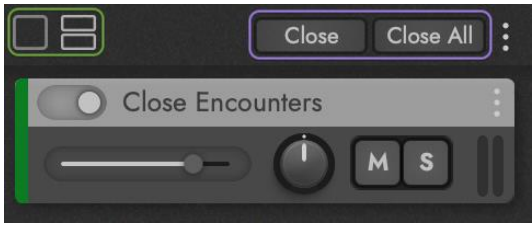

Rack-Ansicht bietet Zugriff auf alle verfügbaren Steuerelemente, während die halbe Rack-Ansicht Zugriff auf die wichtigsten Steuerelemente wie Lautstärke, Panorama, Stummschaltung und Solo bietet. Diese wesentlichen Bedienelemente sind dieselben, die auch auf der Mix-Seite verfügbar sind.

Die Tasten CLOSE / CLOSE ALL entfernen das ausgewählte Instrument oder alle geladenen Instrumente aus dem Instrumenten-Rack und löschen sie aus dem Speicher (RAM). Wenn keine Änderungen an den Instrumenten vorgenommen wurden, werden die Instrumente entfernt. Wurde eines der Instrumente geändert, erscheint ein Dialogfeld mit der Aufschrift "Instrument needs saving", das Ihnen die in den folgenden Punkten beschriebenen Optionen bietet.

- Wählen Sie DISCARD CHANGES, um das aktuelle Instrument zu entfernen und alle nicht gespeicherten Änderungen zu verlieren. Mit dieser Option können Sie jedes Instrument einzeln durchgehen und entscheiden, ob die Änderungen verworfen oder gespeichert werden sollen.
- Wählen Sie DISCARD ALL CHANGES, um alle Instrumente zu löschen und alle ungespeicherten Änderungen zu verlieren.
- Wählen Sie SAVE, um alle an dem Instrument vorgenommenen Änderungen für einen späteren Abruf beizubehalten.
- Wählen Sie CANCEL, um das Dialogfeld zu schließen und zur Opus-Benutzeroberfläche zurückzukehren.

Der EIN-/AUS-Schalter befindet sich in der oberen linken Ecke des Rack-Bereichs eines Instruments und ermöglicht es, dieses zu deaktivieren und aus dem Speicher zu entfernen.

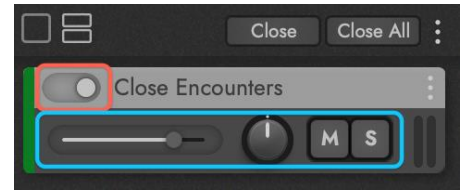

Die ESSENTIAL CONTROLS sind eine Reihe von Bedienelementen direkt unter der Kopfzeile des Instruments und umfassen Lautstärke, Panorama, Stummschaltung und Solo.

Verwenden Sie die Auswahlschalter AUDIO-MIDI-I/O, um (oben beginnend) den Audioausgang, die MIDI-Kanalzuweisung und den MIDI-Eingangsanschluss eines Instruments festzulegen.

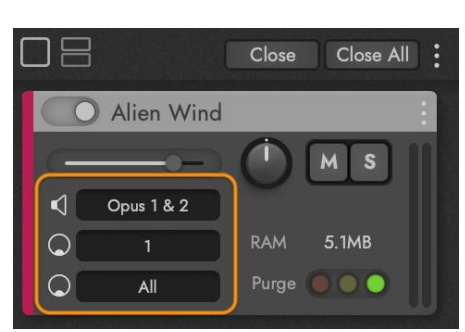

- AUDIO OUTPUT AUSWAHL steuert den Audioausgang des ausgewählten Instruments.
- MIDI CHANNEL AUSWAHL ermöglicht die Auswahl verschiedener Modi, die die Art und Weise steuern, wie eingehende MIDI-Daten vom ausgewählten Instrument empfangen werden. Die verschiedenen MIDI-Kanal-Modi sind in der folgenden Tabelle beschrieben.

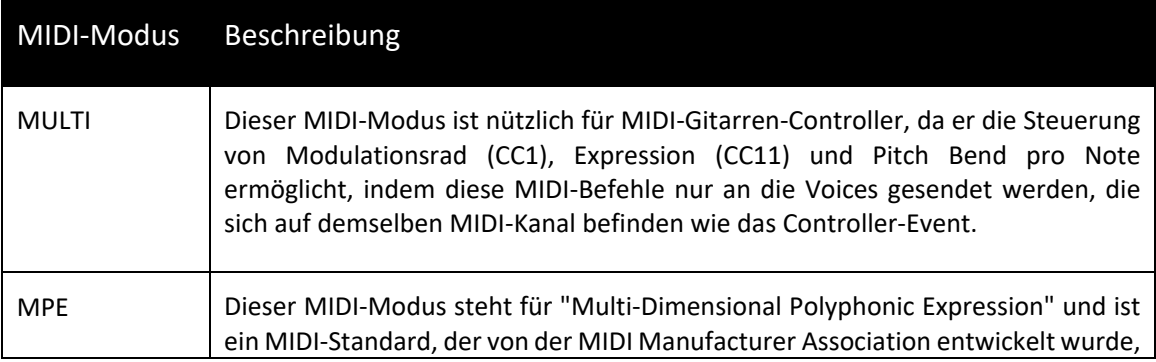

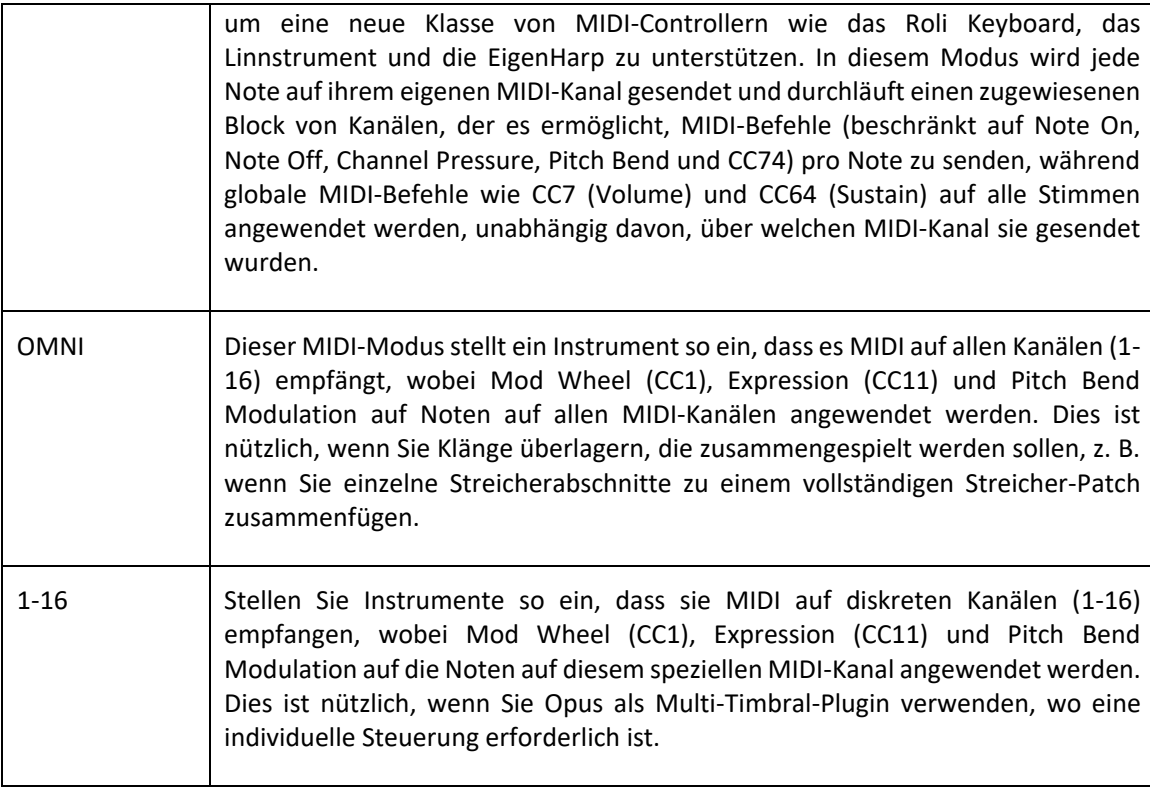

• MIDI PORT AUSWAHL ermöglicht die Auswahl aller aktiven MIDI-Eingänge, die im Menü Settings unter dem Fenster Audio and MIDI Setup aktiviert sind.

Verwenden Sie die PURGE CONTROL, um die Speicherzuweisung (RAM) eines Instruments zu verwalten. Sie bietet sowohl Schaltflächen, die den Bereinigungsstatus selbst ändern, als auch eine visuelle Rückmeldung, die den aktuellen Bereinigungsstatus des Geräts anzeigt.

- Mit der ROTEN TASTE / ANZEIGE wird ein Instrument vollständig aus dem Speicher (RAM) entfernt und seine Anzeige leuchtet auf.
- Die GELBE ANZEIGE leuchtet auf, wenn Samples aus einem vollständig gelöschten Zustand in den Speicher (RAM) geladen werden, während die Noten eines Instruments in Echtzeit gespielt werden.

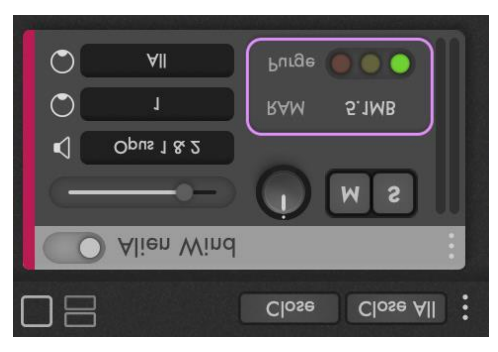

- Die GRÜNE TASTE / ANZEIGE lädt ein Instrument vollständig in den Speicher (RAM), basierend auf der in den Streaming-Voreinstellungen eingestellten 'Default Preload Size' und die Anzeige leuchtet auf.
- Die RAM-STATUS ANZEIGE zeigt an, wie viel Speicher (RAM) ein Instrument derzeit belegt, was sich je nach Bereinigungsstatus des Instruments ändert.

Das Menü OPTIONEN DES INSTRUMENTENRACKS enthält Optionen zum Löschen und Aktualisieren von Instrumenten.

- Wählen Sie die OPTION PURGE ALL INSTRUMENTS, um Instrumente aus dem Speicher (RAM) der jeweiligen Instanz zu entfernen.
- Wählen Sie die OPTION PURGE ALL OPUS-INSTANCES, um Instrumente aus dem Speicher (RAM) aller Opus-Instanzen zu entfernen.
- Wählen Sie die OPTION RELOAD SELECTED INSTRUMENT, um das ausgewählte Instrument mit der neuesten, derzeit installierten Instrumentendatei zu aktualisieren (andernfalls wird das mit der Projektdatei gespeicherte Instrument geladen).

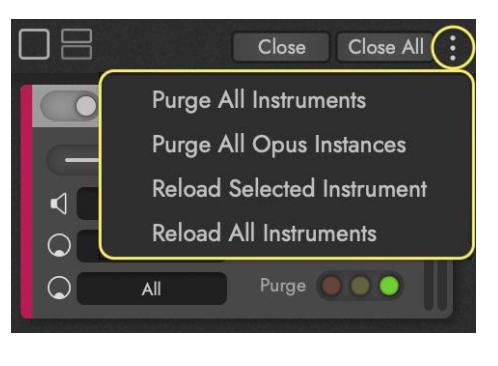

• Wählen Sie die OPTION RELOAD ALL INSTRUMENTS, um alle geladenen Instrumente mit den neuesten, aktuell installierten Instrumentendateien zu aktualisieren (andernfalls werden die mit der Projektdatei gespeicherten Instrumente geladen).

Das Menü INSTRUMENTENOPTIONEN enthält Optionen zum Entfernen und Anzeigen von Instrumenten.

- Wählen Sie die OPTION REMOVE, um das Instrument aus dem Instrumenten-Rack zu entfernen (dies entspricht der oben beschriebenen Option "Schließen").
- Wählen Sie die OPTION REVEAL IN LIBRARIES, um zu der EastWest Library zu springen, aus der ein Instrument im Modus "Installed" auf der Seite "Browse" stammt.

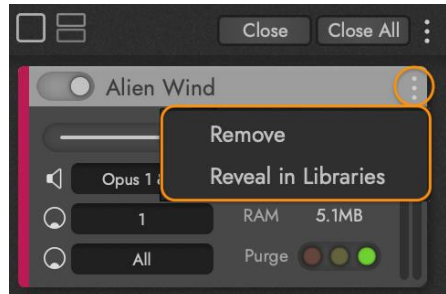

#### Virtuelle Tastatur

Der VIRTUELLE TASTATURBEREICH erscheint am unteren Rand der Opus-Benutzeroberfläche und wird durch Klicken auf das TOGGLE VIRTUELLE TASTATUR in der NAVIGATIONSLEISTE geöffnet und geschlossen. In diesem Bereich werden verschiedene Informationen und Steuerelemente angezeigt, die auf allen Seiten und Unterseiten angezeigt werden können.

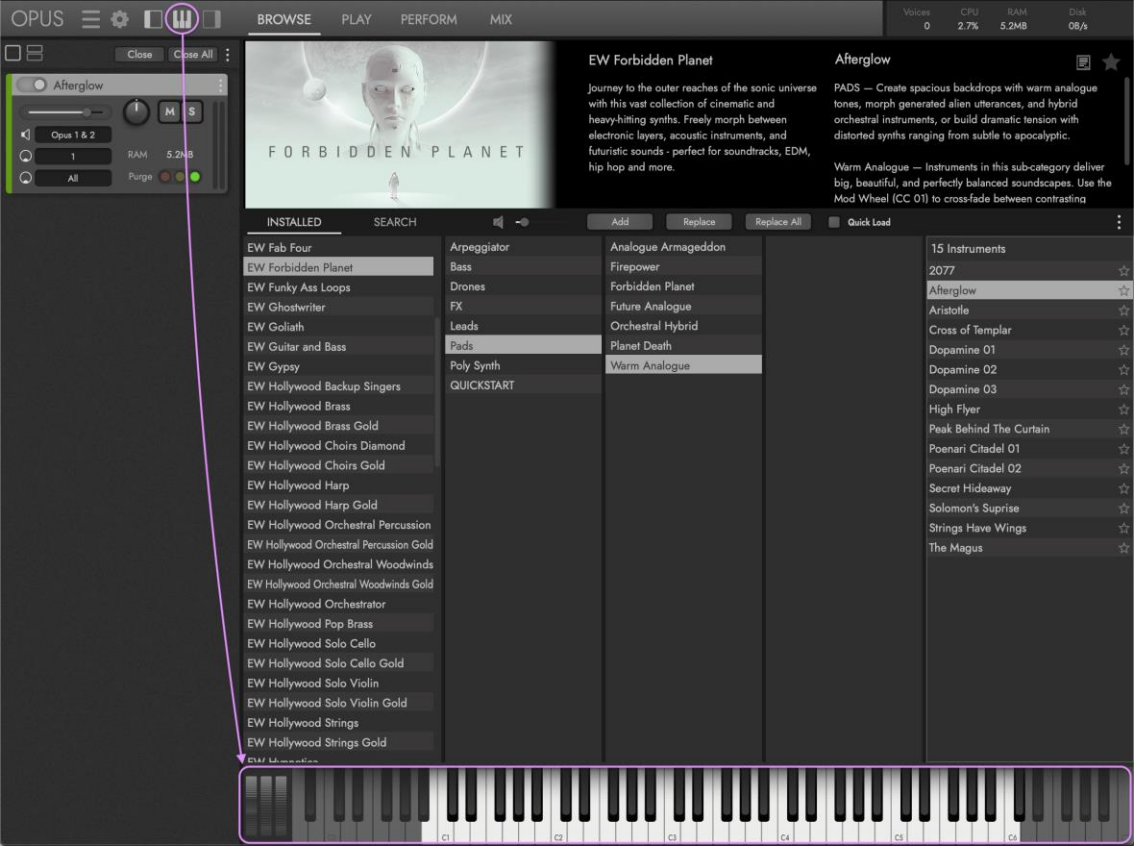

- KEY RANGE ist der spielbare (gesampelte) Bereich der Noten, die als weiße Tasten auf dem virtuellen Keyboard erscheinen. Tasten erscheinen grau, wenn keine Samples zugewiesen sind. Die MIDI-Notennummer erscheint in jeder Oktave auf der Note C.
- KEYSWITCHES sind blau gefärbte Tasten, die außerhalb des Tastenbereichs eines Instruments erscheinen. Sie ermöglichen ein sofortiges Umschalten zwischen den Artikulationen und sind gelb hervorgehoben, um die aktuelle Auswahl anzuzeigen.
- PITCH BEND WHEEL hebt oder senkt die Tonhöhe eines Instruments plus (+) oder minus (-) um den im Instrument programmierten Wert.
- MOD WHEEL (CC 01) steuert die Stärke der Modulation eines Instruments zwischen den Werten 0 und 127. In der Regel steuert er die Überblendung zwischen dynamischen Layern und/oder Vibrato-Layern, kann aber auch so programmiert werden, dass er alles steuern kann.
- EXPRESSION WHEEL (CC 11) steuert typischerweise die Gesamtlautstärke oder die Überblendung zwischen dynamischen Layern zwischen den Werten 0 und 127, kann aber in bestimmten Anwendungsfällen auch zur Steuerung anderer Parameter programmiert werden.

#### Systemauslastung

Die SYSTEMSTATISTIK erscheint in der oberen rechten Ecke der Opus-Benutzeroberfläche. Sie geben in Echtzeit Auskunft über die Ressourcen, die von Ihrem Computer zu einem bestimmten Zeitpunkt genutzt werden.

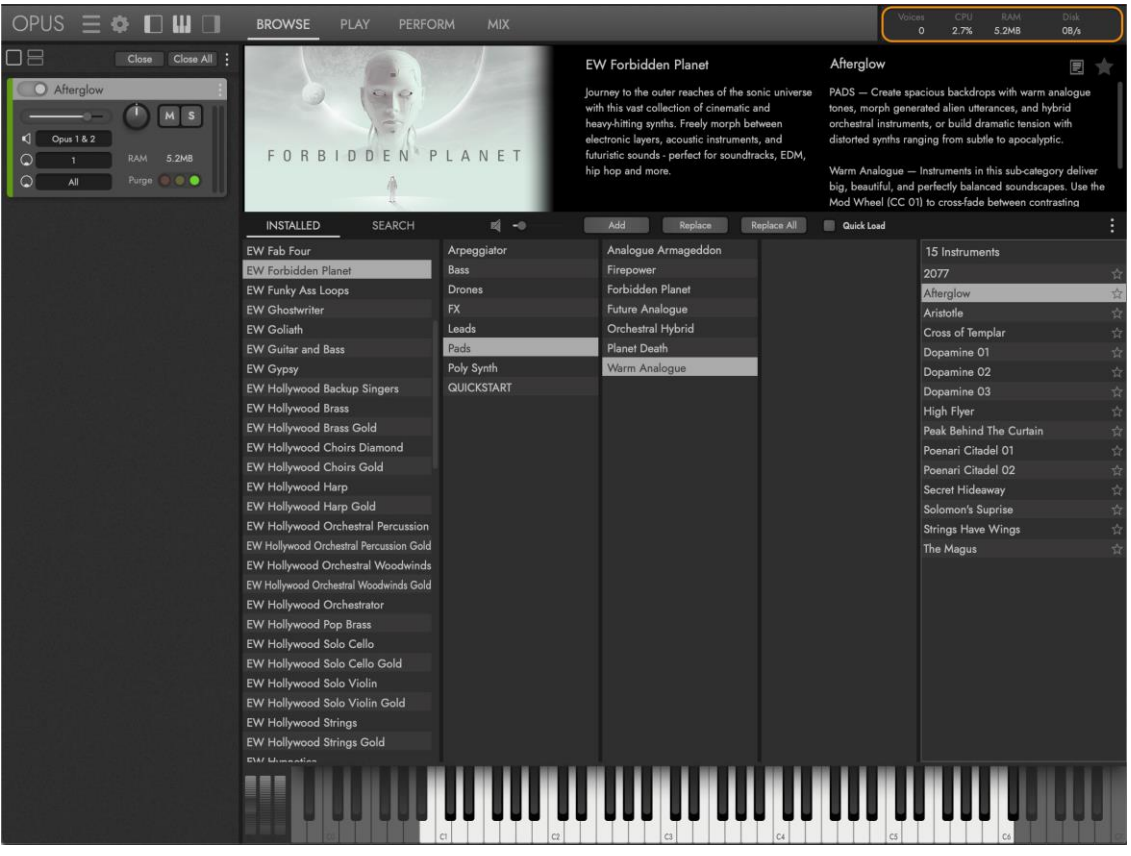

- VOICES zeigt an, wie viele Stimmen gleichzeitig aktiv sind, einschließlich der Stimmen, die zwar gespielt, aber nicht gehört werden. Zum Beispiel werden bei Instrumenten, die das Modulationsrad (CC 01) zum Überblenden zwischen mehreren Layern verwenden, alle Layer gleichzeitig wiedergegeben, aber nur die an der Modulationsradposition aktiven Stimmen sind zu hören.
- CPU zeigt den prozentualen Anteil der genutzten Computerleistung an. Der Prozentsatz der benötigten Rechenleistung wird durch mehrere Faktoren bestimmt, darunter die Anzahl der gleichzeitig gespielten Stimmen und die Effektverarbeitung.
- RAM (MEMORY) zeigt den aktuell genutzten Speicherplatz (RAM) an. Die Menge des verwendeten Speichers hängt von der Anzahl der geladenen Instrumente ab und davon, wie groß diese Instrumente in Bezug auf die Anzahl der Velocity-Layer, Mikrofonpositionen usw. sind.
- DISK zeigt den Umfang der Festplattenaktivität an. Ein Teil jedes Instruments wird in den Speicher (RAM) geladen, während der restliche Teil in Echtzeit von der Festplatte gestreamt wird. Der Anteil jedes Instruments, der in den Speicher geladen bzw. von der Festplatte gestreamt wird, wird durch die Einstellungen für das "Audio-Laufwerk" bestimmt, die Sie im Bereich Einstellungen / Preferences / Audio-Drives finden.

#### Inspektor

Der **INSPEKTORBEREICH** befindet sich auf der rechten Seite der Opus-Benutzeroberfläche und kann durch Klicken auf das TOGGLE INSPECTOR in der NAVIGATIONSLEISTE geöffnet und geschlossen werden. Er besteht aus der Registerkarte INSPECTOR und der Registerkarte PARAMETER, die im Folgenden näher beschrieben werden.

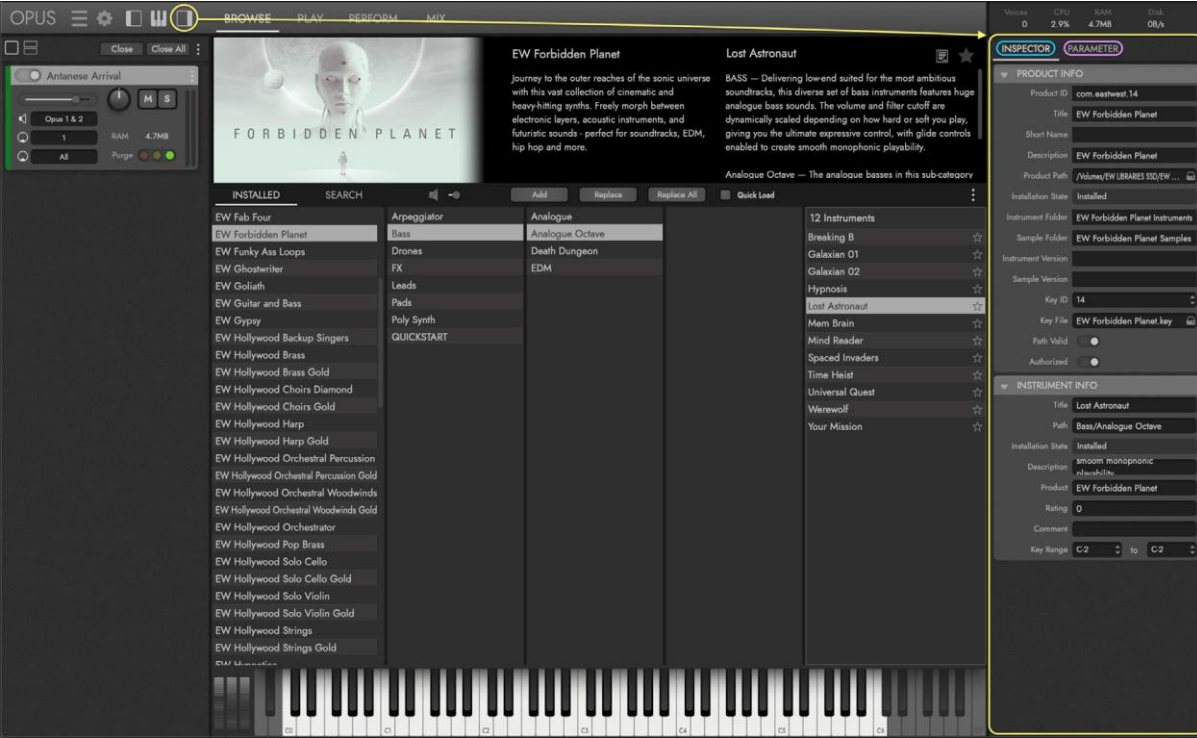

Die Registerkarte INSPECTOR (siehe oben) zeigt unterschiedliche Informationen und Steuerelemente an, je nachdem, mit welchem Teil der Benutzeroberfläche Sie interagieren.

Wenn Sie mit der BROWSE PAGE interagieren, wird der Inspector-Bereich mit Informationen gefüllt:

- Produktinfo enthält Informationen wie den Produkttitel, den Installationsstatus, die Pfade zum Geräte- und Probenverzeichnis und mehr.
- Instrument Info enthält Informationen wie den Instrumentennamen und -pfad, den Installationsstatus, den gesampelten Tastenbereich und mehr.

Bei der Interaktion mit der PLAY PAGE und der PERFORM PAGE wird der Inspector-Bereich mit Informationen gefüllt:

- Performance enthält Informationen über die ausgewählte Performance, einschließlich Namen, Dateipfad, Tempo (BPM) und mehr.
- Instrument enthält Informationen über das ausgewählte Instrument, einschließlich seines Namens, Dateipfad, Stimmskala, MIDI-Kanal, Voice-Limit und mehr.
- Instrument Zone enthält den Tonartbereich und die Oktavtransposition eines Instruments.

Wenn Sie mit der MIX PAGE interagieren, wird der Inspektorbereich mit Informationen gefüllt:

• Kanal enthält Informationen wie Lautstärke, Panorama, Audioausgang und mehr.

• Effekt enthält alle Steuerelemente, die auf der Oberfläche des Effekts verfügbar sind.

Die Registerkarte PARAMETER (siehe unten) zeigt einen Parameterbaum mit einer Reihe von Reglern für Instrumente und Performances an (je nachdem, was ausgewählt ist).

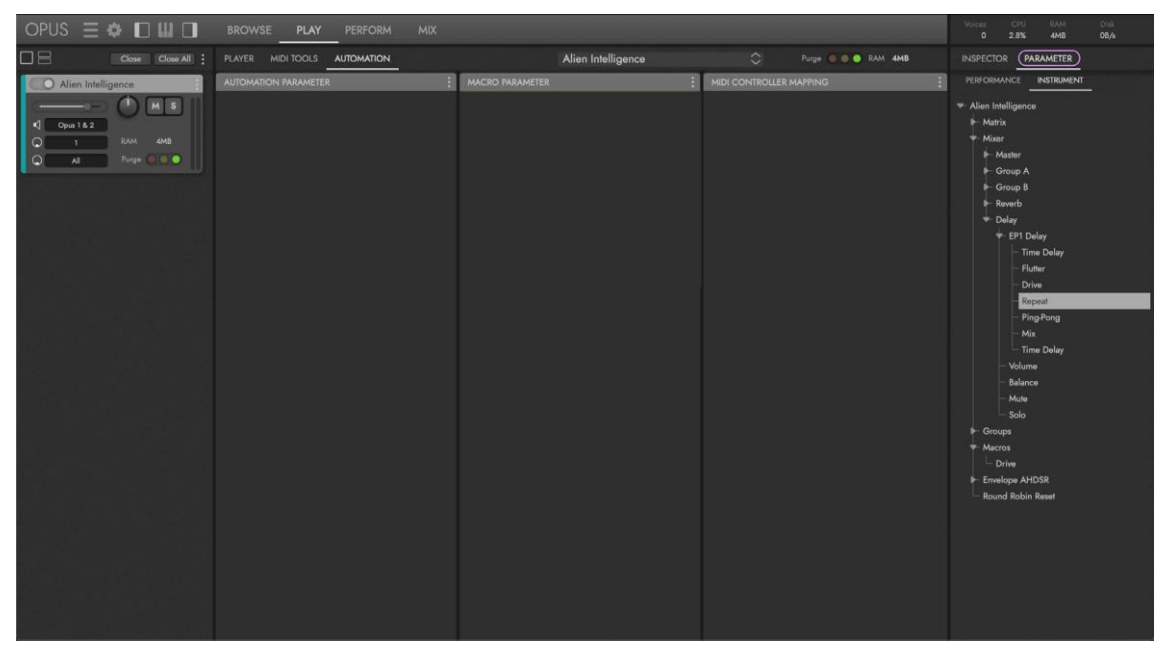

Der Parameterbaum ist in einer hierarchischen Struktur aufgebaut, die die Grundbausteine (Parametersteuersätze) von Instrumenten und Performances umreißt.

Navigieren Sie durch den Parameterbaum, indem Sie auf die kleinen dreieckigen Schaltflächen klicken, die die verschiedenen Hierarchiestrukturen öffnen und schließen.

Wenn Sie die Optionstaste (alt) drücken, während Sie auf diese Schaltflächen klicken, können Sie alle Strukturen innerhalb einer bestimmten Subhierarchie gleichzeitig öffnen und schließen.

LESEN SIE WEITER | ABSCHNITT 22.3 AUTOMATION UNTERSEITE, "Hinzufügen von Parametern", wie Sie den Parameterbaum verwenden, um Parameter in einer DAW automatisierbar zu machen.

# Hauptmenü

Klicken Sie auf die HAUPTMENÜ-TASTE in der NAVIGATIONSLEISTE, um Menüoptionen zum Öffnen, Speichern, Laden von Instrumenten und Performances und mehr zu erhalten.

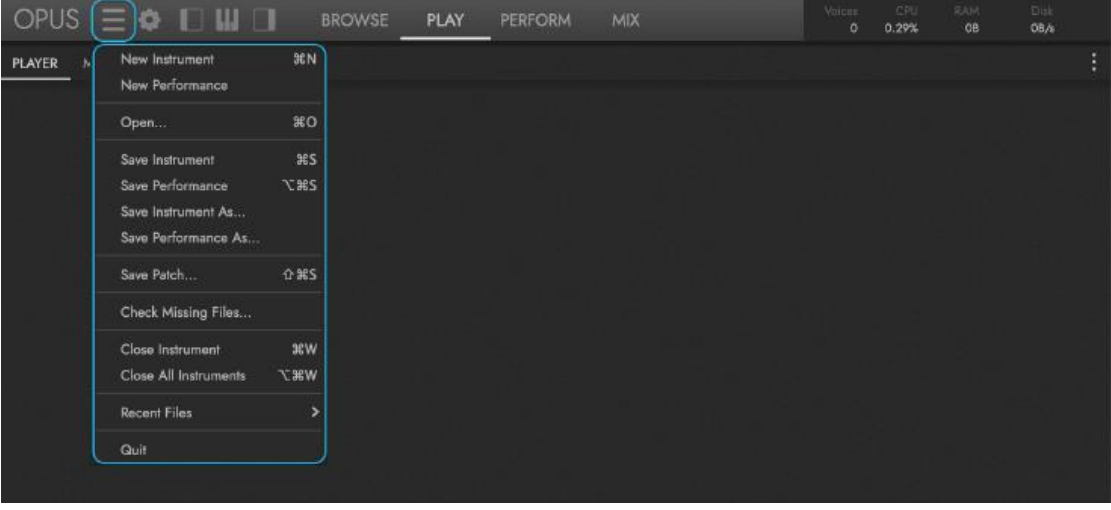

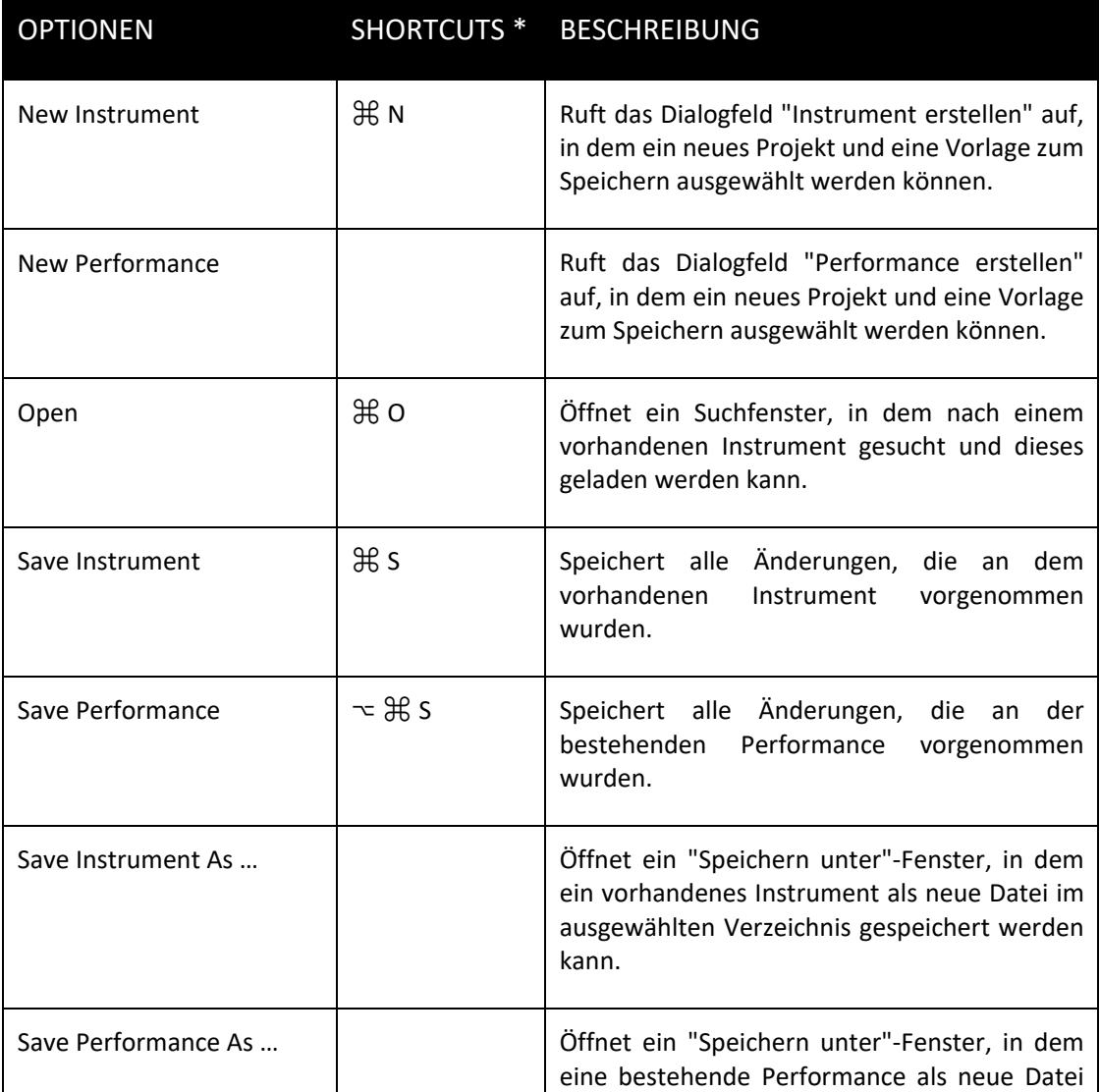

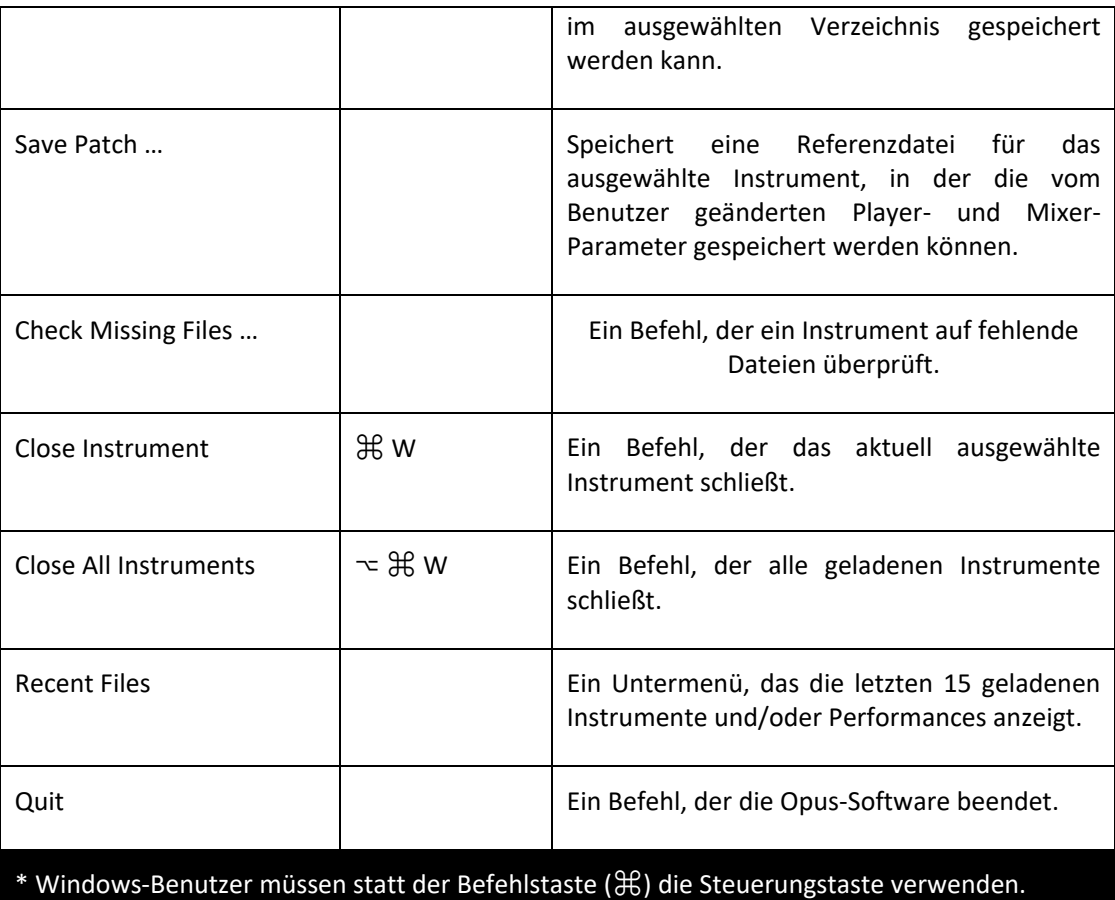

#### Das Einstellungsmenü

Klicken Sie auf die TASTE EINSTELLUNGEN in der NAVIGATIONSLEISTE, um ein Menü mit Optionen wie Voreinstellungen, Audio- und MIDI-Setup, Produkt installieren und mehr aufzurufen.

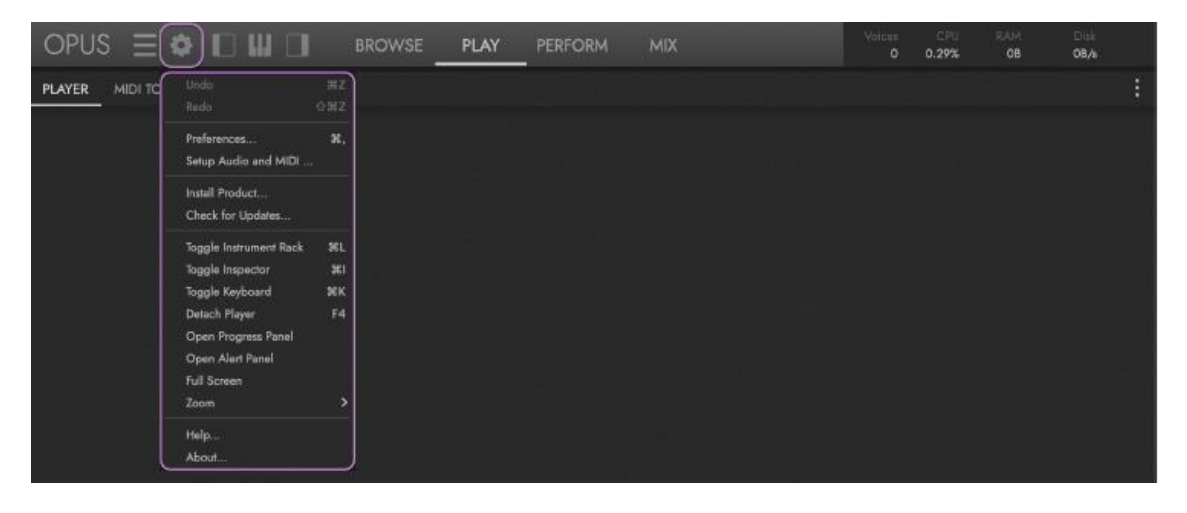

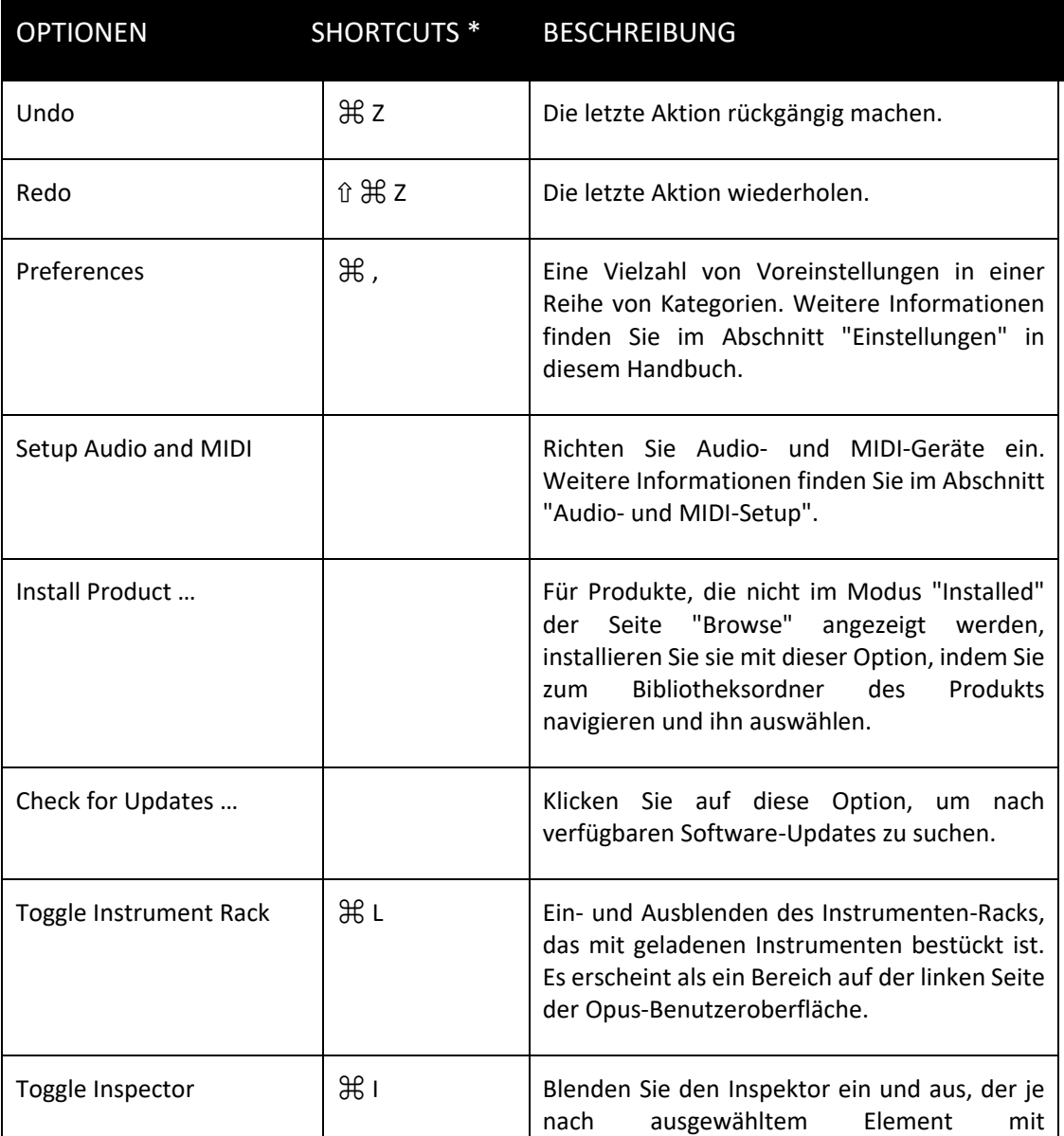

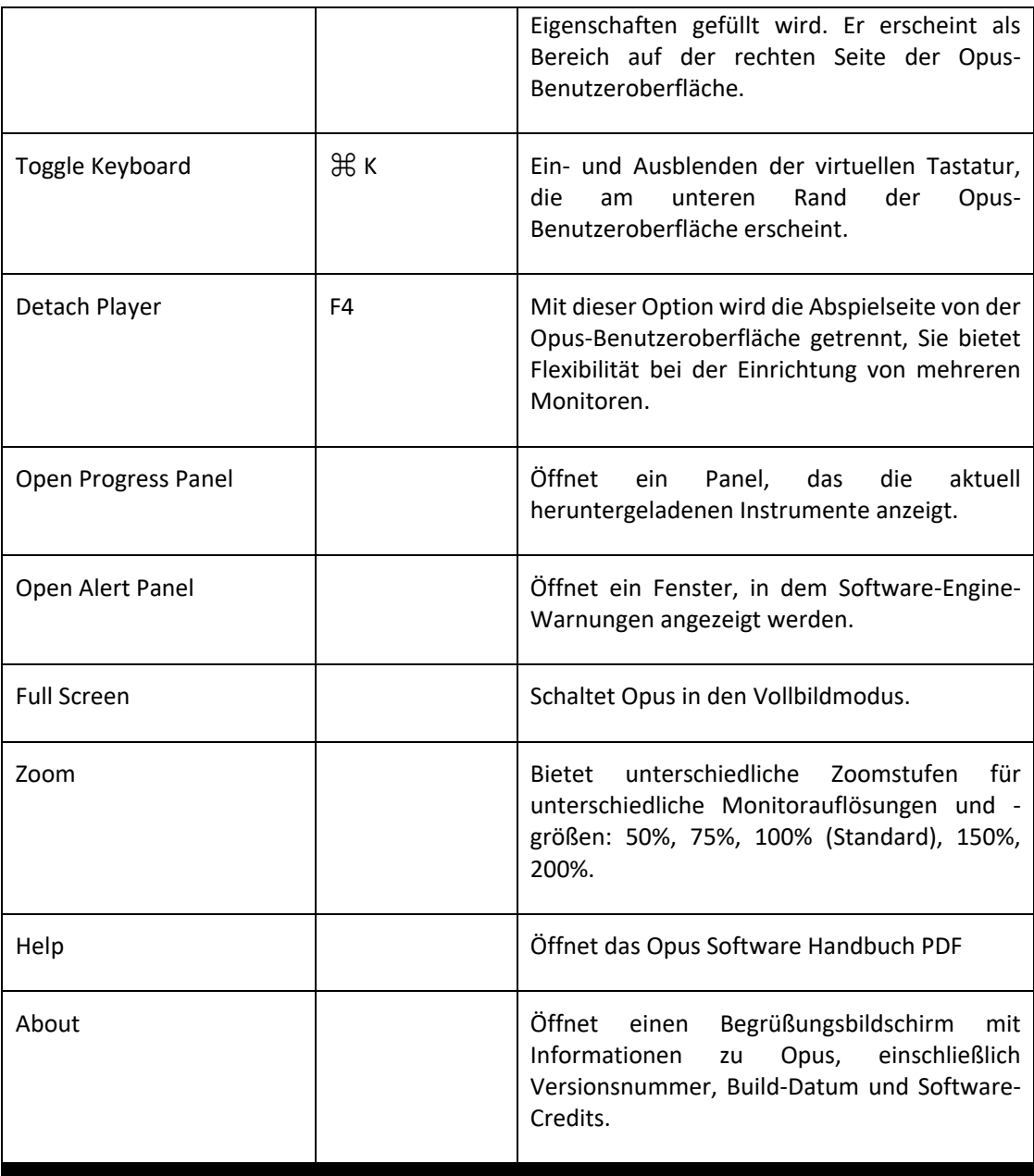

\* Windows-Benutzer müssen statt der Befehlstaste (⌘) die Steuerungstaste verwenden.

# <span id="page-27-0"></span>1.1.3. Einstellungen

Klicken Sie auf die TASTE EINSTELLUNGEN in der NAVIGATIONSLEISTE und dann auf die Option "Preferences", um das Popup-Fenster " Preferences " zu öffnen.

In diesem Fenster gibt es 5 auswählbare Voreinstellungsregisterkarten, die sich am oberen Rand befinden, eine für jede Voreinstellungskategorie. Dazu gehören Audio Engine, Audio Drives, MIDI, Locations und Other. Jede Kategorie wird im Folgenden ausführlich behandelt.

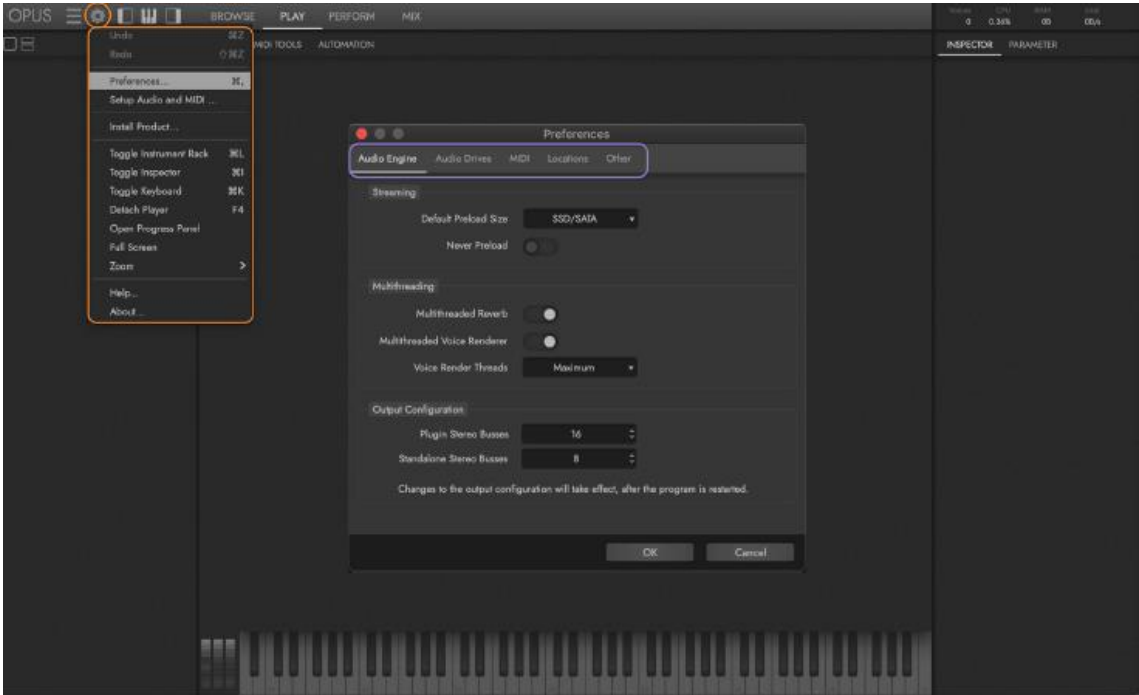

#### Audio-Engine

Diese Voreinstellungen enthalten Optionen für Streaming, Multi-Threading und Ausgabekonfiguration.

Die STREAMING-OPTIONEN bestimmen das Verhältnis, wie viel von jedem Instrument in den Speicher (RAM) geladen wird und wie viel davon in Echtzeit von einem Laufwerk gestreamt wird. Schnellere Laufwerke benötigen weniger Speicher, da mehr direkt vom Laufwerk gestreamt werden kann, während von langsameren Laufwerken gestreamte Samples mehr Speicher benötigen, da weniger in Echtzeit vom Laufwerk gestreamt werden kann.

- Mit der Option 'Default Preload Size' können Sie zwischen den verschiedenen Laufwerkstypen wählen, wodurch die Menge der einzelnen Instrumente bestimmt wird, die in den Speicher (RAM) geladen und nicht von der Festplatte gestreamt wird.
	- HDD (Harddrive)": eine mechanische Festplatte (langsam, benötigt viel Speicherplatz).
	- SSD (SATA)": ein Solid-State-Laufwerk an einem SATA-Anschluss (schneller, benötigt weniger Speicher).
- SSD (PCIe)": ein schnelles NVMe-Laufwerk (M.2 / PCIe) (benötigt am wenigsten Speicherplatz).
- Der Schalter "Never Preload" ermöglicht es Ihnen, ausschließlich vom Laufwerk in Echtzeit zu streamen, ohne dass etwas in den Speicher (RAM) geladen wird. Für eine optimale Leistung sind High-End-Hochleistungslaufwerke (M.2 / PCIe) in einer RAID 0-Konfiguration erforderlich, bei der zwei Laufwerke zu einem einzigen Volume kombiniert werden, um die Geschwindigkeit zu erhöhen.

Die MULTI-THREADING-OPTIONEN legen fest, ob Multithreading für den Reverb und Voice Renderer aktiviert ist und wie viele Voice Render Threads zugelassen werden sollen. Multithreading ist die Möglichkeit, dass mehrere Threads (Prozesse) gleichzeitig auf verschiedenen separaten Prozessoren ausgeführt werden. Die bei der Ersteinrichtung konfigurierten Einstellungen sollen helfen die besten Optionen auf der Grundlage Ihrer Computerspezifikationen auszuwählen.

- **"Multi-Threaded Reverb**" kann mit Hilfe des Schalters aktiviert und deaktiviert werden.
- "**Multi-Threaded Voice Renderer**" kann mit Hilfe des Schalters aktiviert und deaktiviert werden.
- Die "**Voice Renderer Threads**" können als "Minimum", "Medium" und "Maximum" gewählt werden.

Die OUTPUT CONFIGURATION OPTIONS bestimmen, wie viele Stereoausgänge verfügbar sind, wenn Opus im Standalone-Modus oder als Plugin verwendet wird.

- Wählen Sie im Feld **'Plugin Stereo Busses'** mit den Auf- und Abwärtspfeilen eine Zahl zwischen 1 und 16.
- Wählen Sie im Feld **'Standalone Stereo Busses'** mit den Auf- und Abwärtspfeilen eine Zahl zwischen 1 und 8.

# Audio-Laufwerke

Diese Einstellungen legen den Typ jedes Laufwerks fest, wodurch sich das Verhältnis zwischen dem Anteil, der in den Speicher (RAM) geladen wird und dem Anteil, der in Echtzeit von einem Laufwerk gestreamt wird, ändert. Schnellere Laufwerke benötigen weniger Speicher, da mehr direkt vom Laufwerk in Echtzeit gestreamt werden kann, während bei Samples, die von langsameren Laufwerken gestreamt werden, ein höheres Verhältnis zum Laden in den Speicher erforderlich ist, um die langsamere Festplattengeschwindigkeit auszugleichen.

- **"Default"** verwendet den im Menü STREAMING OPTIONS ausgewählten Laufwerkstyp.
- **"HDD (Harddrive)"** ist ein mechanisches Festplattenlaufwerk (langsam, benötigt viel RAM).
- **"SSD (SATA)"** wählt eine SSD über einen SATA-Anschluss (schneller, benötigt weniger RAM).
- **"SSD (PCIe)"** wählt ein schnelles NVMe (M.2 / PCIe)-Laufwerk aus (benötigt am wenigsten RAM).

Es gibt mehrere Faktoren, die bestimmen, welche Art von Leistung Sie beim Streaming von Samples von einer Festplatte in Echtzeit erwarten können, einschließlich des Typs und der Geschwindigkeit der Festplatte selbst, der Geschwindigkeit des Verbindungstyps und anderer Optionen (wie die Verwendung eines RAID 0-Setups) zur Erhöhung der Übertragungsgeschwindigkeit.

- **Solid-State-Laufwerke (PCIe)** mit NVMe bieten nahezu augenblickliche Such- und Abrufzeiten und ermöglichen so eine reibungslose Leistung auch bei der Arbeit an größeren Projekten mit weniger Speicher und geringeren Latenzzeiten. Um die Geschwindigkeit voll auszuschöpfen, sollten Sie Schnittstellen mit hoher Bandbreite wie PCIe (M.2) oder externe Anschlüsse wie USB 3.1 gen 2 oder Thunderbolt 3 verwenden.
- **Solid State Drives (SATA)** bieten ebenfalls schnelle Such- und Abrufzeiten und ermöglichen eine reibungslose Leistung bei größeren Projekten. SSDs der nächsten Generation, die NVMe verwenden, sind um ein Vielfaches schneller als herkömmliche Festplattenlaufwerke (HDD). Um ihre Geschwindigkeit optimal zu nutzen, sollten Sie sie intern über einen SATA III-Anschluss oder extern über einen USB 3.1 gen 1 oder Thunderbolt 2-Anschluss oder höher installieren.
- **Festplatten (HDD)** sind mechanische Festplatten, die mit 7200 Umdrehungen pro Minute laufen (nicht stromsparend). Sie sind die minimale Laufwerksspezifikation, sind langsam und benötigen für eine optimale Leistung viel Speicherplatz. Am besten installieren Sie diese Laufwerke intern an einem SATA-III-Anschluss oder extern über eSATA oder USB 3.0. Langsamere Verbindungstypen wie USB 2.0 oder Firewire 400 / 800 bieten deutlich weniger Leistung und sind für Instrumente mit hoher Stimmenzahl möglicherweise nicht schnell genug.
- **RAID 0-Konfigurationen** sind ideal für professionelle Anwender, die bei der Verwendung von Laufwerken zum Streamen von Samples die höchste Leistung erzielen möchten. Bei dieser Konfiguration werden 2 Laufwerke zu einem einzigen Volume kombiniert, um die Geschwindigkeit zu erhöhen. Es gibt zahlreiche Online-Ressourcen mit Anleitungen oder Sie können sich an einen Computerspezialisten wenden.
- **Weitere Überlegungen** zur Gewährleistung einer optimalen Leistung sind die Verwendung mehrerer Laufwerke, die ausschließlich für das Streaming bestimmt sind. So lassen sich Engpässe bei intensiven Projekten vermeiden, bei denen Tausende von Stimmen gleichzeitig gestreamt werden.

#### MIDI

Diese Einstellungen legen Optionen für mehrere wichtige MIDI-Funktionen fest.

Die Optionen für die MIDI-Kanalzuweisung bestimmen, wie die Instrumente den MIDI-Kanälen zugewiesen werden.

- Aktivieren Sie **'Auto Increment'**, um jedes neu geladene Instrument dem nächsten verfügbaren MIDI-Kanal zuzuweisen (1, 2, 3, etc.).
- Aktivieren Sie **'Omni'**, um Instrumente so zuzuordnen, dass sie MIDI auf allen Kanälen (1-16) empfangen.

Die ROUND ROBIN OPTIONS legen fest, welcher MIDI CC oder welche Note den Round Robin Zyklus auf die erste Rotation zurücksetzen soll.

- Mit **'Reset Controller'** können Sie den Round Robin (RR) Zyklus mit einer MIDI CC Nummer zurücksetzen. Verwenden Sie die Auf- und Abwärtspfeile oder klicken Sie in das Feld und geben Sie eine Zahl direkt ein.
- Mit **'Reset Note'** können Sie eine MIDI-Note eingeben, um den Round Robin (RR) Zyklus zurückzusetzen. Verwenden Sie die Pfeile nach oben oder unten oder klicken Sie in das Feld und geben Sie die MIDI-Notennummer direkt ein.

Unter ARTICULATION OPTIONS finden Sie einen Schalter, mit dem Sie die Option **'Program Change to Articulations'** aktivieren können, mit der Sie zusätzlich zu den Keyswitches auch Programmwechselbefehle zum Ändern von Artikulationen senden können.

#### Speicherorte

Mit diesen Einstellungen wird der Speicherort für die individuell heruntergeladenen Instrumente festgelegt.

Klicken Sie auf das Diskettensymbol auf der rechten Seite, um ein Suchfenster zu öffnen, in dem Sie einen Speicherort für den Download von Instrumenten auswählen können und klicken Sie dann auf "Open".

Wählen Sie die Ihnen am nächsten liegende SERVER REGION OPTION:

- Nord- und Südamerika
- Europa
- Asien-Pazifik

Wählen Sie unter DOWNLOAD-OPTIONEN die Option "Download without Asking", um die noch nicht heruntergeladenen Instrumente automatisch herunterzuladen, ohne Sie jedes Mal um Erlaubnis zu fragen.

#### **Other**

Diese Einstellungen enthalten Optionen, die sich auf die Benutzeroberfläche und die Ladeeffekte beziehen.

Die Option USER INTERFACE OPTIONS enthält mehrere Optionen, die die Benutzeroberfläche betreffen.

- Mit **"Meter Decay"** können Sie festlegen, wie schnell die Lautstärkemesser von ihrem Höchstwert aus abklingen, zwischen 1 und 12 Millisekunden.
- Mit der Option **"Zoom Player UI"** wird die Player-Unterseite skaliert, wenn die Größe der Benutzeroberfläche erhöht wird. Wenn Sie diese Option deaktivieren, bleibt die Player-Unterseite unabhängig von der Größe der Benutzeroberfläche in der Standardgröße.
- **"Zoom Performance UI"** skaliert die Perform-Seiten, wenn die UI vergrößert wird. Wenn Sie diese Option deaktivieren, bleibt die Perform-Seite unabhängig von der Größe der Benutzeroberfläche in der Standardgröße.
- **"Warnungs-Popup in der Symbolleiste anzeigen"** zeigt alle Fehlermeldungen in der Symbolleiste an.
- Mit der Option **"OpenGL-Beschleunigung verwenden"** können Sie bestimmte Rechenaufgaben an Hardware-Grafikkarten und/oder Treiber delegieren, die den OpenGL-Modus unterstützen. Dies kann die Verarbeitung beschleunigen, indem die Vorteile spezieller Hardwaresysteme genutzt werden, anstatt sich nur auf die Software zu verlassen.

Die LOAD OPTIONS enthalten einen Schalter **'Load with Effects Off',** der, wenn er aktiviert ist, ein Instrument mit ausgeschalteten Effekten lädt. Dies ist sowohl für diejenigen hilfreich, die CPU-Ressourcen sparen möchten, als auch für diejenigen, die es vorziehen, das Effektbus-Routing des Instruments in ihrer DAW einzurichten.

# <span id="page-32-0"></span>1.1.4. Plug-in Verwendung

In diesem Abschnitt werden einige gängige Konfigurationen für die Verwendung von Opus in einer DAW behandelt, insbesondere solche, die sich auf die Verwendung mehrerer Timbres (bis zu 16 Kanäle pro Instanz) und Konfigurationen mit mehreren Ausgängen (bis zu 16 Stereoausgänge) beziehen.

BITTE BEACHTEN SIE: Logic Pro ist die DAW, die in den Beispielen in den folgenden Abschnitten verwendet wird.

Bitte lesen Sie in der Dokumentation der DAW Ihrer Wahl nach, wie Sie Plug-ins in dieser Software verwenden.

#### Laden von Opus

Wählen Sie in Logic Pro im Fenster "Spuren hinzufügen" die Spur "Software-Instrument" (Standard) und klicken Sie dann auf das Dropdown-Menü "Instrument". Navigieren Sie zu "AU-Instrumente" und dann zu "East West / Opus".

Wenn Sie den Mauszeiger über Opus bewegen, werden 2 Ausgangskonfigurationen verfügbar: Stereo und Multi-Output (16xStereo). Für dieses Beispiel wählen Sie die Option Multi-Output (16xStereo).

#### Multitimbrale Einrichtung

Aktivieren Sie als nächstes das Kontrollkästchen MULTI-TIMBRAL und verwenden Sie die Standardeinstellung von 16 Parts. Klicken Sie dann auf "Create", um eine Instanz von Opus mit 16 MIDI-Kanälen in Logic zu laden.

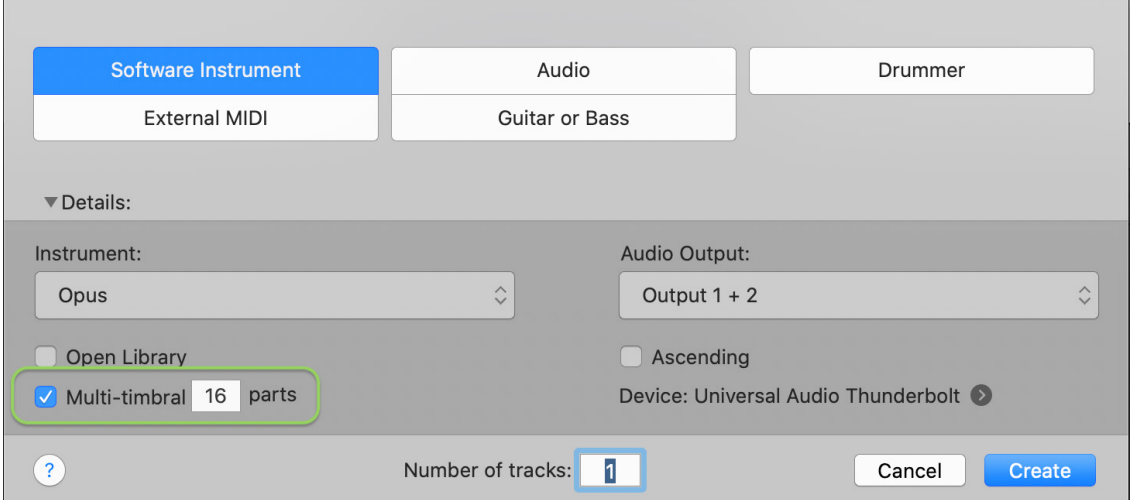

#### MIDI-Kanal-Zuweisungen

Bevor Sie mit dem Laden von Instrumenten in eine Instanz von Opus, die als multitimbrales Plug-in eingerichtet ist, beginnen, vergewissern Sie sich zunächst, dass die Einstellung "Auto Increment" im Bereich MIDI-Kanalzuweisung aktiviert ist. Dadurch wird jedes nacheinander geladene Instrument dem nächsten verfügbaren MIDI-Kanal (1, 2, 3 usw.) zugewiesen, bis zu 16.

Vergewissern Sie sich, dass der Schalter 'Auto Increment' aktiviert ist, indem Sie das Menü Einstellungen / Voreinstellungen / MIDI / Bereich MIDI-Kanalzuweisung aufrufen.

#### Mehrere Ausgänge

Es gibt viele Möglichkeiten, mehrere Ausgänge einzurichten, aber in diesem Fall konnten wir bis zu 16 Instrumente auf ein eigenes Stereopaar ausgeben und jedem Instrument einen eigenen Mixerkanal und Effekte in Logic zuweisen.

Bei Instrumenten mit mehreren Mikrofonpositionen kann jedes Mikrofon an einen bestimmten Ausgang gesendet werden und zwar für alle Instrumente, damit das gesamte Orchester mit Kontrolle über jede Mikrofonposition gemischt werden kann.

Klicken Sie z. B. auf der Seite "Mix" in Opus auf die Schaltfläche "SUB MIXER", um die Submixer-Kanäle zu öffnen und zu schließen. Weisen Sie dem OUTPUT jedes Mikrofons ein eigenes Stereopaar zu (1/2, 3/4, 5/6, 7/8, usw.), bis zu 16 Stereopaare.

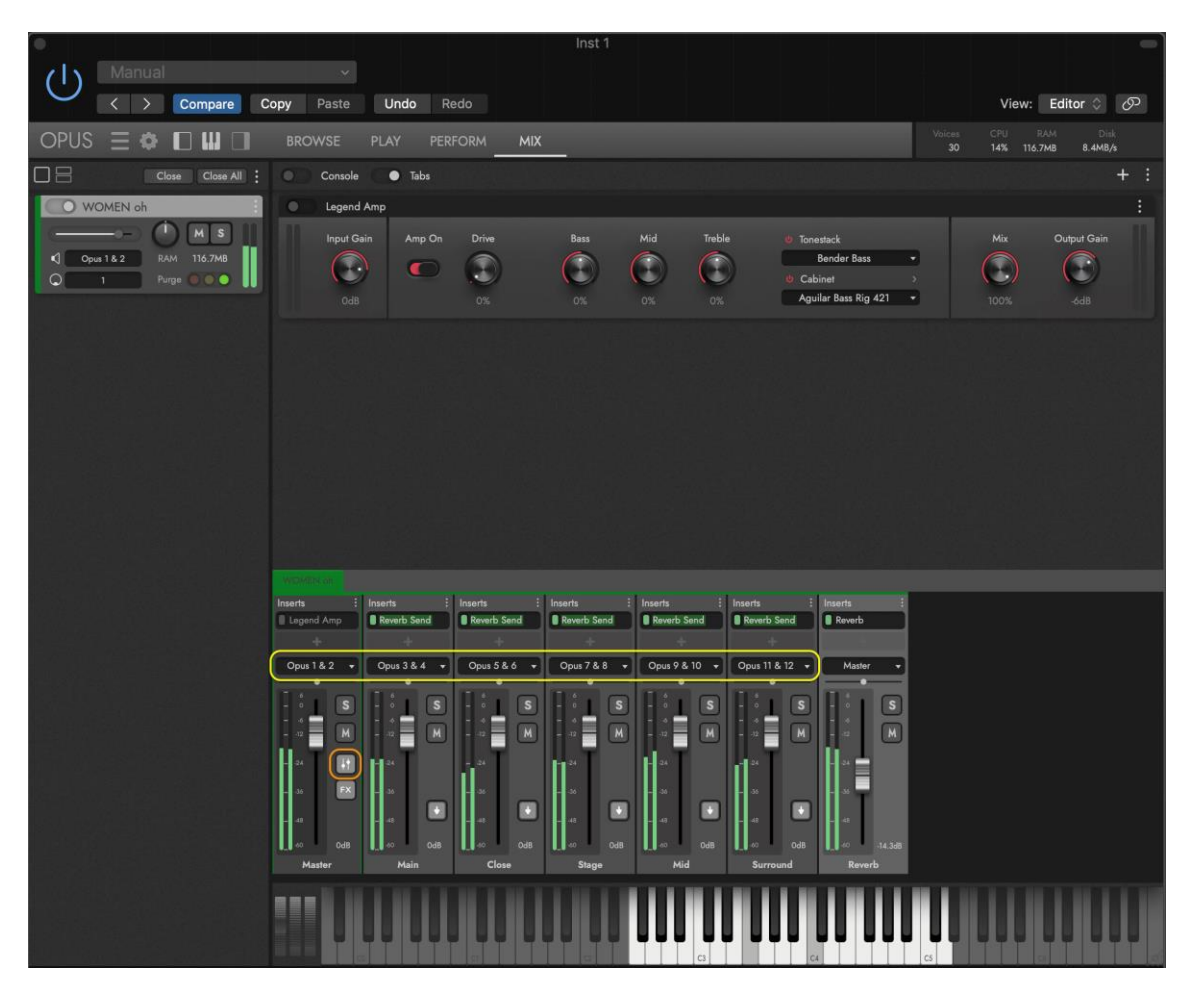

BITTE BEACHTEN SIE: Stellen Sie sicher, dass 16 'Plugin Stereo Busses' in der 'Output Configuration' Sektion von Opus eingestellt sind, zu finden in Settings Menu / Preferences / Audio Engine.

#### Automation

Machen Sie die musikalische Linie eines Instruments interessanter, indem Sie Parameteränderungen über die Zeit automatisieren und so für Bewegung sorgen.

Um die automatisierbaren Parameter eines Instruments zu sehen, klicken Sie auf PLAY in der NAVIGATIONSLEISTE und dann auf AUTOMATION im UNTERMENÜ.

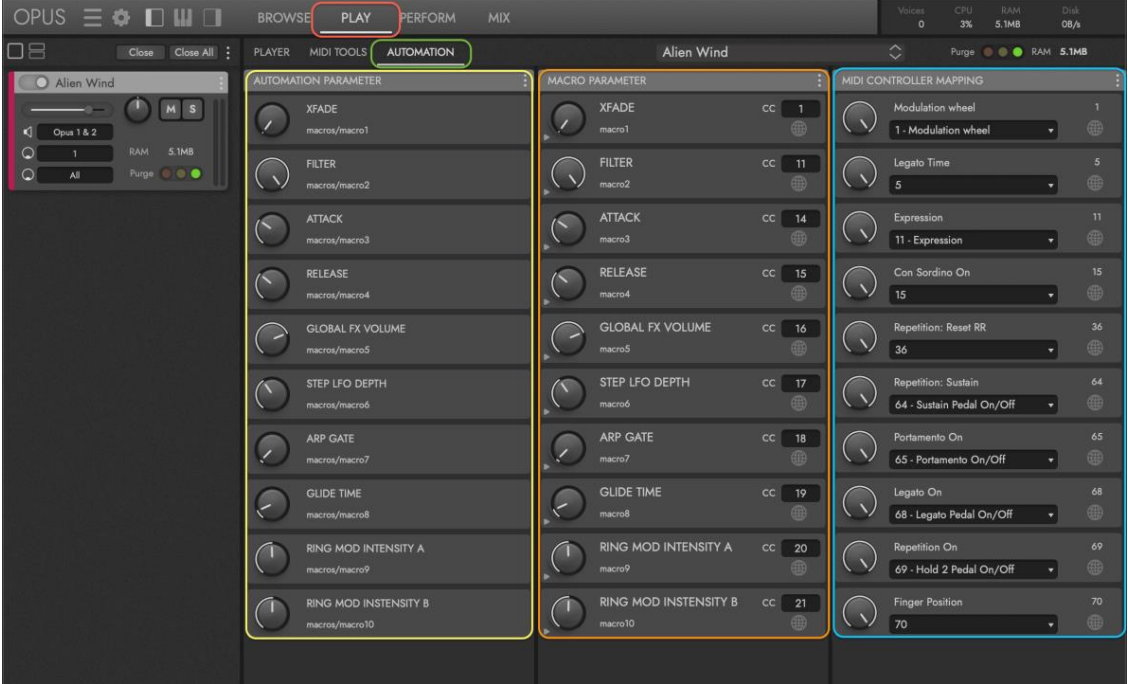

Dieser Bereich wird mit Automatisierungsparametern, Makro-Parametern und MIDI-Control-Zuweisungen auf der Grundlage des aktuell ausgewählten Instruments gefüllt. Es können auch benutzerdefinierte Parameter zu Instrumenten hinzugefügt werden.

**LESEN SIE WEITER | A**BSCHNITT 22.3 AUTOMATION UNTERSEITE, für Details zum Hinzufügen Ihrer eigenen Parameter und die verschiedenen Steuerelemente zur Anpassung der Parameter.

Der Bereich **AUTOMATIONSPARAMETER** wird mit Automationsparametern gefüllt, die in den Plug-in-Automationsspuren einer DAW erscheinen.

Der Bereich MACRO-PARAMETER wird mit Makro-Parametern gefüllt, die durch MIDI-CCs gesteuert werden. Sie können live in die MIDI-Automationsspuren einer DAW aufgenommen werden, zusammen mit dem Rest Ihrer MIDI-Performance. Zur Steuerung in Echtzeit können Sie die Drehregler und Schieberegler eines MIDI-Controllers auf die MIDI CC-Zuweisungen eines Parameters einstellen.

Die MIDI CONTROLLER MAPPING AREA wird mit den MIDI CCs gefüllt, die im aktuell ausgewählten Instrument verwendet werden. Genau wie Makro-Parameter können diese in einer DAW automatisiert oder in Echtzeit mit einem MIDI-Controller gesteuert werden. Klicken Sie in das Dropdown-Menü, um bestehende MIDI-CC-Zuweisungen auf eine beliebige MIDI-CC umzuordnen.

Auf die **Automatisierungsparameter in Logic** können Sie zugreifen, sobald Sie Opus als Plug-In und ein Instrument laden. In diesem Beispiel verwenden wir ein Instrument von Forbidden Planet.

Klicken Sie auf die AUTOMATIONSTASTE, um den Automationsmodus in Logic Pro aufzurufen oder drücken Sie das Tastaturkürzel "a".

Klicken Sie nun in das AUTOMATIONSMENÜ und navigieren Sie zu "1 Opus", dann zum Namen des Instruments und wählen Sie schließlich einen der verfügbaren Parameter für die Automatisierung aus (in diesem Fall ist "Arp Gate" ausgewählt).

Sobald ein Parameter ausgewählt ist, können Sie den Parameterwert über die Automationsspur zeitlich verändern. In diesem Beispiel wird "Arp Gate" im Laufe einiger Takte erhöht, wodurch sich die "Arp Gate"-Zeit verlängert und dann wieder auf den ursprünglichen Wert gesenkt.

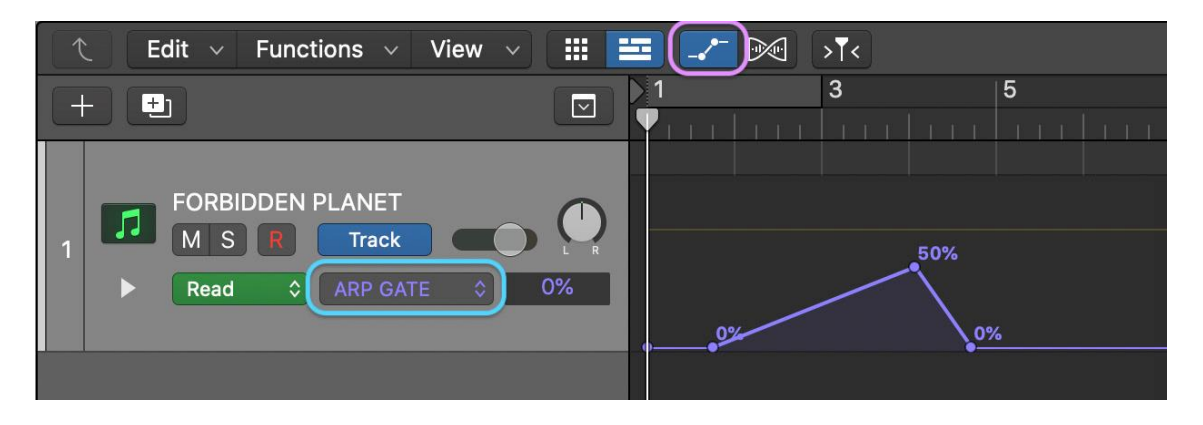

**Makro-Parameter in Logic** können zusammen mit dem Rest Ihrer MIDI-Performance in einen MIDI-Clip aufgenommen oder nach der Aufnahme oder Erstellung eines MIDI-Clips manuell in die MIDI-CC-Automationsspur gezogen werden.

Um MIDI-CCs in Echtzeit aufzuzeichnen, müssen die MIDI-CC-Nummern, die diesen Parametern entsprechen, in Ihrem MIDI-Instrument programmiert werden. Anweisungen hierzu finden Sie in der Dokumentation des MIDI-Instruments.

Um auf die MIDI-CC-Automationsspur in Logic zuzugreifen, doppelklicken Sie auf den MIDI-Clip, um den Piano-Roll-Bereich im Editor-Fenster zu öffnen oder klicken Sie auf das Tastaturkürzel "e". Klicken Sie in der linken unteren Ecke der Piano-Rolle in das Einblendmenü unter der Überschrift "Automation/MIDI" und dann in die Menüs "MIDI-Control 0-63" oder "MIDI-Control 64-127", um die gewünschte zu automatisierende MIDI-CC auszuwählen.

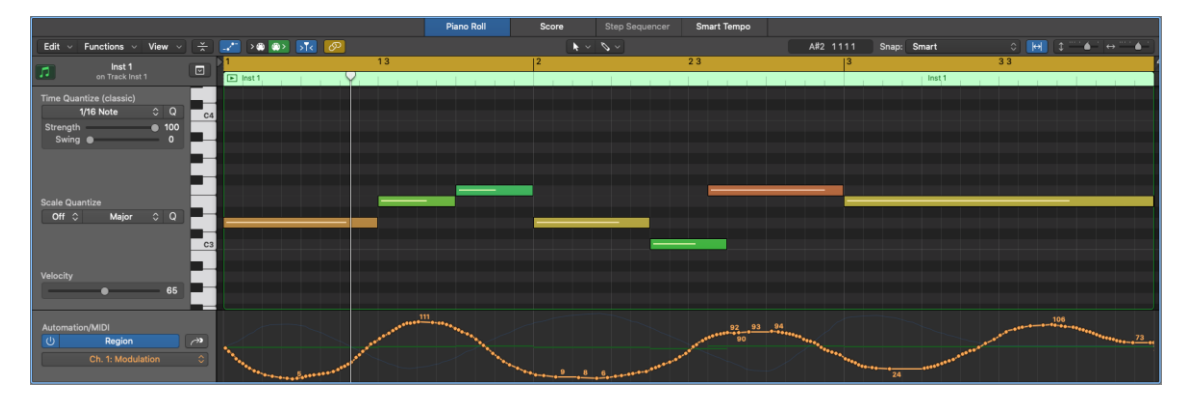
## 1.1.5. Expression Maps

Opus unterstützt Sound Variations (Studio One), Expression Maps (Cubase/Nuendo) und Articulation Sets (Logic), was den Umgang mit einzelnen Artikulationen in Keyswitch-Instrumenten (abgekürzt mit "KS" im Instrumentennamen) einfacher und schneller macht.

Wählen Sie jetzt einfach Artikulationen im MIDI-Editor Ihrer unterstützten DAW aus, ohne dass Sie manuell MIDI-Noten einzeichnen müssen, um Keyswitches auszulösen.

### Klangvariationen in Studio One (5.2 oder höher)

Sound Variations sind die Antwort von Studio One auf das Triggern von gesampelten Instrumenten mit mehreren Artikulationen während der Wiedergabe auf vielfältige Weise. Folgen Sie den nachstehenden Anweisungen, um loszulegen und klicken Sie auf den unten stehenden Link, um weitere Informationen zu erhalten.

### FÜR WEITERE INFORMATIONEN: [Presounus | Studio One -](https://s1manual.presonus.com/Content/Editing_Topics/Sound_Variations.htm) Klangvariationen

- 1. Laden Sie Opus als VST3-Plugin auf eine Instrumentenspur in Studio One (das Standard-VST2-Plugin funktioniert nicht).
- 2. Rufen Sie in Opus die Seite Browse auf, indem Sie auf BROWSE in der Navigationsleiste oben in Opus klicken.
- 3. Wählen Sie im LIBRARIES MODE in der linken Spalte eine EastWest Library aus, die ein Keyswitch (KS)-Instrument enthält und laden Sie es aus der ERGEBNISLISTE, die in der rechten Spalte erscheint

BITTE BEACHTEN SIE: Der MIDI-Kanal für die Spur in Studio One muss mit dem MIDI-Kanal für das in Opus geladenen Instruments übereinstimmen. Verwenden Sie nicht den Modus 'OMNI' (Alle Kanäle) Modus!

- 4. Erstellen Sie ein MIDI-Event und doppelklicken Sie darauf, um den MIDI-Editor zu öffnen. Klangvariationen sind nun verfügbar und können mit dem Werkzeugsymbol verwendet werden.
- 5. Markieren Sie eine Auswahl von Noten, klicken Sie dann mit der rechten Maustaste, um ein Optionsmenü zu öffnen, wählen Sie Wählen Sie "Klangvariationen" und dann eine Artikulation aus der Liste aus. Sie können sie auch direkt in die Kontrollspur für Klangvariationen einzeichnen (unten hervorgehoben).

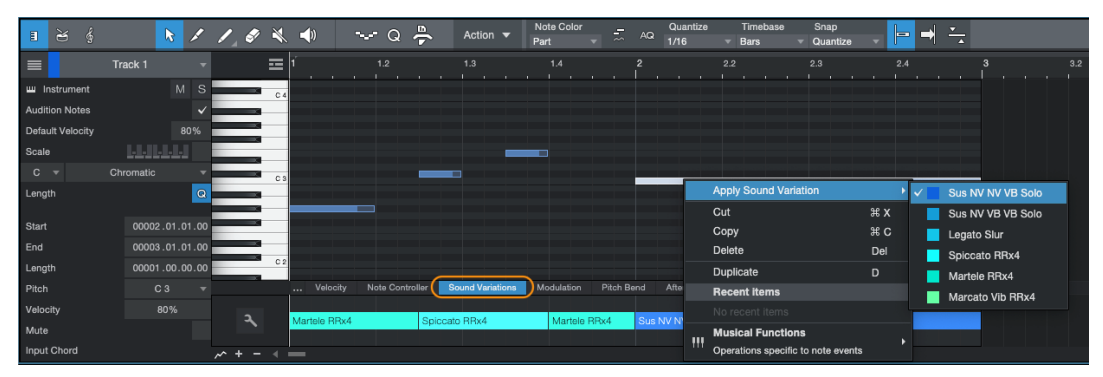

### Cubase und Nuendo Expression Maps

Expression Maps sind die Lösung von Cubase und Nuendo, um gesampelte Instrumente mit mehreren Artikulationen während der Wiedergabe auf vielfältige Weise zu triggern. Folgen Sie den unten stehenden Anweisungen, um loszulegen und klicken Sie auf den unten stehenden Link, um weitere Informationen zu erhalten.

### WEITERE INFORMATIONEN: [Steinberg | Cubase / Nuendo -](https://o.steinberg.net/en/support/content_and_accessories/expression_maps_for_vst_expression.html) Expression Maps

- 1. Laden Sie Opus als VST3-Plugin auf eine Instrumentenspur in Studio One (das Standard-VST2-Plugin funktioniert nicht).
- 2. Rufen Sie in Opus die Seite Browse auf, indem Sie auf BROWSE in der Navigationsleiste oben in Opus klicken.
- 3. Wählen Sie im LIBRARIES MODE in der linken Spalte eine EastWest Library aus, die ein Keyswitch-Instrument (KS) enthält und laden Sie es aus der EERGEBNISLISTE, die in der rechten Spalte erscheint.

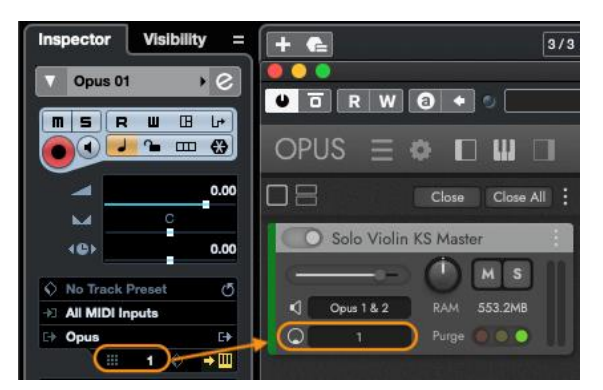

BITTE BEACHTEN SIE: Der MIDI-Kanal für die Spur in Cubase / Nuendo muss mit dem MIDI-Kanal für das in Opus geladene Instrument übereinstimmen. Verwenden Sie nicht den Modus 'OMNI' (Alle Kanäle)!

4. Erstellen

Sie ein MIDI-Event und doppelklicken Sie darauf, um den MIDI-Editor zu öffnen.

5. Gehen Sie zu 'Expression Maps' im linken Inspektionsbereich und klicken Sie auf das Dropdown-Menü, dann wählen Sie die Option 'Keyswitches importieren'.

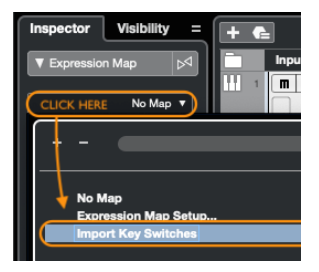

6. Es erscheint ein Fenster "Expression Map Setup", in dem Sie die Expression Map für das in Schritt 5 importierte Keyswitch-Instrument umbenennen und speichern können.

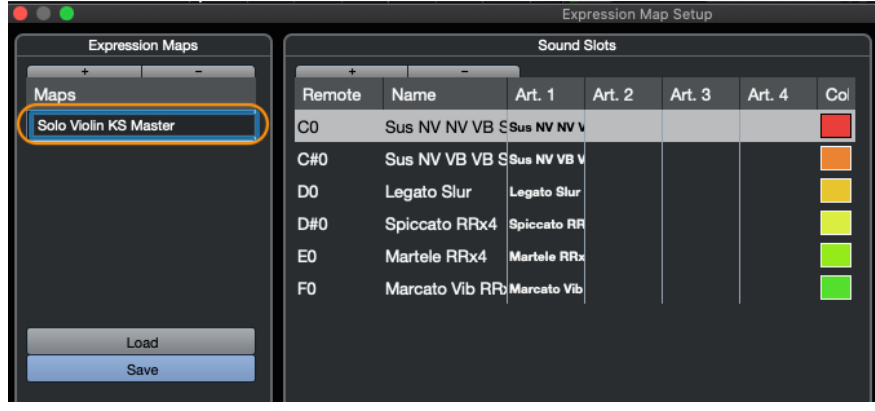

7. Nachdem das Keyswitch-Instrument importiert und als Expression Map gespeichert wurde, erscheinen die einzelnen Artikulationen in der Articulation/Dynamics-Kontrollspur des MIDI-Editors, wo Sie die gewünschte Artikulation mit dem Bleistift-Werkzeug auf der Sequenzer-Zeitleiste einzeichnen können (unten hervorgehoben).

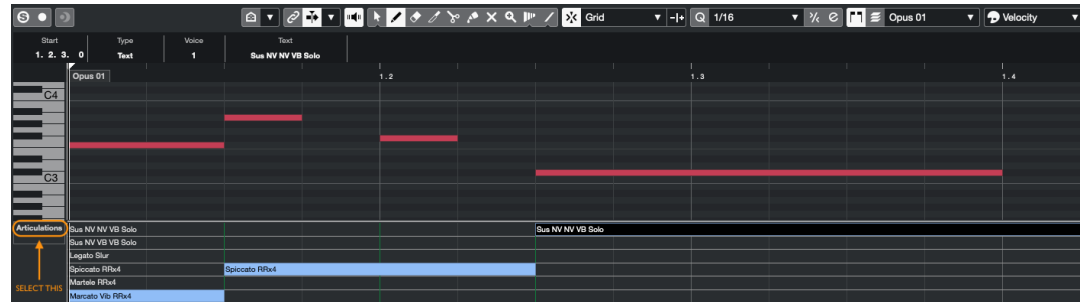

### Logic Pro Articulation Sets

Artikulations-Sets sind Logic Pro's Antwort auf das Triggern von gesampelten Instrumenten mit mehreren Artikulationen während der Wiedergabe auf verschiedene Arten. Hollywood Orchestra Opus Edition Articulation Sets werden automatisch installiert und verfügen über eine separate Anleitung, während alle anderen EastWest-Instrumente einzeln importiert werden können (siehe den Abschnitt "Importieren eigener Keyswitch-Instrumente" weiter unten).

### WEITERE INFORMATIONEN: [Apple | Logic Pro -](https://support.apple.com/de-de/guide/logicpro/lgcp33a49091/mac) Articulation Maps

#### Hollywood-Orchester Opus-Edition

Artikulations-Sets für Hollywood Orchestra Opus Edition werden automatisch installiert, wenn Sie das Update über den unten stehenden Link ausführen:

### [EastWest Produkt-Installationsprogramm 7.2.5](https://www.soundsonline.com/support/updates)

Nach der Installation erscheint jede der 7 in der Hollywood Orchestra Opus Edition enthaltenen Bibliotheken im Menü Articulation Sets im Track Inspector.

BITTE BEACHTEN SIE: Diese standardmäßig installierten Artikulationssets enthalten alle verfügbaren Artikulationen, nicht nur diejenigen, die standardmäßig Instrument aktiv sind. Um diese inaktiven Artikulationen zu verwenden, folgen Sie diesen Anweisungen:

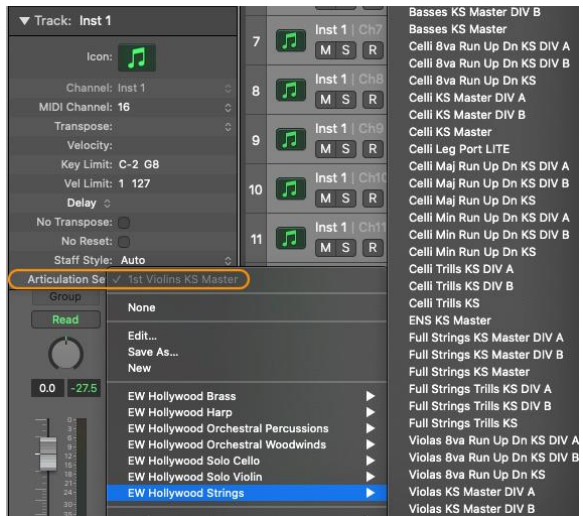

1. Nachdem der Product Installer installiert wurde (siehe oben), laden Sie das Opus-Plugin in Logic Pro und klicken Sie dann auf den INSTRUMENT SLOT in Logic Pro, um das Opus-Plugin Fenster zu öffnen.

- 2. Wechseln Sie in Opus zur Seite Browse, indem Sie auf BROWSE in der NAVIGATIONSLEISTE klicken, die sich oben in Opus befindet.
- 3. Wählen Sie im LIBRARIES MODE in der linken Spalte eine Hollywood Orchestra Opus Edition Bibliothek aus, wählen Sie ein Instrument aus, navigieren Sie dann zu dem entsprechenden 'Keyswitch'-Ordner und laden Sie das 'KS Master'-Instrument aus der ERGEBNISLISTE, die in der rechten Spalte erscheint.
- 4. Klicken Sie auf PLAY in der NAVIGATIONSLEISTE und dann auf die Schaltfläche ARTICULATIONS im UNTERMENÜ .
- 5. Klicken Sie in der ARTICULATIONS CELL einer inaktiven Artikulation auf den ACTIVE **SWITCH** zum Einschalten.
- 6. Klicken Sie mit der rechten Maustaste in die ARTICULATIONS CELL, um ein Pop-up-Dialogfeld zu öffnen und klicken Sie in das Dropdown-Menü mit der Bezeichnung "none" und wählen Sie die KEYSWITCH TRIGGER ACTION aus der Liste der Trigger-Optionen.
- 7. Der KEYSWITCH TRIGGER wird automatisch der nachfolgenden MIDI-Notennummer zugewiesen, kann aber auf jede beliebige MIDI-Note geändert werden.

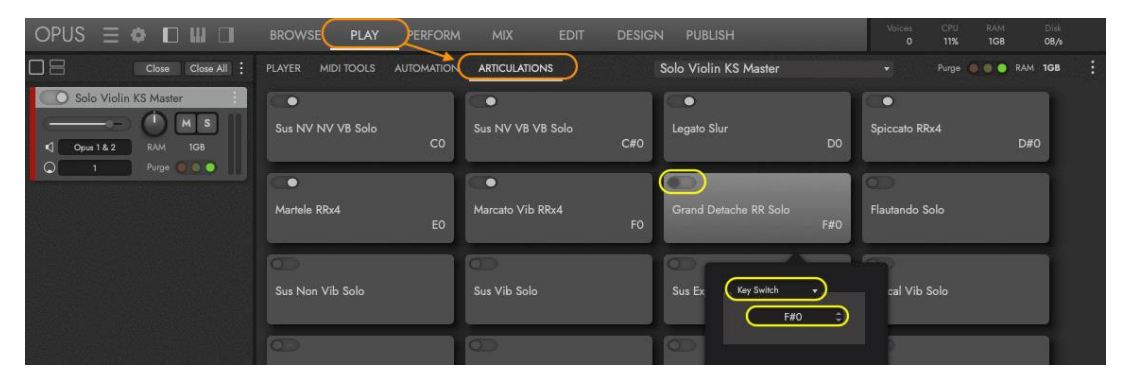

- 8. Wählen Sie das entsprechende ARTICULATION SET aus dem Dropdown ARTICULATION SET MENÜ in Logic. In diesem Beispiel verwenden wir das Instrument EW Hollywood Solo Violin KS Master.
- 9. Um das ausgewählte ARTICULATION SET zu bearbeiten, klicken Sie erneut auf das ARTICULATION SET MENÜ, aber wählen Sie dieses Mal 'Edit'.
- 10. Es erscheint ein Edit-Fenster. Klicken Sie auf den Reiter OUTPUT TAB, wo eine Liste aller verfügbaren Artikulationen in der NAMENSPALTE erscheint.
- 11. Klicken Sie in der SPALTE TYP in den leeren ' - ' Bereich, um ein Drop-Down-Menü einzublenden und wählen Sie die Option NOTE ON OPTION aus der Liste.

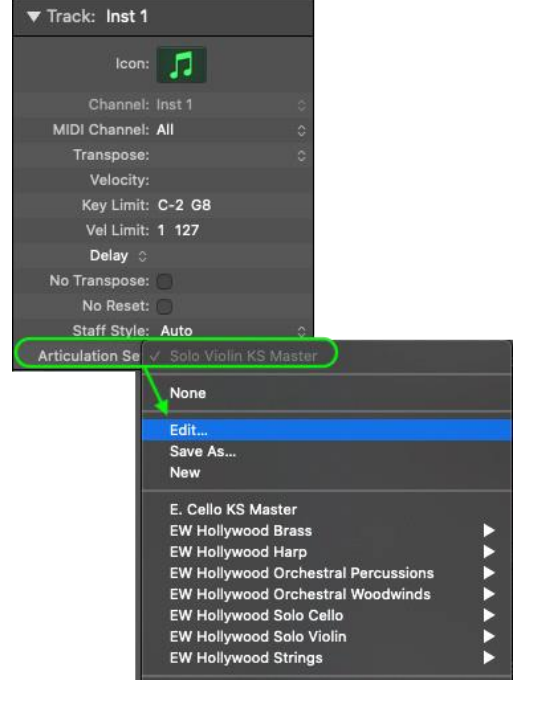

12. Klicken Sie in der AUSWAHL-Spalte in den leeren ' - ' Bereich, um ein Einblendmenü einzublenden und wählen Sie den MIDI NOTE NUMBER OPTION Keyswitch-Trigger aus der Liste aus (vergewissern Sie sich, dass es sich um dieselbe MIDI-Note

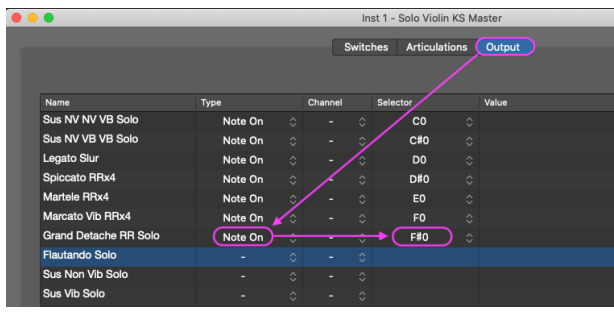

handelt, die dieser Artikulation in Opus zugewiesen ist).

13. Einzelne Artikulationen in Keyswitch-Instrumenten (KS) können jetzt in der Piano-Rolle von Logic Pro bearbeitet werden. Markieren Sie einfach eine Note oder eine Gruppe von Noten und verwenden Sie das Dropdown-Menü ARTICULATION AUSWAHL, um sie zuzuweisen.

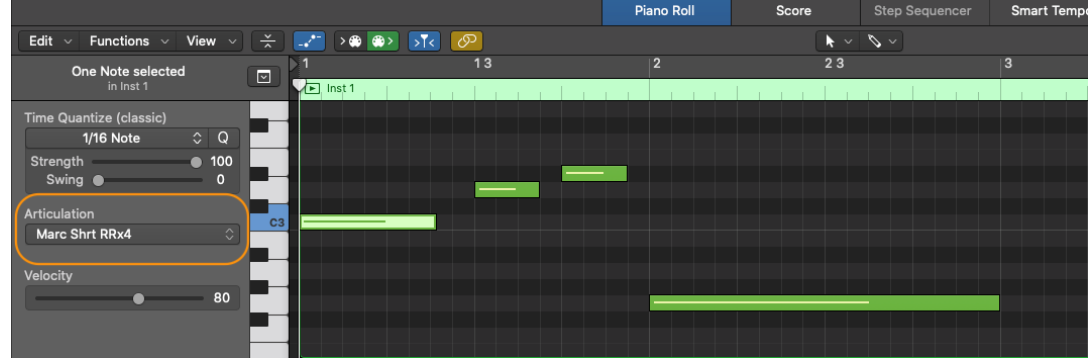

### Importieren Ihrer eigenen Keyswitch-Instrumente

Articulation Sets können für jedes EastWest Keyswitch (KS) Instrument erstellt werden, indem Sie die Option "Export Logic Pro Articulation Map" in Opus verwenden.

BITTE BEACHTEN SIE: Articulation Sets werden im Verzeichnis [user] ~/Music/Audio Music Apps gespeichert. Vergewissern Sie sich, dass die Berechtigungen für diesen Ordner auf Lesen und Schreiben eingestellt sind, bevor Sie beginnen (und wenden Sie diese Berechtigungen auf alle enthaltenen Ordner an). Bitte folgen Sie [diesem Link,](https://support.apple.com/de-de/guide/mac-help/mchlp1203/mac) um weitere Informationen darüber zu erhalten, wie man unter MacOS Berechtigungen einrichtet.

- 1. Laden Sie das Opus-Plugin in Logic Pro und klicken Sie dann auf den INSTRUMENT SLOT in Logic Pro, um das Opus-Plugin-Fenster aufzurufen.
- 2. Wechseln Sie in Opus zur Seite "Browse", indem Sie auf BROWSE klicken, der sich in der Navigationsleiste oben in Opus befindet.
- 3. Wählen Sie im LIBRARIES MODE in der linken Spalte eine EastWest Library aus, navigieren Sie dann zu einem Keyswitch (KS) Instrument und laden Sie es aus der ERGEBNISLISTE, die in der rechten Spalte erscheint.
- 4. Klicken Sie auf PLAY in der Navigationsleiste und dann auf **ARTICULATIONS** im UNTERMENÜ .
- 5. Klicken Sie auf das UNTERSEITENMENÜ ARTICULATIONS im rechten oberen Bereich des UNTERMENÜs und wählen Sie die Option "Export Logic Pro Articulation Map",

um einen neuen Eintrag für ein Artikulationsset zu erstellen, das denselben Namen wie das exportierte Instrument trägt.

In diesem Beispiel verwenden wir den Bawu KS Master aus der EW Silk Library.<br>OPUS =  $\bullet$  D III D BROWSE PLAY PERFORM MIX EDIT DESIGN PUBLISH

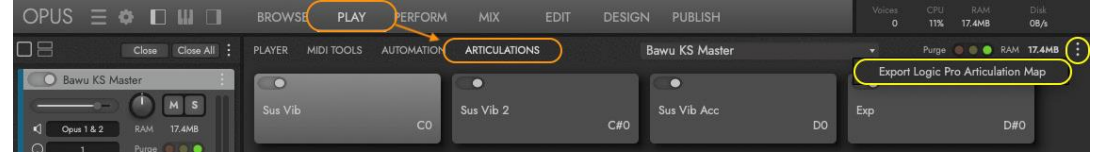

- 6. Wählen Sie das entsprechende 'Bawu KS Master' Artikulationsset aus dem Dropdown-Menü ARTICULATION SET MENÜ in Logic.
- 7. Nun können einzelne Artikulationen innerhalb des Keyswitch (KS)-Instruments in der Piano-Rolle von Logic Pro bearbeitet werden. Markieren Sie einfach eine Note oder eine Gruppe von Noten und verwenden Sie das Dropdown-Menü ARTICULATION, um sie zuzuweisen.

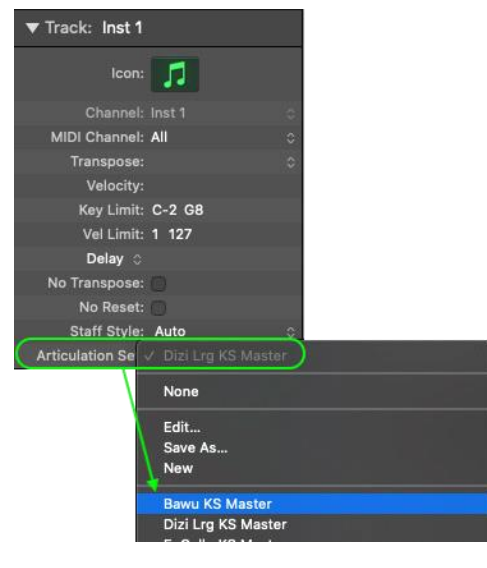

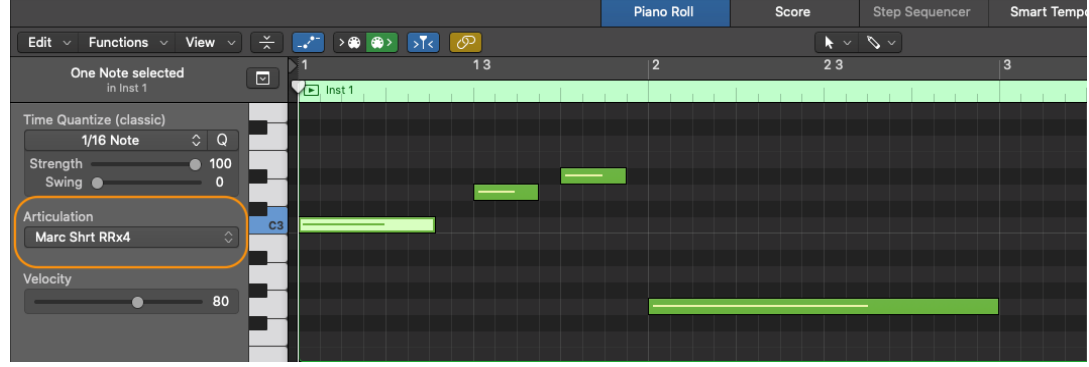

## 1.1.6. Was ist enthalten

EastWest Opus Software umfasst:

- Opus als eigenständige Anwendung (MacOS und Windows)
- Opus-Plugin (VST, AU, AAX)
- Opus Software-Handbuch (PDF)
- Installation Center Programm zur Installation von Software und Dokumentation

Sie benötigen ein iLok-Konto, um eine maschinenbasierte (elektronische) Lizenz auf Ihrem Computer zu installieren. Sie können die Lizenz auch auf einem optionalen iLok 2 oder 3 Schlüssel platzieren. Der iLok 1-Schlüssel wird nicht mehr unterstützt.

Eine Internetverbindung ist für mehrere Dinge erforderlich:

- Das erstmalige Herunterladen des EW Installation Center und der Opus-Software
- Die erstmalige Aktivierung von unbefristeten Lizenzen
- Die erneute Aktivierung von Abonnement-Lizenzen (ComposerCloud)
- Der Download von EW Libraries (siehe unten für andere Optionen)

Sobald alles eingerichtet ist, benötigen Sie nur noch einmal pro Monat eine Verbindung, damit die Lizenz aktiv bleibt. Wenn Sie nicht aktiv sind und die Synchronisierung nicht automatisch erfolgt, müssen Sie die Lizenz über den iLok-Lizenzmanager deaktivieren und dann wieder aktivieren.

## 1.1.7. Systemanforderungen

Im Folgenden finden Sie die minimalen und empfohlenen Hardware- und Softwarespezifikationen für die Verwendung von Opus auf MacOS- und Windows-Betriebssystemen.

Opus läuft nativ auf Apple M1-CPUs und Intel-basierten Macs sowie auf den neuesten Betriebssystemen MacOS Monterey und Microsoft Windows 11.

### **Mindestanforderungen:**

- CPU: Quad-Core (vier Kerne), mit 2,7 GHz (oder höher)
- ARBEITSSPEICHER: 16 GB
- BETRIEBSSYSTEM: MacOS 10.13 (oder höher); Windows 10 (oder höher) mit ASIO-Soundtreibern
- Laufwerk: HDD (7200 rpm, nicht energiesparend)

### **Empfohlen:**

- CPU: Octa-Core (acht Kerne), mit 2,7 GHz (oder mehr)
- RAM: 32 GB oder mehr
- BETRIEBSSYSTEM: MacOS 10.13 (oder höher); Windows 10 (oder höher) mit ASIO-Soundtreibern
- Laufwerk: SSD (SATA oder PCIe)

BITTE BEACHTEN SIE: Laufwerke müssen im nativen Dateiformat des Betriebssystems formatiert sein, da es sonst zu Installationsproblemen und stark aufgeblähten Dateigrößen kommen kann. Verwenden Sie das NTSF-Format für Windows-Laufwerke, MacOS journaled / extended für MacOS 12 und darunter und APFS für MacOS 13 und darüber.

## 1.1.8. Sequenzer Kompatibilität

In der folgenden Tabelle sind die MacOS- und Windows-64-Bit-Betriebssysteme und - Sequenzer aufgeführt, die offiziell mit der neuesten Version von Opus unterstützt (vollständig getestet) werden.

BITTE BEACHTEN SIE: Die meisten DAWs (Sequenzer) sind mit den Plug-in-Formaten VST2, VST3, AU und AAX kompatibel, aber nur die in der Tabelle unten aufgeführten werden offiziell unterstützt.

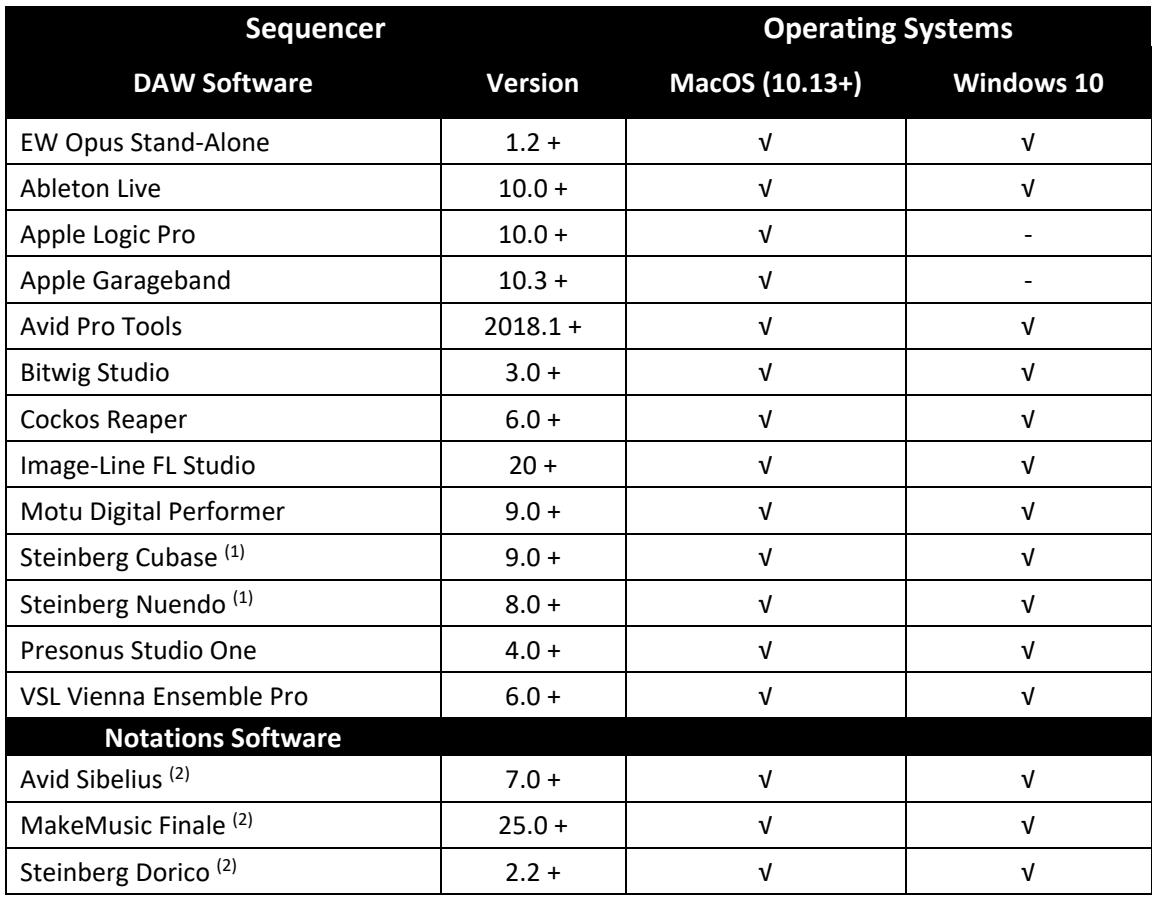

(1) Die Verwendung von VST3 wird empfohlen.

(2) Notationsprogramme funktionieren mit Opus, unterstützen aber nicht den vollen Funktionsumfang einiger East West Libraries, wie z.B. die, die WordBuilder verwenden. Bitte kontaktieren Sie den Support für Details.

# 1.2. ÜBER EASTWEST

EastWest [\(soundsonline.com\)](https://www.soundsonline.com/) ist die führende Online-Quelle für professionelle Sounds und virtuelle Instrumente. EastWest betreibt Abteilungen für die Entwicklung von Sounds und Software in Hollywood, USA und Berlin, Hamburg und München, Deutschland.

## 1.2.1. Eastwest Sounds

EastWest Sounds ist seit mehr als 30 Jahren führend in der Musik-, Film-, Fernseh-, Spiele-, Multimedia- und darstellenden Kunstbranche und bietet professionellen Anwendern die besten Tools für die Musikproduktion an.

Virtuelle Instrumente ermöglichen es Komponisten und anderen an der Musikproduktion beteiligten Personen, mit an den Computer angeschlossenen Keyboards Musik zu erzeugen, die von einer Live-Performance praktisch nicht zu unterscheiden ist und das zu einem Bruchteil der Kosten. Ein hoher Prozentsatz der Musik, die heute für alle Medien produziert wird, wird auf Computern mit EastWest Virtual Instruments erzeugt.

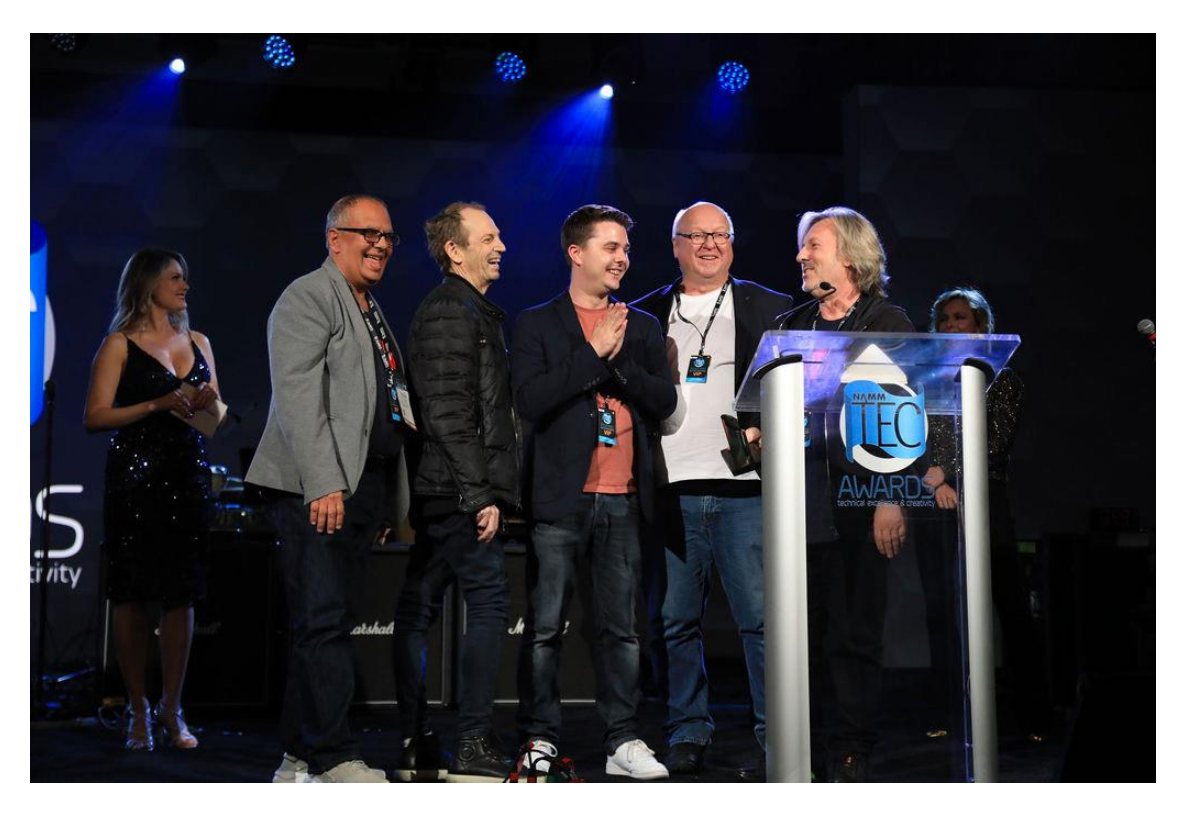

EastWest hat den NAMM TEC Award "Best Music Software Instrument" für Hollywood Choirs gewonnen, die höchste Auszeichnung der Branche. Auf dem Bild nehmen den Preis entgegen: (v.l.n.r.) Dinshah Sanjana (Vice-President of Sales), Rhys Moody und Blake Rogers (Production Coordinators), Wolfgang Kundrus (Software Development) und Doug Rogers (Producer).

Die virtuellen Instrumente von EastWest/Quantum Leap gelten als die besten auf dem Markt und werden von den wichtigsten Vertretern der Musik-, Film-, Fernseh- und Spieleindustrie verwendet und empfohlen, darunter James Newton Howard (The

Hunger Games, King Kong, Batman Begins), Danny Elfman (Fifty Shades of Grey, Silver Linings Playbook, Alice im Wunderland), John Powell (Solo: A Star Wars Story, Rio, Kung Fu Panda), Brian Tyler (Avengers: Age of Ultron, Iron Man 3, Thor), Jeff Beal (House of Cards, Blackfish, Rome), Thomas Newman (Skyfall, Saving Mr. Banks, Wall-E) Banks, Wall-E), David Newman (Ice Age, Tarzan, Scooby-Doo), J.J. Abrams (Regisseur/Schöpfer: Star Wars VII, Star Trek, Lost), Zedd (Zedd, Lady Gaga, Ariana Grande), Mark "Spike" Stent (Coldplay, Lady Gaga, Bruce Springsteen, Muse), Herbie Hancock (12-facher Grammy-Gewinner, Pianist und Komponist), David Kahne (Produzent Paul McCartney, Miley Cyrus, Lana Del Rey), David Campbell (Pearl Harbor, Armageddon, World War Z, Adele's 21, Muse's 2nd Law), Mac Quayle (The People v. OJ Simpson, Mr. Robot, American Horror Story), Alex Lacamoire (Hamilton, Dear Evan Hansen, In The Heights), Jeff Russo (Star Trek: Discovery, Legion, The Night Of), Jordan Rudess (Dream Theatre, David Bowie, Enrique Iglesias), Brody Brown (Grammy-prämierter Produzent und Songwriter für Bruno Mars), Teddy Riley (Produzent von Michael Jacksons "Dangerous" und "Invincible"), Paul 'Wix' Wickens (Keyboards/Musical Director, Paul McCartney), Rob Abernethy (Videospiele: Pacific Rim, Despicable Me, Dead Space), Christophe Beck (Frozen, Pink Panther 2, Under the Tuscan Sun), Steve Jablonsky (Desperate Housewives, Transformers) und zahlreiche andere.

EastWest hat den ersten Abonnementdienst in der Tonindustrie eingeführt,

ComposerCloud, mit dem die Einstiegskosten für die mehr als 40.000 in ComposerCloud enthaltenen virtuellen Instrumente drastisch gesenkt wurden, so dass sich jeder, der seine musikalische Kreativität voll ausleben möchte, dies auch ohne Kompromisse leisten kann.

## 1.2.2. Eastwest Studios

EastWest besitzt und betreibt einen großen Tonstudiokomplex in Hollywood. 136 Grammy-Nominierungen wurden in EastWest aufgenommen oder abgemischt. Das 1950m<sup>2</sup> große Gebäude, das inzwischen von Meisterdesigner Philippe Starck umgestaltet wurde, beherbergt fünf Aufnahmestudios und ist der weltweite Hauptsitz von EastWest.

Für weitere Informationen besuchen Sie bitte: [eastweststudios.com.](http://eastweststudios.com/)

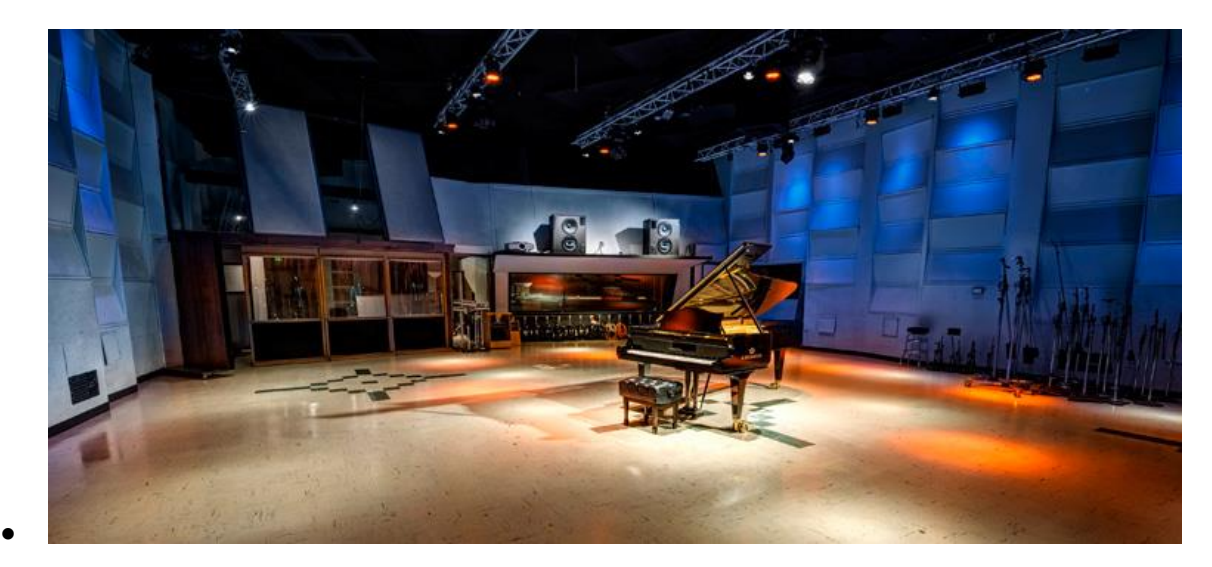

## 1.2.3. Doug Rogers

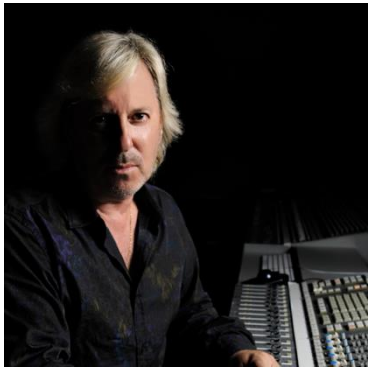

Der Gründer und Produzent Doug Rogers verfügt über mehr als drei Jahrzehnte Erfahrung in der Audiobranche und wurde mit zahlreichen Branchenpreisen ausgezeichnet, darunter "Recording Engineer of the Year". In dem gleichnamigen Buch "The Art of Digital Music" wurde er als einer von "56 visionären Künstlern und Insidern" genannt.

1988 gründete er EastWest, den von der Kritik am meisten gefeierten Entwickler virtueller (Software-)

Instrumente der Welt. Seitdem hat EastWest über 120 internationale Branchenauszeichnungen erhalten. Dank Rogers kompromisslosem Qualitätsdenken und seinen innovativen Ideen ist EastWest seit über 30 Jahren führend in der Branche.

Nach der Gründung von EastWest produzierte er die allererste kommerzielle Sammlung von Drum-Samples, gefolgt von einer Fortsetzung, die er gemeinsam mit Bob Clearmountain produzierte und die so erfolgreich war, dass eine neue Branche entstand. Rogers und Clearmountain produzierten weitere Veröffentlichungen, die viele Preise gewannen. 1991 veröffentlichte Rogers die erste Kollektion mit MIDIgesteuerten Drum-Loops, die es dem Benutzer ermöglichten, das Tempo jeden Loops in seinem Sequenzer anzupassen, ohne die Tonhöhe zu verändern oder die Qualität zu verringern.

Mit der Verbesserung der Sampling-Technologie brachte Rogers 1995 die Ultimate Piano Collection heraus, die erste Piano-Kollektion mit Multi-Velocity-Samples, die viele Auszeichnungen der Branche erhielt. 1997 arbeitete Rogers mit Nemesys zusammen, um die GigaSampler Software und die Instrumenten-Sammlungen zu entwickeln, die den Einsatz der "Streaming from Hard Drive"-Technologie ermöglichten - ein technischer Durchbruch, ohne den die hochwertigen virtuellen Instrumente von heute nicht möglich wären.

Im Jahr 2003 produzierte er zusammen mit Nick Phoenix das erste virtuelle Orchester mit Surround-Sound, Symphonic Orchestra, das von dem 11-fach für einen Grammy nominierten Toningenieur für klassische Musik, Keith Johnson, produziert und in einer hochmodernen Konzerthalle aufgenommen wurde (ausgezeichnet mit dem Keyboard Magazine "Key Buy Award", dem EQ Magazine "Exceptional Quality Award", dem Computer Music Magazine "Performance Award" und dem G. A.N.G. [Game Audio Network Guild] "Best Sound Library Award"); und auf diese Veröffentlichung folgte Symphonic Choirs (ausgezeichnet mit Electronic Musician "2006 Editor's Choice Award", G.A.N.G. "Best Sound Library Award" und Keyboard Magazine "Key Buy Award").

Symphonic Choirs und sein Vorgänger Voices of the Apocalypse waren die ersten Musiksoftwareprodukte, die es dem Benutzer ermöglichten, Wörter für die Chöre einzugeben, die dann in jeder beliebigen Tonart mit dem Computer gesungen werden konnten. Im Jahr 2007 folgte EastWest/Quantum Leap Pianos, die detaillierteste virtuelle Klaviersammlung, die jemals produziert wurde, ebenfalls in Surround Sound.

Im Jahr 2005 gründete Rogers eine Software-Entwicklungsabteilung für EastWest und veröffentlichte die ersten virtuellen 64-Bit-Instrumente, die zum neuen Standard wurden. Zu Rogers jüngsten Produktionen gehören Forbidden Planet, koproduziert mit Nick Phoenix; Hollywood Orchestra Opus Edition, koproduziert mit Nick Phoenix; Hollywood Orchestrator, koproduziert mit Sonuscore; Hollywood Backup Singers, koproduziert mit Nick Phoenix; Voices Of Opera featuring Larisa Martinez (Andrea Bocellis Sopran) und Carlton Moe (Phantom der Oper Tenor), koproduziert mit Nick Phoenix; Voices Of Soul featuring C.C. White, koproduziert mit Nick Phoenix; Hollywood Choirs, koproduziert mit Nick Phoenix; Spaces II Reverb, koproduziert mit Nick Phoenix; Voices Of The Empire featuring Uyanga Bold, koproduziert mit Nick Phoenix; EastWest MIDI Guitar Series, koproduziert mit Nick Phoenix; ProDrummer 1, koproduziert mit Mark "Spike" Stent; ProDrummer 2, koproduziert mit Joe Chiccarelli; Ghostwriter, koproduziert mit Steven Wilson; Hollywood Solo Violine, Hollywood Solo Cello und Hollywood Harfe, koproduziert mit Nick Phoenix; Hollywood Strings, Hollywood Brass, Hollywood Orchestral Woodwinds und Hollywood Orchestral Percussion, koproduziert mit Nick Phoenix und Thomas Bergersen. Die Hollywood Orchestra-Reihe wurde vom Grammy-Gewinner 2019 (Best Engineered Album, Classical) Shawn Murphy (Indiana Jones and the Kingdom of the Crystal Skull, Star Wars: Episode II - Attack of the Clones, Star Wars: Episode III - Revenge of the Sith, Star Wars: A Musical Journey, Solo: A Star Wars Story, Star Wars: Rise of Skywalker, Jurassic Park, Jurassic Park - Die verlorene Welt, Harry Potter und der Gefangene von Askaban, Titanic, Minority Report, Der Soldat James Ryan, München, Die Passion Christi, X-Men: The Last Stand, Memoirs of a Geisha und Ice Age, usw. ); The Dark Side, koproduziert mit David Fridmann; und Fab Four mit dem Beatle-Ingenieur Ken Scott, inspiriert von den Klängen der Beatles. Sowohl Fab Four als auch The Dark Side wurden mit M.I.P.A.-Awards ausgezeichnet, die von über 100 internationalen Musikmagazinen vergeben werden.

## 1.2.4. Nick Phoenix

Nick Phoenix schloss sich Doug Rogers in den frühen Tagen des Samplings an und gemeinsam haben sie Dutzende der beliebtesten virtuellen Instrumente produziert, die heute erhältlich sind.

Phoenix' Karriere ist von neuen Ideen und Innovationen geprägt. Er leistete

Pionierarbeit mit Konzepten wie der Entwicklung von Chören, die die Wörter singen können, die man auf der Tastatur eintippt. Virtuelle Instrumente wie Silk fingen den "vollständigen" Klang ungewöhnlicher Instrumente aus aller Welt ein, indem sie eine innovative Technik mit mehreren Mikrofonen und Phasenanpassung verwendeten. Phoenix war Koproduzent des EastWest Quantum Leap Symphonic Orchestra und des Hollywood Orchestra, den beiden populärsten virtuellen

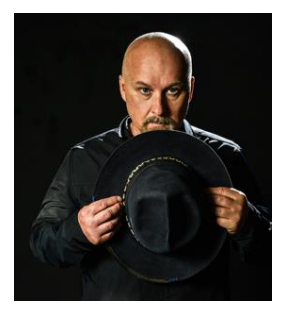

Instrumenten für Orchester, die jemals veröffentlicht wurden. Diese Kollektionen waren das Ergebnis vieler Talente, wobei Phoenix die Performance, Einstellung und Artikulation des Orchesters leitete. Ein hochmoderner Hall zur Untermalung dieser Orchesterklänge wurde zu einer Obsession für Phoenix. Nach vielen Jahren des Kampfes mit den verfügbaren Reverbs entwickelte Phoenix eine Methode zur Erfassung von instrumentenspezifischem und bühnenspezifischem Faltungshall und schuf Spaces und Spaces 2.

Phoenix' Karriere als Komponist war schon immer ein wichtiger Teil seiner Arbeit als Produzent virtueller Instrumente. Er war an der Geburt der Trailermusik in den frühen 90er Jahren beteiligt. Epische Sammlungen wie Stormdrum und Voices Of The Apocalypse wurden geschaffen, um ihm die Möglichkeit zu geben, riesige Klanglandschaften in einem sehr engen Zeitrahmen für Blockbuster-Trailer zu komponieren. In den frühen 2000er Jahren komponierte Phoenix über 1000 Filmtrailer und TV-Spots.

Im Jahr 2006 tat sich Phoenix mit Thomas Bergersen zusammen und gründete Two Steps From Hell. Two Steps From Hell gilt als Begründer eines ganz neuen Musikgenres namens "Epic Music". Two Steps ist derzeit mit 1,6 Millionen YouTube-Abonnenten die Nummer 1 unter den Filmmusik-Streaming-Künstlern weltweit. Ihre Alben "Invincible" und "Battlecry" wurden beide mit Gold ausgezeichnet. Im Jahr 2022 touren sie durch Europa.

Weitere Informationen finden Sie unter: [www.twostepsfromhell-live.com](http://www.twostepsfromhell-live.com/)

Phoenix und Rogers waren nie daran interessiert, alte Ideen wieder aufzuwärmen. Jedes Produkt war ein Versuch, etwas Neues auf den Tisch zu bringen. Stormdrum 3 mit Mickey Hart erfasste einzigartige Instrumente weit außerhalb des Spektrums. Hollywood Pop Brass ist die erste Pop-Blechbläsersammlung, die wie eine Hitplatte klingt. Hollywood Choirs hat das Word-Building-Konzept auf ein neues Niveau gebracht und zahlreiche Preise gewonnen. Die neueste Veröffentlichung "Forbidden Planet" ist das Ergebnis einer 20-jährigen Reise mit analogen Synthesizern. Es ist anders als alle anderen Synthesizer-Plug-ins, die jemals entwickelt wurden.

Phoenix startete 2021 auch eine Solo-Rock-Karriere. Die Band besteht aus Mitgliedern von John Mayers Band und Death Cab. Phoenix hat sie als modernen Rock mit klassischen Rockuntertönen beschrieben. Das ist seine aktuelle Leidenschaft. Phoenix hat eine einzigartige Website, auf der man unter anderem eigene Mixe seiner Musik erstellen kann.

Für weitere Informationen besuchen Sie bitte[:www.nickphoenix.com](http://www.nickphoenix.com/)

## 1.3. SUPPORT

Besuchen Sie das [EastWest Support Center,](https://www.soundsonline.com/support) um per Live-Chat mit einem Support-Mitarbeiter zu sprechen, Software- und Produkt-Updates herunterzuladen und auf häufig gestellte Fragen, Anleitungen und Handbücher zuzugreifen.

## 1.3.1. Installationsanleitungen

Klicken Sie auf einen der nachstehenden Links, um die Anleitungen zur Installation Ihres Produkts anzuzeigen.

- [ComposerCloud+ Getting Started](https://media.soundsonline.com/docs/EW-ComposerCloud-Getting-Started.pdf) (für Abonnement-Benutzer)
- [Eastwest Libraries Getting Started](https://media.soundsonline.com/docs/EW-Libraries-Getting-Started.pdf) (für Benutzer mit unbefristeter Lizenz).

## 1.3.2. Video-Tutorials

Besuchen Sie uns auf YouTube, wo Sie Videoanleitungen, Tutorials und Trailer finden und beteiligen Sie sich an der Diskussion auf Facebook, um die neuesten Ankündigungen zu erhalten.

- YouTube:<https://www.youtube.com/user/EWQLTutorials>
- Facebook:<https://www.facebook.com/eastwestsound>

## 1.3.3. Live-Chat

Das EastWest Support Center bietet einen Live-Chat an, der schnellste Weg, um ein Mitglied des Support-Teams zu erreichen, das Ihnen bei der Lösung Ihrer technischen Probleme helfen kann.

Klicken Sie auf das rote Feld "Jetzt chatten", das in der unteren rechten Ecke erscheint. Geben Sie Ihren Namen und Ihre E-Mail-Adresse ein und klicken Sie dann auf "Chat starten". Wenn kein Mitarbeiter verfügbar ist, klicken Sie auf "Nachricht hinterlassen", um Ihr Problem zu schildern und ein Support-Mitarbeiter wird Ihnen antworten, sobald er verfügbar ist.

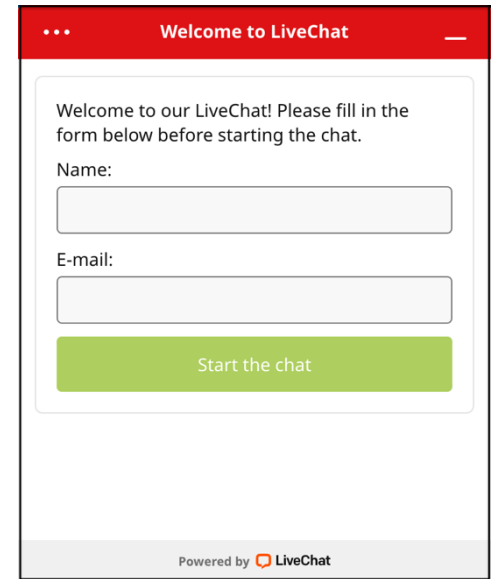

## 1.3.4. Handbücher

Zusätzlich zum [EastWest Support Center](https://www.soundsonline.com/support) sind die aktuellen Benutzerhandbücher für jedes Produkt und das Opus Software Handbuch direkt in der Opus Software selbst verfügbar.

### Benutzerhandbücher

Benutzerhandbücher konzentrieren sich auf Themen, die für ein bestimmtes Produkt spezifisch sind und indem Sie auf die Schaltfläche BENUTZERHANDBUCH klicken, die sich in der oberen rechten Ecke des Beschreibungsfeldes eines Produkts befindet (unten ist Forbidden Planet abgebildet).

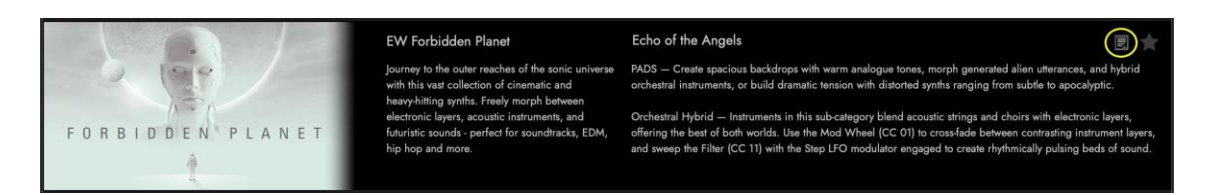

### Opus Software-Handbuch

Auf das Opus-Software-Handbuch können Sie zugreifen, indem Sie auf die MENÜTASTE EINSTELLUNGEN und in der Navigationsleiste auf die OPTION HILFE am unteren Ende des Menüs klicken. Es bietet einen umfassenden Einblick in alle in Opus verfügbaren Funktionen und Bedienelemente.

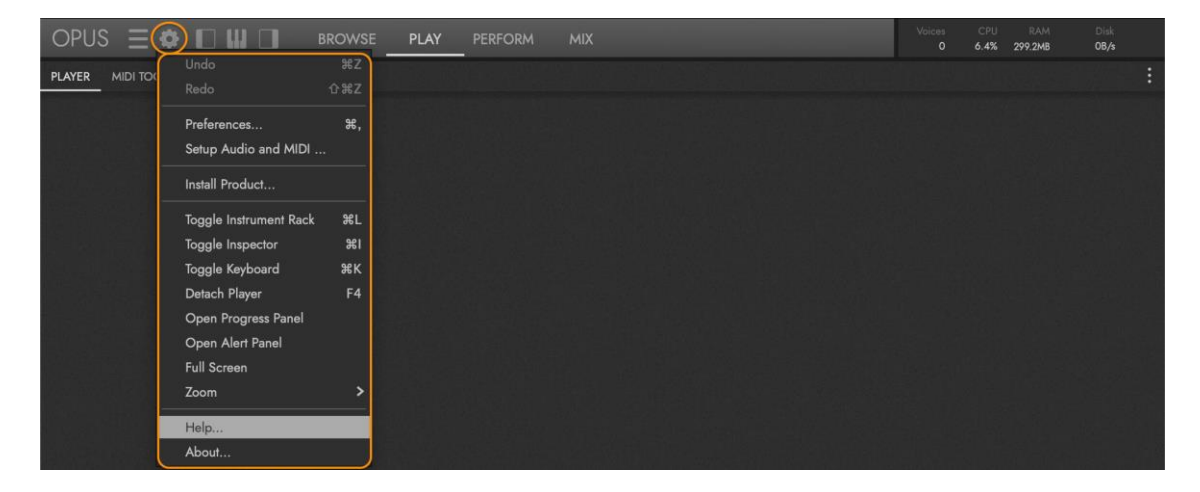

### Weiterlesen

Überall in diesem Handbuch gibt es Hinweise, die Sie zum Weiterlesen in anderen Teilen des Handbuchs verweisen, um das aktuelle Thema zu vertiefen. Zum Beispiel:

```
LESEN SIE WEITER | ABSCHNITT 2.1.5 VORSCHAU UND INSTRUMENTE LADEN, in 
diesem Handbuch für weitere Informationen.
```
#### Navigieren in den Handbüchern

Das Nummerierungssystem gibt das Kapitel, den Abschnitt und den Unterabschnitt an, um den referenzierten Abschnitt zu identifizieren. Im obigen Beispiel ist der Abschnitt mit 2.1.5 nummeriert, was bedeutet, dass er aus Kapitel 2, Abschnitt 1, Unterabschnitt 5 stammt.

Verwenden Sie entweder die in PDF-Dokumenten standardmäßig enthaltenen Kapitelverknüpfungen oder den Link im oberen linken Bereich der Kopfzeile jeder Seite, um zum Inhalt ( < INHALT ) des Handbuchs zu gelangen.

## 2. TIEFER EINSTEIGEN

## 2.1. DIE BROWSE SEITE

Auf dieser Seite können Sie auf verschiedene Arten nach Instrumenten suchen, eine Audio-Vorschau des ausgewählten Instruments hören und Instrumente einfach und schnell laden. Mit On-Demand-Downloads, die Samples beim Spielen in Echtzeit priorisieren, können Sie mit dem Spielen eines Instruments beginnen, sobald es heruntergeladen wird.

Um zu beginnen, klicken Sie auf BROWSE in der NAVIGATIONSLEISTE, um zur BROWSE SEITE zu wechseln.

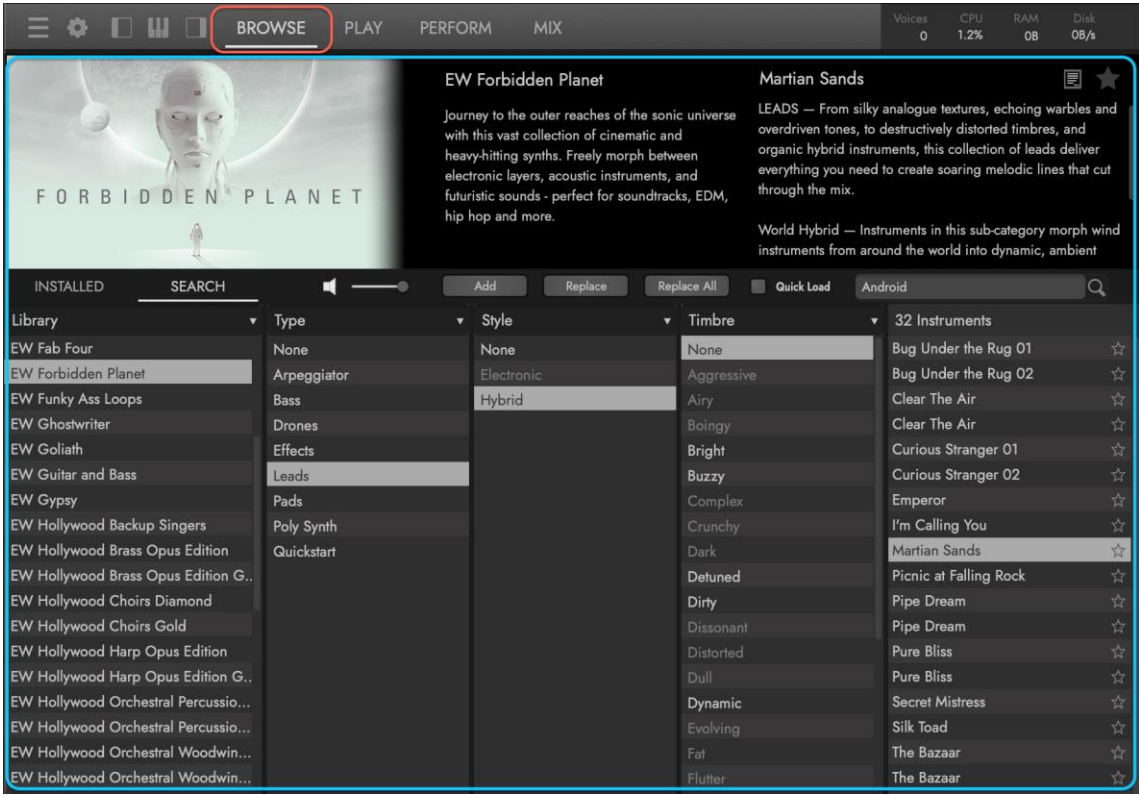

## 2.1.1. Die Anzeige der Beschreibung

Unter der Navigationsleiste befindet sich das Feld BESCHREIBUNG , das Informationen über die aktuell ausgewählte Bibliothek und das Instrument enthält. Das Bildmaterial der ausgewählten Bibliothek erscheint links, die BIBLIOTHEK-BESCHREIBUNG in der Mitte und die INSTRUMENTEN-BESCHREIBUNG auf der rechten Seite.

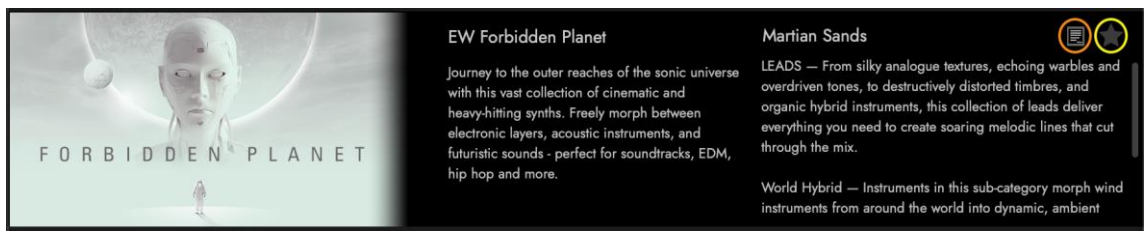

Mit der Taste BENUTZERHANDBUCH können Sie innerhalb der Opus-Software jederzeit auf das Handbuch eines Produkts zugreifen. Wenn Sie ein Instrument als "Favorit" speichern möchten, um es später wieder aufzurufen, klicken Sie auf den sternförmigen FAVORITEN-TAG. Weitere Informationen finden Sie in ABSCHNITT 2.1.4 DIE ERGEBNISLISTE.

## 2.1.2. Blättern-Modi

Es gibt mehrere Möglichkeiten, auf der Seite Durchsuchen nach Instrumenten zu suchen, z. B. durch Durchsuchen der Ordnerstruktur einer bestimmten Bibliothek (installierter Modus), Eingrenzen der Instrumentenauswahl mithilfe von Attribut-Tags (Suchmodus) oder Eingeben von Wörtern in ein Suchfeld (Stichwortsuche).

## Installierter Modus

Klicken Sie auf die Schaltfläche INSTALLIERTER MODUS, um nach Instrumenten in der Bibliothek oder Sammlung zu suchen, in der sie ursprünglich veröffentlicht wurden. Die aktuell installierten Bibliotheken werden in der linken Spalte angezeigt, in der die Inhalte anhand der ursprünglichen Ordnerstruktur des Produkts durchsucht werden können.

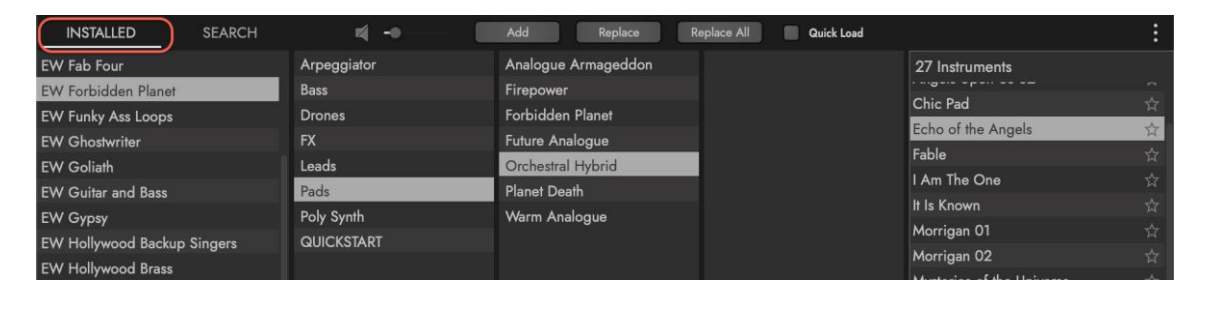

**BENUTZERHANDBUCH | A**BSCHNITT 2.1.2 FINDEN VON INSTRUMENTEN, in den produktspezifischen Benutzerhandbüchern Handbüchern, um mehr über die Suche nach Instrumenten in den Bibliotheken zu erfahren, in denen sie ursprünglich veröffentlicht wurden.

## Suchmodus

Klicken Sie auf die Schaltfläche SUCHMODUS, um Instrumente zu finden, indem Sie Attribut-Tags aus einer Reihe von Kategorien wie "Typ", "Stil" und "Klangfarbe" auswählen. Wählen Sie, wie unten dargestellt, Synthesizer (Kategorie), Pads (Typ) und Hybrid (Stil), um alle Instrumente zu finden, die diesen Kriterien entsprechen. Im nächsten Abschnitt wird dies ausführlicher beschrieben.

Klicken Sie auf das Feld SCHLÜSSELWORTSUCHE im oberen rechten Bereich, um nach Instrumenten zu suchen, indem Sie Schlüsselwörter wie "Flöte", "Bongo" oder "Sitar" eintippen. Wenn Sie fertig sind, klicken Sie auf die Return- oder Enter-Taste, um die Ergebnisse abzufragen.

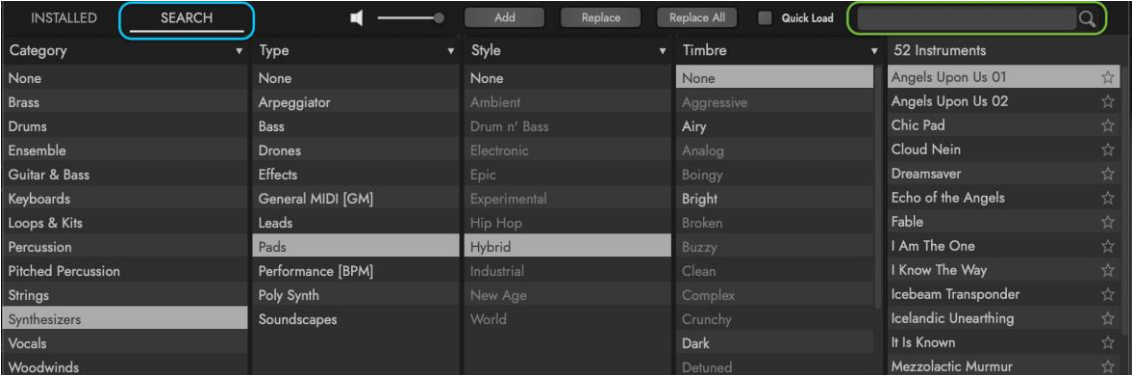

## 2.1.3. Verwendung des Suchmodus

Wie im vorigen Abschnitt erwähnt, kann der SUCHMODUS verwendet werden, um Instrumente durch Auswahl von Tags in einer Reihe von Attributkategorien zu finden.

### Die Hauptkategorien

Die **SPALTE HAUPTKATEGORIEN** befindet sich in der linken Spalte und ist die höchste Hierarchieebene im Suchmodus. In dieser Spalte kann jeweils nur ein einziges Attribut ausgewählt werden, was sich auf alle anderen Kategorien auswirkt, indem die sichtbaren Ergebnisse aus jeder Kategorie entfernt werden.

KATEGORIEN-ATTRIBUTE ist die Standardauswahl (siehe unten), mit der Sie die Suche auf allgemeine Kategorien wie "Bass", "Schlagzeug", "Streicher", "Gesang" und "Synthesizer" eingrenzen können.

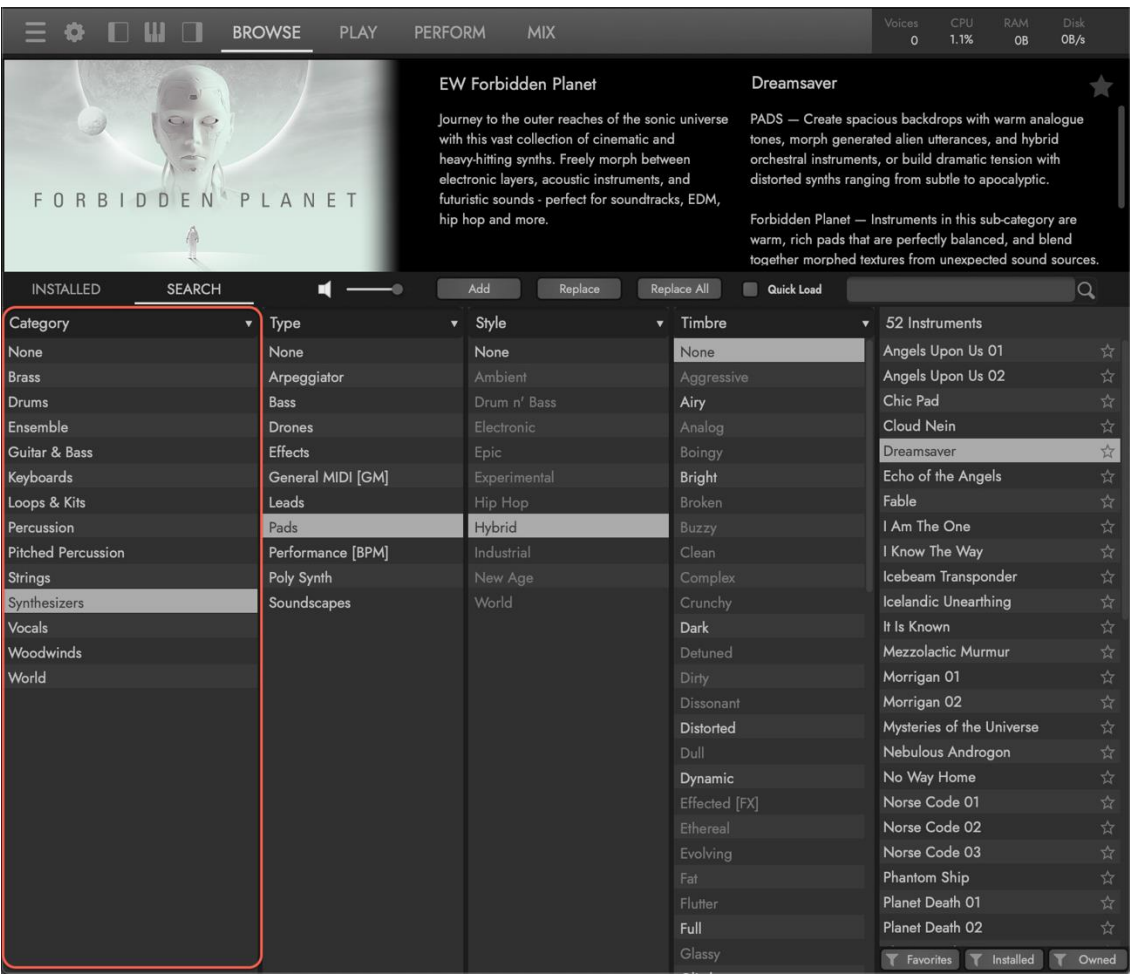

Klicken Sie in die Überschrift ATTRIBUTES und wählen Sie LIBRARY ATTRIBUTES aus dem Dropdown-Menü, um die Suche auf eine bestimmte Bibliothek, wie Forbidden Planet, anstatt auf eine Kategorie einzuschränken.

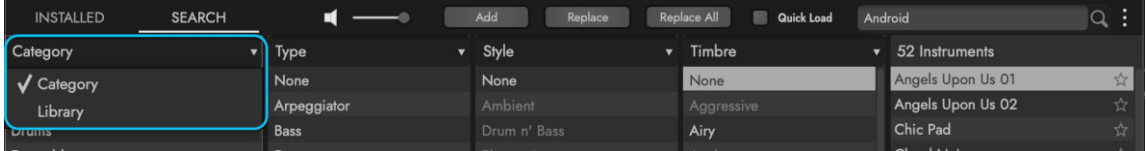

### Die Unterkategorien

Verwenden Sie die UNTERKATEGORIEN-Spalten, die in der Mitte erscheinen, um die Instrumentenauswahl weiter einzugrenzen, wenn sie mit den Kategorie- oder Bibliotheksattributen verwendet werden.

TYP-ATTRIBUTE sind eine Untermenge der Hauptkategorien und bilden die zweite Hierarchieebene im Suchmodus. In dieser Spalte kann jeweils nur ein einziges Attribut ausgewählt werden und es wirkt sich auf alle anderen Unterkategorien aus, indem die Ergebnisse, die keine Instrumente mit den ausgewählten Tags enthalten, grau dargestellt werden (und somit eine leere Ergebnisliste angezeigt wird, wenn sie ausgewählt ist).

Zum Beispiel füllen die Instrumente in Forbidden Planet diese Unterkategorie mit Synthesizertypen: Arpeggiator, Bass, Drones, Effekte, Leads, Pads und Poly Synths.

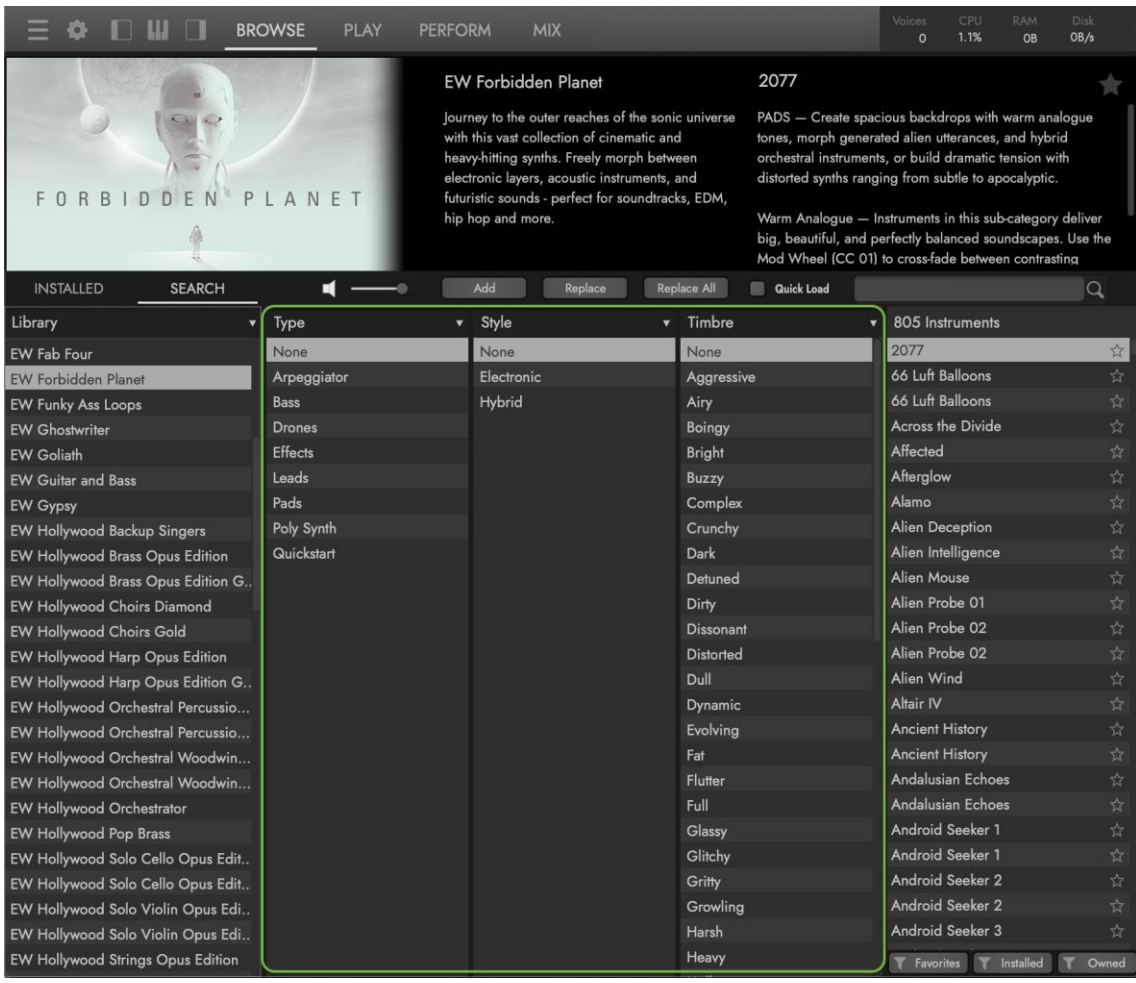

Je nach Größe (Skalierung) der Schnittstelle sind zwischen 3 und 5 mittlere Spalten verfügbar. Klicken Sie in die Überschrift ATTRIBUTES, um zwischen den Unterkategorien zu wählen.

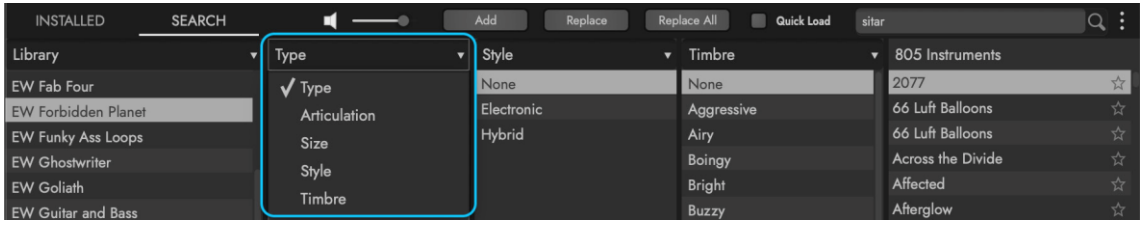

Die übrigen Unterkategorien bilden die dritte Hierarchieebene im Suchmodus, auf der mehrere Attribut-Tags gleichzeitig ausgewählt werden können, die sich auf alle anderen Unterkategorien (außer Typ) auswirken, wobei die Ergebnisse, die keine Instrumente mit den ausgewählten Tags enthalten, ausgegraut werden (und somit eine leere Ergebnisliste angezeigt wird, wenn sie ausgewählt wurde).

STYLE ATTRIBUTES bezieht sich auf einen Musikstil oder ein Genre (Pop, Electronic, Jazz) oder eine Region der Welt (Persisches Reich, Afrika).

TIMBRE ATTRIBUTES beschreibt die Qualität oder den Klang eines Sounds. Dazu gehört eine breite Palette von Begriffen wie "hell", "verzerrt", "weich" und "warm".

ARTICULATION ATTRIBUTES beschreiben die Spieltechniken, die bei einem Instrument eingesetzt werden. Diese Attributkategorie ist in Bibliotheken, die eine große Anzahl von Artikulationen enthalten, wie das Hollywood Orchestra, stark vertreten.

SIZE ATTRIBUTES bezieht sich auf die Anzahl der Samples, die ein Instrument enthält und damit auf die Menge an Speicher (RAM), die es benötigt.

### So setzen Sie die Auswahl zurück

Klicken Sie auf den NONE-TAG oben in der Spalte MAIN CATEGORIES (Hauptkategorien), um die Markierungsauswahl für alle Spalten im Suchmodus zurückzusetzen.

Klicken Sie auf den NONE-TAG oben in einer der UNTERKATEGORIEN-SPALTEN, um die Tag-Auswahl in dieser bestimmten Unterkategorie zurückzusetzen.

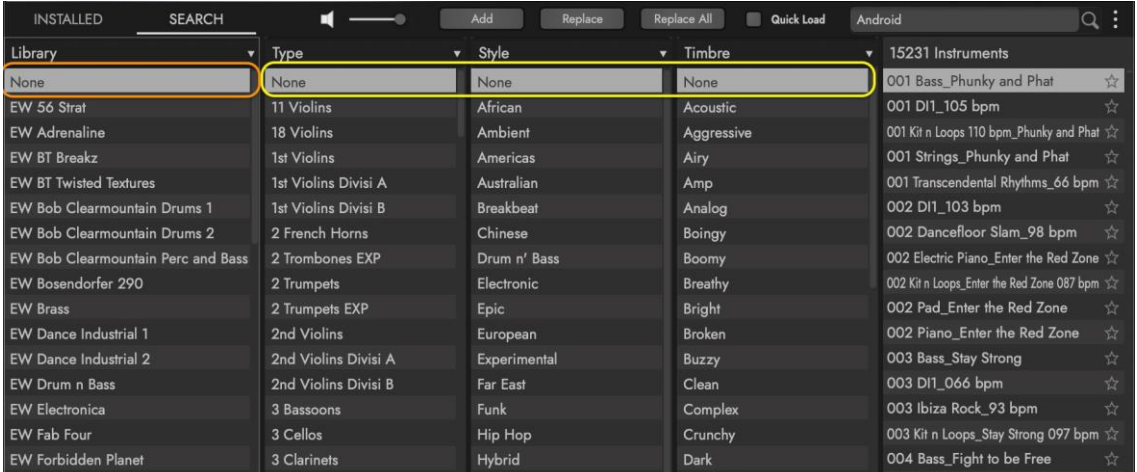

## 2.1.4. Die Ergebnisliste

Die SPALTE ERGEBNISLISTE wird mit den Instrumenten gefüllt, die den ausgewählten Kriterien entsprechen, die im Modus "Installiert" oder "Suchen" gewählt wurden. Die Anzahl der Instrumente wird oben in der Spalte angezeigt.

Klicken Sie auf einen FAVORITE TAG, um ein Instrument als Favorit zu kennzeichnen. Klicken Sie entweder auf das Sternsymbol in der Ergebnisliste, das ausgefüllt wird oder auf das Sternsymbol im Beschreibungsfeld, das gelb ausgefüllt wird und anzeigt, dass es als Favorit gekennzeichnet wurde.

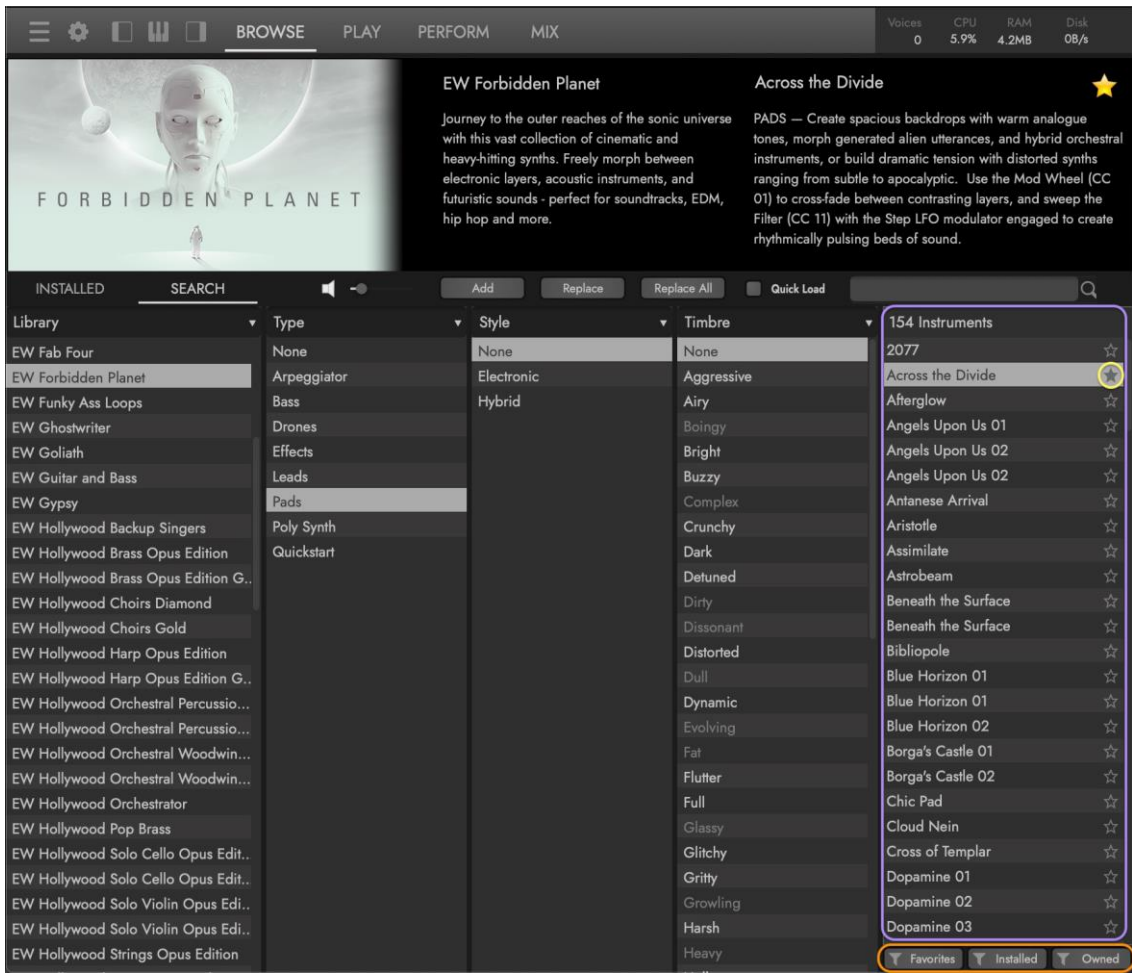

Sobald ein Instrument als Favorit markiert ist, können Sie es später wiederfinden, indem Sie auf den FILTER FAVORITEN klicken, der sich im Bereich FILTER-OPTIONEN befindet, der unten in der Spalte Ergebnisliste erscheint.

Verwenden Sie den INSTALLED FILTER, um nur Instrumente anzuzeigen, die derzeit auf Ihrem Computer installiert sind und verwenden Sie den OWNED FILTER, um nur Instrumente anzuzeigen, die derzeit für die Verwendung auf Ihrem Computer lizenziert und aktiviert sind.

BITTE BEACHTEN SIE: Wenn Sie die Filteroptionen verwenden, denken Sie daran, dass Sie damit die Ergebnisliste filtern, die bereits eine eingeschränkte Liste auf der Grundlage der ausgewählten Attribut-Tags ist.

## 2.1.5. Instrumente vorhören und laden

Diese Bedienelemente helfen, die Instrumentenauswahl und den Ladevorgang zu beschleunigen.

Verwenden Sie die SOUND-VORHÖREN-OPTION, um schnell eine einzelne Note vorzuhören, wenn ein Instrument in der Ergebnisliste ausgewählt wird. Klicken Sie auf das Lautsprechersymbol, um diese Funktion ein- und auszuschalten und verwenden Sie den Lautstärkeregler, um die gewünschte Lautstärke einzustellen.

Klicken Sie auf das Kontrollkästchen, um die QUICK LOAD OPTION zu aktivieren. Dies lädt ein Instrument in einem cleanen Zustand (es wird nichts in den Speicher geladen). Während Sie Noten spielen, werden Samples in Echtzeit gestreamt und in den Speicher geladen. Diese Option ist deaktiviert, wenn Opus geschlossen ist, aber dieser Ladezustand kann als Voreinstellung im Einstellungsmenü festgelegt werden, indem Sie auf Voreinstellungen klicken. Wechseln Sie im angezeigten Fenster zur Registerkarte "Audio Engine" und klicken Sie im Bereich "Streaming" auf den Schalter "Never Preload".

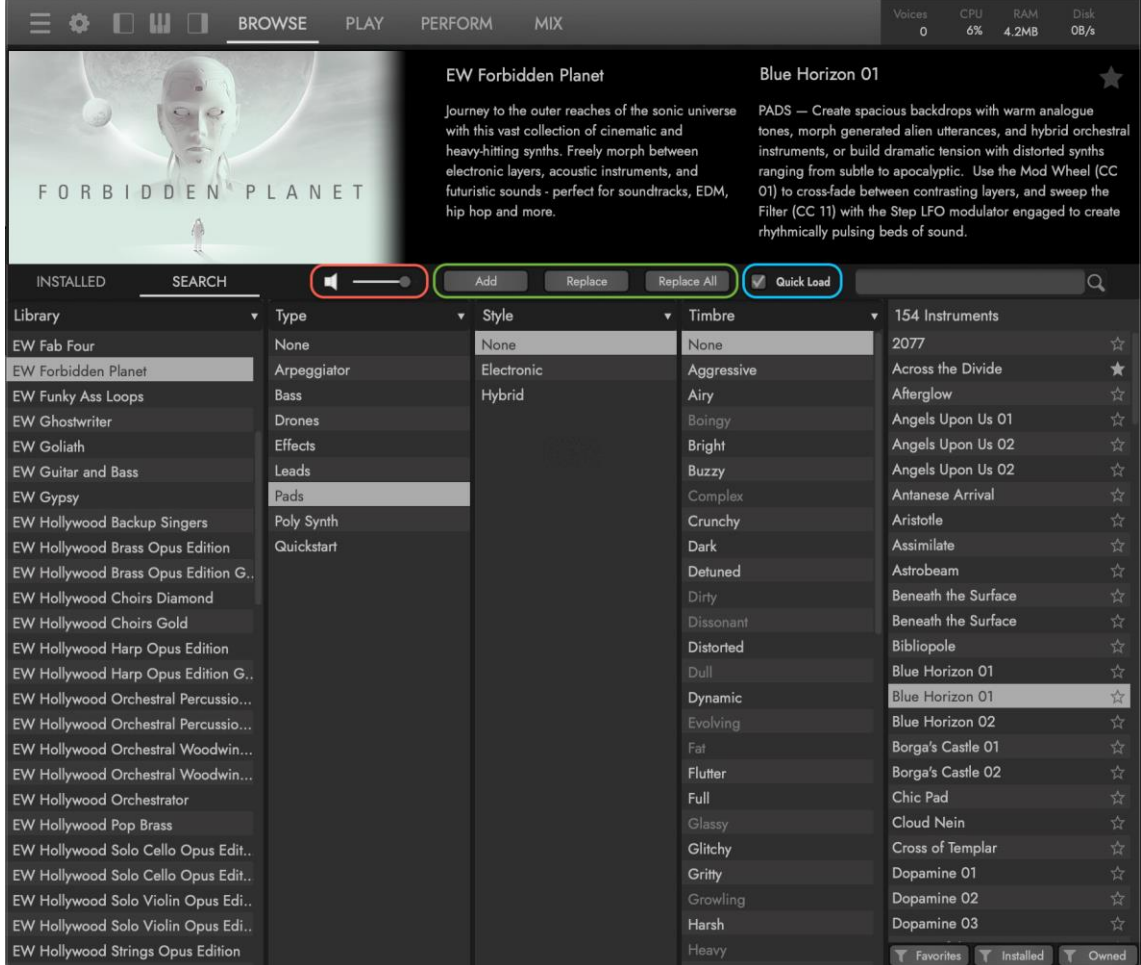

Wählen Sie ein Instrument in der Ergebnisliste aus und klicken Sie dann auf INSTRUMENT HINZUFÜGEN (Add), um es zu laden.

Halten Sie alternativ die Taste "Option" (MacOS) / "Alt" (Win) gedrückt, während Sie auf ein Instrument in der Ergebnisliste doppelklicken, um es zu laden. Verwenden Sie weiterhin eine dieser Methoden, um mit dem Laden mehrerer Instrumente fortzufahren.

Klicken Sie auf die Schaltfläche INSTRUMENT ERSETZEN (Replace), um die aktuelle Instrumentenauswahl mit einer neuen in der Ergebnisliste ausgewählten zu überschreiben. Alternativ doppelklicken Sie einfach auf ein Instrument, um die aktuelle Auswahl zu ersetzen. Wiederholen Sie diesen Vorgang, um die aktuelle Auswahl zu ersetzen, bis Sie das richtige Instrument gefunden haben.

Klicken Sie auf die Schaltfläche ALLE INSTRUMENTE ERSETZEN (Replace All), um alle geladenen Instrumente durch das neue Instrument zu ersetzen, das in der Ergebnisliste ausgewählt wurde. Halten Sie alternativ die Taste "Befehl" (MacOS) / "Strg" (Win) gedrückt, während Sie auf ein Instrument in der Ergebnisliste doppelklicken, um alle geladenen Instrumente zu ersetzen.

Klicken Sie auf **INSTRUMENT RACK TOGGLE**, um das Instrumenten Rack zu öffnen, in dem alle derzeit geladenen Instrumente angezeigt werden und mehrere Grundeinstellungen geändert werden können. Wenn Sie verschiedene Ladeoptionen verwenden, ist nicht nur praktisch das Rack offen zu haben, es ist auch nötig, wenn Sie eine Multiinstrumenten-Auswahl mittels Drag-and-Drop laden wollen.

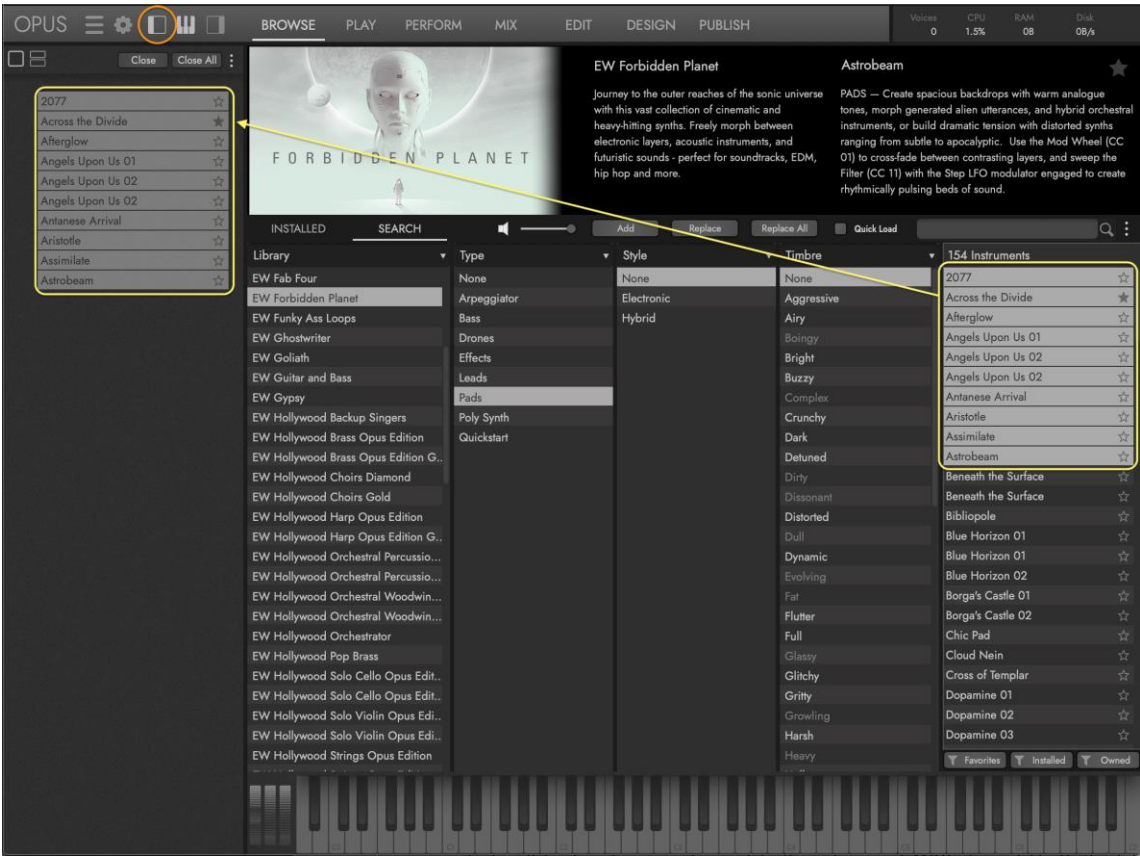

Um mehrere Instrumente zu laden, die nacheinander in der Ergebnisliste erscheinen sollen, klicken Sie auf das erste Instrument, halten Sie die Umschalttaste gedrückt und klicken Sie dann auf das letzte Instrument, um mehrerer Instrumente zu markieren. Lassen Sie die Umschalttaste los und verwenden Sie die Funktion MULTI-INSTRUMENT LOAD, um sie aus der Ergebnisliste in das Instrumenten-Rack zu ziehen und dort abzulegen.

Um mehrere Instrumente zu laden, die nicht nacheinander in der Ergebnisliste erscheinen sollen, klicken Sie auf ein Instrument und halten Sie die Taste "Befehl" (MacOS) / "Strg" (Win) gedrückt, während Sie auf weitere Instrumente klicken, um sie dem Multi-Instrument hinzuzufügen. Lassen Sie die Zusatztaste los und verwenden Sie die Funktion MULTI-INSTRUMENT LOAD, um sie aus der Ergebnisliste in das Instrumenten-Rack zu ziehen und dort abzulegen.

Um die Art und Weise zu ändern, wie Opus Instrumente beim Laden MIDI-Kanäle zuweist, klicken Sie im Einstellungsmenü auf Einstellungen. Klicken Sie im Fenster "Preferences" auf die Registerkarte "MIDI" und suchen Sie oben nach "MIDI CHANNEL ASSIGNMENT PREFERENCE".

Aktivieren Sie den AUTO INCREMENT MODE SWITCH, um jedes Instrument auf den nachfolgenden MIDI-Kanal (1, 2, 3 usw.) zu laden. Dies ist praktisch, wenn Sie Opus als multitimbrales Instrument in einer DAW verwenden.

Aktivieren Sie den OMNI MODE SWITCH, um jedes Instrument so zu laden, dass es MIDI auf allen Kanälen (1-16) empfängt. Dies ist praktisch, wenn Sie Opus dazu verwenden, um mehrere Instrumente wie ein einziges Instrument einzusetzen.

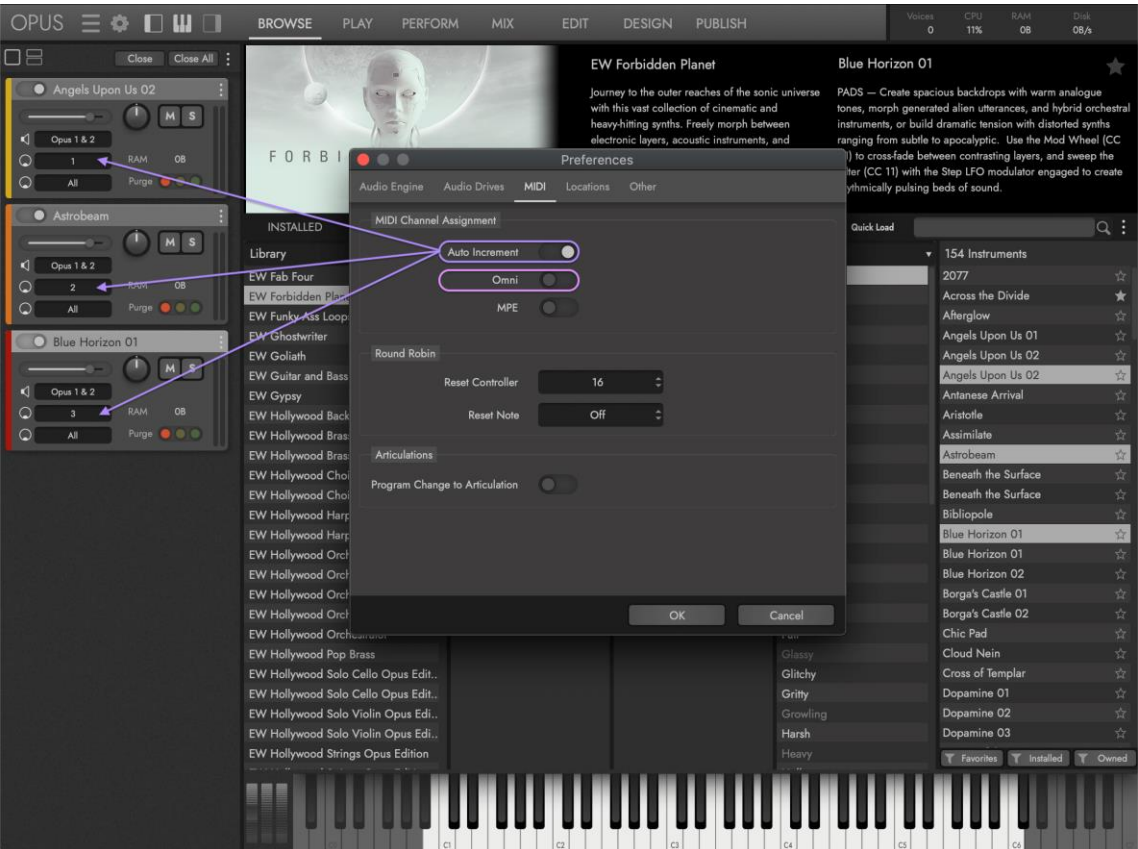

## 2.1.6. Instrumente herunterladen

Einzelne Instrumente innerhalb der EastWest Libraries sind bei Bedarf per Direktdownload verfügbar. Sie müssen nicht warten, bis der Download einer ganzen Bibliothek abgeschlossen ist, bevor Sie Ihre erste Note spielen und Sie können sogar mit dem Spielen eines Instruments beginnen, bevor der Download abgeschlossen ist.

### On-Demand-Downloads

Klicken Sie auf BROWSE, dann auf SEARCH und wählen Sie die gewünschten Tags aus, die in den ATTRIBUT-TAG-SPALTEN zu finden sind.

Klicken Sie beispielsweise auf das Tag "Synthesizer" in der Spalte "Kategorie", das Tag "Leads" unter "Typ" und das Tag "Hybrid" in der Spalte "Stil", um die "ERGEBNISLISTE" auf der rechten Seite mit Instrumenten zu füllen, die die ausgewählten Kriterien erfüllen und zum Download bereit stehen.

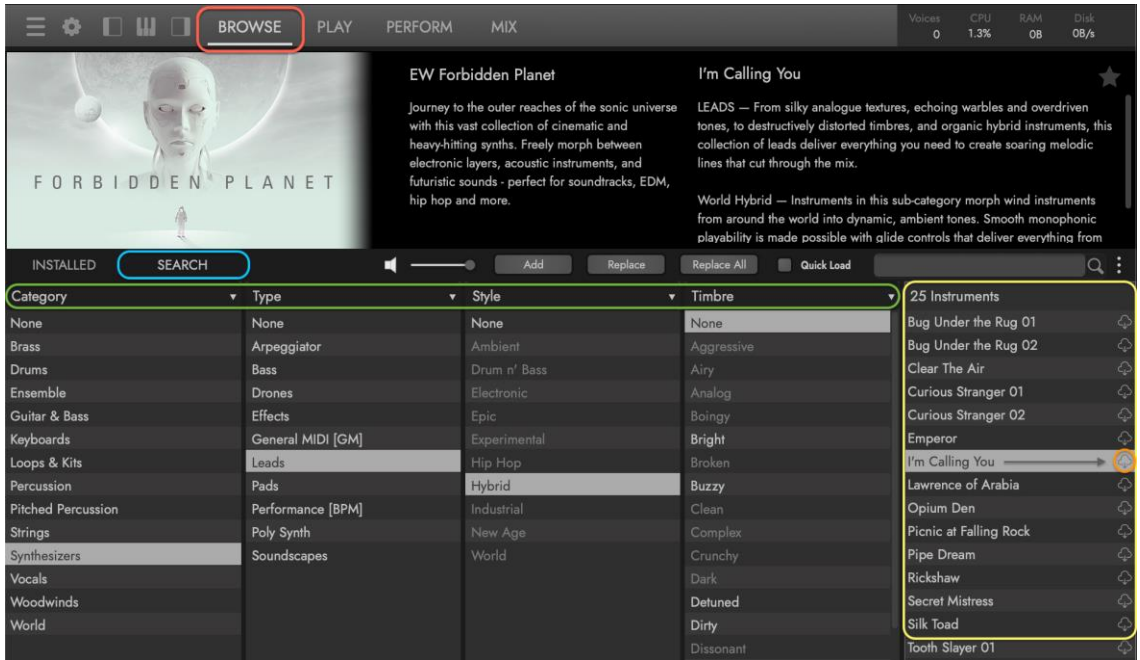

Klicken Sie auf das ON-DEMAND-DOWNLOAD-SYMBOL, das rechts neben jedem Instrument in der Liste erscheint, um das Instrument herunterzuladen oder doppelklicken Sie einfach darauf.

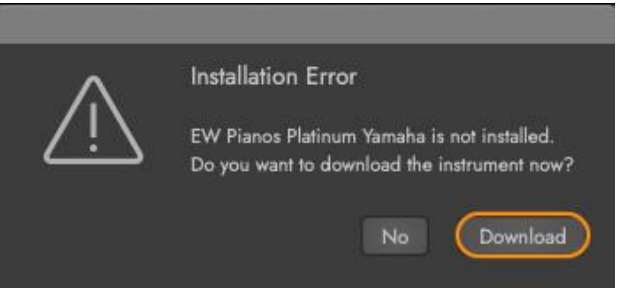

Klicken Sie im sich öffnenden Dialogfenster auf "Download". Wenn kein Verzeichnispfad erstellt wurde, verwenden Sie das Fenster "locate directory for downloads", um zu dem Verzeichnis zu navigieren, an dem Sie die Downloads speichern möchten und klicken dann auf "Open".

Jetzt werden Sie in einer Dialogbox gefragt, ob Sie sich diesen Speicherort für zukünftige Downloads merken möchten. In den meisten Fällen lautet die Antwort "Yes".

### Fortschritt beim Download

Opus beginnt mit dem Herunterladen

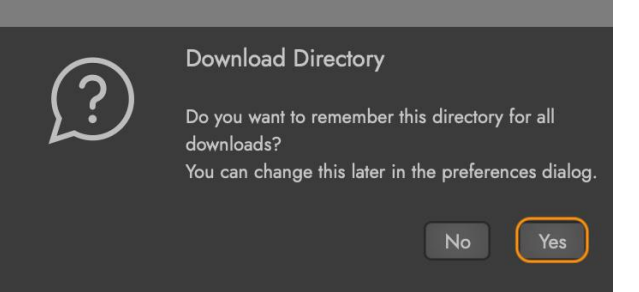

der Instrumente und Samples in das oben festgelegte "On-Demand-Download-Verzeichnis". Sie können den Download-Fortschritt in der oberen rechten Ecke der Opus-Benutzeroberfläche verfolgen, wo die DOWNLOAD-FORTSCHRITTSANZEIGE den Kreis grün füllt, wenn der Download abgeschlossen ist. Sie können sofort mit dem Spielen des Instruments beginnen, während es heruntergeladen wird.

Wenn Sie mehrere Instrumente herunterladen, klicken Sie auf die "Fortschrittsanzeige", um das Fenster "DOWNLOAD-FORTSCHRITT" zu öffnen, in dem alle derzeit heruntergeladenen Instrumente angezeigt werden. Hier können Sie den Befehl "Abort" verwenden, um alle Downloads zu stoppen oder das "X"-Symbol neben den einzelnen Instrumenten verwenden, um deren Download zu stoppen.

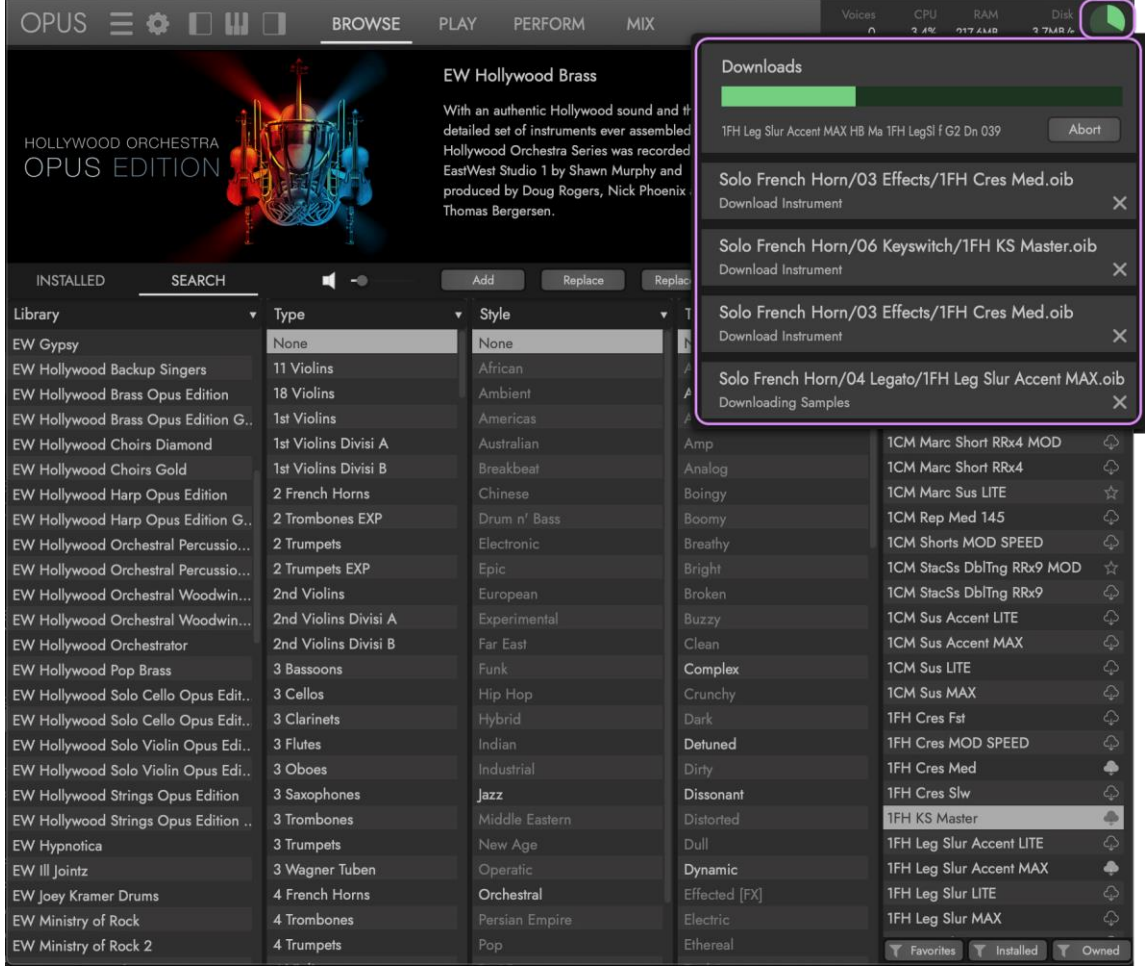

### Download Einstellungen

Um das "On-Demand-Download-Verzeichnis" jederzeit zu ändern, klicken Sie auf die Schaltfläche "EINSTELLUNGSMENÜ" und dann auf "Preferences". Klicken Sie im angezeigten Einstellungsfenster auf die Registerkarte "Locations", um alle Einstellungen anzuzeigen, die für On-Demand-Downloads verfügbar sind.

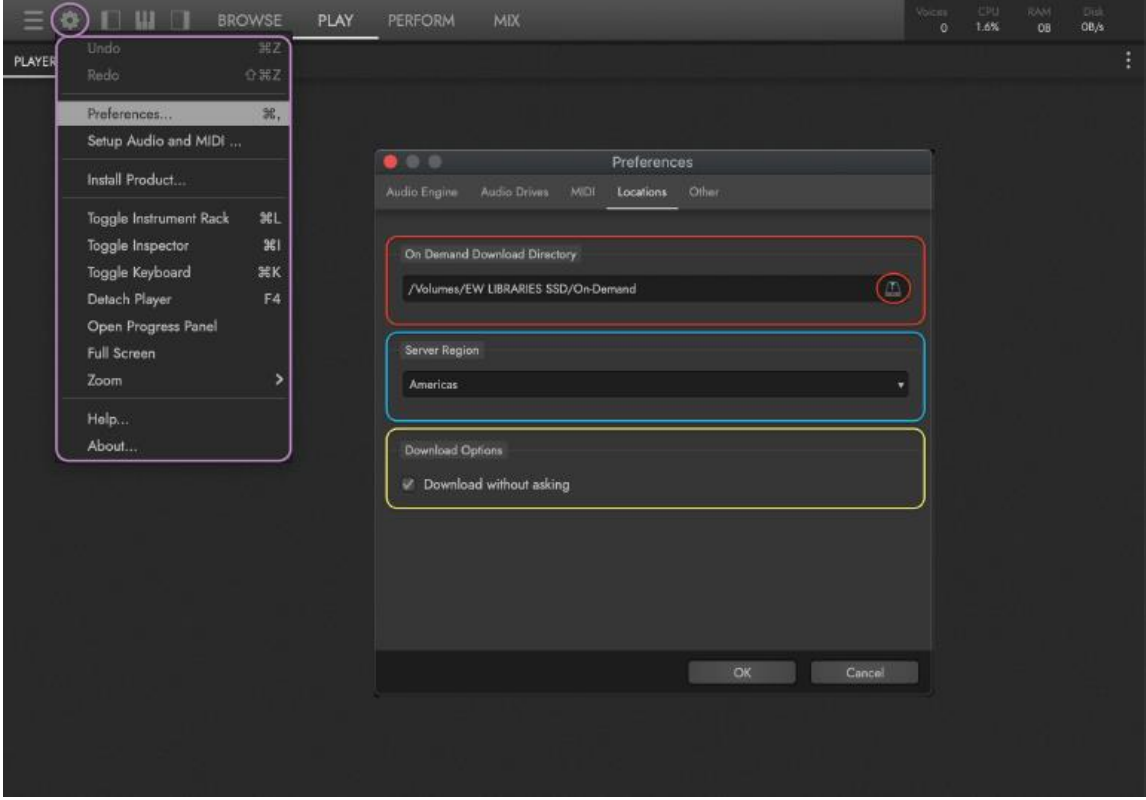

Um den ON DEMAND DOWNLOAD DIRECTORY PATH festzulegen, klicken Sie rechts auf das Diskettensymbol, um ein Suchfenster zu öffnen, in dem Sie den Ort auswählen können, in den die Instrumente heruntergeladen werden sollen. Klicken Sie auf den gewünschten Verzeichnispfad und dann auf "Open".

Wählen Sie in den SERVERREGION-OPTIONEN den Serverstandort aus, der Ihnen am nächsten liegt. Die Optionen sind Amerika, Europa oder Asien-Pazifik.

Aktivieren Sie das Kontrollkästchen **DOWNLOAD OPTIONS**, wenn Sie noch nicht heruntergeladene Instrumente automatisch herunterladen möchten (ohne dass Sie jedes Mal von einem Dialogfenster gefragt werden).

### Teilweise heruntergeladene Bibliotheken

Instrumente werden von EastWest als Teil größerer Sammlungen, sogenannter Bibliotheken, herausgegeben.

Wenn Sie einzelne Instrumente in Opus herunterladen, erscheint das Produkt, von dem sie stammen, im INSTALLED MODUS der BROWSE-SEITE mit einem gelben PARTIAL DOWNLOAD INDICATOR links neben dem Produktnamen, was darauf hinweist, dass es sich um eine teilweise heruntergeladene Bibliothek handelt.

Wenn eine vollständige Bibliothek im Installationscenter heruntergeladen wurde, wird die Bibliothek in weißem Text angezeigt, was darauf hinweist, dass die gesamte Bibliothek heruntergeladen wurde. Wenn eine Bibliothek vollständig installiert ist, aber das Laufwerk, auf dem sie installiert ist, nicht verbunden ist, wird der Eintrag grau angezeigt.

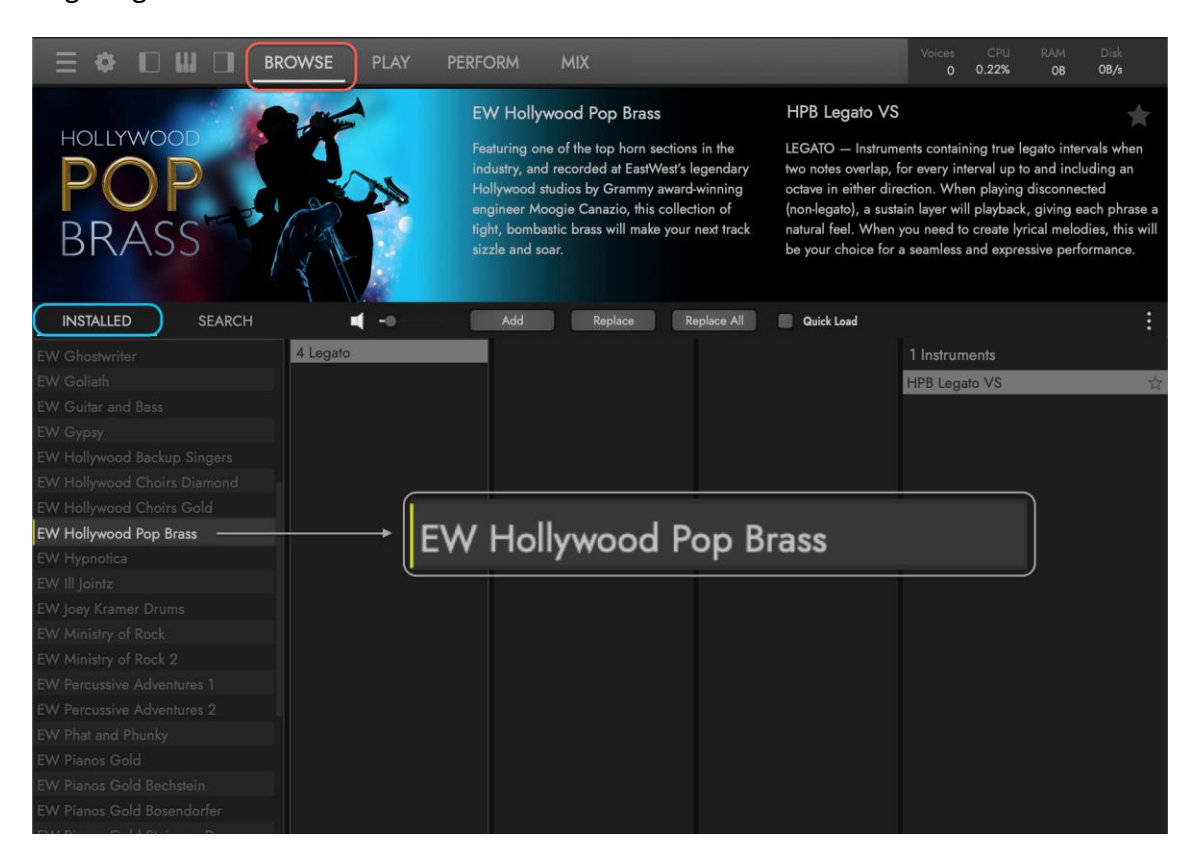

Opus funktioniert nahtlos mit Produkten, deren gesamte Bibliothek vollständig heruntergeladen wurde, mit Bibliotheken, deren einzelne Instrumente heruntergeladen wurden (teilweiser Download) oder mit einer Kombination aus beidem.

Wenn beispielsweise eine Bibliothek vollständig aus dem Installation Center heruntergeladen wurde, aber das Laufwerk, auf dem sie installiert sind, vergessen wurde, können einzelne Instrumente aus dieser Bibliothek heruntergeladen werden, während Sie remote arbeiten.

Wenn das Laufwerk mit den vollständig installierten Bibliotheken erneut verbunden wird, werden die vollständigen Bibliotheken verfügbar. Ebenso werden beim Trennen dieses Laufwerks die einzeln installierten Instrumente verfügbar.

## 2.2. DIE PLAY SEITE

Die Play-Seite enthält Steuerelemente auf Instrumentenebene, die für jede Bibliothek oder Sammlung einzigartig sind, sowie andere Steuerelemente auf Instrumentenebene, die für alle Bibliotheken verfügbar sind.

Klicken Sie zunächst auf den PLAY KNOPF in der NAVIGATIONSLEISTE und verwenden Sie die SUBSEITEN-AUSWAHL im UNTERMENÜ, um die PLAY SEITE zwischen den Seiten Player (siehe unten abgebildet), MIDI Tools, Automation und Artikulationen umzuschalten.

Das **INSTRUMENTENMENÜ** zeigt das aktuell ausgewählte Instrument an. Wenn mehrere Instrumente geladen sind, klicken Sie auf das Dropdown-Menü und wählen Sie ein Instrument aus, um es zum neuen aktuell ausgewählten Instrument zu machen (wodurch die Einstellungen in der Benutzeroberfläche aktualisiert werden).

Verwenden Sie auf dem aktuell ausgewählten Instrument die Aufwärts- und Abwärtspfeile der INSTRUMENTENWAHL (oder die Aufwärts-/Abwärtspfeile auf einer Computertastatur), um das vorherige oder nächste Instrument in der Instrumentenordnerstruktur dieses Produkts zu laden.

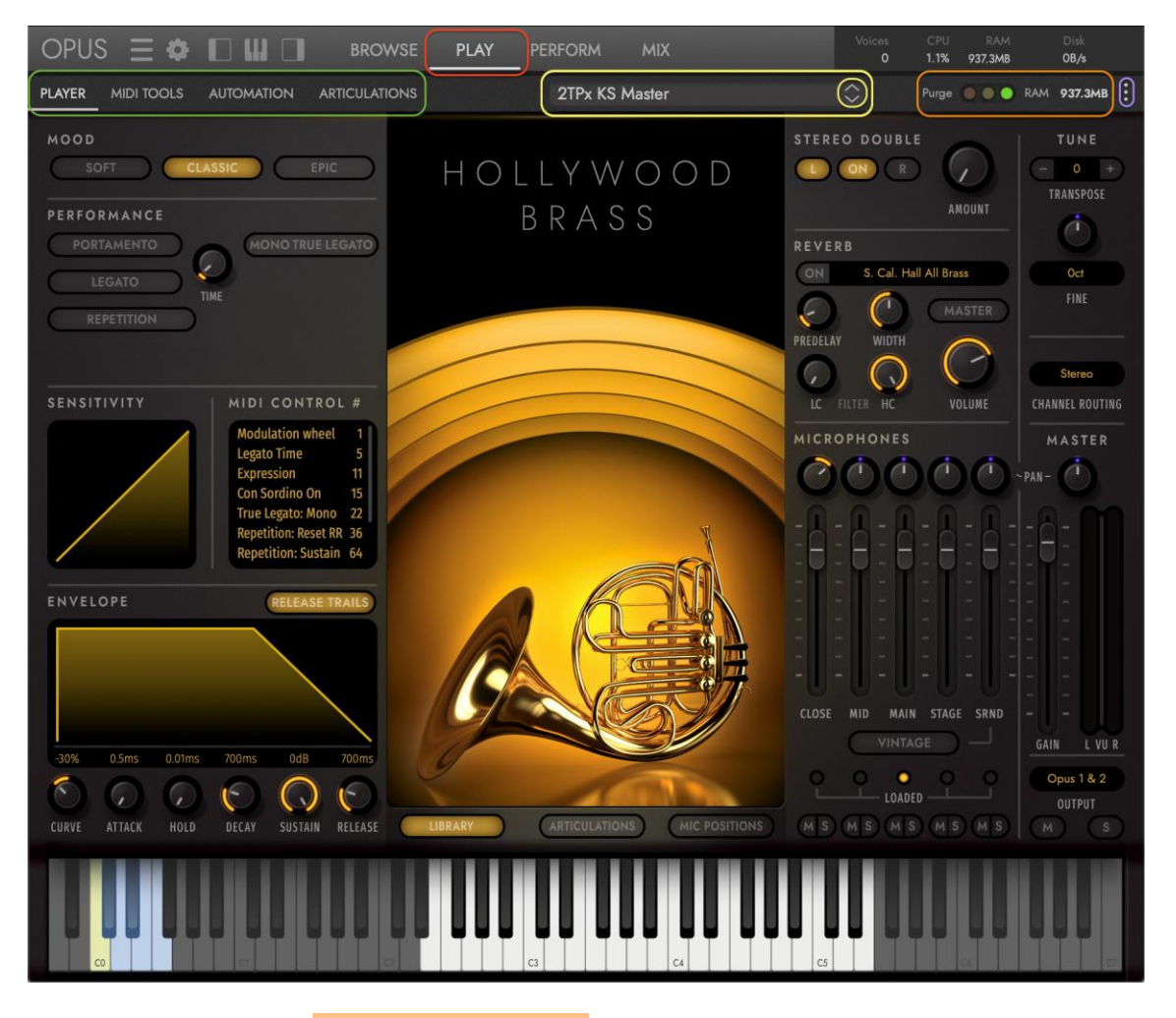

Verwenden Sie den PURGE CONTROLLER, um die Speicherzuweisung des aktuell ausgewählten Instruments anzupassen. Um ein Instrument aus dem Speicher zu

entfernen, klicken Sie links auf die rote Schaltfläche zum Löschen. Die gelbe Anzeige leuchtet auf, wenn Samples in den Speicher geladen werden, wenn die Noten eines Instruments in Echtzeit gespielt werden. Um ein Instrument wieder in den Speicher zu laden, klicken Sie rechts auf die grüne Ladeschaltfläche. Die RAM-Statusanzeige zeigt den aktuellen Speicherbedarf eines Instruments an.

Das SNAPSHOT-MENÜ enthält Optionen zum Speichern und Abrufen von Snapshots, bei denen es sich um Dateien handelt, mit denen Sie verschiedene Parametereinstellungen für jedes Instrument abrufen können.

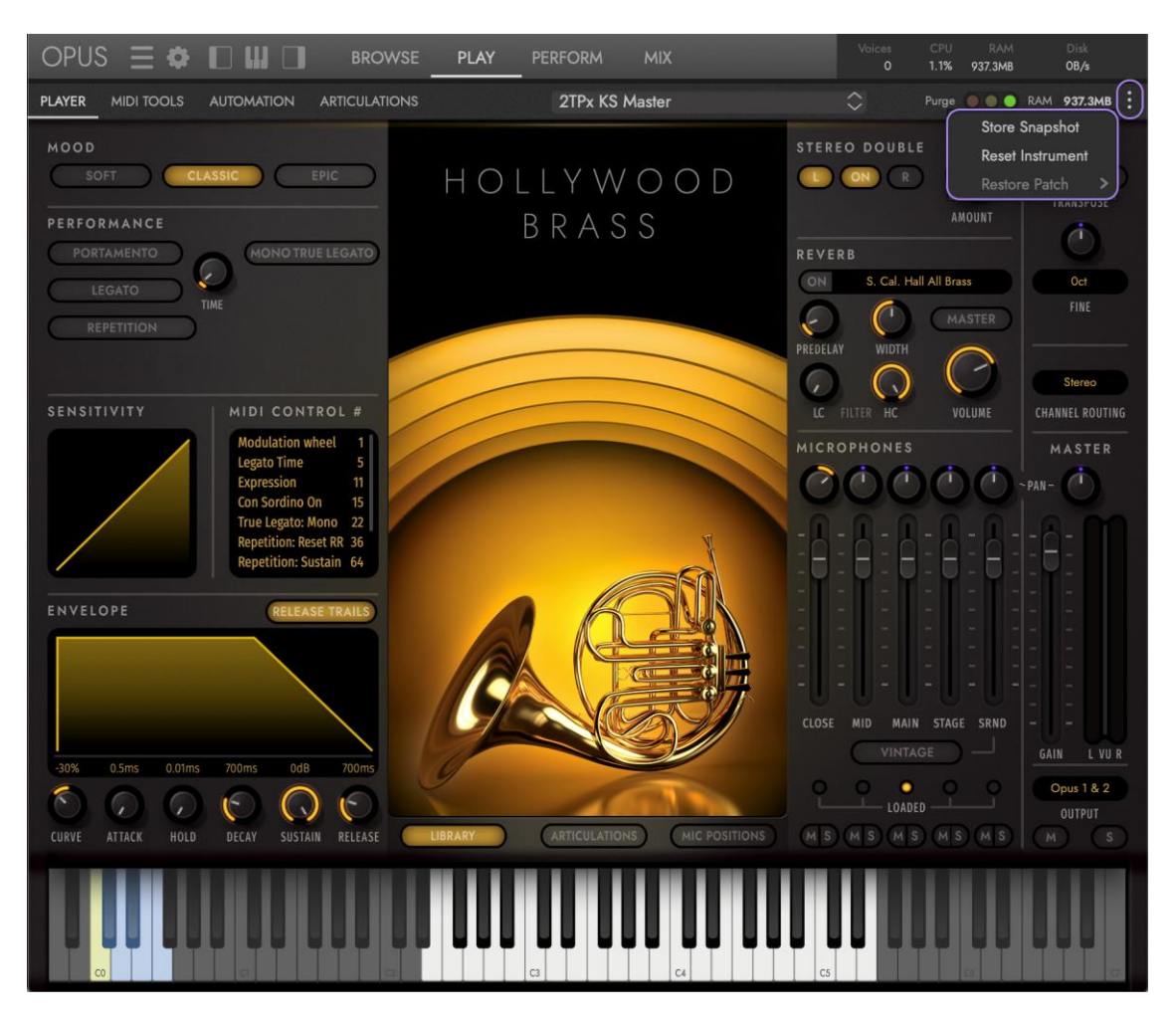

Nachdem Sie Änderungen an den Instrumenteneinstellungen vorgenommen haben und diese speichern möchten, wählen Sie die STORE SNAPSHOT OPTION . Geben Sie im angezeigten POPUP-FENSTER STORE SNAPSHOT den Namen ein, den Sie dem Snapshot geben möchten und klicken Sie dann auf die Schaltfläche STORE.

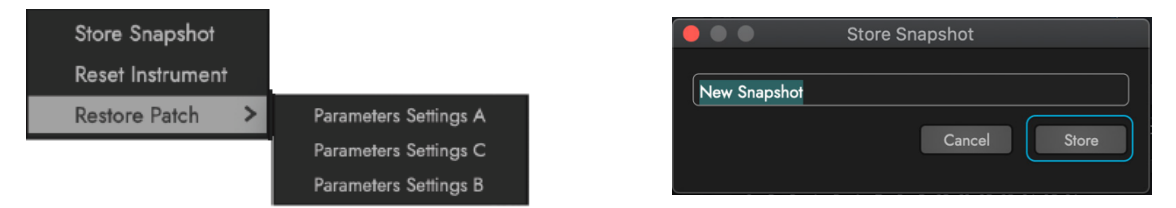

Um ein Instrument auf seine ursprünglichen Einstellungen zurückzusetzen, verwenden Sie die OPTION RESET INSTRUMENT oder laden Sie das Instrument einfach neu. Um ein Untermenü mit zuvor gespeicherten Snapshots anzuzeigen, navigieren Sie zur OPTION RESTORE PATCH und klicken Sie dann auf einen Snapshot aus dem Untermenü, um eine der gespeicherten Einstellungen für dieses Instrument zu laden. Diese Option ist ausgegraut, wenn zuvor keine Schnappschüsse gespeichert wurden.

## 2.2.1. Player-Unterseite

Auf dieser Unterseite befindet sich die Hauptbenutzeroberfläche eines Produkts (Forbidden Planet abgebildet). Einzelheiten zu produktspezifischen Bedienelementen und Funktionen finden Sie im Benutzerhandbuch des jeweiligen Produkts.

Um auf die Player-Unterseite zuzugreifen, klicken Sie auf die PLAY SEITEN-AUSWAHL in der NAVIGATIONSLEISTE und dann auf die PLAYER-UNTERSEITE-AUSWAHL im UNTERMENÜ .

Die Benutzeroberfläche spiegelt das Instrument wider, das im **INSTRUMENTEN** AUSWAHL MENÜ ausgewählt wurde.

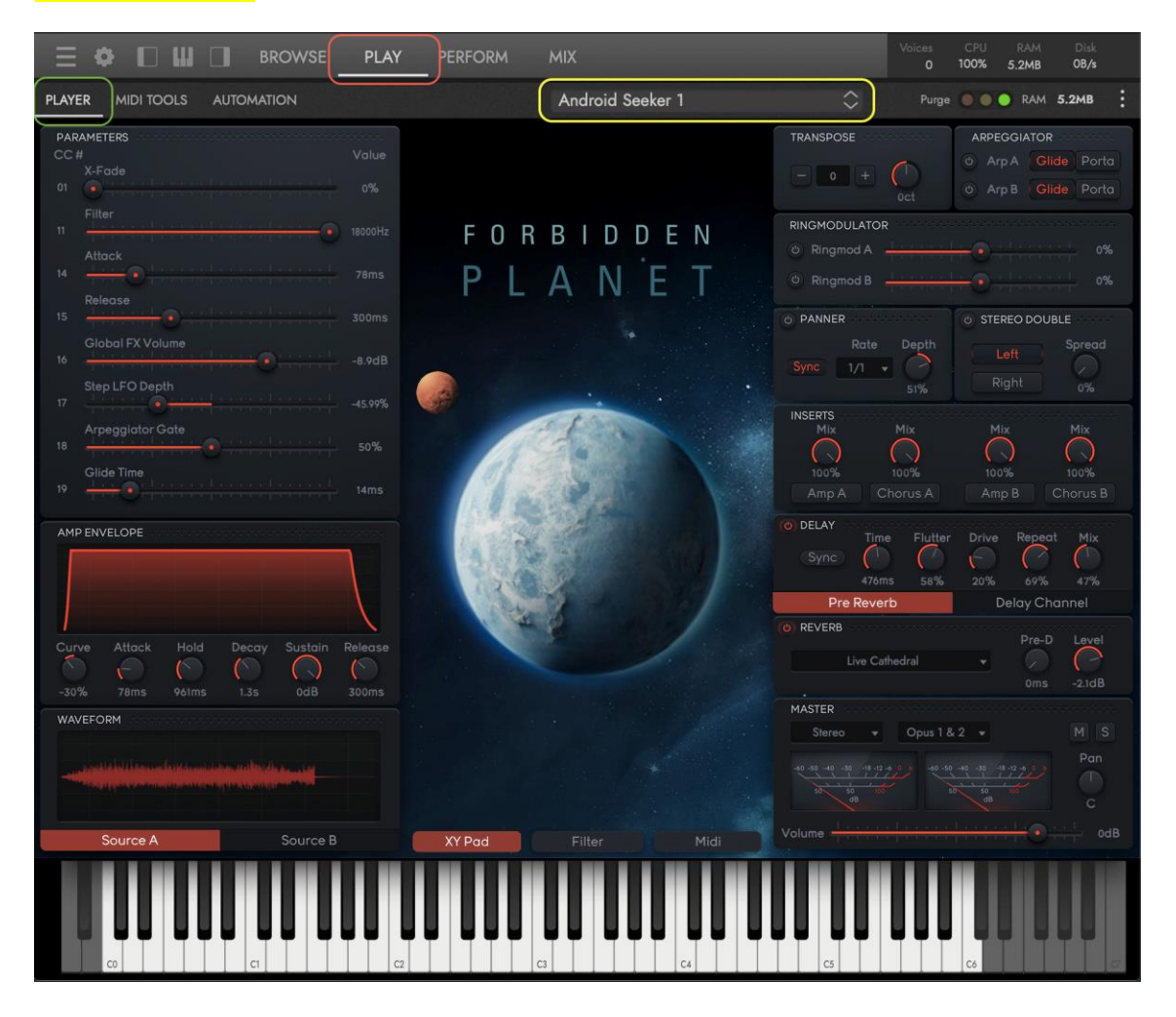

### Kontrollertypen

Einige Bedienelemente sind speziell für eine bestimmte EastWest-Library einzigartig, während andere den meisten EastWest-Libraries gemeinsam sind, auch wenn sie in unterschiedlichen Formen erscheinen (wie die Amp-Hüllkurve oder die Master-Lautstärkeregler).

Bedienelemente werden in den jeweiligen Benutzerhandbüchern eines Produkts behandelt, wie z. B. die Mood-Bedienelemente und Performance-Skripte, die in der Hollywood Orchestra Opus Edition enthalten sind oder der Dual Arpeggiator in Forbidden Planet.

Auf der Player-Unterseite gibt es einige Arten von Steuerelementen. Einige Steuerelemente können Eingaben sowohl von der Tastatur als auch von der Maus entgegennehmen, während andere nur Eingaben von einer Maus akzeptieren.

BITTE BEACHTEN SIE: Das genaue Erscheinungsbild der Bedienelemente kann von einer EastWest-Bibliothek zur nächsten variieren, sie verhalten sich jedoch auf die gleiche Art und Weise.

• EIN/AUS-TASTEN haben einen Ein- und einen Aus-Zustand. Die einzige Möglichkeit, eine Schaltfläche zwischen ihrem Ein- und Aus-Zustand umzuschalten, besteht darin, mit dem Mauszeiger auf die Schaltfläche zu klicken. Die Ein-Position wird angezeigt, wenn das Licht leuchtet. Einige Regler und andere Bedienelemente sind inaktiv, es sei denn, ihre Schaltfläche ist eingeschaltet (wie der rechts abgebildete Reverb-Effekt).

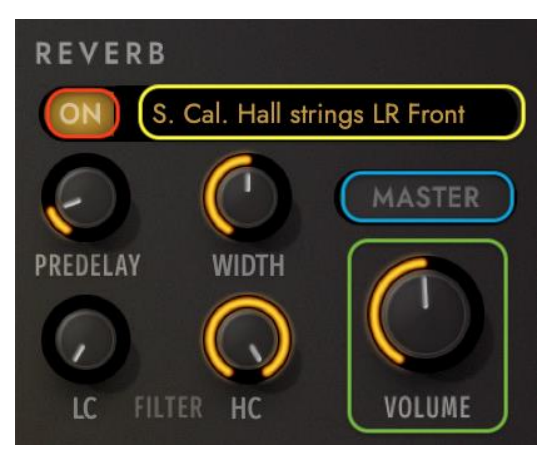

• AKTIONSTASTEN führen eine Aktion aus, wenn sie mit der Maus angeklickt werden. Zum Beispiel das Wechseln zwischen den Seiten "Browse", "Play", "Perform" und "Mix" oder das Aktivieren der "Master"-Reverb-Steuerung.

• KNOPF-/SCHIEBEREGLER werden verwendet, um einen Wert über einen Wertebereich hinweg zu ändern. Um den Wert eines Reglers oder Schiebereglers zu ändern, klicken und halten Sie die linke Maustaste und ziehen Sie den Cursor nach oben, um den Wert zu erhöhen und nach unten, um ihn zu verringern. Um eine feinere Anpassung zu ermöglichen, halten Sie beim Ziehen mit der Maus die Befehlstaste (MacOS) oder die Strg-Taste (Windows) gedrückt.

• DROP-DOWN-MENÜS können aus einer Auswahl von Textfolgen wählen. Klicken Sie auf das Steuerelement, um die Liste der Optionen anzuzeigen und scrollen Sie mit der Maus durch die Liste (falls erforderlich) und klicken Sie dann auf die Auswahl.

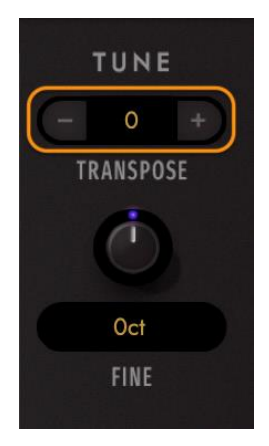

• SPINNER-KONTROLLER ermöglichen es dem Benutzer, einen Wert schrittweise zu ändern, indem er auf die kleinen Pfeile klickt oder auf die Zahl selbst klickt, um sie zu markieren und um dann einen neuen Wert einzugeben.

**BENUTZERHANDBÜCHER** sind verfügbar und gehen detailliert auf die spezifischen Bedienelemente und Funktionen ein, die für jedes Produkt einzigartig sind.

## 2.2.2. MIDI-Tools-Unterseite

Diese Unterseite enthält eine Reihe von MIDI-Werkzeugen für Instrumente.

Um auf die Unterseite MIDI Tools zuzugreifen, klicken Sie in der NAVIGATIONSLEISTE auf PLAY und dann im UNTERMENÜ auf MIDI TOOLS.

Um ein MIDI-Tool zu laden, klicken Sie auf das MIDI-TOOLS-MENÜ im sekundären UNTERMENÜ und wählen Sie dann eines aus der Liste aus.

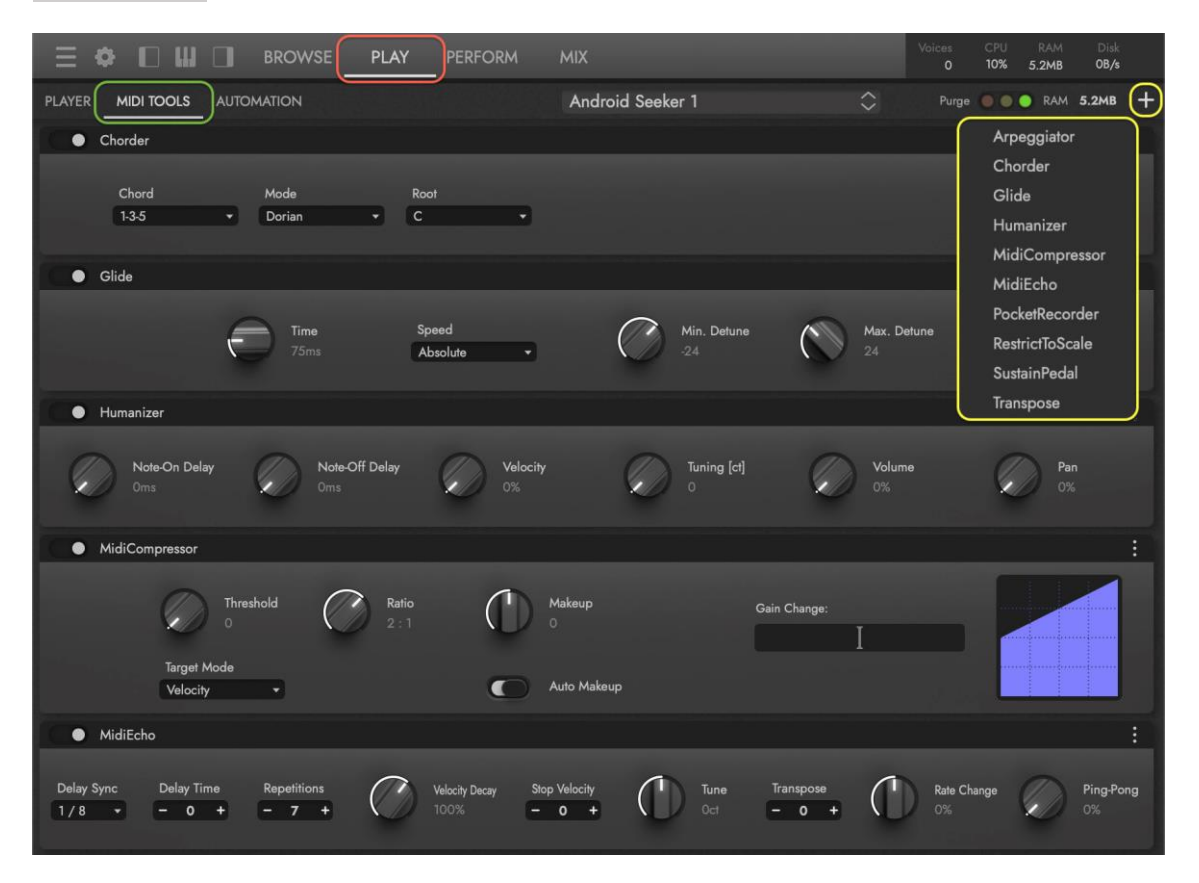

### MIDI-Tool-Optionen

Jedes MIDI-Tool-Modul verfügt über einen Kopfbereich, der einen EIN/AUS-SCHALTER enthält, mit dem das Modul aktiviert oder deaktiviert werden kann, einen MIDI-TOOL-NAMEN und ein MIDI-TOOL-OPTIONSMENÜ, in dem Optionen zum Entfernen des ausgewählten MIDI-Tools, zum Entfernen aller MIDI Tools, zum Bearbeiten des Skripts und zum Speichern der aktuellen Einstellungen als Preset und Wiederherstellen dieser gespeicherten Preset-Einstellungen zu finden sind.

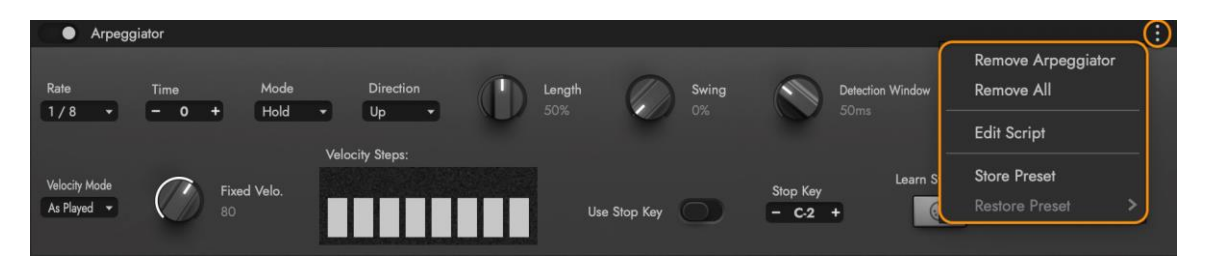

## Arpeggiator

Verwandeln Sie Akkorde in eine Folge von Noten (Arpeggios), die zum Tempo (BPM) synchronisiert werden können.

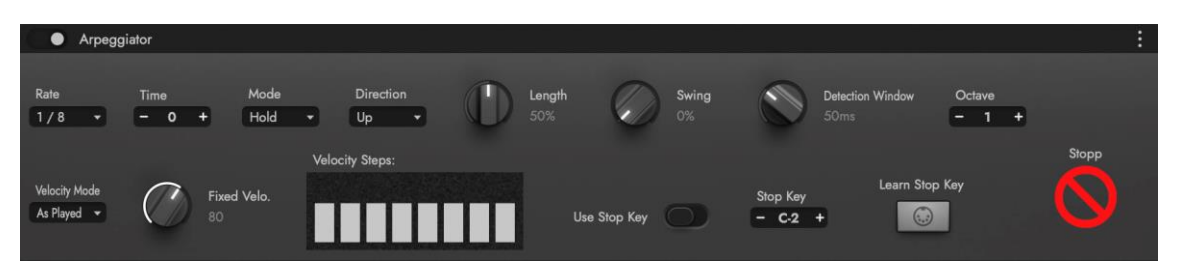

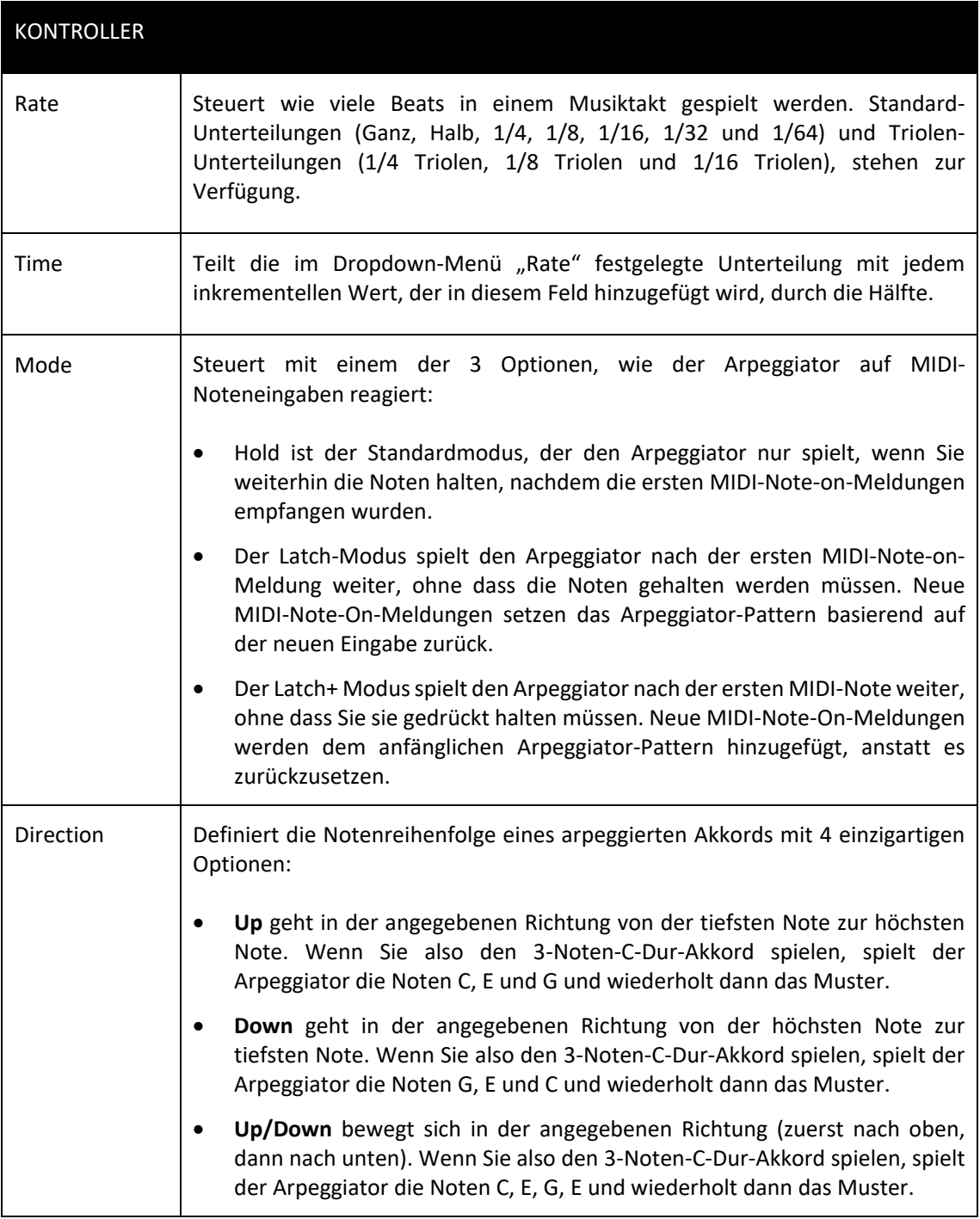

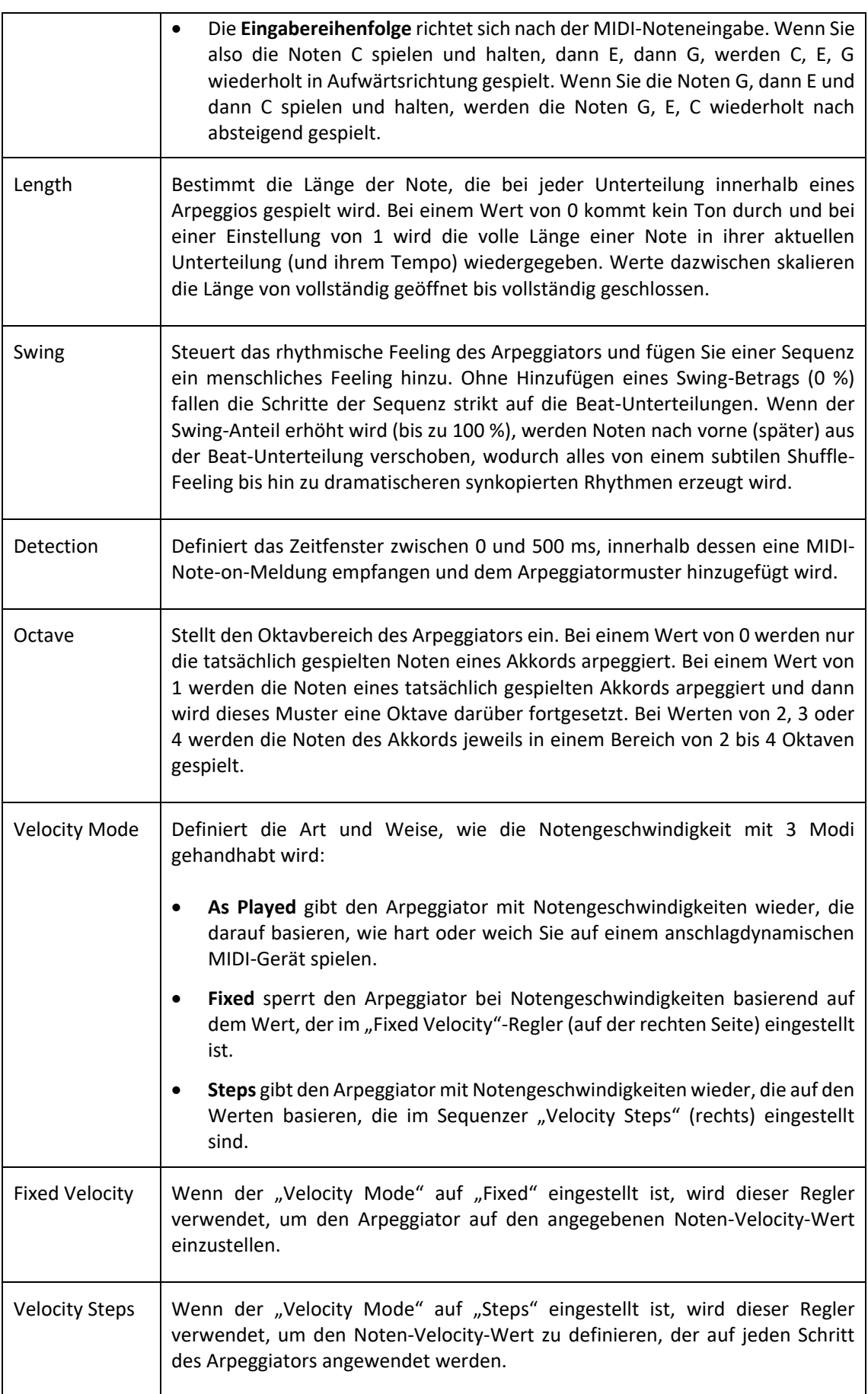

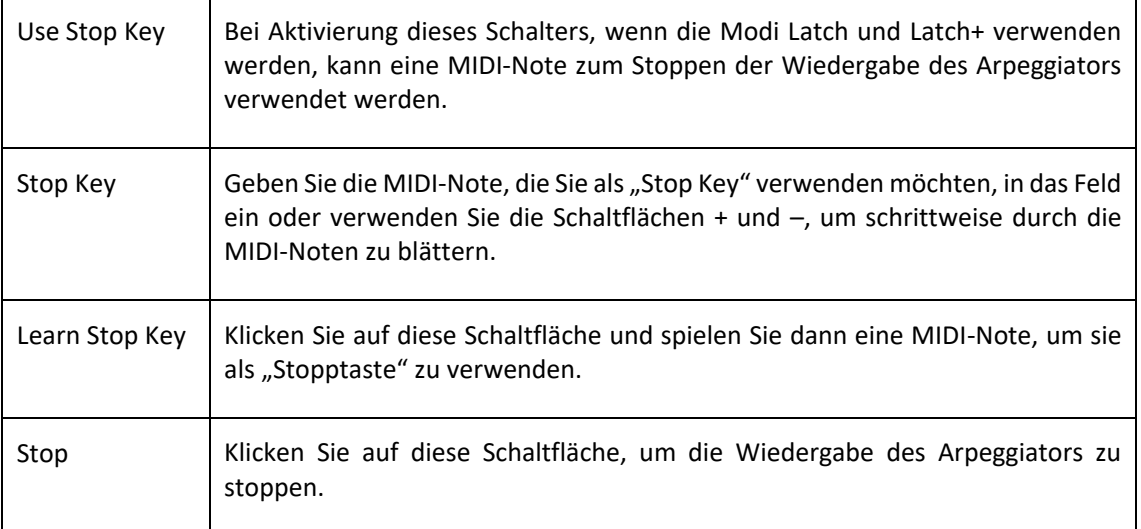

## Chorder

Verwenden Sie eine einzelne Note, um Akkorde basierend auf den in den Menüs Mode, Root und Chord ausgewählten Optionen zu spielen.

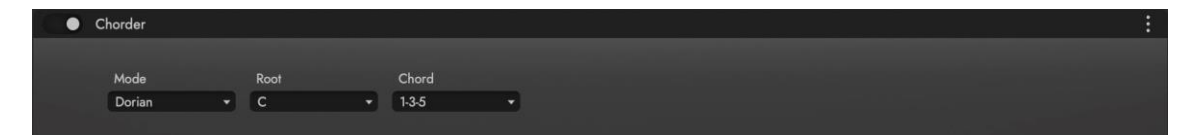

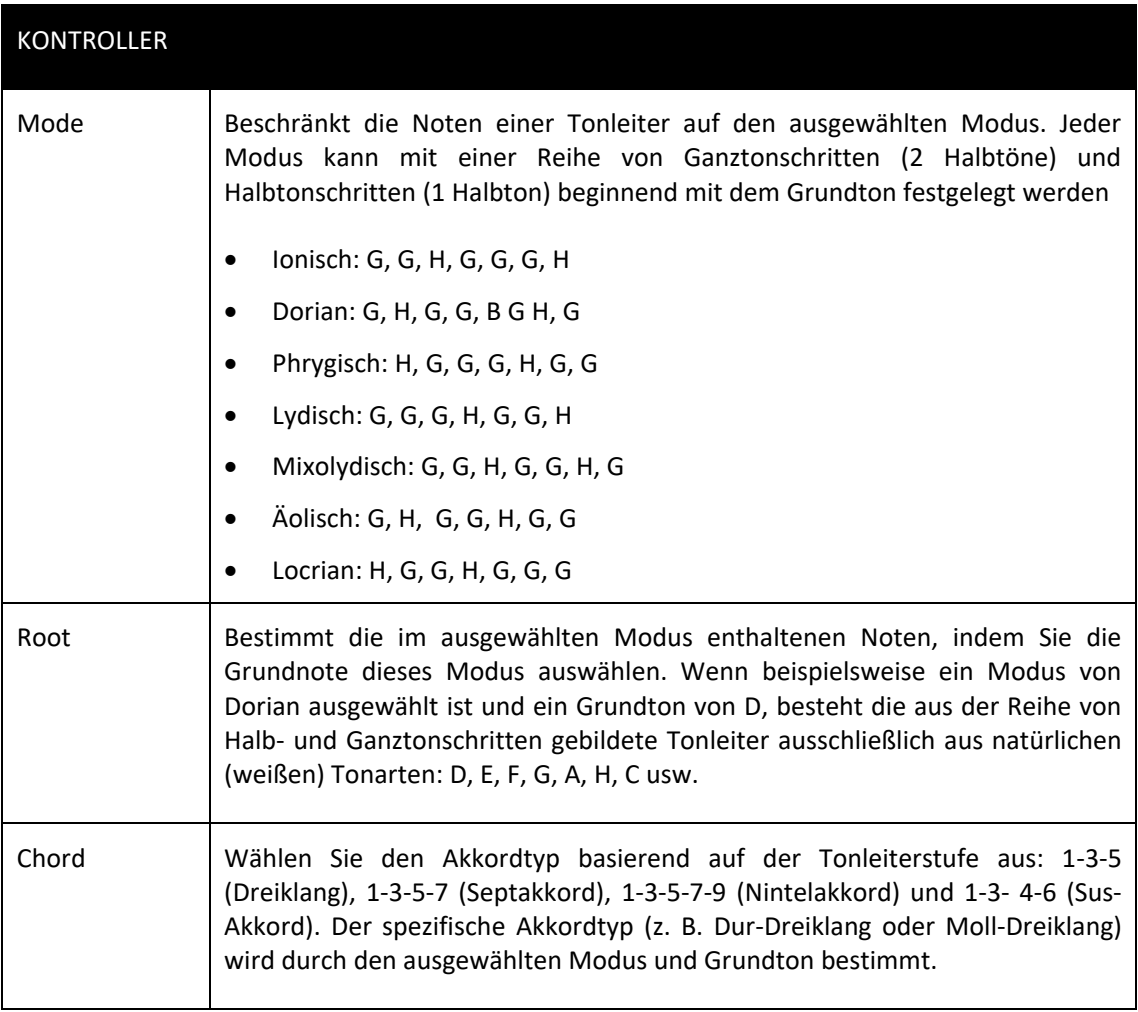
# Glide

Erzeuge einen gleitenden Übergang der Tonhöhe zwischen den Legato gespielten Tönen.

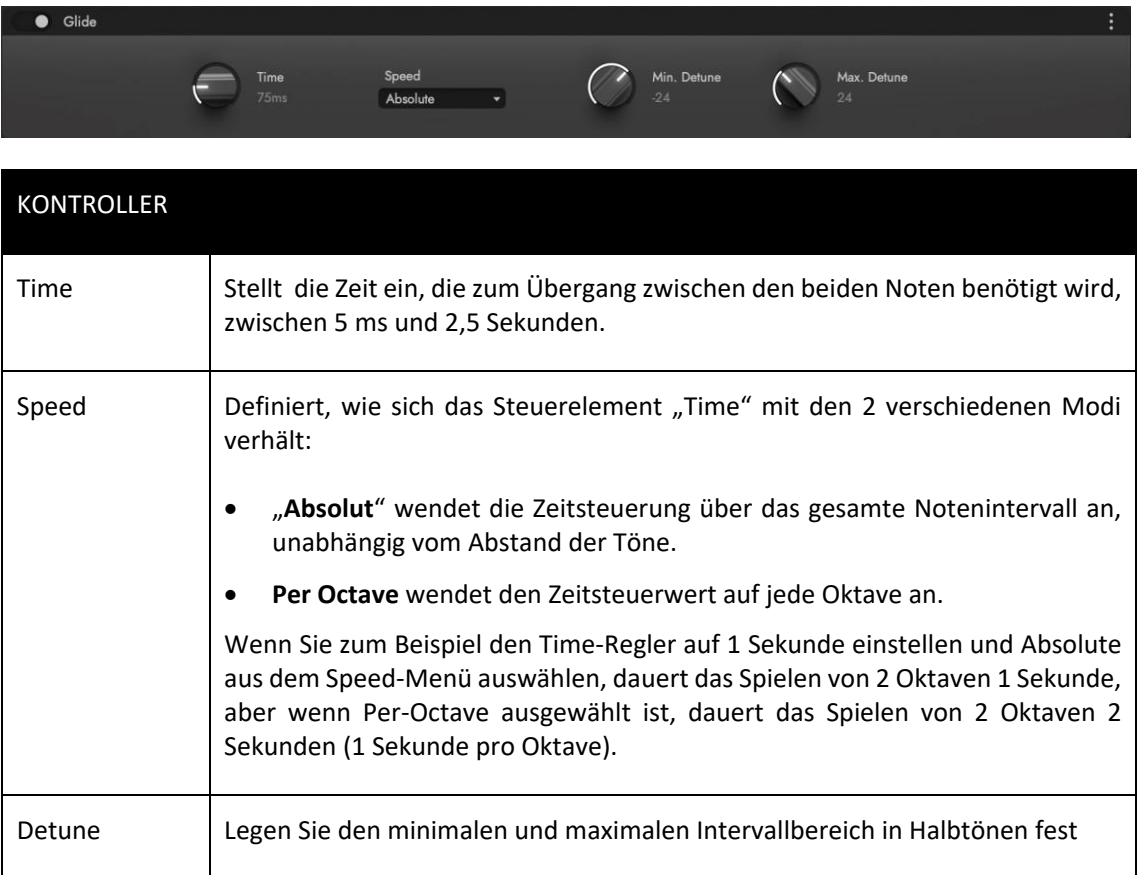

# Humanizer

Fügen Sie ein menschliches Feeling hinzu, indem Sie eine Auswahl von Parameterwerten in Bezug auf Zeit und Prozentzahl zufällig auswählen.

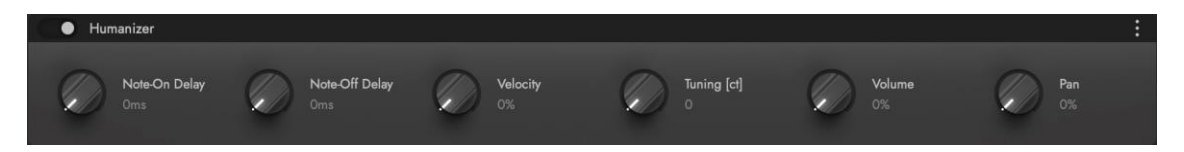

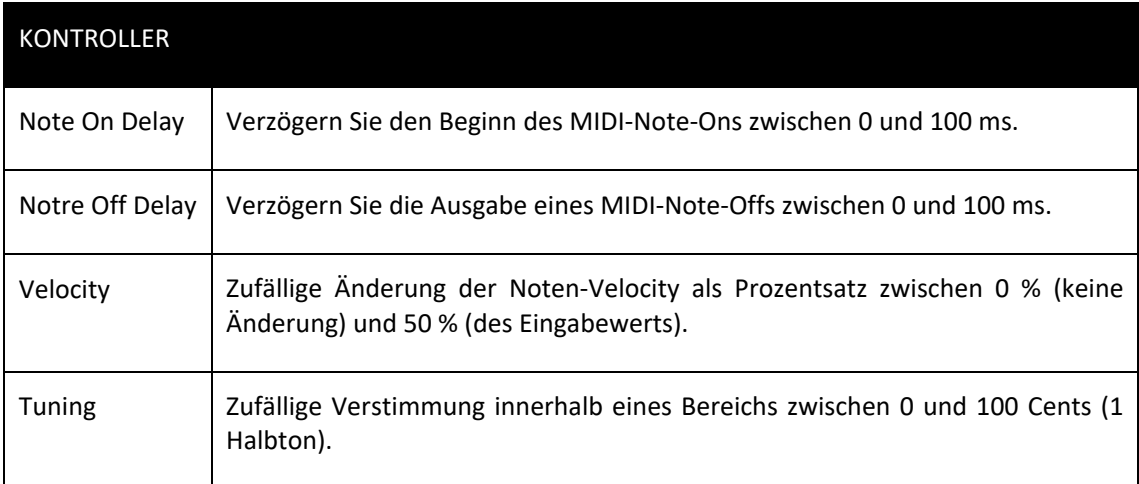

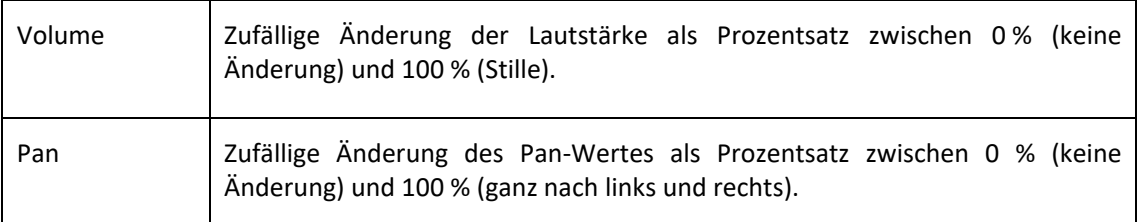

#### MIDI Kompressor

Dieses MIDI-Tool modifiziert den Bereich der MIDI-Werte, entweder für Note Velocity oder MIDI CCs, auf ähnliche Weise wie ein Kompressor den Dynamikbereich von Audio modifiziert.

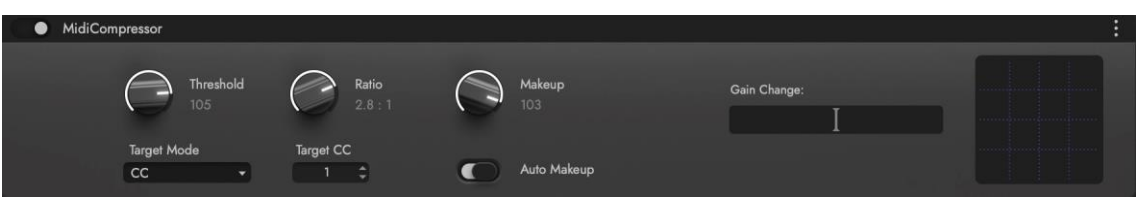

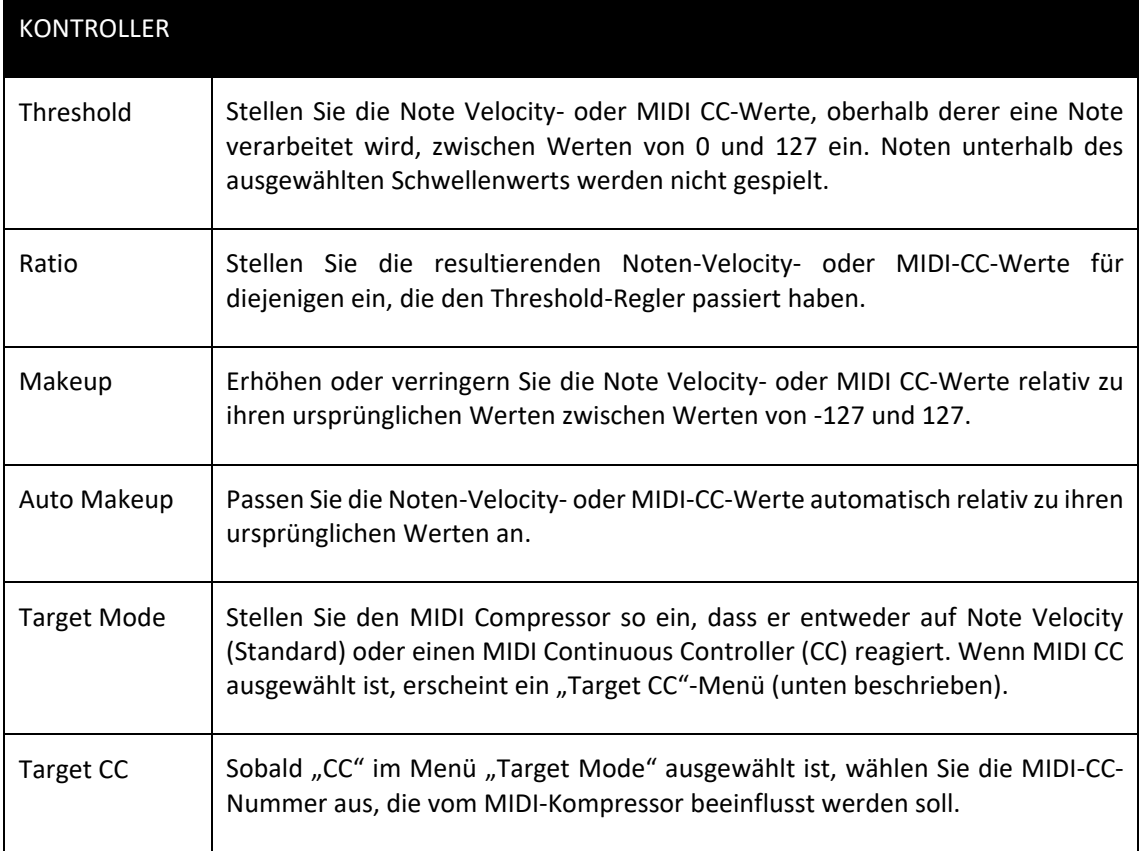

# MIDI-Echo

Stellen Sie eine Verzögerung der MIDI-Daten ein, mit der Möglichkeit, Geschwindigkeit, Stimmung und Panning im Verlauf dieser Verzögerung zu ändern.

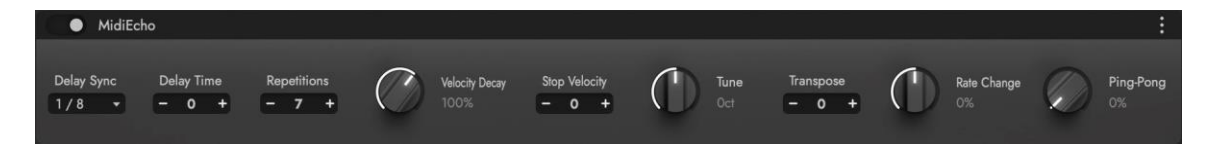

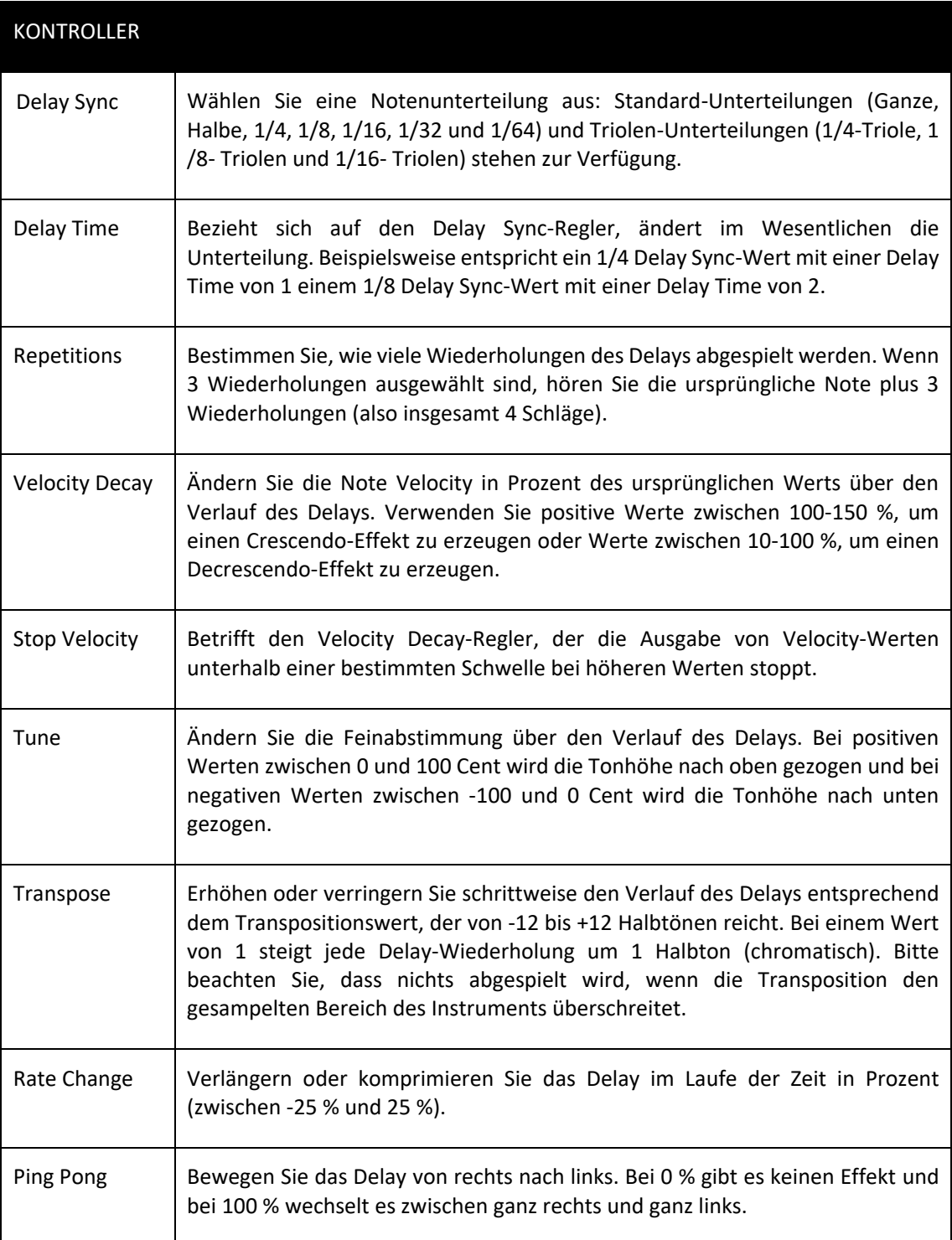

# Pocket Recorder

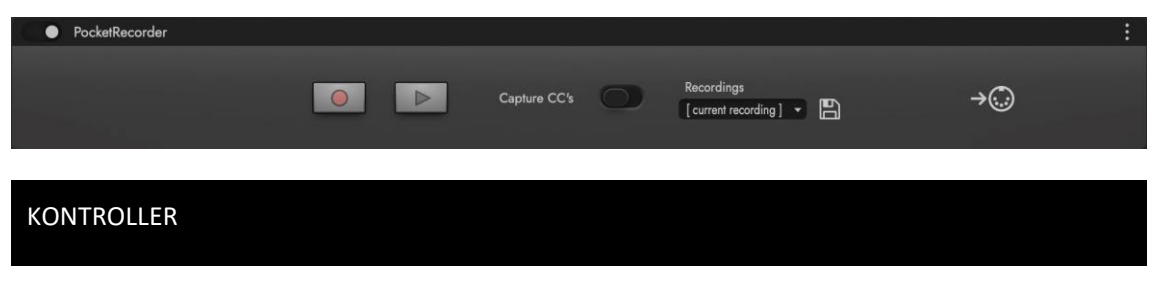

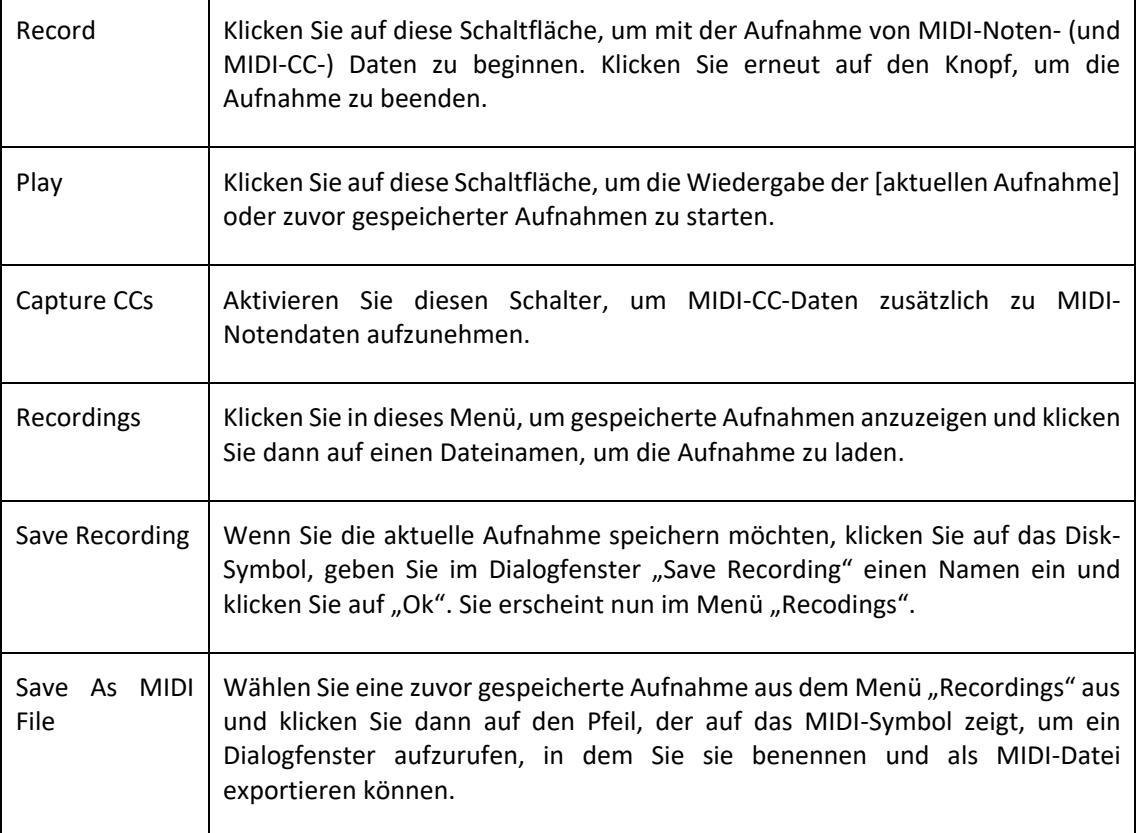

### Auf die Skala beschränken

Spielen Sie Noten basierend auf der ausgewählten Grundton-, Tonleiter- und Modusauswahl.

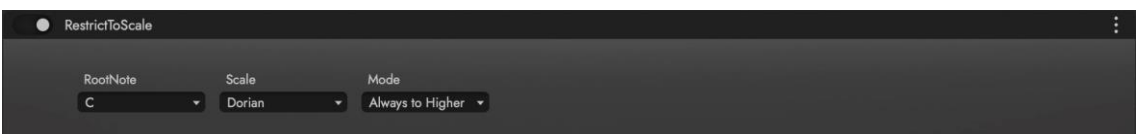

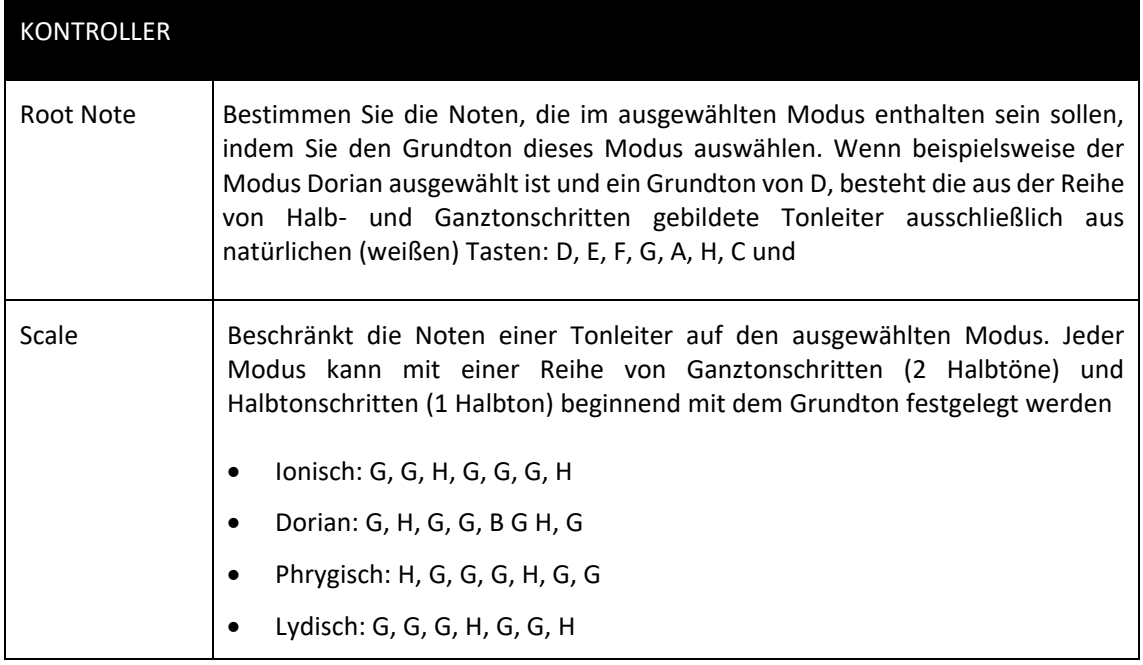

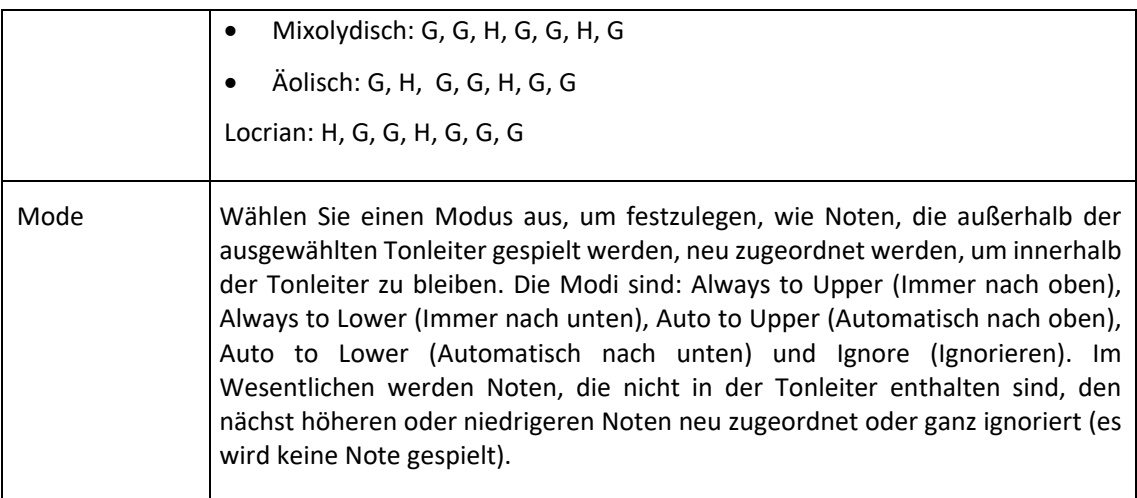

# Haltepedal

Fügen Sie Haltepedal-Funktionalität mit erweitertem MIDI-Kanal und aktiven Tastenbereichsoptionen hinzu. Dieses MIDI-Tool ist unerlässlich, um dem Orchestrator-Produkt Haltepedal-Funktionalität hinzuzufügen.

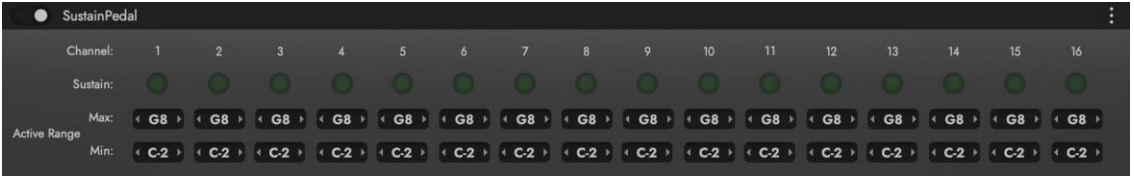

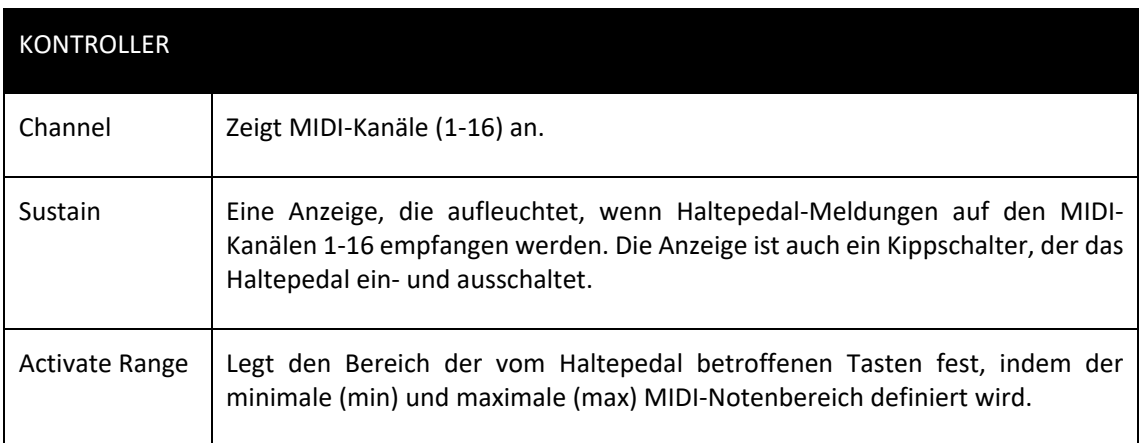

# Transponieren

Transponieren Sie eingehende MIDI-Noten um bis zu 48 Halbtöne in beide Richtungen.

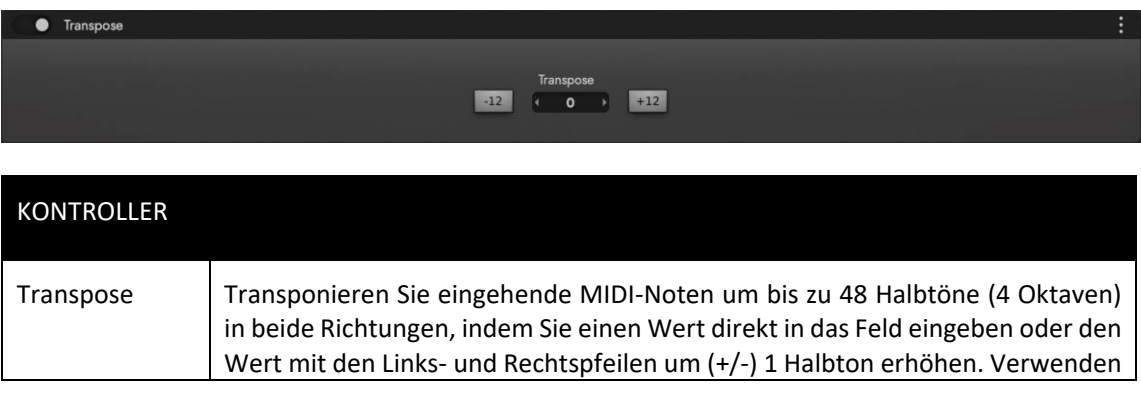

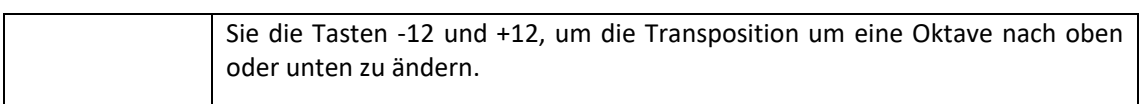

# 2.2.3. Automations-Unterseite

Diese Unterseite ist in 3 Spalten unterteilt, die sich auf die Automatisierung beziehen: Automatisierungsparameter, Makroparameter und MIDI-Controller-Mapping.

Um auf diese Unterseite zuzugreifen, klicken Sie auf PLAY in der NAVIGATIONSLEISTE und dann auf die AUTOMATION im UNTERMENÜ .

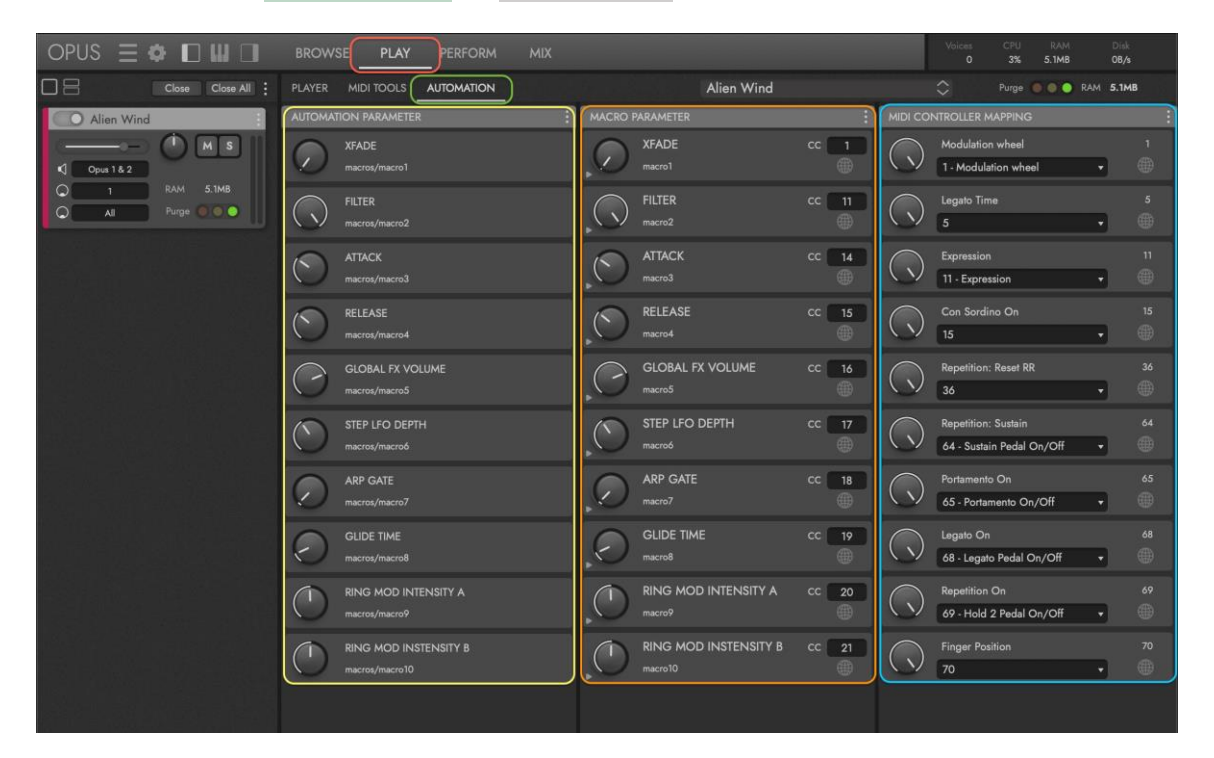

Der **AUTOMATISIERUNGSPARAMETERBEREICH** wird mit Automatisierungsparametern gefüllt, die in den Plug-In-Automatisierungsspuren einer DAW erscheinen.

Der MAKROPARAMETERBEREICH wird mit Makroparametern gefüllt, die von MIDI-CCs gesteuert werden. Sie können zusammen mit dem Rest Ihrer MIDI-Performance live in die MIDI-Automationsspuren einer DAW aufgenommen werden. Programmieren Sie zur Echtzeitsteuerung die MIDI-CC-Nummern des Parameters in einen MIDI-Controller.

- Der TARGET PARAMETER TOGGLE in der unteren linken Ecke öffnet ein Fach, um die Zielparameter anzuzeigen, die von einem Makroparameter gesteuert werden.
- Der MIDI CC GLOBAL BUTTON steuert, wo der Parameter gespeichert wird, entweder bei ausgeschalteten Regler in einer Projektdatei oder global bei eingeschalteten Regler.

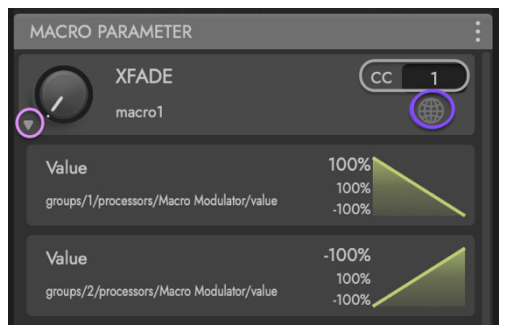

• Das MIDI-CC-ZUORDNUNGSFELD ermöglicht Ihnen, ein MIDI-CC einem Makroparameter zuzuweisen.

Der MIDI-CONTROLLER-MAPPING-BEREICH wird mit MIDI-CCs gefüllt, die im aktuell ausgewählten Instrument verwendet werden. Genau wie Makroparameter können diese in einer DAW automatisiert oder in Echtzeit mit einem MIDI-Controller gesteuert werden. Klicken Sie in das Dropdown-Menü, um vorhandene MIDI-CC-Zuweisungen einem beliebigen MIDI-CC "zuzuordnen".

### Parameter hinzufügen

Um Ihre eigenen Parameter hinzuzufügen, klicken Sie auf den INSPEKTOR-UMSCHALTER in der NAVIGATIONSLEISTE, um das Inspektor-Bedienfeld auf der rechten Seite der Opus-Benutzeroberfläche zu öffnen.

Klicken Sie als Nächstes auf den PARAMETERBEREICH, um den Parameterbaum anzuzeigen, der ein Schema des Parametersteuerungseinstellungen eines Instruments ist.

Wenn Sie einen Parameter in der Parameterstruktur gefunden haben, den Sie hinzufügen möchten, klicken Sie auf den Parameter und ziehen Sie ihn in den Makroparameterbereich, um einen Makroparameter zu erstellen. Um dem Makro mehrere Parameter hinzuzufügen, klicken und ziehen Sie sie aus der Parameterstruktur und legen Sie sie auf der Kopfzeile des Makroparameters ab (siehe unten).

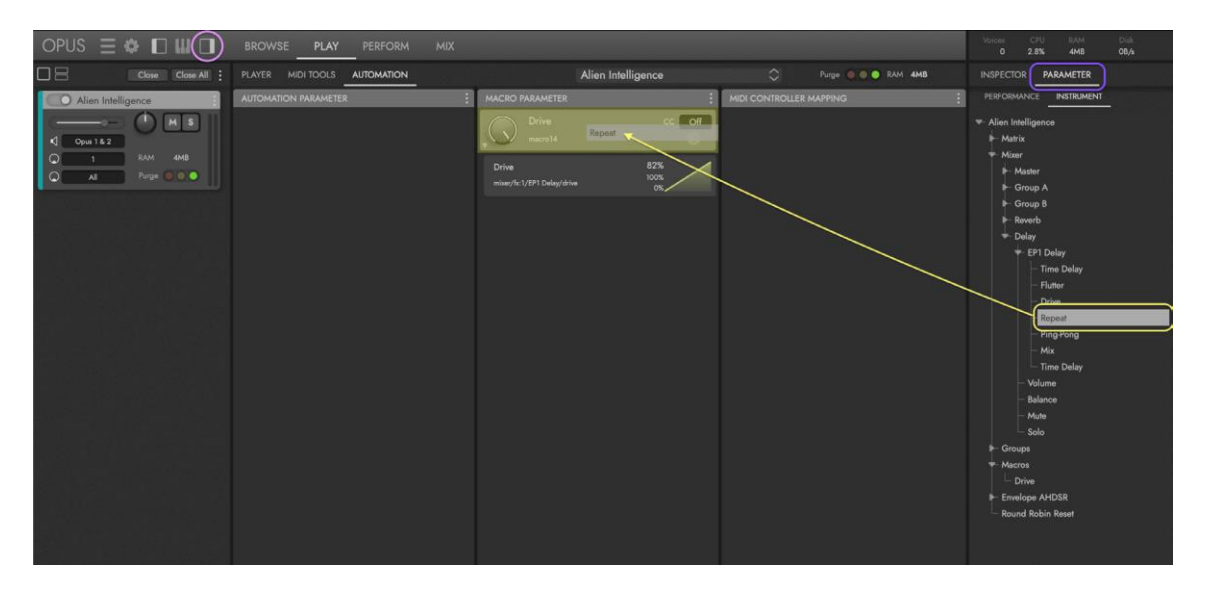

Klicken Sie als Nächstes auf die Kopfzeile des Makroparameters und ziehen Sie ihn in den Automationsparameterbereich, damit Sie ihn auch in der Plug-In-Automatisierungsspur einer DAW automatisieren können.

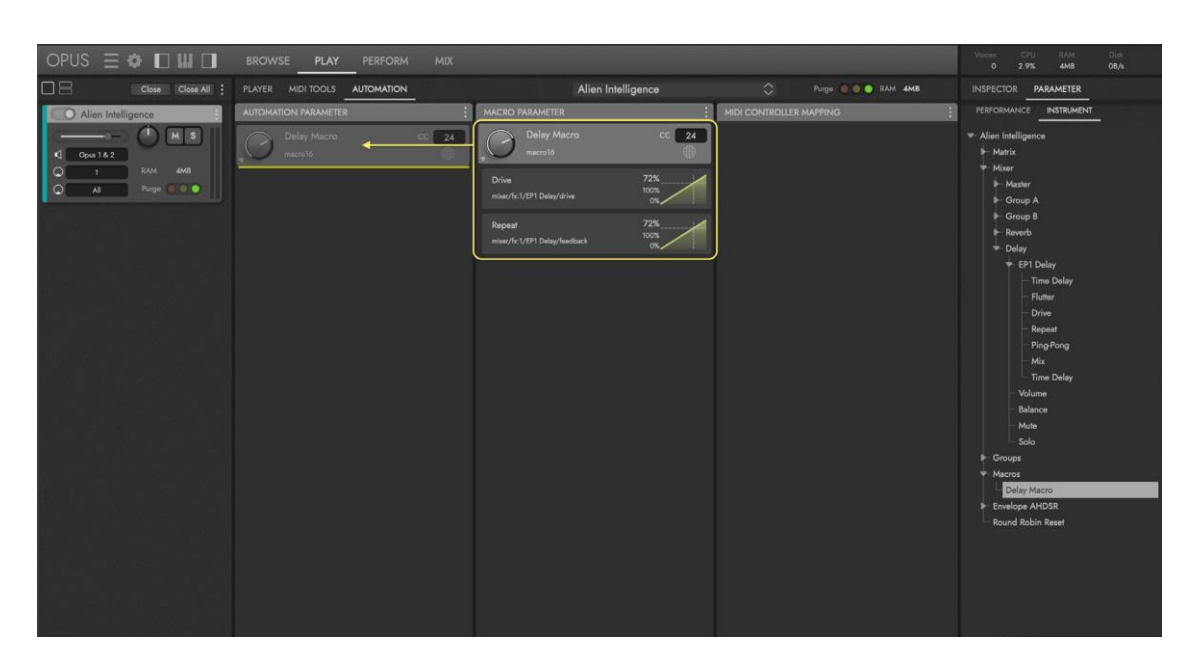

Alternativ können Parameter direkt von der Player-Unterseite hinzugefügt werden, auf der die benutzerdefinierte Benutzeroberfläche eines Produkts angezeigt wird. Klicken Sie zunächst mit der rechten Maustaste auf ein Bedienelement, um ein Untermenü mit 2 Optionen zu öffnen (dieses Menü wird nur angezeigt, wenn der Parameter zugeordnet werden kann).

Wählen Sie die ADD AUTOMATION OPTION, um sie dem Automationsparameterbereich hinzuzufügen, damit sie in der Plug-in-Automationsspur einer DAW automatisiert werden kann.

Wählen Sie die OPTION LEARN MIDI ASSIGNMENT, um ein Popup-Fenster zu öffnen, das anzeigt, dass Opus zum Lernen bereit ist. Bewegen Sie nun einen Drehoder Schieberegler auf einem MIDI-Controller, um dieses Steuerelement

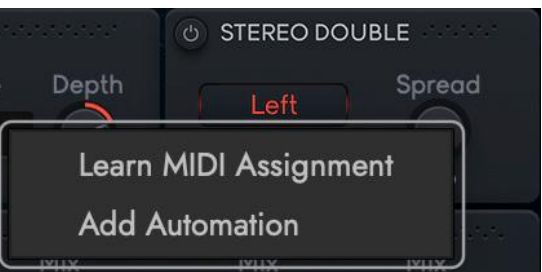

automatisch dem eingehenden MIDI-CC zuzuordnen und fügen Sie es dem Bereich "Makroparameter" hinzu.

Jedes Steuerelement, das der Automatisierung hinzugefügt wurde, kann entfernt werden, indem Sie mit der rechten Maustaste klicken und "Remove Automation" auswählen.

# Parameter-Optionen

Verwenden Sie die Optionsmenüs in jedem der Unterseitenbereiche der Automation, um grundlegende Funktionen wie das Hinzufügen oder Entfernen von (allen) Parametern und das Speichern und Wiederherstellen von Voreinstellungen auszuführen.

Verwenden Sie das Menü AUTOMATION PARAMETER OPTIONEN, um die folgenden Aktionen auszuführen:

• **Add / Remove (All**) von Parametern aus dem Bereich Automationsparameter.

• **Store / Restore Preset** von Voreinstellungen zum Speichern und Abrufen von Automationsparametereinstellungen.

Verwenden Sie das Menü MACRO-PARAMETER-OPTIONEN, um die folgenden Aktionen auszuführen:

- **Add / Remove** Makro(s) aus dem Bereich Makro-Parameter.
- **Add / Remove Target** von Zielparametern aus einem Makro-Parameter.
- **Store / Restore Preset**, um Makro-Parameter-Einstellungen zu speichern und abzurufen.

Verwenden Sie das MIDI CONTROLLER MAPPING OPTIONS MENÜ, um die folgenden Aktionen durchzuführen:

• **Store / Restore Preset**, um die Einstellungen für das MIDI-Controller-Mapping zu speichern und abzurufen.

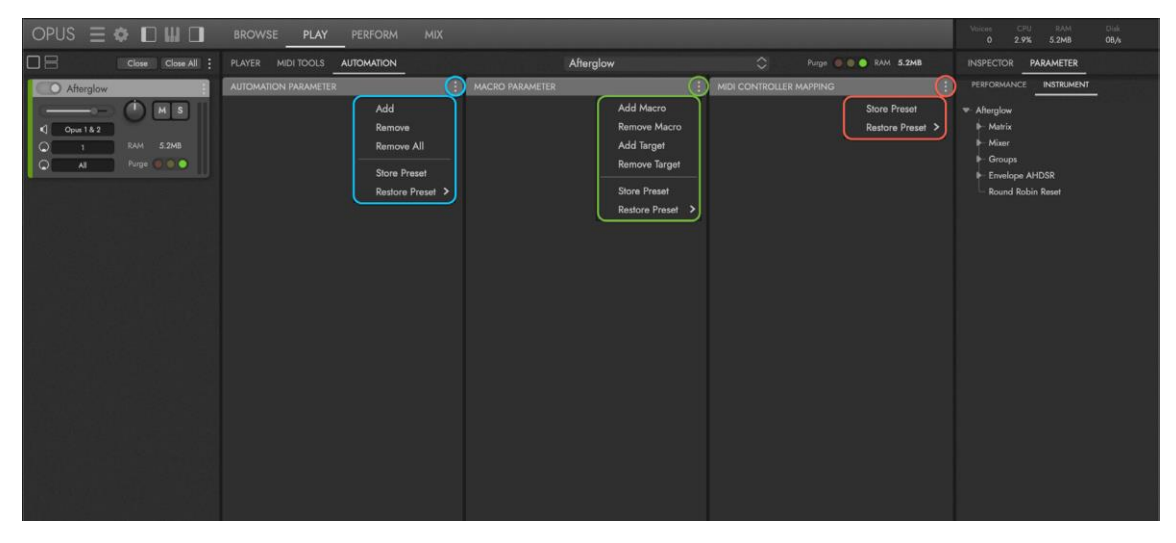

#### Makro-Parameter-Bedienelemente

Der Bereich MACRO PARAMETER umfasst alle Bedienelemente, die zur Anpassung eines einzelnen Makroparameters benötigt werden, der einen oder mehrere Zielparameter steuert.

Der MACRO PARAMETER-KNOPF, sein Name und die Makronummer erscheinen auf der linken Seite.

Auf der rechten Seite erscheint die **MIDI CC** ASSIGNMENT BOX, die einer Nummer zwischen 1 und 127 zugeordnet ist. Um diese Zuweisung zu ändern, klicken Sie in das Wertefeld und geben Sie eine neue Zahl zwischen diesen Werten ein.

MACRO PARAMETER **XFADE**  $cc$   $\boxed{1}$ Value 100% 100%<br>100% groups/1/pro -<br>100% Value  $100<sup>92</sup>$ FILTER  $cc$  11  $macro<sub>2</sub>$ Cutoff 18000Hz groups/0/processors/Synthesis Filter/cutof

Der MIDI CC GLOBAL BUTTON steuert, wo der Parameter gespeichert wird, entweder mit einer

Projektdatei, indem Sie den Regler ausschalten oder global, indem Sie ihn einschalten.

Der TARGET PARAMETER TOGGLE öffnet eine Registerkarte, in der alle individuellen Zielparameter angezeigt werden, die durch den Makroparameter gesteuert werden.

Der ZIELPARAMETERBEREICH enthält einen oder mehrere Zielparameter, die durch den Makroparameter gesteuert werden.

Im obigen Beispiel steuert der Makro-Parameter "XFADE" zwei Zielparameter, die für die Überblendung zwischen zwei Instrumentenebenen bestimmt sind. Darunter steuert der Makro-Parameter "FILTER" 1 Zielparameter, nämlich die Cutoff-Frequenz des Filters.

# Zielparameter-Bearbeitung

Der AKTUELLE SOLLWERT eines Makro-Parameter-Ziels erscheint im oberen Bereich.

Darunter befinden sich die Felder MAXIMALER ZIELWERT und MINIMALER ZIELWERT, mit denen Sie den Wertebereich des Zielparameters eingrenzen können. Um den minimalen und maximalen Wertebereich zu ändern, klicken Sie in die entsprechenden Wertefelder und geben Sie einen neuen Wert ein.

Wenn Sie beispielsweise einen Wert von 1000 (Hz) in das Feld Minimaler Zielwert eingeben, wird der untere Bereich der Cutoff-Frequenz des Filters begrenzt, so dass der Ton nicht vollständig bis zur Stille herausgefiltert wird.

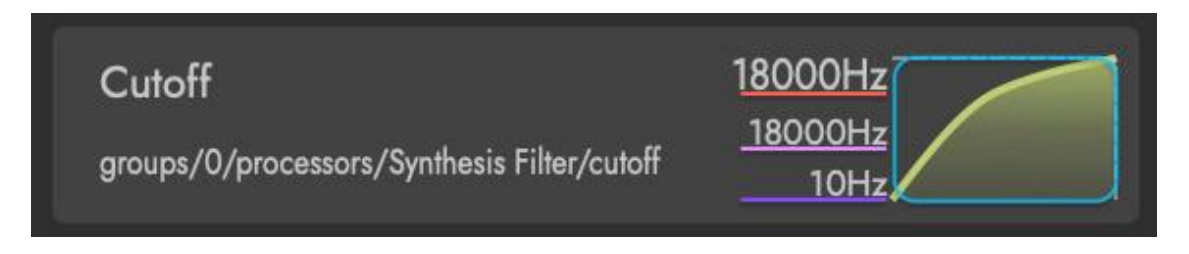

Klicken Sie auf die TARGET PARAMETER MAP, um die Form der Wertezuordnung eines Zielparameters zu ändern und seine Reaktion auf die Bewegungen des Makroparameters zu verändern.

#### Ziel-Parameter-Mapping

Klicken Sie auf das Menü CURVETYPE, um die Art der Kurve auszuwählen, mit der Sie die Form der Zielparameterkarte ändern möchten.

- Der **Kurventyp** Tabelle ermöglicht die freieste Bearbeitung der Karte. Klicken und ziehen Sie mit der Maus im Kartenbereich, um Werte einzuzeichnen und/oder halten Sie die 'Alt'-Taste gedrückt, während Sie klicken und ziehen, um eine lineare Linie zu zeichnen.
- Mit dem **Kurventyp Kurve (Segmente)** können Sie eine Karte mit Griffen bearbeiten, wobei sich zwischen den beiden Griffen jeweils eine zusätzliche Kurvensteuerung befindet. Klicken und ziehen Sie einen Griff (oder eine

Kurvensteuerung), um seinen Wert zu ändern. Mit 'Alt' + Klick können Sie einen Griff hinzufügen oder entfernen.

- Der **Kurventyp Kurve (Fit)** ermöglicht die Bearbeitung einer Karte mit Griffen. Klicken Sie, um einen neuen Ziehpunkt hinzuzufügen und ziehen Sie, um seinen Wert zu ändern. Entfernen Sie einen Ziehpunkt mit 'Alt' + Klick.
- Der Typ **Bilineare** Kurve ermöglicht die Bearbeitung einer Karte mit Griffen, die an der x-Achse

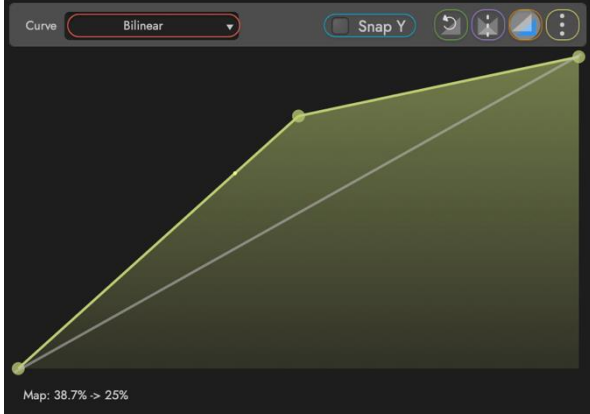

(horizontal) befestigt sind. Klicken und ziehen Sie die Ziehpunkte Minimum, Center und Maximum entlang der y-Achse (vertikal), um ihre Werte zu ändern.

Klicken Sie auf die RESET-TASTE, um die Karte auf einen linearen Wert zurückzusetzen.

Klicken Sie auf die TASTE INVERSE, um die Ausrichtung der Karte entlang der x-Achse (horizontal) umzukehren.

Klicken Sie auf die REFERENZTASTE, um ein Overlay ein- und auszublenden, das als Referenzpunkt bei der Bearbeitung der Zielparameterkarte mit den verschiedenen Kurventypen verwendet werden kann. Verwenden Sie diese Option in Verbindung mit der unten erläuterten Option "Load Reference from Preset", um eine beliebige gespeicherte Zielparameterkarte als Referenz anstelle des linearen Standardwerts zu verwenden.

Verwenden Sie die TARGET PARAMETER OPTIONS, um grundlegende Funktionen mit der Ziel-Parameter-Map auszuführen, wie z. B. das Kopieren und Einfügen einer Map von einem Zielparameter zu einem anderen.

- **Kopieren** Sie die aktuellen Einstellungen der Zielparameter-Map.
- **Einfügen** des kopierten Kennfelds in das aktuelle Zielparameter-Kennfeld.
- **Zurücksetzen** der Ziel-Parameter-Map auf ihre lineare Standardeinstellung.
- **Speichern** Sie die aktuelle Ziel-Parameter-Map für einen späteren Abruf.
- **Wiederherstellen** der ausgewählten Ziel-Parameter-Map.
- **Load Reference from Preset** zeigt die ausgewählte Ziel-Parameterkarte als Referenzpunkt an, wenn die REFERENCE-TASTE gedrückt wird.

#### MIDI-Controller-Zuordnung

In der Spalte MIDI-Controller-Zuordnung können Sie bestehende MIDI-Controller-Zuweisungen (CC) auf neue Zuweisungen umstellen. Sie wird automatisch mit den für das ausgewählte Instrument verfügbaren MIDI-CCs gefüllt, die in numerischer Reihenfolge entsprechend ihrer Standard-MIDI-CC-Zuweisung angezeigt werden.

### [<INHALT](#page-3-0) HOLLYWOOD FANTASY ORCHESTRA

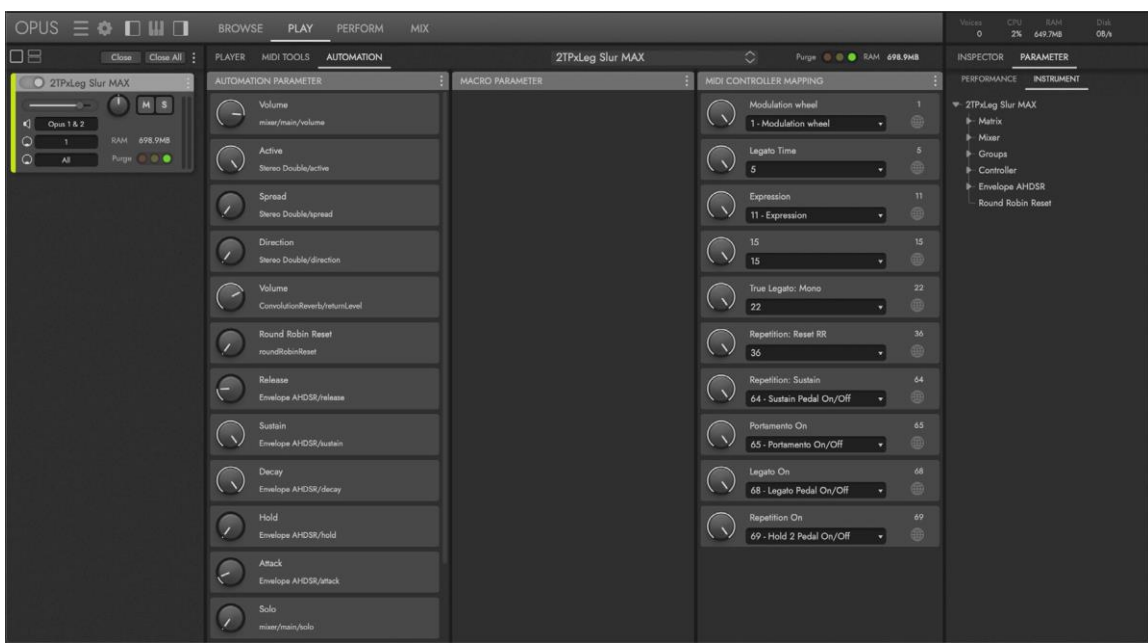

Jeder MIDI CC PARAMETER NAME wird von einem MIDI CC PARAMETER KNOPF auf der linken Seite begleitet, dessen Wert zwischen 0 und 127 liegt.

Um die aktuelle MIDI-CC-Nummer einer neuen Nummer zuzuordnen, klicken Sie auf das MIDI-CC-MAPPING-MENÜ und wählen Sie eine neue MIDI-CC-Nummer aus dieser Liste.

Die ursprüngliche MIDI CC-Zuweisung wird oben rechts im Bedienfeld angezeigt.

### Der MIDI CC GLOBAL BUTTON steuert, wo

der Parameter gespeichert wird, entweder mit einer Projektdatei, indem Sie das Steuerelement deaktiviert lassen oder global, indem Sie es aktivieren.

# 2.2.4. Artikulationen-Unterseite

Wenn ein Instrument geladen ist, das mehrere Artikulationen enthält, wird die Unterseite Artikulationen verfügbar. Keyswitch-Instrumente (abgekürzt 'KS') sind ein Beispiel für Instrumente, die mehrere Artikulationen enthalten, wie z.B. der 18 Violin KS Master aus der Hollywood Strings Opus Edition, wie unten gezeigt.

Sie finden die Unterseite Artikulationen, indem Sie auf PLAY in der NAVIGATIONSLEISTE und dann auf ARTICULATIONS im UNTERMENÜ klicken.

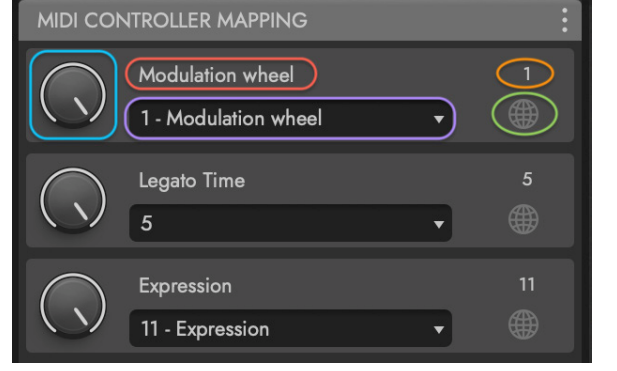

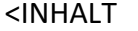

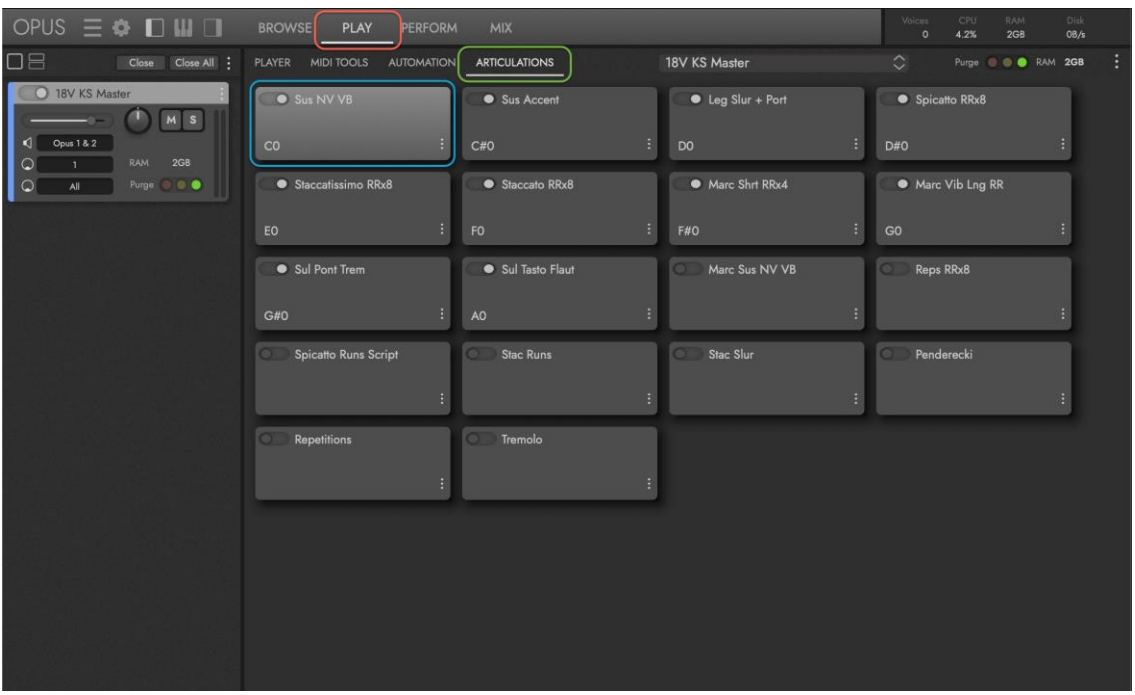

#### Artikulations-Zellen

Auf der Unterseite Artikulation wird jede Artikulation in einer ARTICULATION CELL angezeigt, die einige wichtige Steuerelemente enthält.

Der ARTICULATION NAME erscheint oben in der Zelle. Links davon befindet sich der EIN/AUS-Schalter, der bestimmt, ob eine Artikulation aus dem Speicher (RAM) geladen oder entladen wird. Wenn der Schalter nach rechts zeigt, wird eine Artikulation geladen, wenn er nach links zeigt, wird die Artikulation entladen.

Das **ARTICULATION TRIGGER OPTION DISPLAY** unten links in einer Zelle zeigt an, welche Note(n), Programmwechselnummer oder Controller-Wertebereich die Artikulation zur Verwendung aktivieren.

Die ARTICULATION TRIGGER OPTION BUTTON in der unteren rechten Ecke einer Zelle öffnet ein Dialogfeld, in dem die Trigger-Optionen definiert werden können. Die verschiedenen Optionen werden im folgenden Abschnitt ausführlich beschrieben.

#### Optionen für Artikulationstrigger

Wenn Sie auf die Schaltfläche in der unteren rechten Ecke einer Artikulationszelle klicken, wird das Dialogfeld ARTICULATION TRIGGER OPTION geöffnet, in dem die Triggeroptionen für eine Artikulation definiert werden.

### [<INHALT](#page-3-0) HOLLYWOOD FANTASY ORCHESTRA

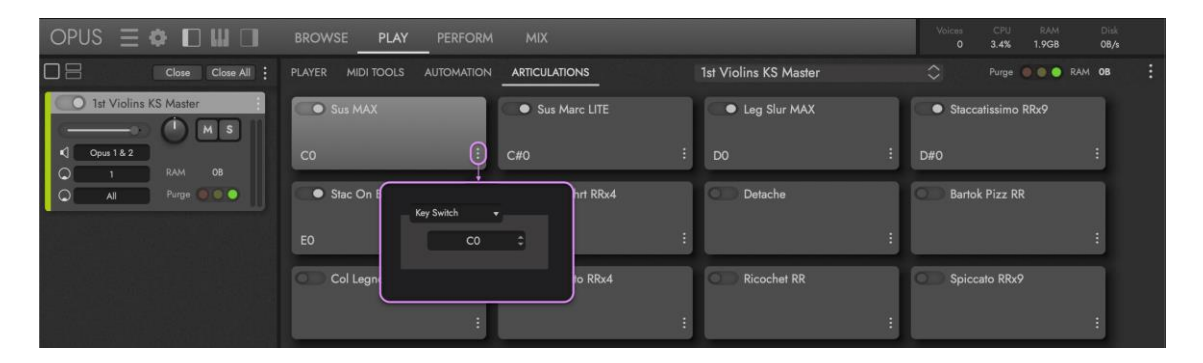

Klicken Sie auf den ARTICULATION TRIGGER OPTION AUSWAHL im Dialogfeld, um ein Dropdown-Menü mit den verfügbaren Trigger-Optionen zu öffnen.

Wählen Sie eine Trigger-Option aus, um das Dialogfeld zu ändern und die Eingabe von Werten zu ermöglichen, die festlegen, welche Note(n), Programmwechselnummer oder Controller-Wertebereich die Artikulation zur Verwendung aktivieren.

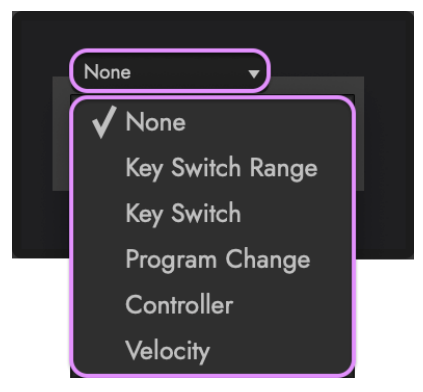

• **Keyswitch** (abgekürzt 'KS') weist Artikulationen eine eindeutige MIDI-Note zu, die beim Spielen die Artikulation aktiviert. Dies ermöglicht es einem Instrument mit mehreren Artikulationen, in Echtzeit zwischen ihnen umzuschalten.

Keyswitch-Instrumente wie der 18 Violins KS Master werden mit der bereits eingestellten Trigger-Option "Keyswitch" geladen, die jedoch durch Eingabe verschiedener Werte in das MIDI NOTE ASSIGNMENT FIELD oder durch Verwendung der Auf- und Abwärtspfeile zum schrittweisen Durchlaufen des Wertebereichs geändert werden kann.

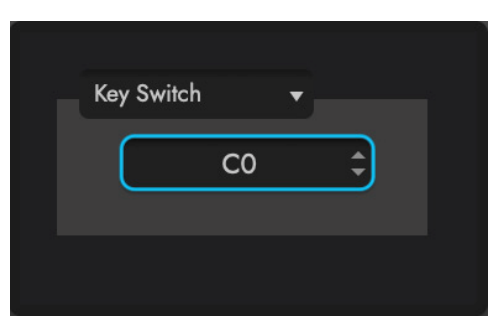

• Nach der Zuweisung erscheinen die MIDI-NOTE-Zuweisungen in der unteren linken Ecke jeder Artikulationszelle.

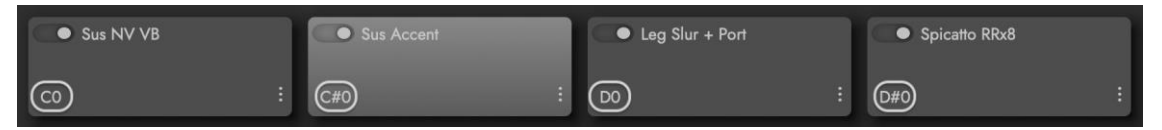

Die Tasten werden auch auf der virtuellen Tastatur von Opus blau hervorgehoben bzw. gelb, wenn es sich um die gerade aktive Taste handelt.

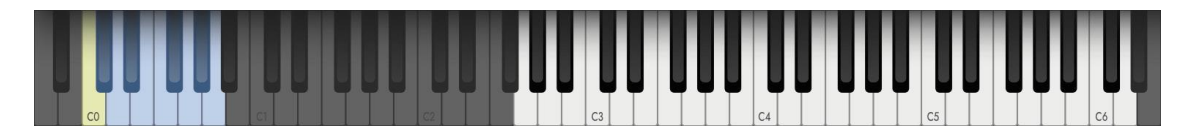

• **Keyswitch Range** ermöglicht die Verwendung eines Bereichs von MIDI-Noten, um eine Artikulation zu aktivieren, indem sie in den MIDI NOTE RANGE FIELDS eingestellt werden.

Die PASS THRU OPTION sorgt dafür, dass der Keyswitch in der zugrunde liegenden Artikulation aktiviert wird.

Mit dem OFFSET VALUE kann der MIDI-Notenbereich verschoben werden, falls er sich von dem der zugrunde liegenden Artikulation unterscheidet.

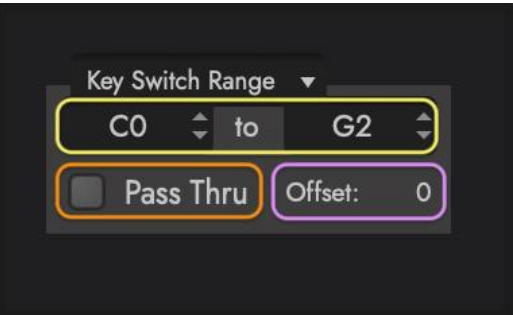

• **Program Change**-Befehle können zum Aktivieren von Instrumenten verwendet werden, indem Sie jedem Instrument eine eindeutige MIDI Program Change-Nummer zuweisen und dann Program Change-Befehle von einer DAW oder einem MIDI-Controller senden, die von Opus empfangen werden.

Das Senden von Program-Change-Befehlen ist von DAW und MIDI-Gerät zu Gerät unterschiedlich, daher sollten Sie in der jeweiligen Dokumentation nachlesen, wie Sie die Befehle genau senden können. Solange die Instrumente in Opus jedoch so eingestellt sind, dass sie Program Change-Befehle auf ihren jeweiligen nummerierten Zuweisungen empfangen, ist das Instrument aktiv, das den letzten Program Change-Befehl empfangen hat.

Um eine Programmwechselnummer zu definieren, geben Sie einen Wert zwischen 1 und 128 in das Feld PROGRAMMWECHSELNUMMER ein oder verwenden Sie die Auf- und Abwärtspfeile, um den Wertebereich zu durchlaufen. Lesen Sie in der Dokumentation Ihrer bevorzugten DAW (Sequenzer) nach, wie Sie Programmwechsel-Nachrichten

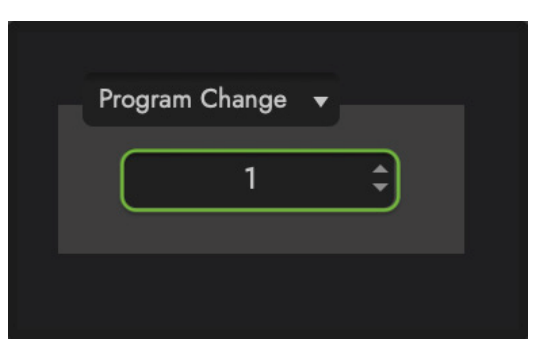

senden können, da jede DAW dies anders handhabt.

• **Controller** ermöglicht die Verwendung von MIDI Continuous Controller (CC)- Befehlen, um Instrumente innerhalb eines definierten Wertebereichs (zwischen 0 und 127) für die Verwendung auszuwählen.

Klicken Sie in das MIDI CC ASSIGNMENT FIELD und geben Sie eine Zahl zwischen 0 und 127 ein oder verwenden Sie die Pfeile nach oben und unten, um die gewünschte MIDI CC auszuwählen. In diesem Beispiel ist das Modulationsrad (CC 01) ausgewählt.

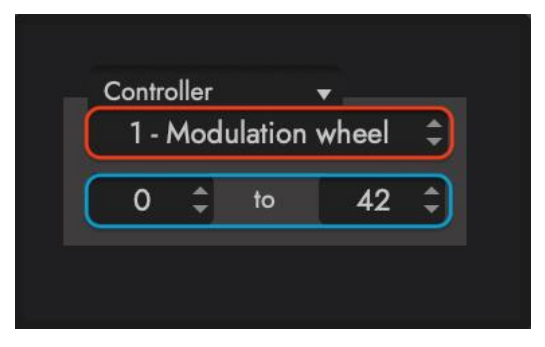

Definieren Sie anschließend den minimalen und maximalen Wertebereich, auf den der

Controller reagieren soll, indem Sie diese Werte in die CONTROLLER VALUE FIELDS eingeben.

In diesem Szenario werden mehreren Artikulationen eindeutige Wertebereiche zugewiesen (z. B. 0-42, 43-87 und 88-127) und das Modulationsrad (CC 01) wird verwendet, um sie in Abhängigkeit von ihrer Position zu aktivieren (siehe unten).

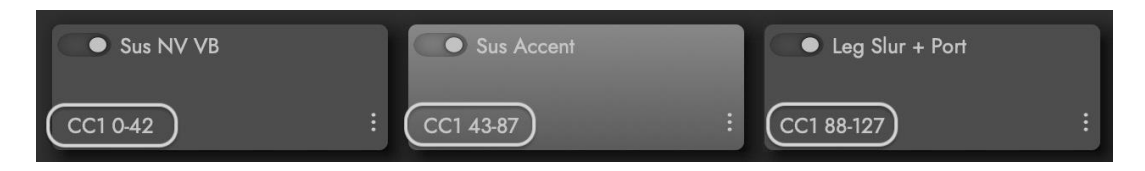

• Mit **Velocity** können MIDI-Velocity-Werte verwendet werden, um Instrumente innerhalb eines definierten Velocity-Bereichs (zwischen 1 und 127) zur Verwendung auszuwählen. MIDI-Velocity ist das Maß dafür, wie hart oder weich Sie die Tasten oder Pads auf einem anschlagdynamischen MIDI-Instrument spielen, wobei niedrigere Velocity-Werte durch weiches Spielen und höhere Velocity-Werte durch härteres Spielen erzeugt werden. Wenn Sie den Velocity-Bereich eines Instruments einschränken, können Sie verschiedene Instrumente (Artikulationen) spielen lassen, je nachdem, wie hart oder weich Sie spielen.

Zum Beispiel könnte eine lang anhaltende Artikulation über den gesamten Velocity-Bereich zwischen 1 und 127 wiedergegeben werden, während die TRIGGER OPTION VALUE FIELDS einer kurzen akzentuierten Artikulation so eingestellt werden könnten, dass sie zwischen den Velocities 110 und 127 wiedergegeben werden.

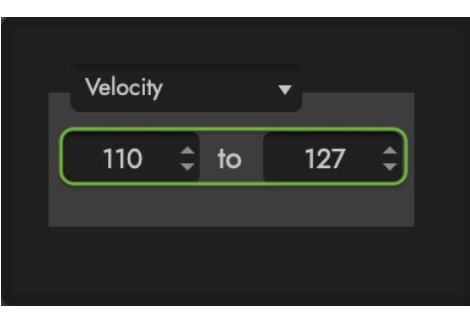

Dadurch wird ein Verhalten erzeugt, bei dem ein anhaltender Streicherklang immer wieder erklingt, aber mit einer kurzen akzentuierten Note kombiniert wird, wenn sie bei höheren Anschlagsstärken gespielt wird.

# 2.3. DIE PERFORM SEITE

Auf der Perform-Seite können Sie die Eigenschaften mehrerer Instrumente verwalten und steuern, wie diese miteinander interagieren, so dass Sie schnell multitimbrale oder Multi-Artikulations-Setups erstellen können.

Klicken Sie auf PERFORM in der NAVIGATIONSLEISTE und auf einen MENÜPUNKT im UNTERMENÜ, um auf der PERFORM PAGE zwischen der Zonen-Unterseite, der All Instances Sub-Page und der MIDI Tools Sub-Page zu wechseln.

Andere spezialisierte Unterseiten erscheinen, wenn Instrumente für bestimmte Produkte wie Hollywood Choirs (die WordBuilder Unterseite) und Hollywood Orchestra (die Orchestrator Unterseite) geladen werden.

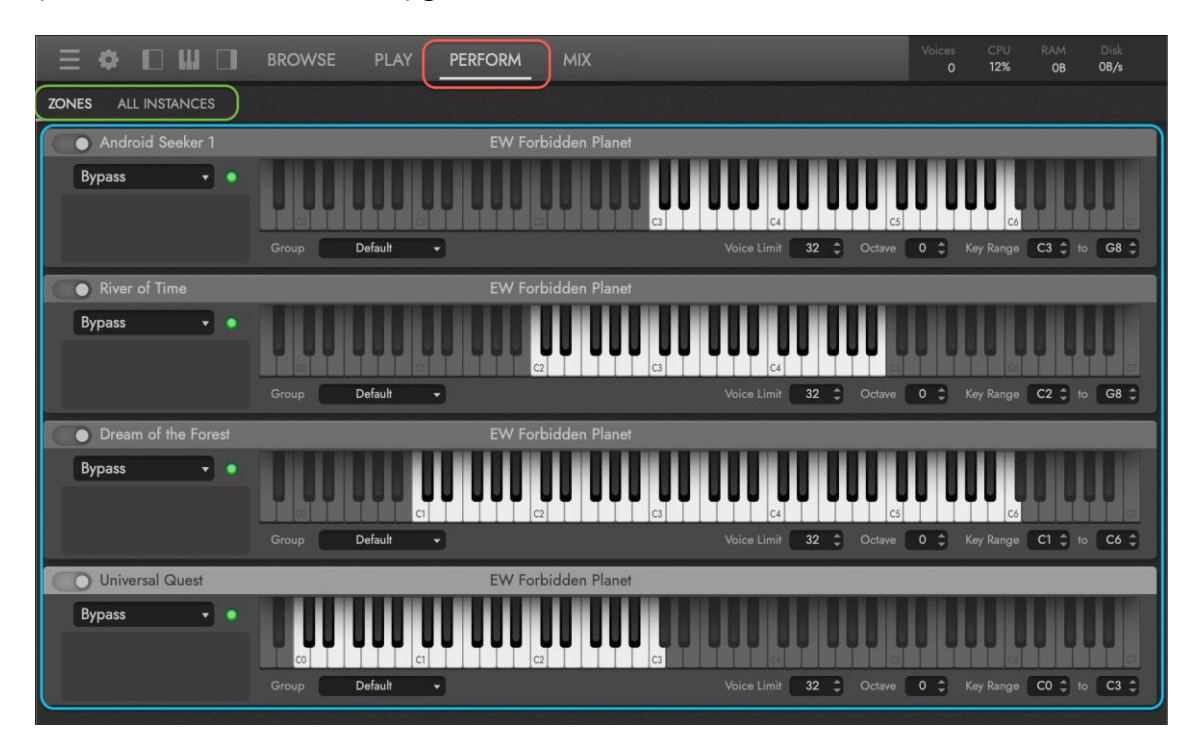

Die Unterseite ZONEN ist für alle geladenen Instrumente verfügbar und erlaubt es Ihnen, Instrumenteneigenschaften wie Tonumfang, Oktavtransposition und Trigger-Aktionen einzustellen, um zu bestimmen, wie mehrere Instrumente zusammenspielen.

Die UNTERSEITE ALLE INSTANZEN bietet einen Überblick über alle geladenen Instrumente und Artikulationen in allen Instanzen von Opus.

Die WORDBUILDER-Unterseite erscheint, wenn WordBuilder-Multi-Instrumente in den Produkten Hollywood Choirs, Symphonic Choirs und Hollywood Backup Singers geladen sind. Sie enthält eine Reihe von Steuerelementen, mit denen Sie Wörter eingeben können, die gesungen werden können.

Die Unterseite ORCHESTRATOR erscheint, wenn das Instrument Orchestrator aus der Hollywood Orchestra Opus Edition geladen wird. Sie ermöglicht es Ihnen, durch das Spielen einiger einfacher Akkorde komplette Orchestermusik mit komplexen Arrangements zu erstellen.

# 2.3.1. ZONEN Unterseite

Erstellen Sie sowohl multitimbrale als auch multi-artikulierte Instrumente, indem Sie die Instrumenteneigenschaften, einschließlich Tonumfang und Oktave, ändern und Trigger-Optionen verwenden, um Instrumente mit Tastenschaltern, Controllern (wie dem Modulationsrad) und mehr auszuwählen ("triggern").

Klicken Sie auf PERFORM in der NAVIGATIONSLEISTE und dann auf ZONES im UNTERMENÜ, um zur Zones Unterseite zu wechseln.

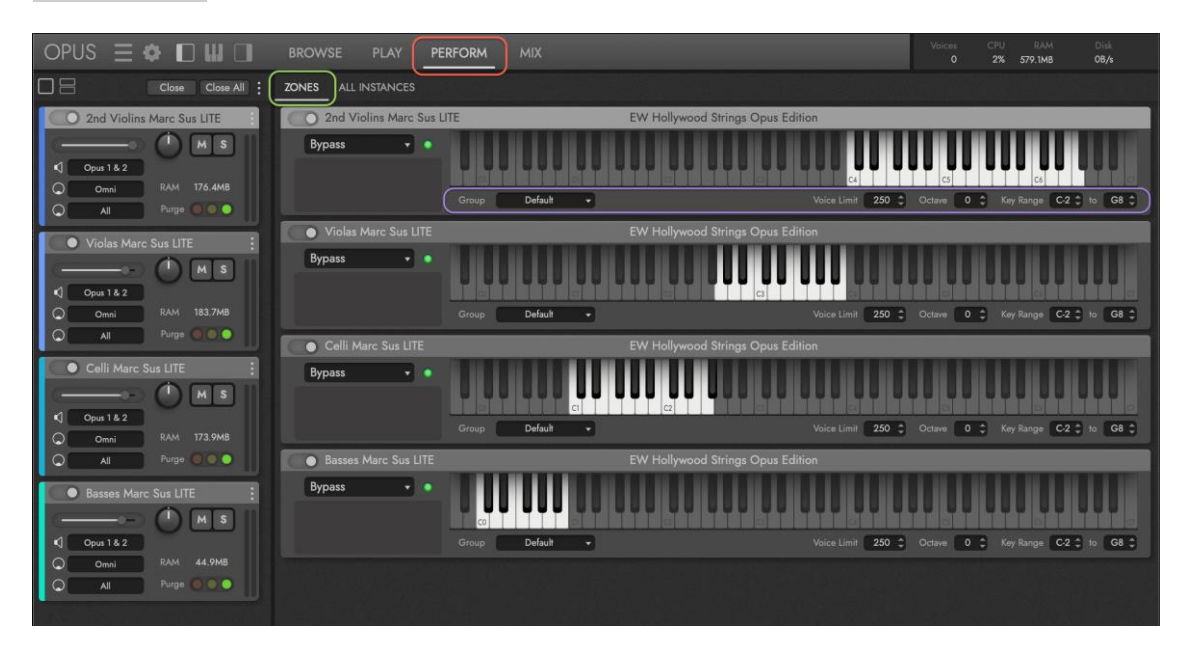

#### Optionen für Instrumentenzonen

Verwenden Sie INSTRUMENT ZONE OPTIONS, um die Eigenschaften eines Instruments zu ändern, einschließlich seiner Gruppe, Stimmbegrenzung, Oktave und seines Tonumfangs. Kombinieren Sie Instrumente auf unterschiedliche Weise und erstellen Sie schnell komplexe Instrumente mit mehreren Ebenen.

- Mit der Funktion "**Gruppe**" können Sie mehrere Gruppen von Instrumenten erstellen, die ineinander übergehen können. Innerhalb jeder Gruppe wird nur das Instrument gespielt, für das es ausgewählt ("getriggert") wurde.
- **Voice Limit** legt eine Grenze für die Anzahl der Stimmen fest, die ein Instrument gleichzeitig wiedergeben kann, bevor es zum Stimmenklau kommt. Bitte beachten Sie, dass eine einzelne Note mehrere Mikrofonpositionen und/oder Artikulationen haben kann, die sich schnell zu vielen Stimmen summieren können, was wiederum ressourcenintensiv ist. Die Stimmenlimits werden für jedes Instrument festgelegt. Wenn Sie also feststellen, dass Stimmen verloren gehen (weil Sie das Stimmenlimit erreichen), erhöhen Sie das Stimmenlimit. Wenn Ihre Computerressourcen stark beansprucht werden, senken Sie den Wert.
- **Oktave** ändert die Oktavtransposition eines Instruments um eine Oktave nach oben oder unten. Dies ist nützlich, um einen Instrumentenstapel mit Instrumenten in verschiedenen Oktavbereichen zu erstellen, die gleichzeitig zusammenspielen oder in Verbindung mit Key Range, um Keyboard-Splits zu erstellen.

• **Key Range** legt den Notenbereich fest, auf den das Instrument reagiert. So können Sie Noten, die Sie nicht hören möchten, stummschalten oder die Tastatur auf mehrere Instrumente auf einem einzigen MIDI-Kanal aufteilen. Geben Sie eine MIDI-Notennummer in das linke Wertefeld ein, um den unteren Tastenbereich einzustellen und ebenso in das rechte Wertefeld, um den oberen Bereich einzustellen. Sie können auch die kleinen Auf- und Abwärtspfeile verwenden, um den Bereich schrittweise zu definieren.

#### Instrumenten-Trigger-Optionen

Verwenden Sie INSTRUMENT TRIGGER OPTIONS, um multitimbrale und multiartikulierte Instrumenten-Setups zu erstellen, die sich auf verschiedene Weise verhalten, indem Sie Optionen wie Key-Switches und Controller verwenden, um einzelne Instrumente innerhalb von Multi-Instrumenten-Setups zu aktivieren.

Der ACTIVE ARTICULATION INDICATOR leuchtet grün, um anzuzeigen, welches Instrument gerade aktiv ist.

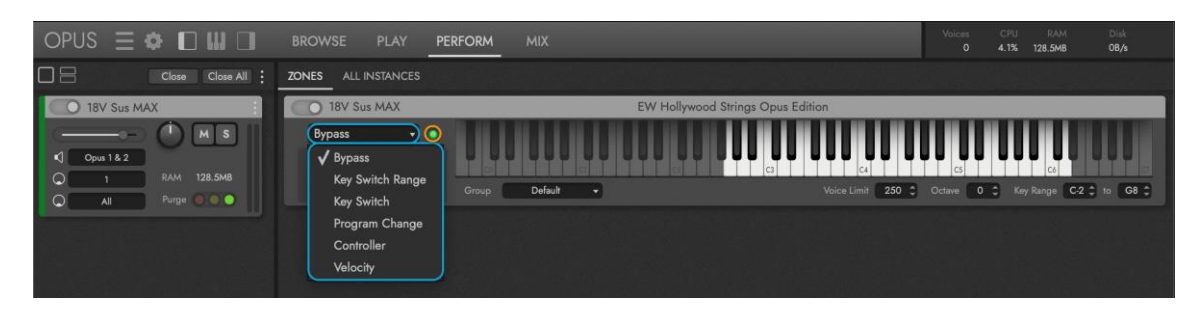

- **Keyswitch** verwendet MIDI-Noten außerhalb des gesampelten Bereichs eines Instruments, um zwischen mehreren Instrumenten (Artikulationen) umzuschalten. Keyswitches sind blau gefärbt, wobei der aktuell ausgewählte Keyswitch gelb gefärbt ist.
- Im folgenden Beispiel verwenden die 18 Violins-Instrumente "Sus Max", "Reps" und "Tremolo" die Keyswitch-Trigger-Option und sind den MIDI-Notennummern C0, C#0 bzw. D0 zugewiesen. Nun wird jedes der Instrumente (Artikulationen) nur dann abgespielt, wenn der entsprechende MIDI-Noten-Tastschalter gespielt wurde, wodurch es für die Verwendung aktiviert wird.

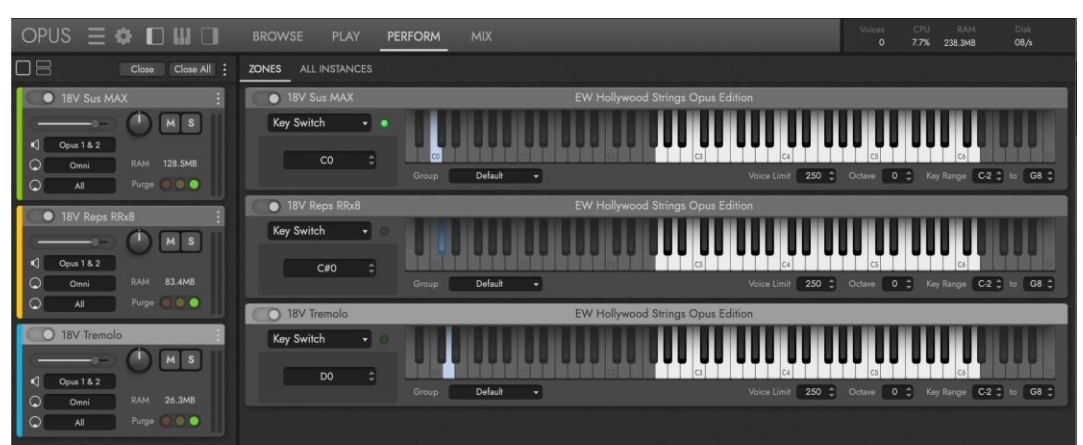

• **Keyswitch Range** ermöglicht es, vorhandene Keyswitch-Instrumente zusammen mit Nicht-Keyswitch-Instrumenten zu verwenden, um ein größeres, einheitliches Keyswitch-Instrument zu bilden, das sie beide umfasst.

Im folgenden Beispiel wird die Trigger-Option "Keyswitch Range" auf das Bawu KS Master-Instrument angewendet, dessen Keyswitch-Bereich von C0 bis E0 zugewiesen ist und die Trigger-Option "Keyswitch" wird auf das Bawu Exp-Instrument angewendet, dessen Keyswitch auf F0 zugewiesen ist. Zusammen bilden sie ein einheitliches Keyswitch-Instrument mit einem Bereich von C0-FO.

• Wenn Sie die Triggeroption "Keyswitch Range" verwenden, aktivieren Sie die Option "Pass Thru", um sicherzustellen, dass der Keyswitch-Bereich des zugrunde liegenden Instruments aktiviert wird und verwenden Sie den Offset-Parameter, wenn ein anderer Keyswitch-Bereich als der des zugrunde liegenden Instruments erforderlich ist.

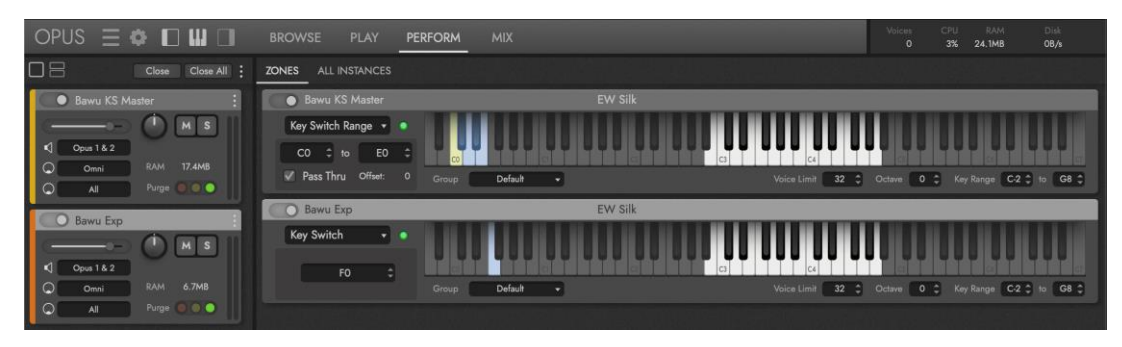

• **Program-Change-Befehle** können zum Aktivieren von Instrumenten verwendet werden, indem Sie jedem Instrument eine eindeutige MIDI-Program-Change-Nummer zuweisen und dann Program-Change-Befehle von einer DAW oder einem anderen MIDI-Gerät senden, die von Opus empfangen werden.

Das Senden von Program-Change-Befehlen unterscheidet sich von DAW zu DAW und von MIDI-Gerät zu MIDI-Gerät, so dass Sie in der jeweiligen Dokumentation nachlesen können, wie Sie die Befehle genau senden. Solange jedoch Instrumente in Opus so eingestellt sind, dass sie Program Change-Befehle auf ihren jeweiligen nummerierten Zuweisungen empfangen, ist das Instrument aktiv, das den letzten Program Change-Befehl empfangen hat.

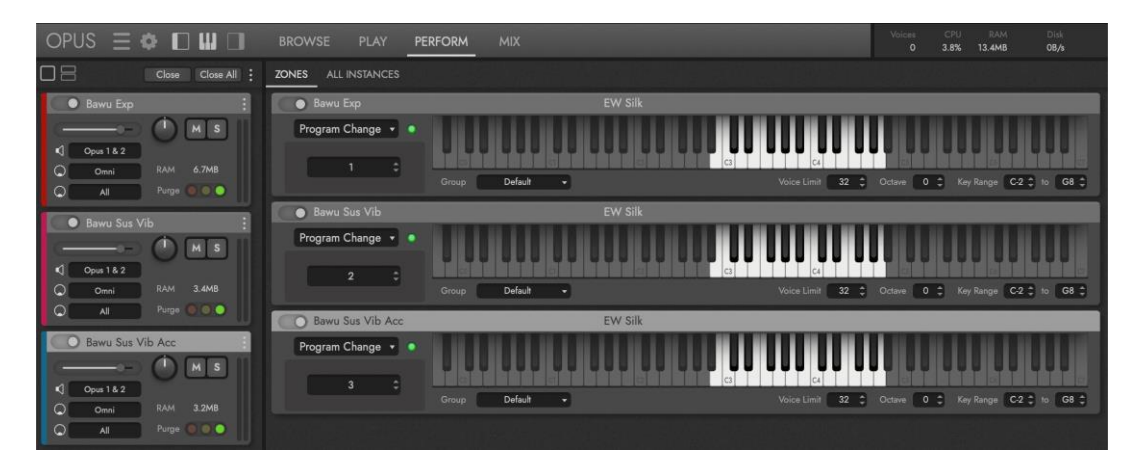

• **Controller** ermöglicht die Verwendung von MIDI Continuous Controller (CC)- Befehlen, um Instrumente innerhalb eines definierten Wertebereichs (zwischen 0 und 127) auszuwählen und zu verwenden.

Im folgenden Beispiel wird das Modulationsrad (CC 01) verwendet, um zwischen 2 Instrumenten (Artikulationen) zu wählen. Das Instrument "18 Violins Sul Pont Trem" ist dem "1-Modulation Wheel" mit einem Wertebereich zwischen 0 und 64 zugewiesen und das Instrument "18 Violins Sul Tasto Flautando" ist ebenfalls dem "1-Modulation Wheel" zugewiesen, jedoch mit einem Wertebereich zwischen 65 und 127. Jedes Instrument wird nur dann abgespielt, wenn sich das Modulationsrad (CC 01) innerhalb des jeweiligen Wertebereichs befindet.

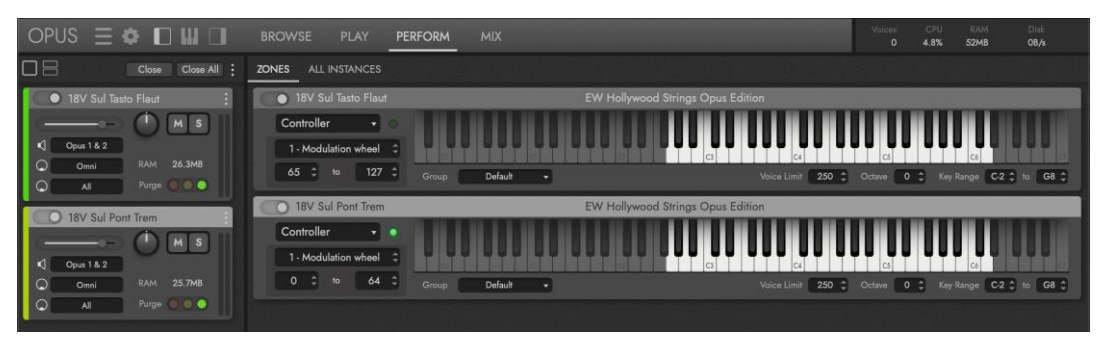

- **Velocity** ermöglicht die Verwendung von MIDI-Velocity-Werten, um Instrumente innerhalb eines definierten Velocity-Bereichs (zwischen 1 und 127) zur Verwendung auszuwählen. MIDI-Velocity ist das Maß dafür, wie hart oder weich Sie die Tasten oder Pads auf einem anschlagdynamischen MIDI-Gerät spielen, wobei niedrigere Velocity-Werte durch weiches Spielen und höhere Velocity-Werte durch härteres Spielen erzeugt werden. Wenn Sie den Velocity-Bereich eines Instruments einschränken, können Sie verschiedene Instrumente (Artikulationen) spielen lassen, je nachdem, wie hart oder weich Sie spielen.
- Im folgenden Beispiel ist das Instrument "18 Violins Sustained Max" so eingestellt, dass es über den gesamten Velocity-Bereich (1 bis 127) wiedergegeben wird und das Instrument "18 Violins Staccatissimo" ist so eingestellt, dass es zwischen den Velocities 110 bis 127 wiedergegeben wird. Dies erzeugt ein Verhalten, bei dem immer ein anhaltender Streicherklang erklingt, der jedoch mit einer kurzen akzentuierten Note kombiniert wird, wenn er bei höheren Anschlagsstärken gespielt wird.

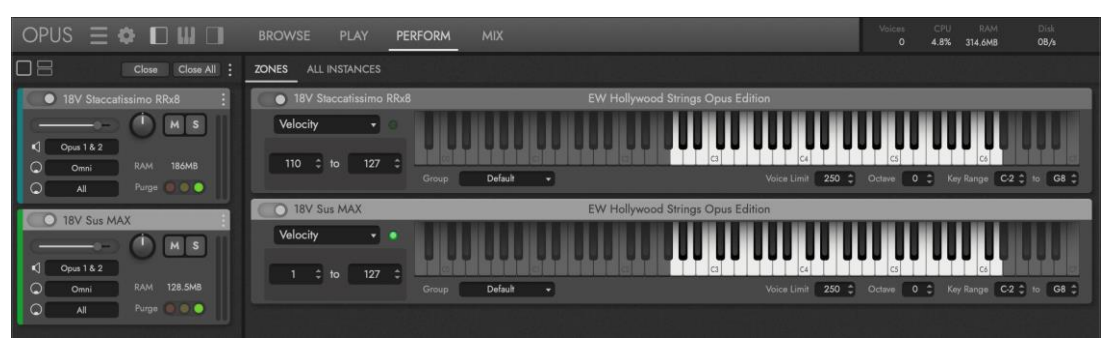

# 2.3.2. Alle Instanzen Unterseite

Hier erhalten Sie einen Überblick über die in allen Instanzen von Opus geladenen Instrumente, wenn Sie Opus als Plugin in einer DAW (Sequenzer) verwenden.

Klicken Sie auf PERFORM in der NAVIGATIONSLEISTE und dann auf ALL INSTANCES im UNTERMENÜ, um auf die All Instances Unterseite zu wechseln.

Die in der INSTANZKENNUNG aufgeführte Nummer gibt an, zu welcher Instanz von Opus ein Instrument gehört.

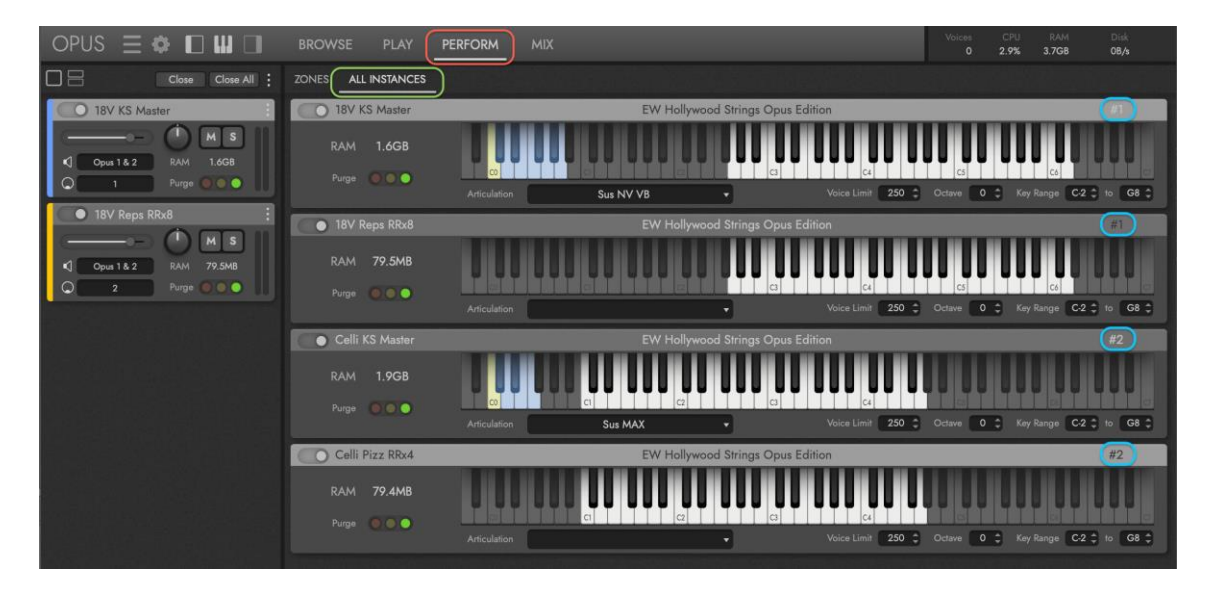

#### Optionen für die Zone Alle Instanzen

Mit ALL INSTANCES ZONE OPTIONS können Sie die Eigenschaften eines Instruments ändern, einschließlich der aktiven Artikulation, der Stimmengrenze, der Oktave und des Tastenbereichs. Kombinieren Sie Instrumente auf unterschiedliche Art und Weise und erstellen Sie schnell komplexe Instrumente mit mehreren Layern in allen Instanzen von Opus, die in einer DAW geladen sind.

BITTE BEACHTEN SIE: Die Optionen für die Stimmenbegrenzung, die Oktave und den Tonumfang sind dieselben wie die Optionen für die Instrumentenzone auf der Unterseite Zonen, mit dem Unterschied, dass auf sie in allen Instanzen von Opus zugegriffen werden kann, wenn es als Plug-In in einer DAW geladen ist.

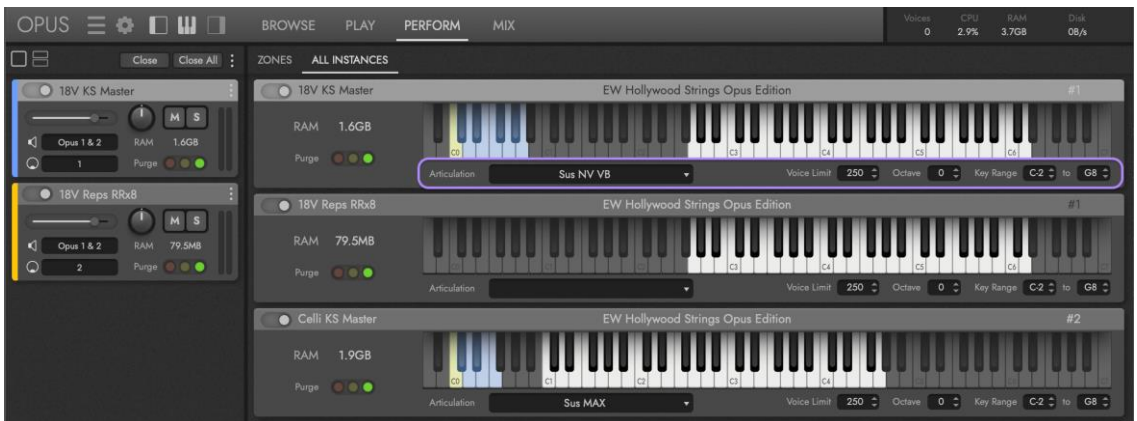

• **Artikulationen** ermöglicht die Auswahl einer Artikulation und füllt das Menü mit Artikulationen für Instrumente, die mehrere Artikulationen enthalten, wie z. B. Keyswitch-Instrumente, klicken Sie auf das Menü ARTICULATIONS AUSWAHL und wählen Sie das Instrument oder die Artikulation.

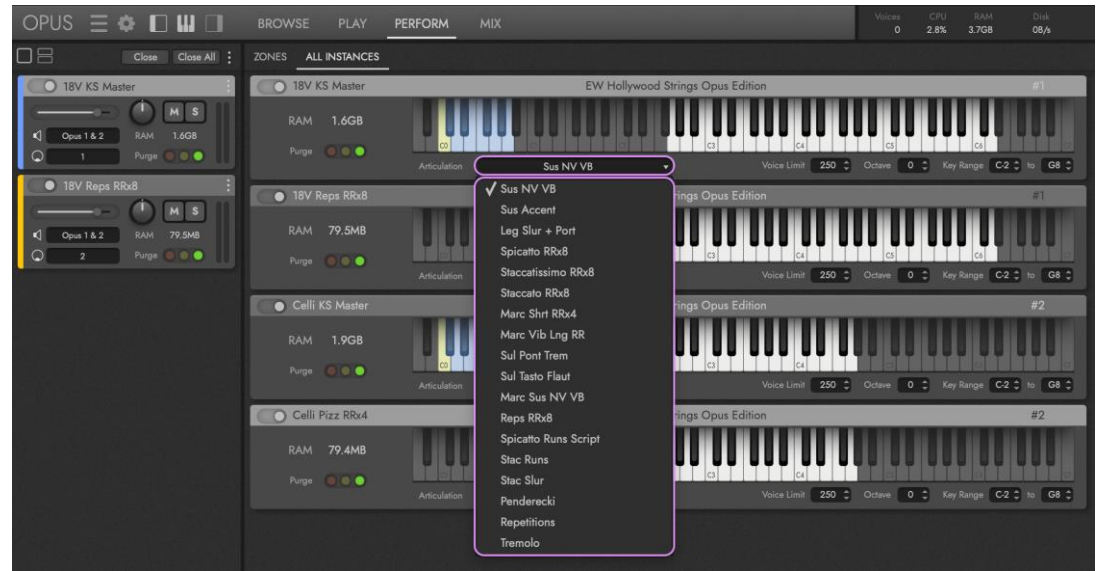

- **Voice Limit** legt eine Grenze für die Anzahl der Stimmen fest, die ein Instrument gleichzeitig wiedergeben kann, bevor es zum Stimmenklau kommt. Bitte beachten Sie, dass eine einzelne Note mehrere Mikrofonpositionen und/oder Artikulationen haben kann, die sich schnell zu vielen Stimmen summieren können, was wiederum ressourcenintensiv ist. Die Stimmenlimits werden für jedes Instrument festgelegt. Wenn Sie also feststellen, dass Stimmen verloren gehen (weil Sie das Stimmenlimit erreichen), erhöhen Sie das Stimmenlimit. Wenn Ihre Computerressourcen stark beansprucht werden, senken Sie den Wert.
- **Oktave** ändert die Oktavtransposition eines Instruments um eine Oktave nach oben oder unten. Dies ist nützlich, um Instrumentenstapel mit Instrumenten in verschiedenen Oktavbereichen zu erstellen, die gleichzeitig zusammenspielen oder in Verbindung mit Key Range, um Keyboard-Splits zu erstellen.
- **Key Range** legt den Notenbereich fest, auf den das Instrument reagiert. So können Sie Noten, die Sie nicht hören möchten, stummschalten oder die Tastatur auf mehrere Instrumente auf einem einzigen MIDI-Kanal aufteilen. Geben Sie eine MIDI-Notennummer in das linke Wertefeld ein, um den unteren Tastenbereich einzustellen und ebenso in das rechte Wertefeld, um den oberen Bereich einzustellen. Sie können auch die kleinen Auf- und Abwärtspfeile verwenden, um den Bereich schrittweise zu definieren.

Ein praktisches Beispiel hierfür ist ein Keyboard-Split, bei dem zwei Instrumente mit sich überschneidenden Notenbereichen so eingeschränkt werden, dass jedes Instrument nur innerhalb seines festgelegten Tastenbereichs spielt. Auf diese Weise können die beiden Instrumente in verschiedenen Tastaturbereichen auf demselben MIDI-Kanal spielen.

# Optionen für die Bereinigung aller Instanzen

Verwenden Sie die ALL INSTANCES PURGE OPTIONS, um die Speicherzuweisung (RAM) eines Instruments zu verwalten, unabhängig davon, in welcher Instanz von Opus das Instrument geladen ist.

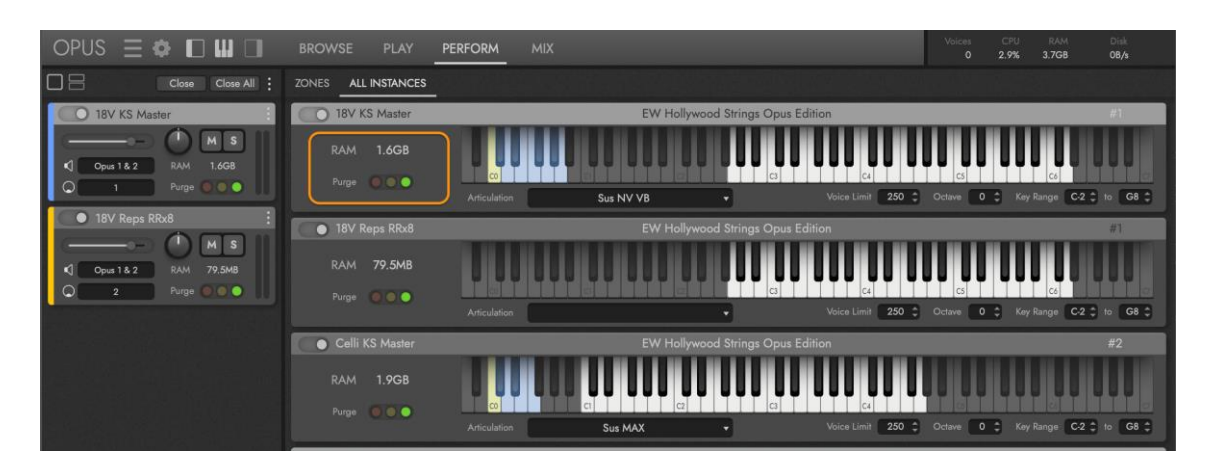

Die **RAM-STATUS-Anzeige** zeigt an, wie viel Speicher ein Instrument derzeit belegt, was sich je nach Bereinigungsstatus des Instruments ändert.

Die **PURGE CONTROL** bietet sowohl Tasten, die den Bereinigungsstatus selbst ändern, als auch eine visuelle Rückmeldung, die anzeigt, in welchem Bereinigungsstatus sich ein Instrument gerade befindet, indem sie eine von drei Farben hervorhebt:

- **Rote Taste / Indikator**: Löschen Sie ein Gerät vollständig aus dem Speicher (RAM), indem Sie auf die rote Taste im linken Teil der Purge Control klicken. Die rote Anzeige leuchtet auf, um anzuzeigen, dass das Gerät vollständig aus dem Speicher gelöscht wurde und die RAM-Statusanzeige zeigt 0 Bytes an.
- **Gelbe Anzeige:** In einem vollständig bereinigten Zustand werden die Samples in Echtzeit in den Speicher (RAM) geladen, während die Noten eines Instruments gespielt werden. Die gelbe Anzeige leuchtet auf, um anzuzeigen, dass ein Instrument teilweise geladen ist und die RAM-Statusanzeige zeigt den Speicherplatz (RAM) in KB (Kilobyte), MB (Megabyte) oder GB (Gigabyte) an, den es belegt.
- **Grüne Taste / Anzeige:** Laden Sie ein Instrument aus einem vollständigen oder teilweise gelöschten Zustand vollständig in den Speicher (RAM), indem Sie auf die grüne Ladeschaltfläche im rechten Teil der Bereinigungssteuerung klicken. Die grüne Anzeige leuchtet auf, um anzuzeigen, dass das Gerät vollständig in den Speicher (RAM) geladen wurde, basierend auf der Option "Standard-Vorladegröße", die im Menü "Einstellungen" / "Voreinstellungen" / Registerkarte "Streaming" festgelegt wurde und die RAM-Statusanzeige zeigt die Menge an Speicher (RAM) an, die es in KB (Kilobyte), MB (Megabyte) oder GB (Gigabyte) verwendet.

# 2.3.3. MIDI-Werkzeuge Unterseite

Diese Unterseite enthält eine Reihe von MIDI-Tools, die in Verbindung mit Performances (Multi-Instrumenten) verwendet werden können.

Um auf die Unterseite MIDI-Werkzeuge zuzugreifen, klicken Sie auf PERFORM in der NAVIGATIONSLEISTE und dann auf MIDI TOOLS im UNTERMENÜ .

Um ein MIDI-Tool zu laden, klicken Sie auf das MIDI-TOOLS-MENÜ im UNTERMENÜ und dann auf eines aus der Liste, um es zu laden.

Die auf den Play- und Perform-Seiten enthaltenen MIDI-Tools sind identisch, nur dass sie auf Instrumente bzw. Performances (Multi-Instrumente) angewendet werden.

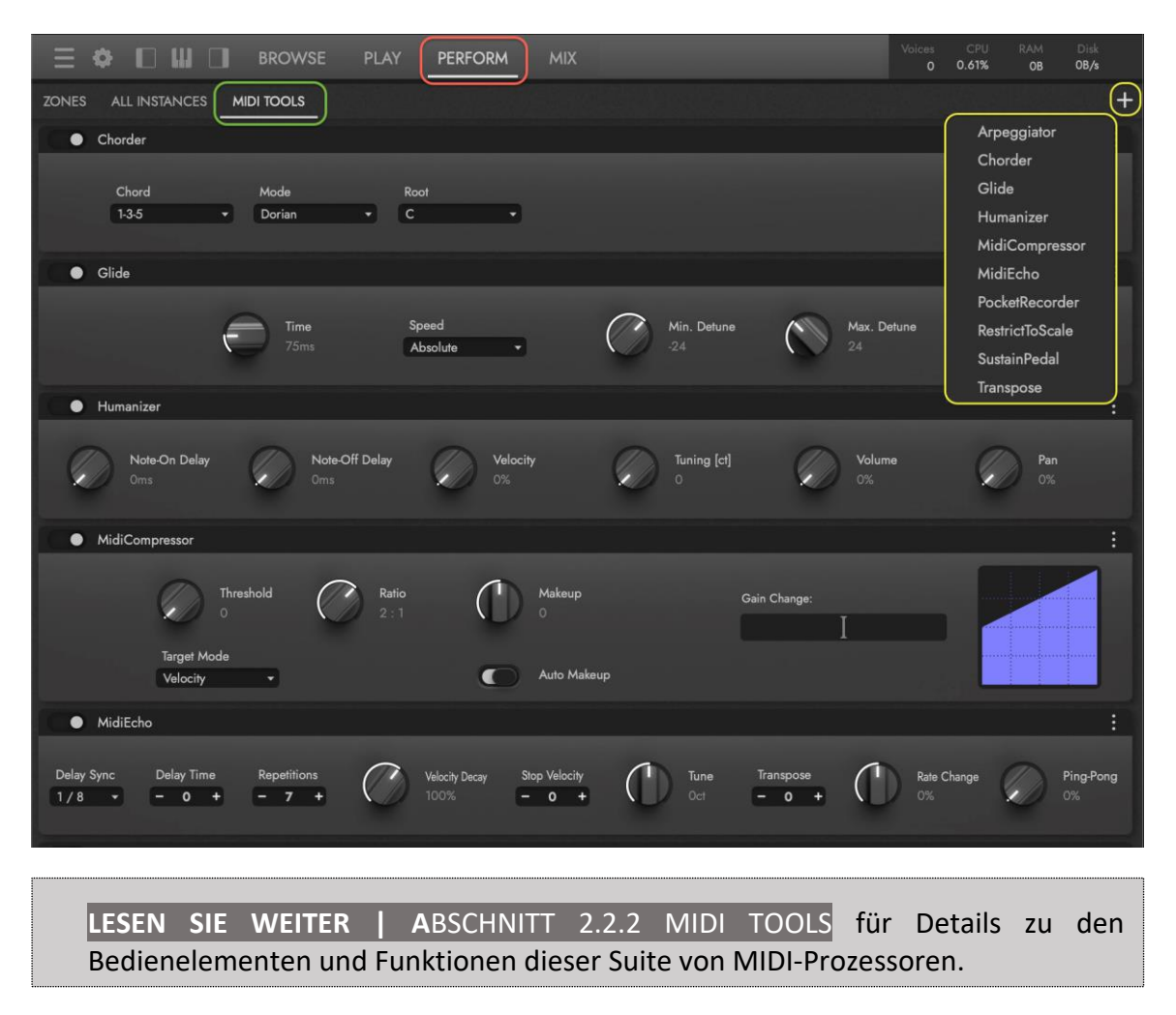

# 2.4. DIE MIX-SEITE

Klicken Sie auf MIX in der NAVIGATIONSLEISTE, um die MIX SEITE zu öffnen, die in 3 Bereiche unterteilt ist: Das Untermenü, der Effektbereich und der Mixerbereich.

Das UNTERMENÜ enthält Bedienelemente für den Mixer- und Effektbereich, die in den folgenden Abschnitten näher erläutert werden.

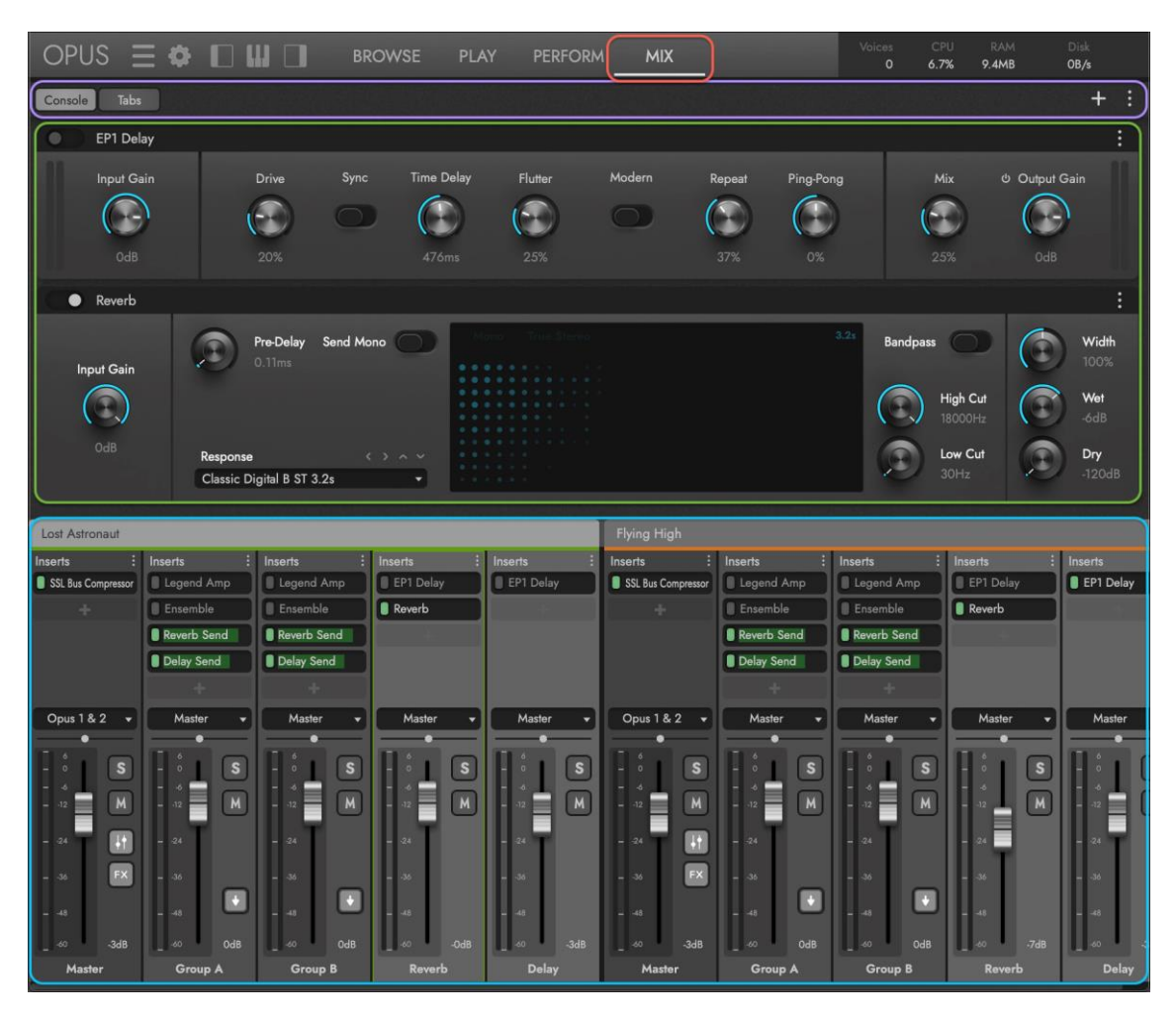

Der EFFEKTEBEREICH nimmt die obere Hälfte der Mix-Seite ein und zeigt die Insert-Effekte an, die auf dem ausgewählten Kanal (standardmäßig der Masterkanal) geladen sind.

Der MIXER-Bereich befindet sich in der unteren Hälfte der Mix-Seite und wird mit verschiedenen Typen von Mixer-Kanälen für jedes geladene Instrument aufgefüllt, einschließlich des Master-Kanals, der Sub-Mixer-Kanäle und der FX-Bus-Kanäle.

# 2.4.1. Mixer-Bereich

Der MIXER-Bereich befindet sich in der unteren Hälfte der Mix-Seite. Jedes Instrument enthält grundlegende Steuerelemente für Lautstärke, Panning, Mute und Solo sowie Optionen für die Ausgangskonfiguration und Insert-Effekt-Slots. Die für jeden Kanaltyp spezifischen Funktionen werden in den folgenden Abschnitten beschrieben.

#### Master-Kanal

Der MASTER-Kanal ist der finale Ausgang für ein Instrument, der die Submixer- und FX-Bus-Kanäle zusammenfasst.

Zusätzlich zu den oben beschriebenen grundlegenden Bedienelementen werden die Kanäle SUB MIXER TOGGLE und FX BUS TOGGLE zum Ein- und Ausblenden der Sub-Mixer- bzw. FX-Bus-Kanäle verwendet.

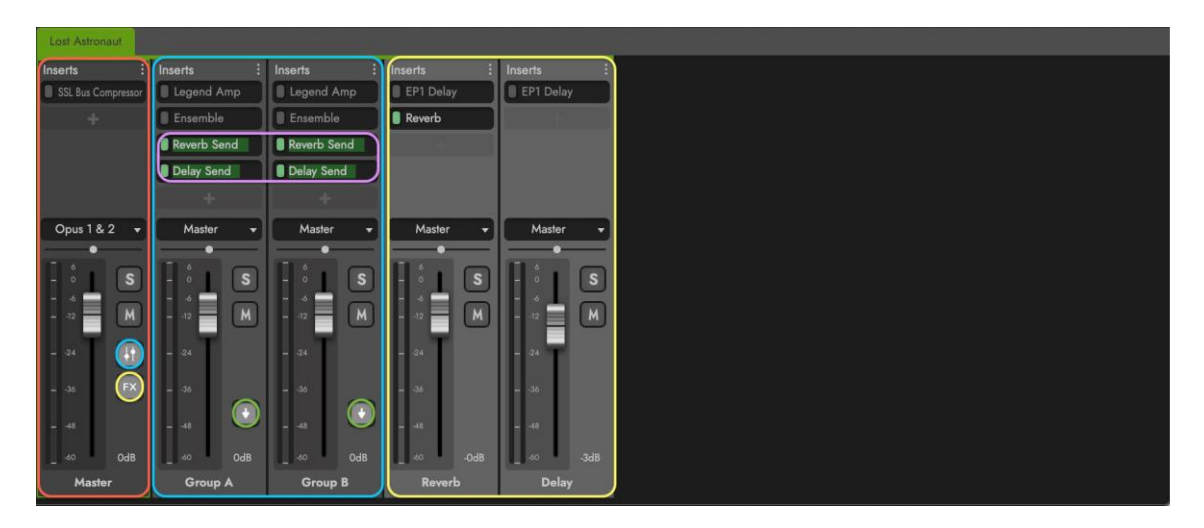

#### Submixer-Kanäle

Die SUB-MIXER-KANÄLE werden häufig für Instrumente mit mehreren Mikrofonpositionen verwendet, um individuelle Mikrofonmischungen zu ermöglichen. In Forbidden Planet (siehe oben) enthalte Instrumente haben mehrere Instrumentenschichten, die an ihre eigenen Submixer-Kanäle ausgegeben werden, so dass unabhängige Mixer-Kontrollen über die Layer, aus denen ein Instrument besteht, möglich sind.

Mit den FX BUS SENDS in jedem Submixer-Kanal können Sie die Menge des an die FX Bus-Kanäle gesendeten Signals einstellen. In Forbidden Planet verfügt beispielsweise jeder Submixer-Kanal über einen 'Reverb Send' und einen 'Delay Send', die benutzerdefinierte Effekt-Send-Einstellungen pro Layer ermöglichen.

Die LOAD BUTTON auf jedem Sub Mixer-Kanal kann zum Laden und Entladen einzelner Instrumenten-Layer verwendet werden.

#### FX-Bus-Kanäle

Die FX BUS-Kanäle laufen parallel zu den Sub-Mixer-Kanälen und werden zusammen mit diesen am Master-Kanal summiert. Auf diese Weise können das von den Sub-Mixer-Kanälen gesendete (dry) Quellsignal und das auf den FX-Bus-Kanälen erzeugte (wet) Effektsignal unabhängig voneinander verarbeitet und ausgeglichen werden. In Forbidden Planet gibt es zum Beispiel einen Reverb FX Bus-Kanal und einen Delay FX Bus-Kanal.

# Mixer-Ansichten

Verwenden Sie im UNTERMENÜ die Schaltflächen Konsole und Registerkarten, um das Layout der Mischerkanäle wie ein Mischpult oder in Ordnerregisterkarten anzuordnen.

CONSOLE BUTTON (Standard) ordnet die Mixerkanäle horizontal an, wie ein Mischpult, mit einer Bildlaufleiste am unteren Rand, um zwischen ihnen zu navigieren.

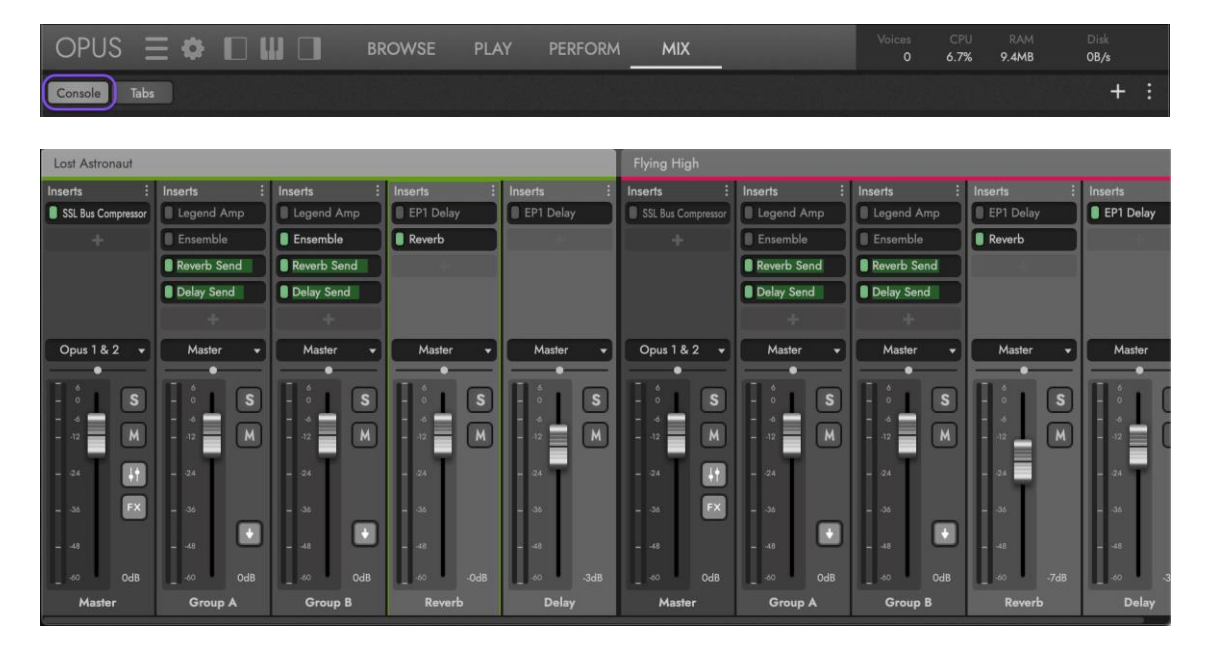

Mit der TABS-TASTE werden die Mixerkanäle der einzelnen Instrumente in separate Ordner unterteilt. Klicken Sie auf die Registerkarten, um zwischen ihnen zu wechseln.

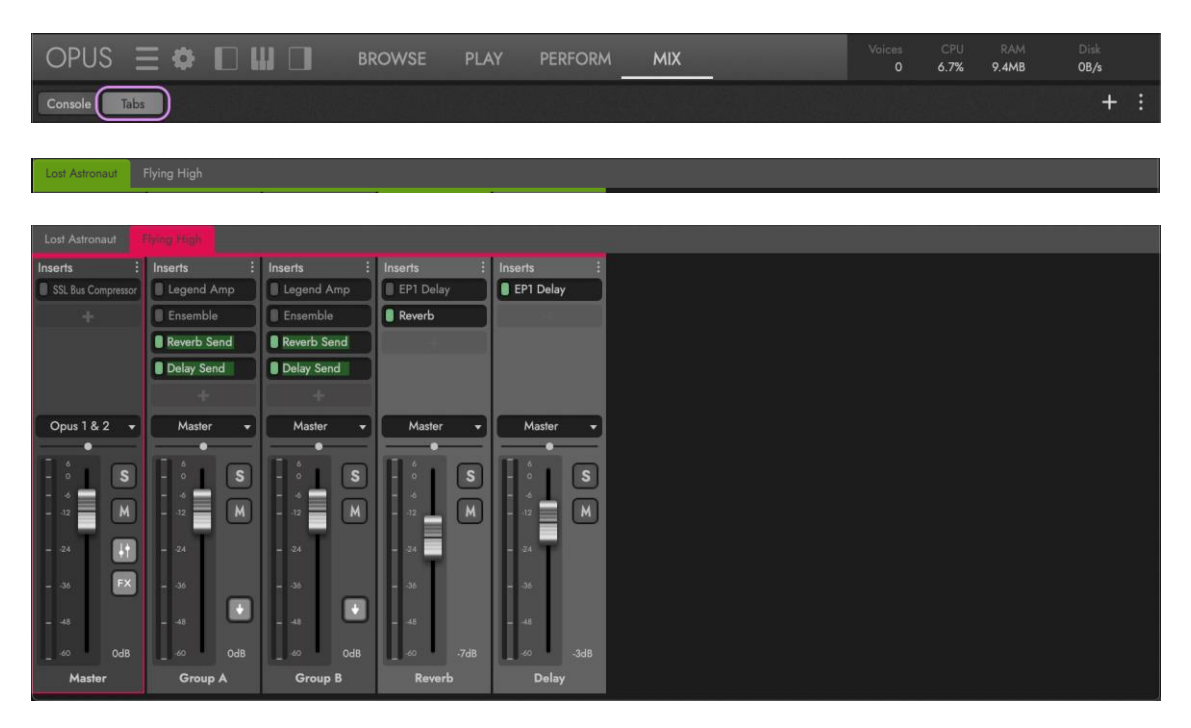

### Mixer-Optionen

Klicken Sie auf das **MIXER OPTIONS MENU**, das in der oberen rechten Ecke des UNTERMENÜ auf der Mix-Seite erscheint, um eine Liste von Optionen anzuzeigen.

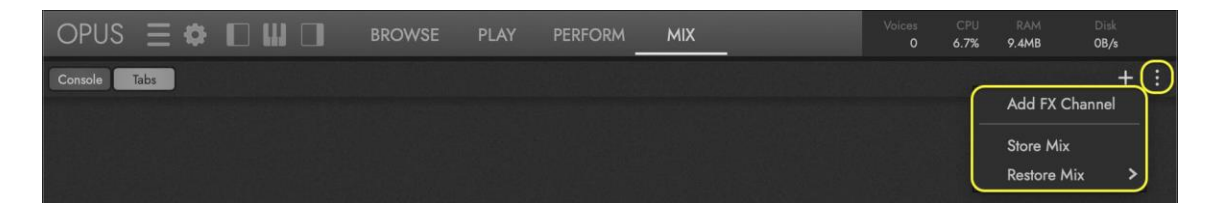

Klicken Sie auf die Option FX-KANAL HINZUFÜGEN, um der aktuell ausgewählten Mischerkonfiguration einen FX-Bus-Kanal hinzuzufügen. Doppelklicken Sie in das Feld CHANNEL NAME FIELD am unteren Rand des Kanals, um einen Namen einzugeben und drücken Sie dann die Return- oder Enter-Taste, um ihn zu speichern (siehe das Beispiel "Distortion" unten).

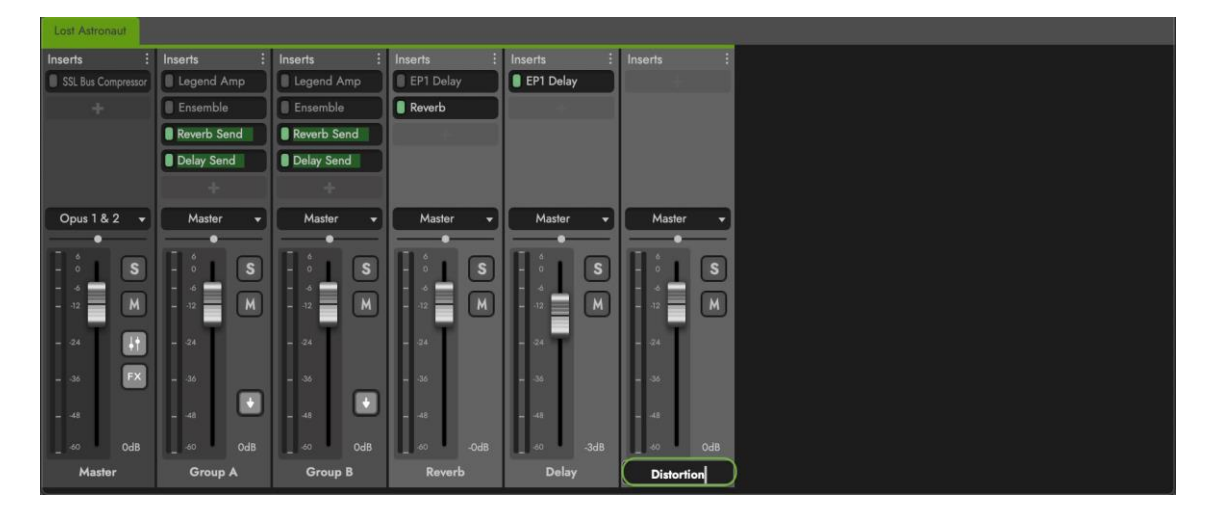

Klicken Sie auf den ADD INSERT EFFECT BUTTON des FX Bus-Kanals, um den Effekt "Distortion" aus dem Effektmenü hinzuzufügen.

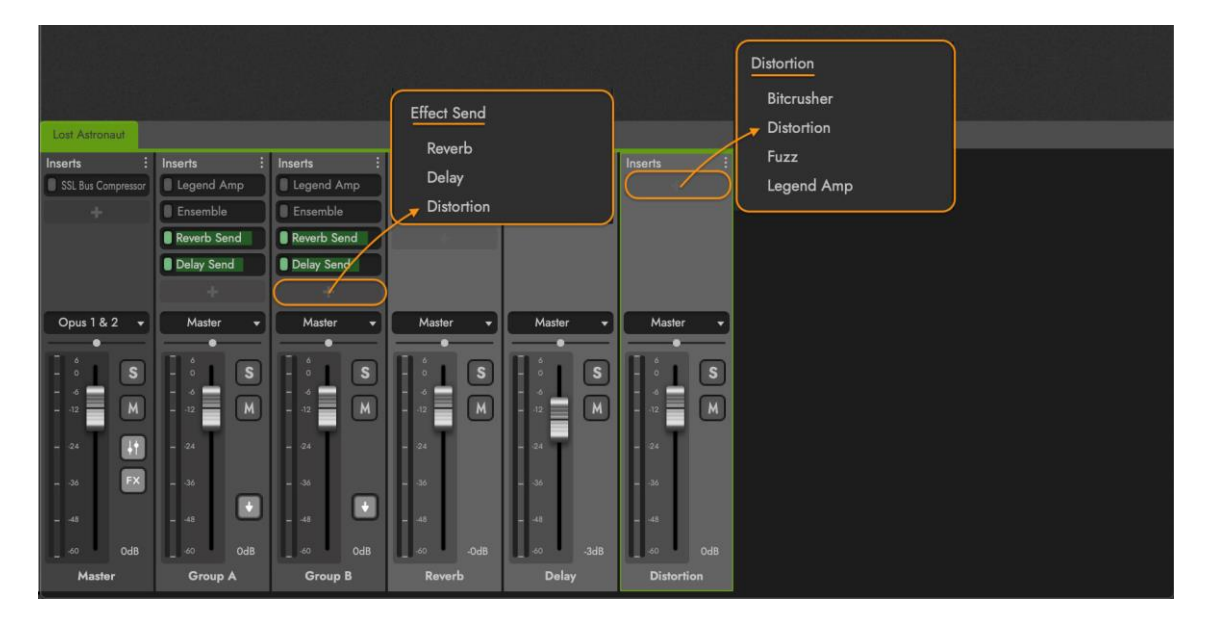

Spielen Sie eine Note, um sicherzustellen, dass das FX Bus-Setup richtig konfiguriert wurde. Wie unten dargestellt, wird das Quellensignal (dry) vom Sub-Mixer-Kanal an den FX-Bus-Kanal gesendet, wo ein Effektsignal (wet) erzeugt wird.

Die Sub-Mixer- und FX-Bus-Kanäle werden dann am Master-Kanal zur abschließenden Abstimmung und Verarbeitung summiert.

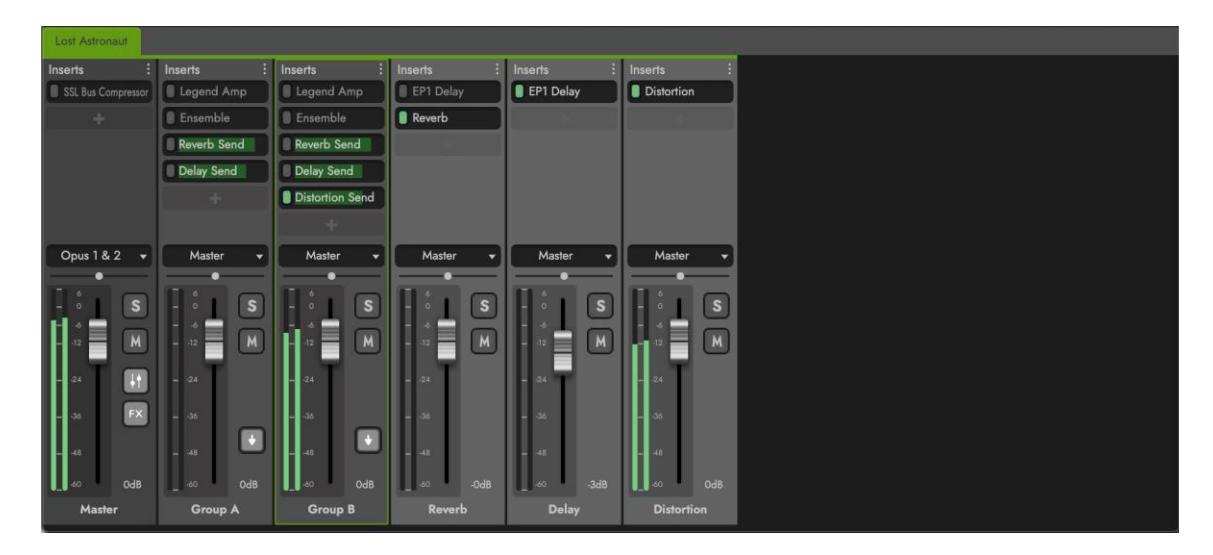

Klicken Sie auf die STORE MIX OPTION im **MIXER OPTIONS MENÜ**, um eine Datei für die Mixer-Kanaleinstellungen des aktuellen Instruments zu erstellen (die den Master-Kanal, die Sub-Mixer-Kanäle und die FX Bus-Kanäle umfasst).

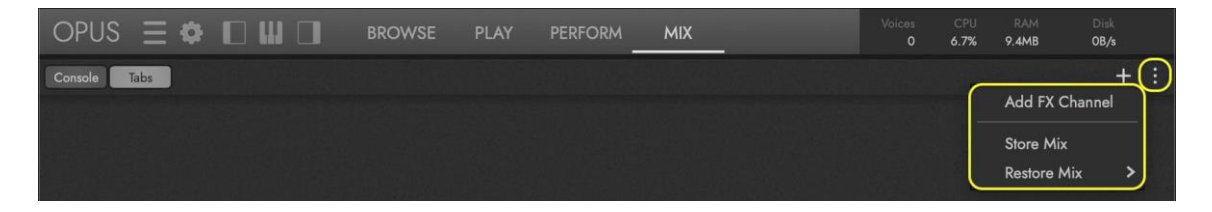

Geben Sie im angezeigten Dialogfeld "Store Mix" einen Namen ein und klicken Sie auf "Store".

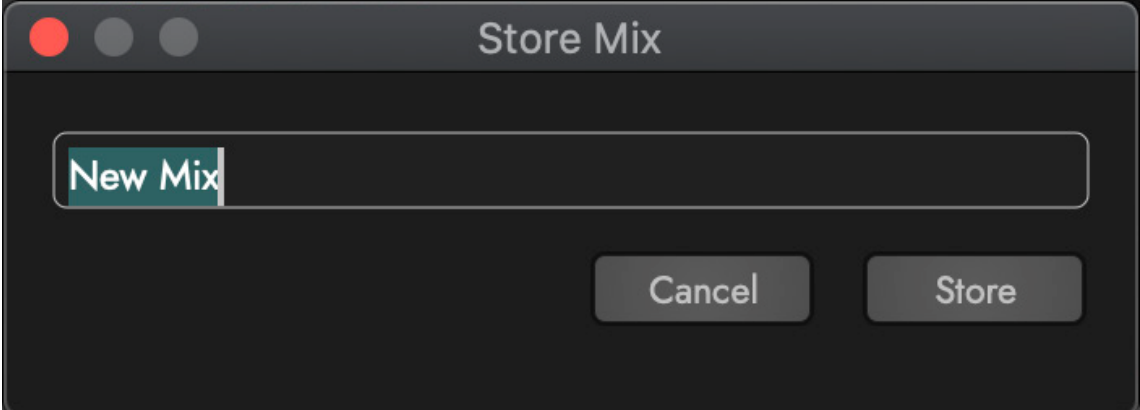

Wenn Sie später darauf zurückgreifen möchten, navigieren Sie zur OPTION RESTORE MIX, um ein Untermenü mit den gespeicherten Mischungen zu öffnen. Klicken Sie auf einen dieser Mixe, um seine Einstellungen wiederherzustellen.

# Kanal-Optionen

Klicken Sie auf das MIXER CHANNEL OPTIONS MENÜ, das in der oberen rechten Ecke jedes Kanals erscheint, um eine Liste von Optionen anzuzeigen.

Klicken Sie auf die Option REMOVE FX CHANNEL (Effektkanal entfernen), um den ausgewählten Effektbuskanal zu entfernen. Diese Option wird nur bei FX-Bus-Kanälen angezeigt.

Klicken Sie auf die OPTION REMOVE ALL INSERTS, um alle auf dem ausgewählten Kanal eingefügten Effekte zu entfernen.

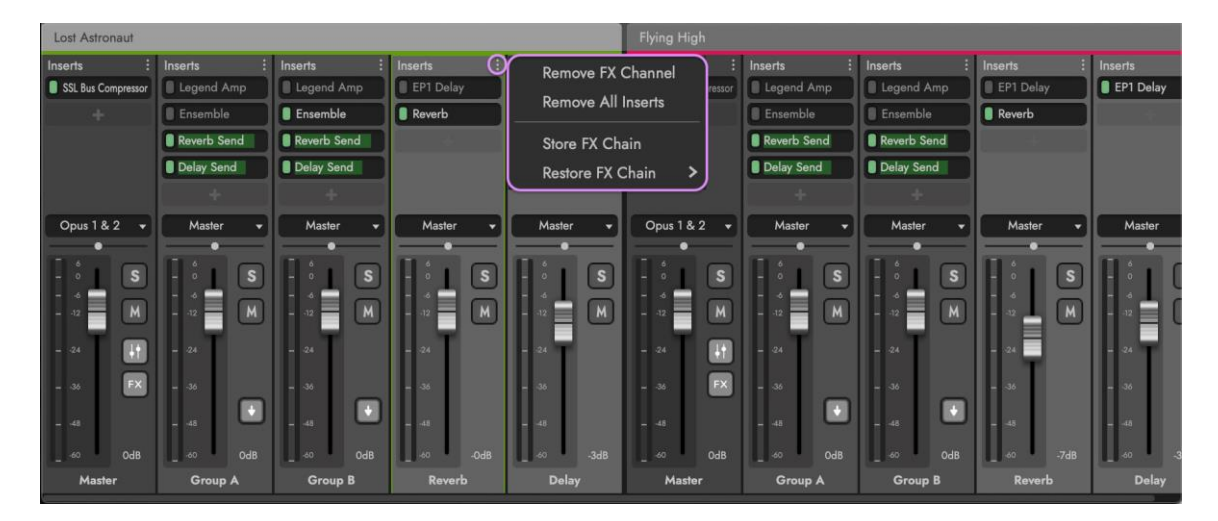

Klicken Sie auf die Option STORE FX CHAIN OPTION, um eine Speicherdatei für die Effektketteneinstellungen des aktuellen Kanals zu erstellen. Geben Sie im angezeigten Dialogfeld "Effektkette speichern" einen Namen ein und klicken Sie auf "Store".

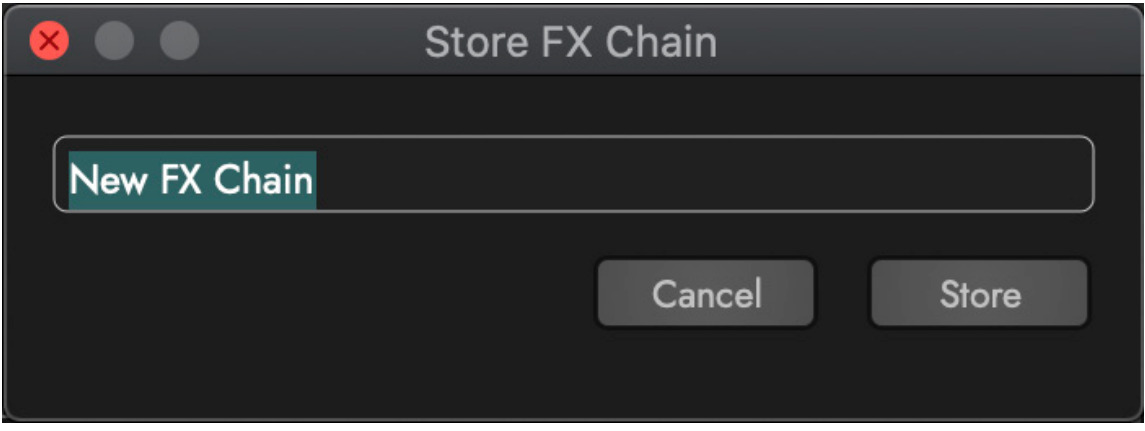

Wenn Sie diese Datei später wieder aufrufen möchten, navigieren Sie zur OPTION RESTORE FX CHAIN, um ein Untermenü mit gespeicherten Effektketten zu öffnen. Klicken Sie auf eine von ihnen, um ihre Mischeinstellungen wiederherzustellen.

# 2.4.2. Effektbereich

Der EFFEKTEBEREICH befindet sich in der oberen Hälfte der Mix-Seite und enthält eine ganze Reihe von leistungsstarken Effekten in 7 Hauptkategorien: EQ, Dynamics, Distortion, Modulation, Harmonics, Delay und Reverb.

Klicken Sie auf die Taste ADD INSERT EFFECT im UNTERMENÜ, um einen Effekt aus dem angezeigten Menü auszuwählen. Dadurch wird er dem nächsten verfügbaren Insert-Effekt-Slot des aktuell ausgewählten Kanals hinzugefügt (standardmäßig ist das der Master-Kanal).

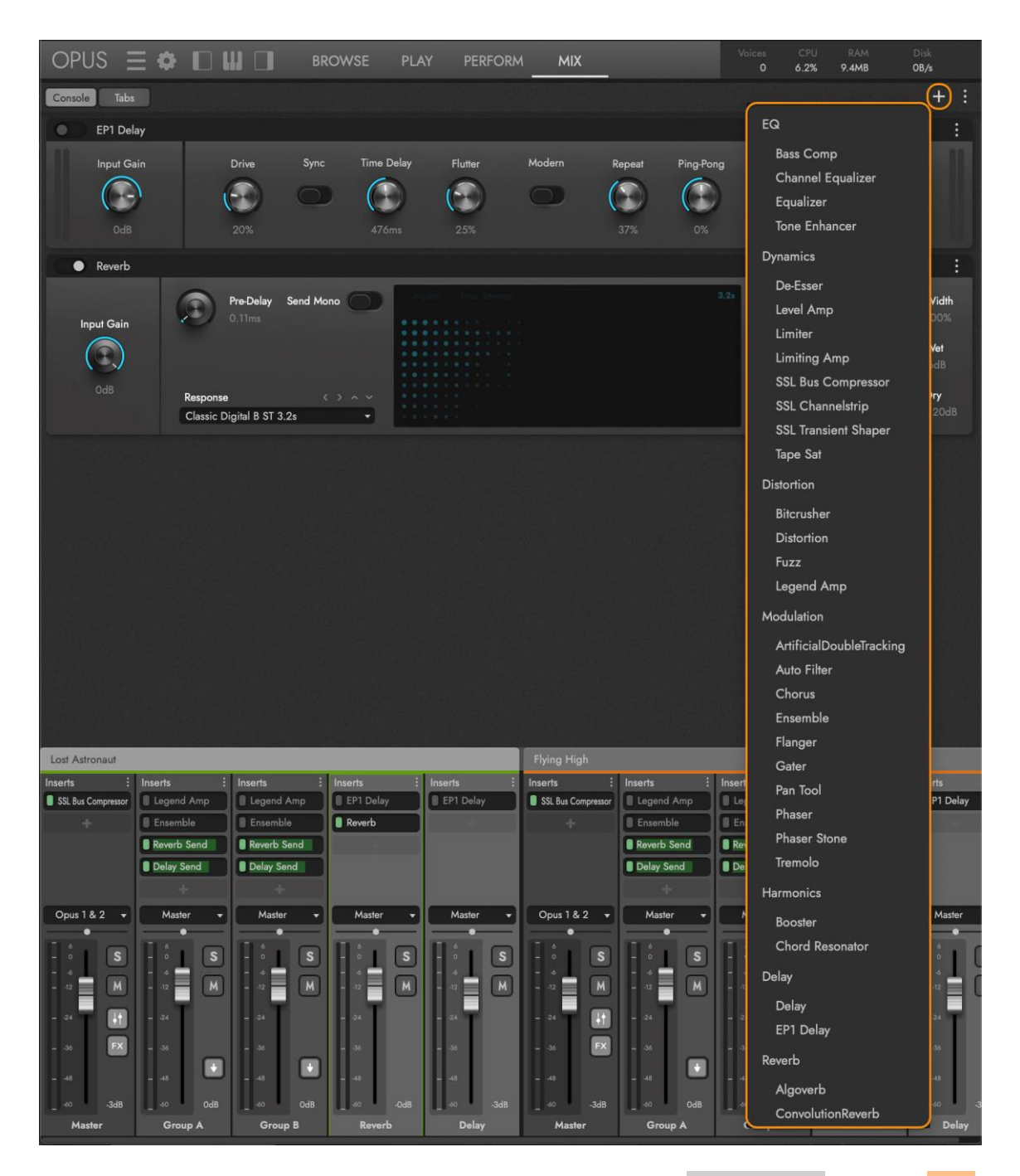

Sie können auch direkt auf einem beliebigen Kanal in der MIXER AREA auf den ADD INSERT EFFECT BUTTON klicken und auf dieselbe Weise wie oben beschrieben einen Effekt aus dem angezeigten Menü auswählen.

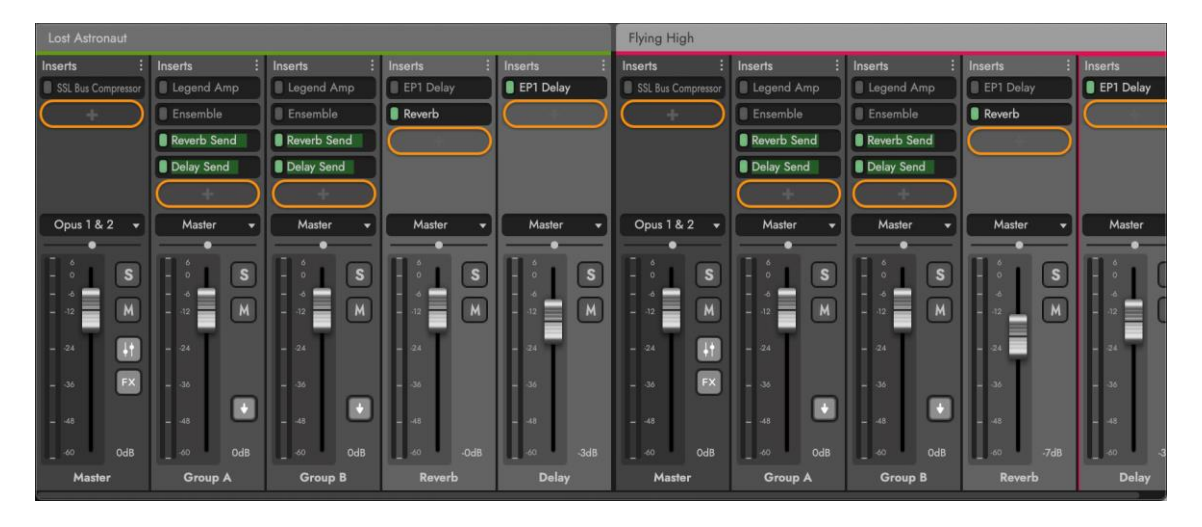

# Effekt-Sends

FX-Bus-Kanäle, die dem Mixer-Kanal-Setup über das Menü "Mixer-Optionen" (wie in einem früheren Abschnitt beschrieben) hinzugefügt wurden, erscheinen im Effekt-Menü unter der Kategorie "Effect Send" entsprechend ihren Kanalnamen: "Reverb" und "Delay".

Klicken Sie auf den ADD INSERT EFFECT BUTTON des Submixer-Kanals 'Group A' und wählen Sie unter der Kategorie 'Effect Send' den 'Reverb' aus dem Effektmenü (in diesem Beispiel).

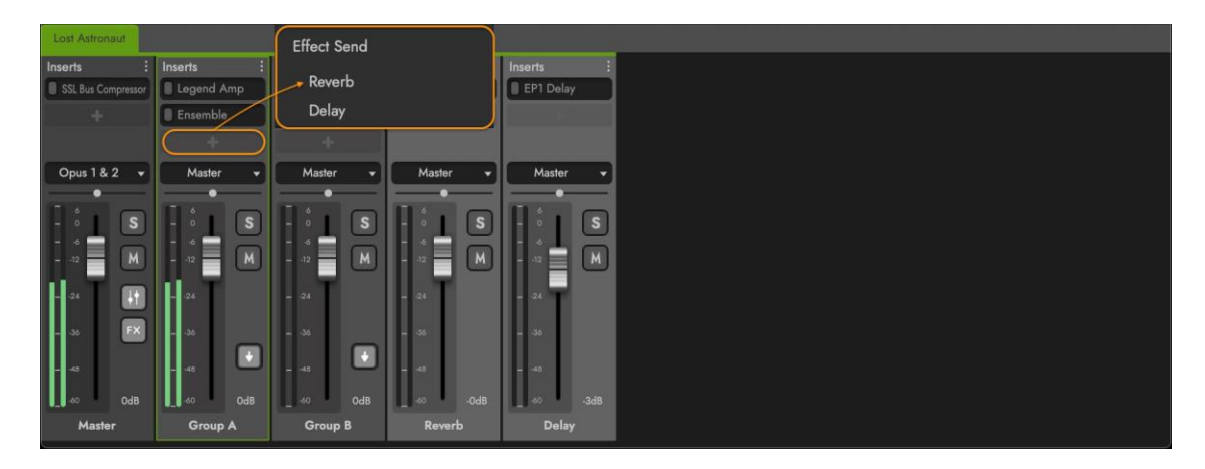

Sobald ein FX Bus-Kanal eingerichtet ist, spielen Sie eine Note auf dem aktuell geladenen Instrument, um ein Signal zu erzeugen. Beachten Sie, dass das Signal auf dem Sub-Mixer-Kanal erscheint, wo die Quelle herkommt und über den "Effect Send" an den FX Bus-Kanal gesendet wird, wo ein Effektsignal erzeugt wird (siehe unten). Diese Kanäle können unabhängig voneinander bearbeitet und ausgeglichen werden, bevor sie zur abschließenden Bearbeitung im Masterkanal summiert werden.

Zur Veranschaulichung wurde der REVERB SEND INSERT dem Insert-Effekt-Slot des SUB MIXER CHANNEL ('Group A') hinzugefügt und das Signal wird an den FX BUS CHANNEL ('Reverb') gesendet.

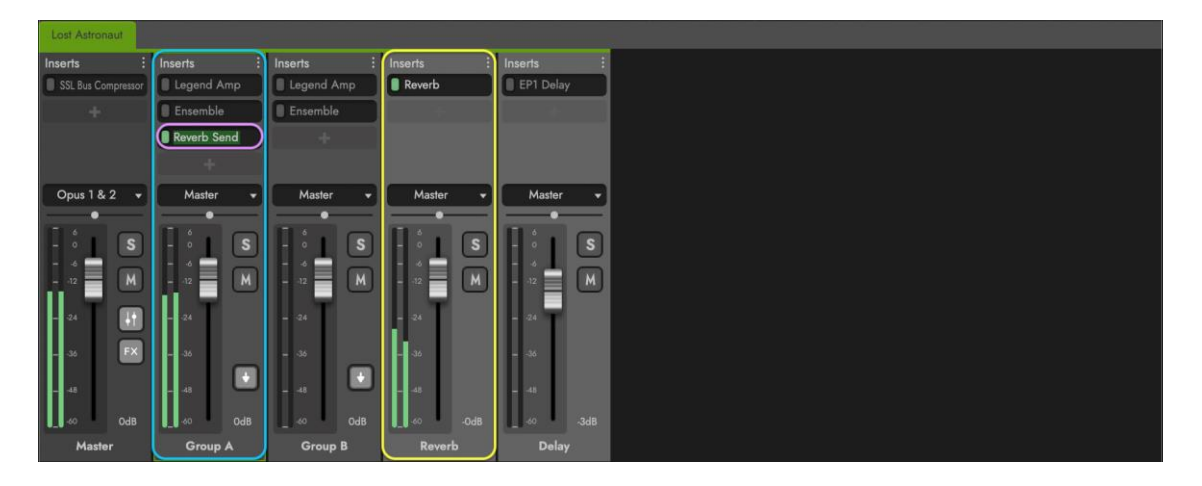

# Pre- und Post-Fader

Die Effekt-Sends können auf unterschiedliche Weise zum FX Bus-Kanal geleitet werden, je nachdem, was die Situation erfordert. Diese beiden Routing-Optionen werden als "Pre-Fader" und "Post-Fader" bezeichnet.

Standardmäßig ist der POST SWITCH in der Position 'off' (siehe unten). Dies bedeutet, dass der SEND LEVEL SLIDER unabhängig vom Fader des Sub-Mixer-Kanals arbeitet, so dass Sie die Lautstärke des Quellsignals einstellen können, ohne das an den FX-Bus-Kanal gesendete Signal zu beeinflussen.

Beachten Sie im folgenden Beispiel, dass der Fader des Submixer-Kanals "Group A" ganz nach unten gezogen ist, das Signal aber immer noch den Effektbus-Kanal "Reverb" erreicht, der über den "Reverb Send" gesendet wird.

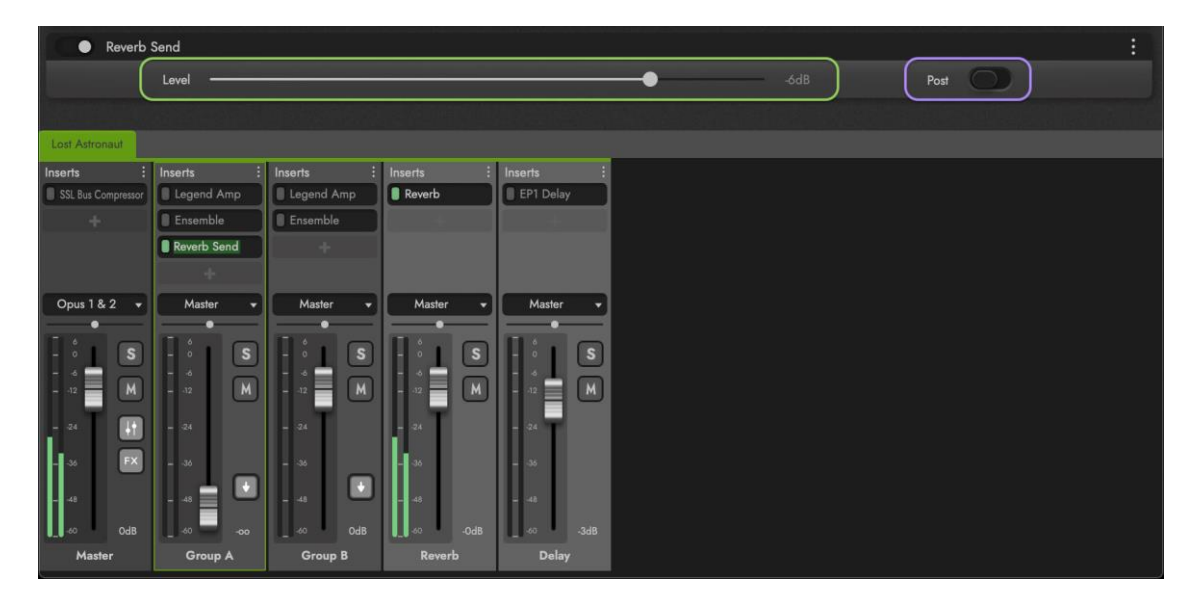

Wenn der POST SWITCH auf "on" steht (siehe unten), ist der SEND LEVEL SLIDER "Post-Fader", d.h. die Fader-Lautstärke des Sub-Mixer-Kanals steuert den Anteil des Signals, der über den "Reverb Send" an den FX Bus-Kanal gesendet wird.

Wie unten gezeigt, ist die Lautstärke des Sub-Mixer-Kanals recht hoch, was sich in der relativen Signalmenge widerspiegelt, die am FX-Bus-Kanal ankommt.

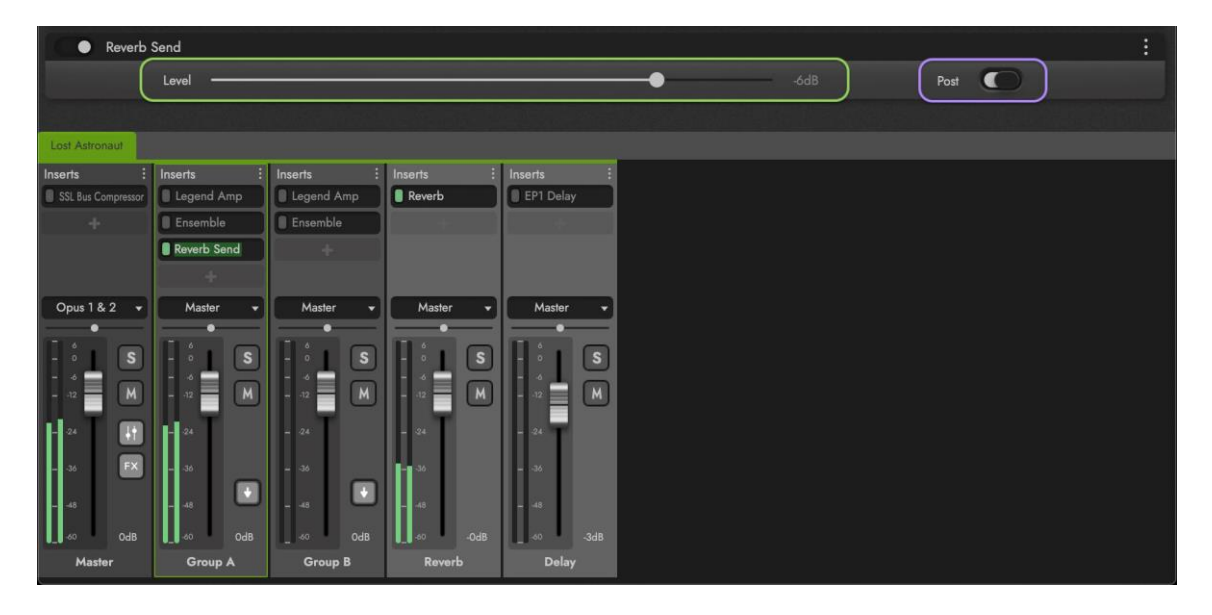

Im Gegensatz dazu ist die Lautstärke des Sub-Mixer-Kanals recht niedrig, was sich in der relativen Signalmenge widerspiegelt, die am FX-Bus-Kanal ankommt (siehe unten).

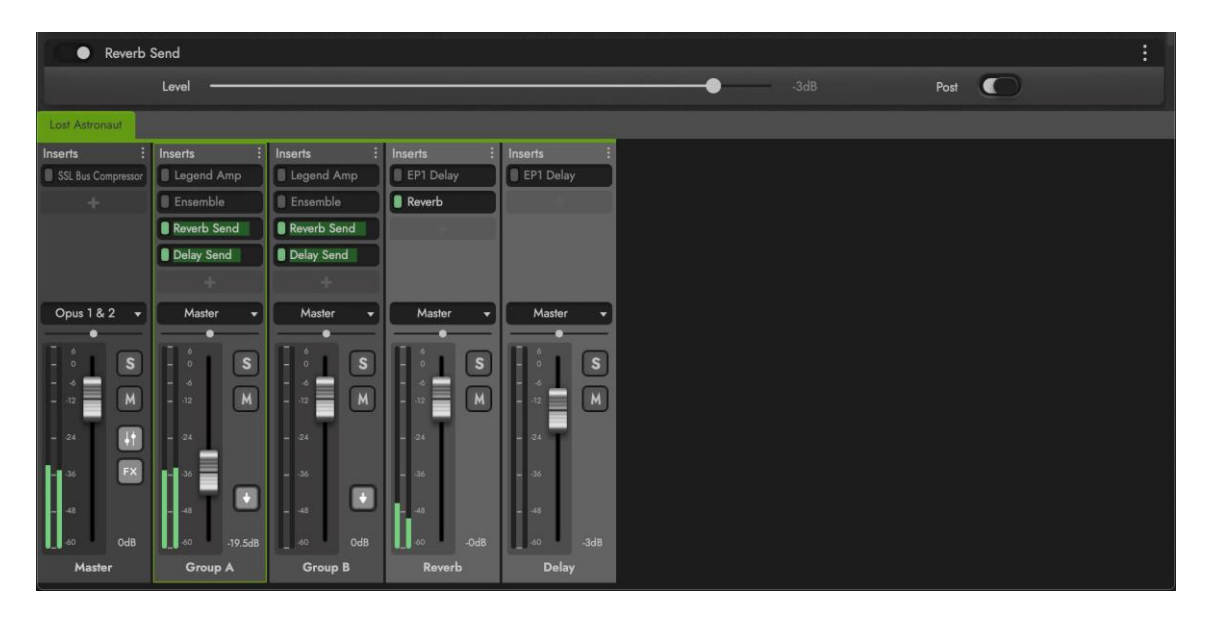

#### Optionen für Insert Effekte

Klicken Sie auf das Menü EINFÜGEFFEKT-OPTIONEN, das in der oberen rechten Ecke jedes Insert-Effekts angezeigt wird, um eine Liste von Optionen anzuzeigen.

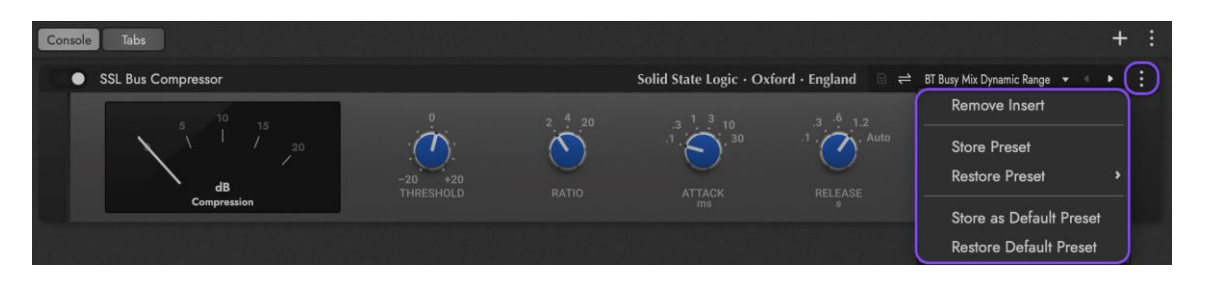

Klicken Sie auf die REMOVE INSERT OPTION, um den ausgewählten Insert Effekt zu entfernen.

Klicken Sie auf die OPTION STORE SETTINGS, um eine Datei für die Einstellungen des aktuellen Effekts zu erstellen. Geben Sie im angezeigten Dialogfeld "Store Settings" einen Namen ein und klicken Sie auf "Store".

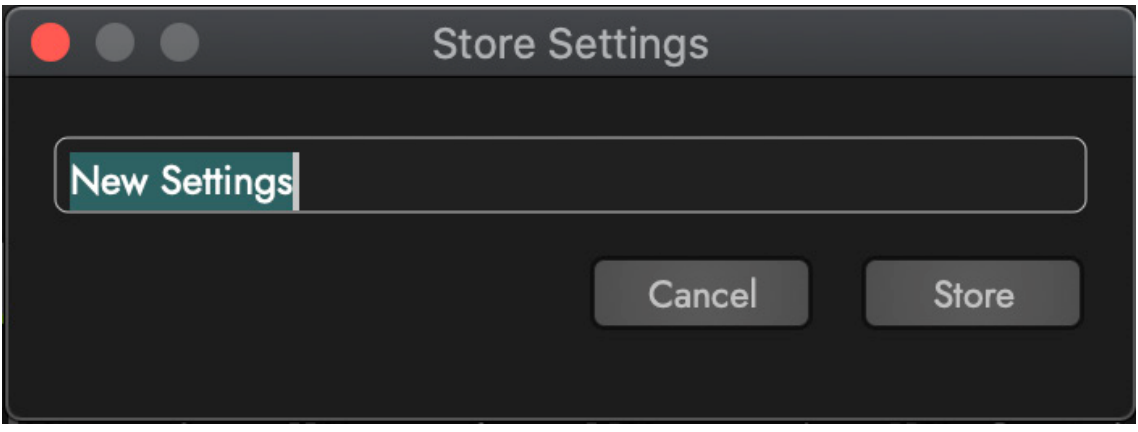

Wenn Sie diese Einstellungen später wieder aufrufen möchten, navigieren Sie zur OPTION RESTORE SETTINGS, um ein Untermenü mit den gespeicherten Effekteinstellungen zu öffnen. Klicken Sie auf einen dieser Effekte, um die Einstellungen wiederherzustellen.

Um die Einstellungen eines Insert-Effekts als Standardeinstellung zu speichern, wenn er das nächste Mal geladen wird, klicken Sie auf die OPTION STORE AS DEFAULT PRESET .

Um die Standardeinstellung eines Insert-Effekts zu laden, klicken Sie auf die Option RESTORE DEFAULT PRESET OPTION .

# Insert-Effekt-Voreinstellungen

Die **INSERT EFFECT PRESET CONTROLS** erscheinen in der oberen rechten Ecke jedes Insert-Effekts.

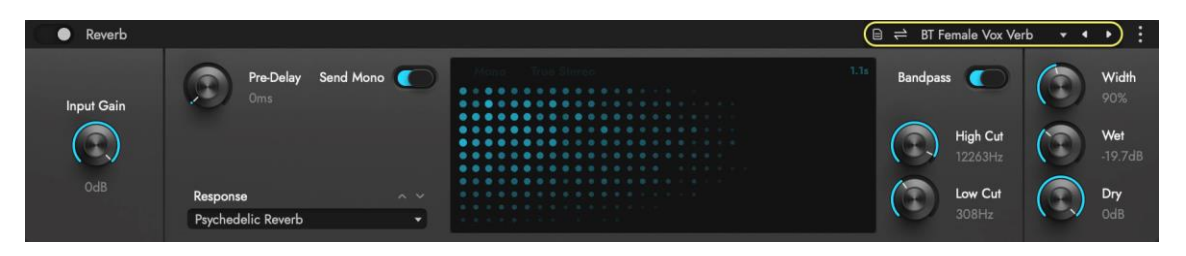

Verwenden Sie die unten beschriebenen Steuerelemente zum Speichern, Laden, Vergleichen und Durchsuchen der Voreinstellungen eines Effekts.

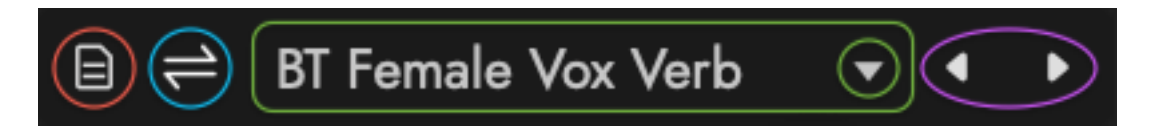

Klicken Sie auf die SCHALTFLÄCHE STORE SETTINGS, um eine neue Datei für die Einstellungen des aktuellen Effekts zu erstellen. Geben Sie im angezeigten Dialogfeld "Store Settings " einen Namen ein und klicken Sie auf "Store".
Wenn die Einstellungen eines Effekt-Presets geändert werden, können Sie mit der COMPARE SETTINGS BUTTON zwischen den ursprünglichen Preset-Einstellungen und den neu vorgenommenen Änderungen hin- und herwechseln.

Das EFFECTS PRESET MENÜ zeigt den Namen des aktuell geladenen Effekt-Presets an (falls eines geladen ist) und öffnet ein Menü mit den verfügbaren Presets, indem Sie entweder auf den Preset-Namensbereich oder auf die Abwärtspfeiltaste klicken.

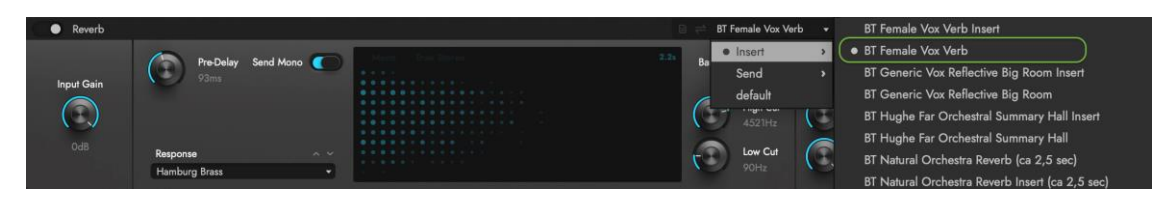

Im 'Effects Preset Menu' erscheint ein kleiner Punkt links neben dem Namen eines Presets (und der Unterkategorie, zu der es gehört), um anzuzeigen, dass es gerade geladen ist.

Je nach Effekt kann es separate Unterkategorien für "Insert"- und "Send"-Effekt-Presets geben (wie z. B. bei Reverb, siehe oben). Eine Unterkategorie "User" erscheint auch, wenn Sie bereits Presets gespeichert haben.

Verwenden Sie die Tasten PREVIOUS / NEXT PRESET, um durch die verschiedenen Effektvoreinstellungen innerhalb einer bestimmten Unterkategorie zu blättern. Bei Effekten mit mehreren Unterkategorien muss eine Voreinstellung im 'Effects Preset Menu' ausgewählt werden, bevor Sie mit den Pfeilen der Tasten 'Previous' und 'Next' blättern können.

BITTE BEACHTEN SIE: Einige Steuerelemente im Bereich "Insert Effect Presets" sind auch im Bereich "Insert Effect Options" enthalten (wie im vorherigen Abschnitt beschrieben). Diese Redundanz ist für diejenigen gedacht, die die Bedienelemente der alten Menüoptionen bevorzugen.

# 2.4.3. Liste der Effekte

In diesem Abschnitt werden die einzelnen Effektkategorien und Prozessoren im Detail vorgestellt.

## Equalizer

Equalizer verwenden Filter, mit denen Sie Frequenzen anheben oder abschwächen können, um das tonale Gleichgewicht der Quelle zu korrigieren, z. B., um problematische Frequenzen zu reduzieren oder zu verbessern, z. B., um die Präsenz zu erhöhen. Sie können auch für kreative Zwecke eingesetzt werden.

• Bass Comp verbessert die tiefen Frequenzen, indem Sie mit dem Frequency-Regler die Mittenfrequenz zwischen 32 Hz und 256 Hz festlegen und mit dem Fat-Regler anheben. Mit dem Bandwidth-Regler können Sie die Flanke um die Frequenz herum schmal oder breit gestalten.

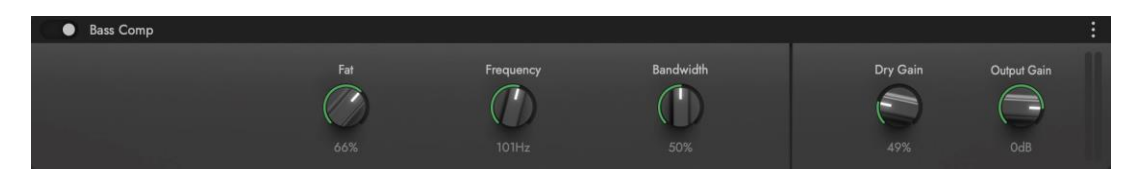

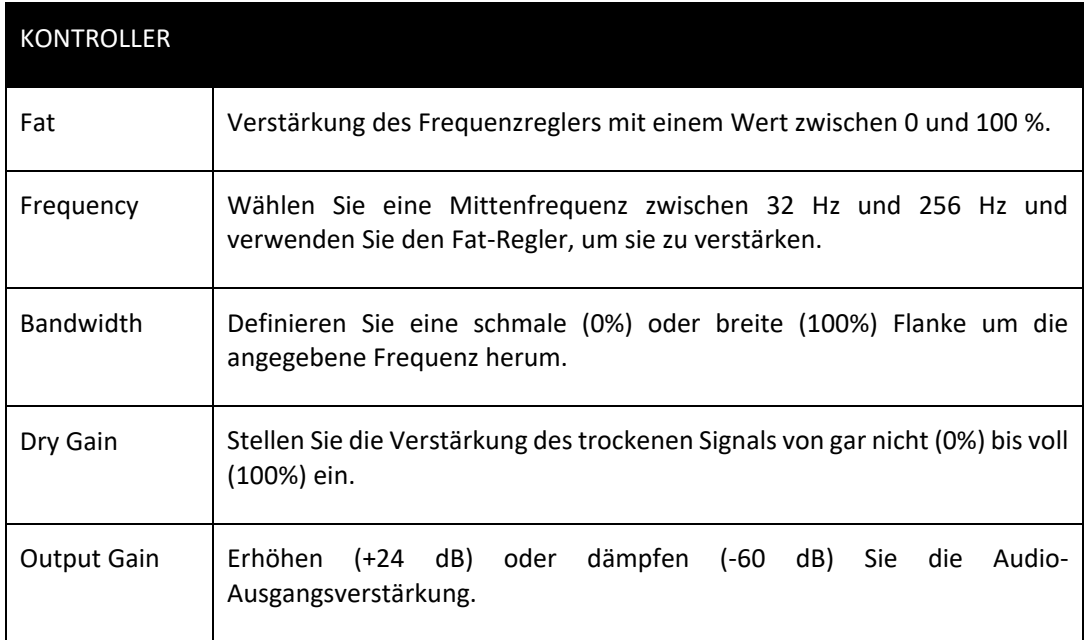

• Der **Kanal-Equalizer** ist ein 3-Band-Equalizer, der aus einem High-Shelf- und einem Low-Shelf-Filter an beiden Enden besteht, der Frequenzen über oder unter der angegebenen Frequenz anhebt oder abschwächt, sowie einem Peaking-Filter, der Frequenzen um die Mittenfrequenz herum anhebt oder abschwächt.

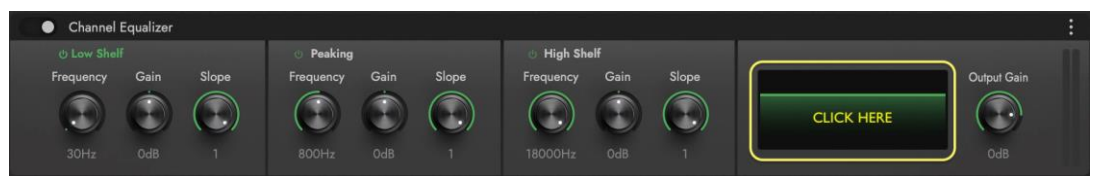

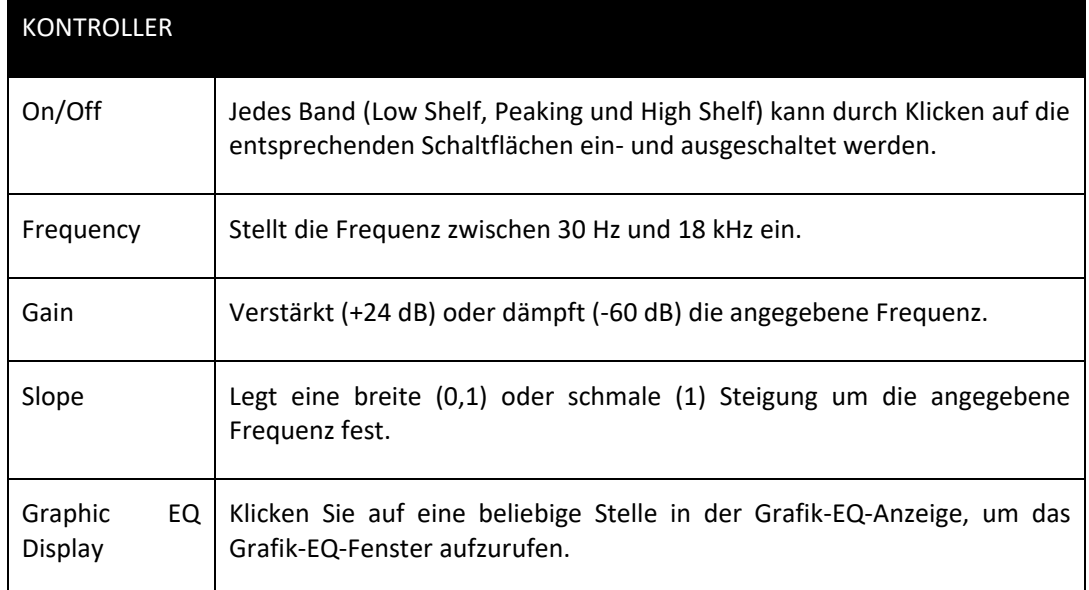

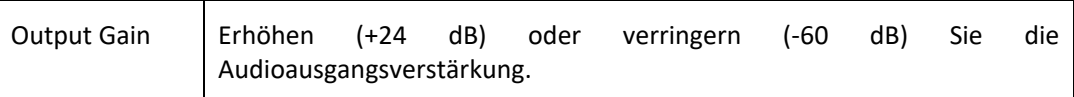

Klicken Sie in das GRAPHIC EQ DISPLAY, um die EQ-Parameter im GRAPHIC EQ EDIT WINDOW zu bearbeiten. Jeder Knoten steht für eins der 3 Frequenzbänder. Klicken Sie auf die Knoten, um sie ein- und auszuschalten, bewegen Sie sie horizontal, um die Frequenz zu ändern und bewegen Sie sie vertikal, um die Verstärkung einzustellen.

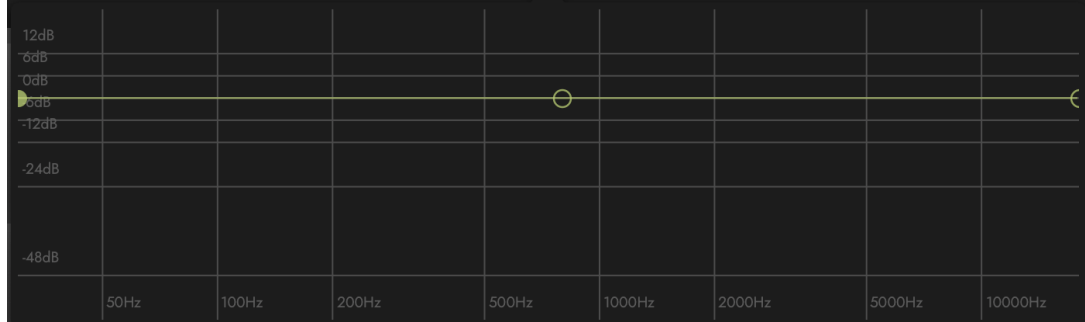

• **Equalizer** ist ein 6-Band-Equalizer mit wählbaren Filtertypen für jedes Band: Hochpass, Tiefpass, Peaking, High Shelf und Low Shelf. Das erste und das letzte Band enthalten Frequenz- und Q-Regler, die Bänder 2-5 enthalten Frequenz-, Qund Gain-Regler.

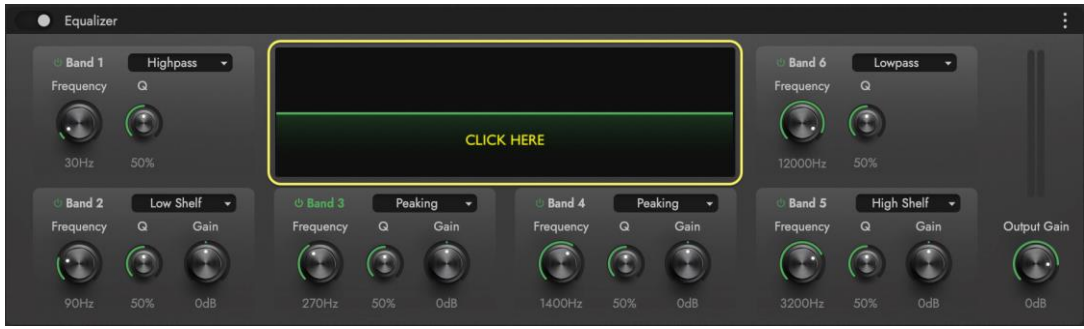

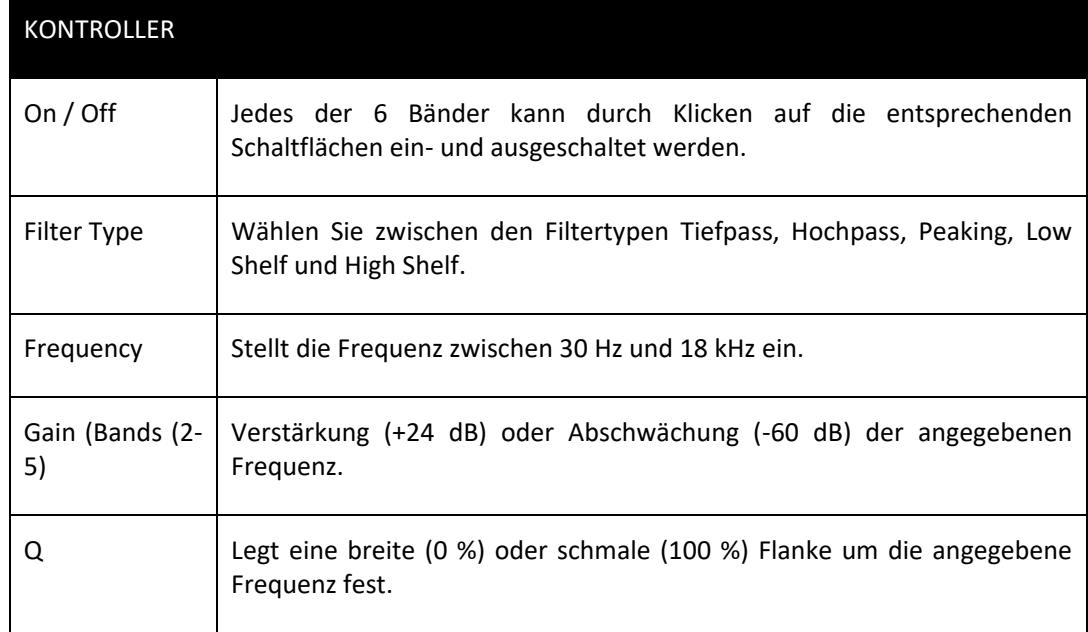

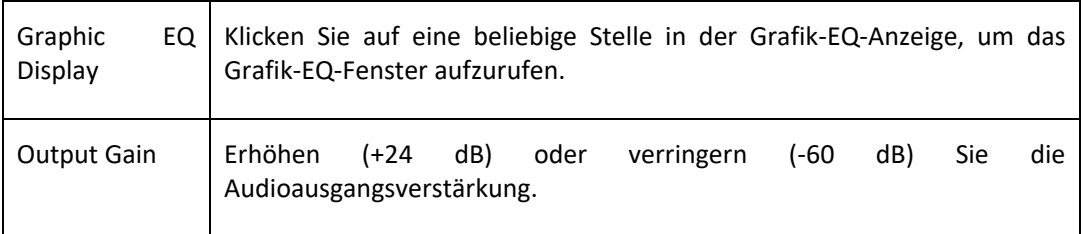

Klicken Sie in das GRAPHIC EQ DISPLAY, um die EQ-Parameter im GRAPHIC EQ EDIT WINDOW zu bearbeiten. Jeder Knoten steht für eins der 6 Frequenzbänder. Klicken Sie auf die Knoten, um sie ein- und auszuschalten, bewegen Sie sie horizontal, um die Frequenz zu ändern und bewegen Sie sie vertikal, um die Verstärkung einzustellen.

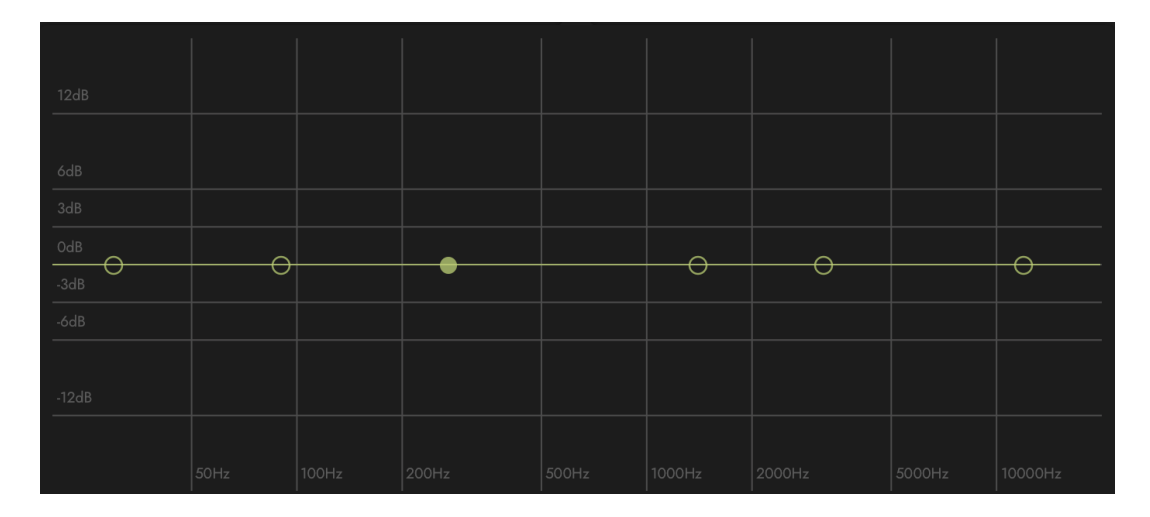

• **Tone Enhancer** hebt die tiefen, mittleren und hohen Frequenzen an. Verwenden Sie den Focus-Regler, um Frequenzen über 1 kHz anzuheben und den Fullness-Regler, um die unteren Mitten unter 1 kHz zu verstärken. Verwenden Sie den Sub Frequency-Regler, um die Mittenfrequenz zwischen 32 Hz und 256 Hz zu definieren und den Sub Bass-Regler, um sie zu verstärken.

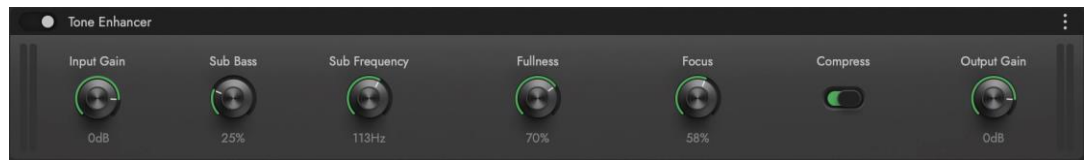

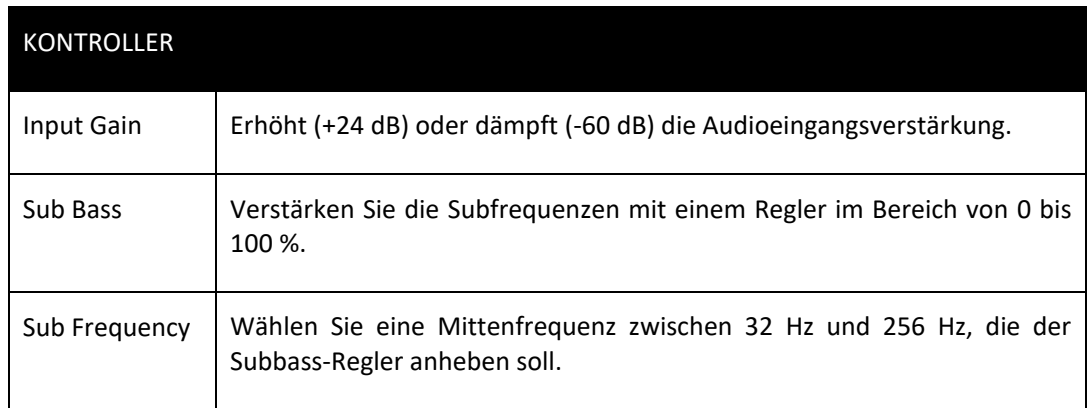

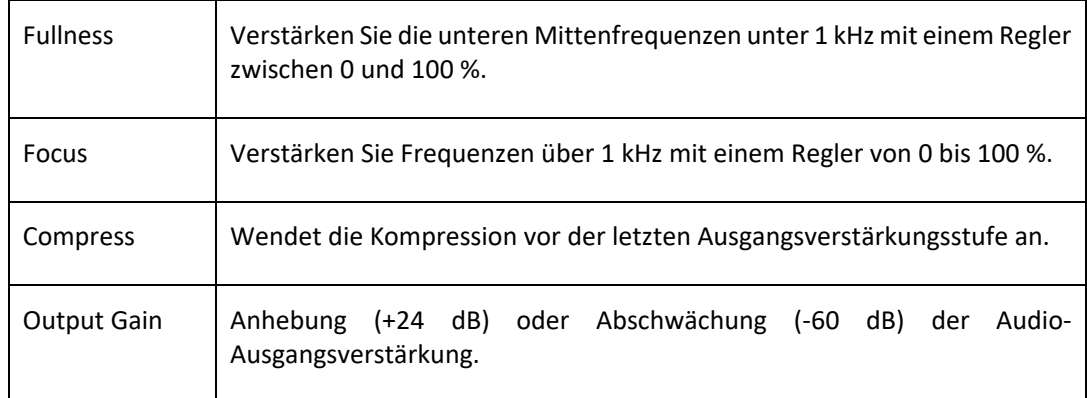

### Dynamik

De Feser

Dynamikprozessoren umfassen eine Vielzahl von Typen, darunter Kompressoren, Limiter, Aussteuerungsverstärker, Transient Designer und De-Esser. Jeder von ihnen unterscheidet sich auf einzigartige Weise, aber jeder beeinflusst den Dynamikbereich der Quelle über seine Dauer.

• **De-Esser** steuert Zischlaute, d. h. zischende Geräusche, die bei hohen Amplituden und Frequenzen von nicht tonalen Konsonanten erzeugt werden, indem der Schwellenwert festgelegt wird, bei dem diese Frequenzen (zwischen 3 kHz und 12 khz) abgeschwächt (reduziert) werden.

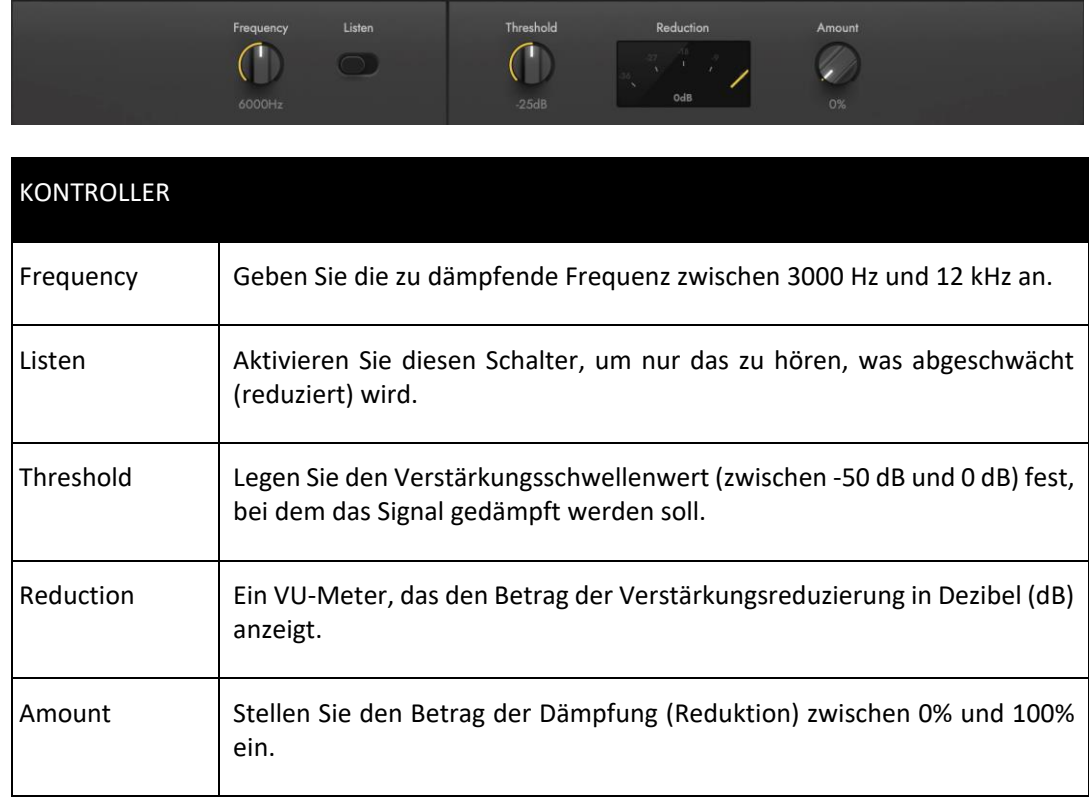

• **Level Amp** reduziert den Dynamikbereich ähnlich wie ein Kompressor, nur mit festen Threshold- und Ratio-Reglern und einer automatischen Verstärkungsanpassung, die beim Kompressionsprozess verloren geht.

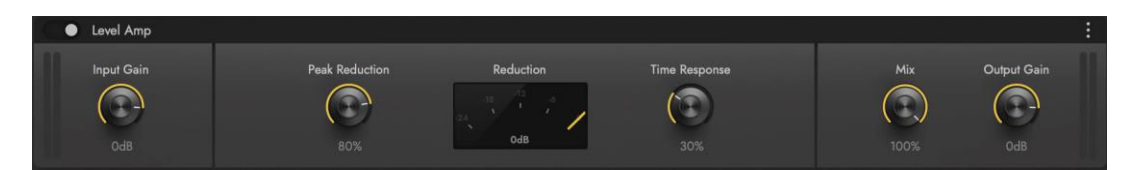

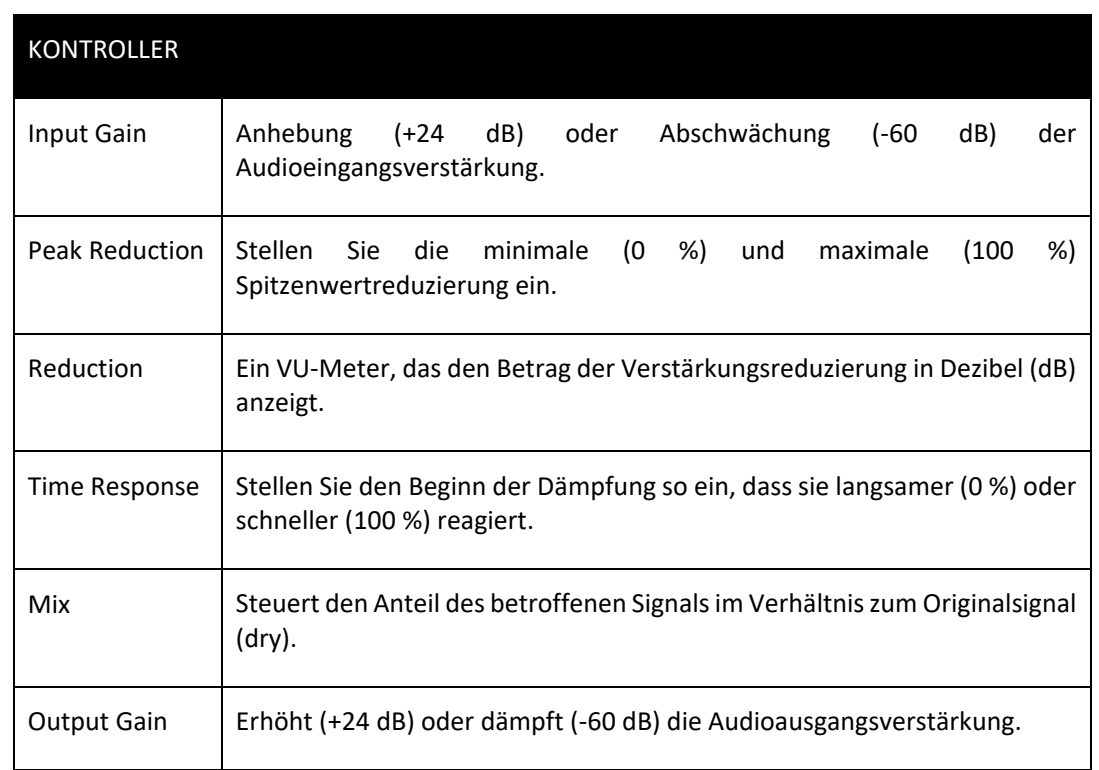

• Der **Limiter** steuert den Dynamikbereich, indem er mit dem Ceiling-Regler eine harte Grenze festlegt, die ein Signal nicht passieren kann und den Betrag der Signalreduzierung in der Reduktionsanzeige anzeigt.

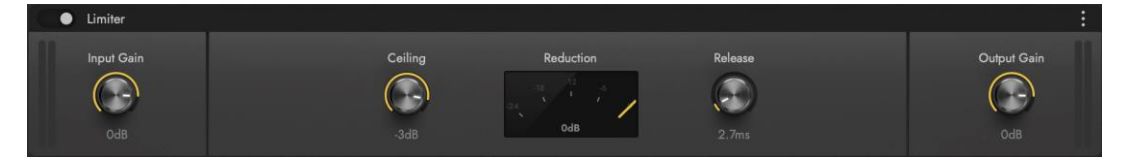

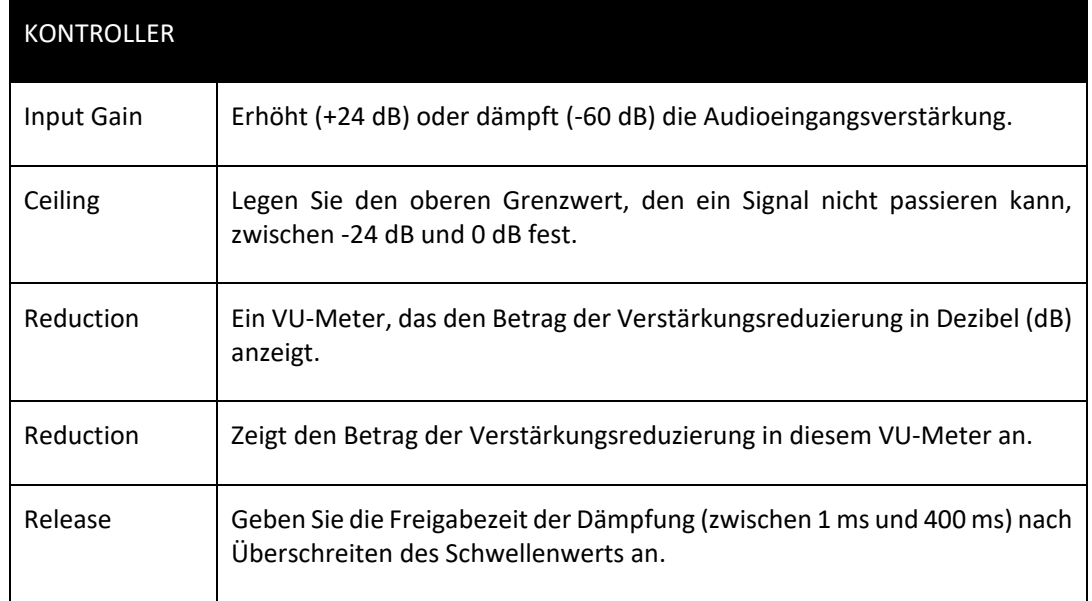

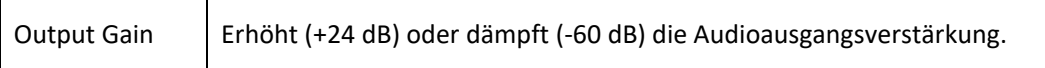

• **Limiting Amp** regelt die obere Grenze des Dynamikbereichs, wobei die automatische Verstärkungsanpassung beim Limiting-Prozess verloren geht.

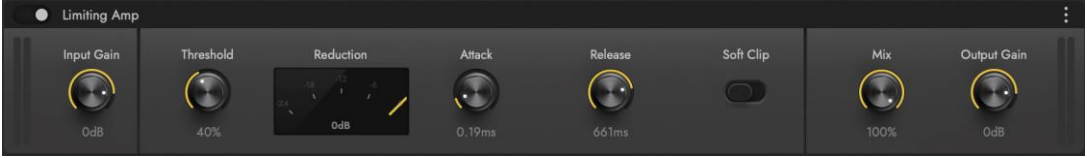

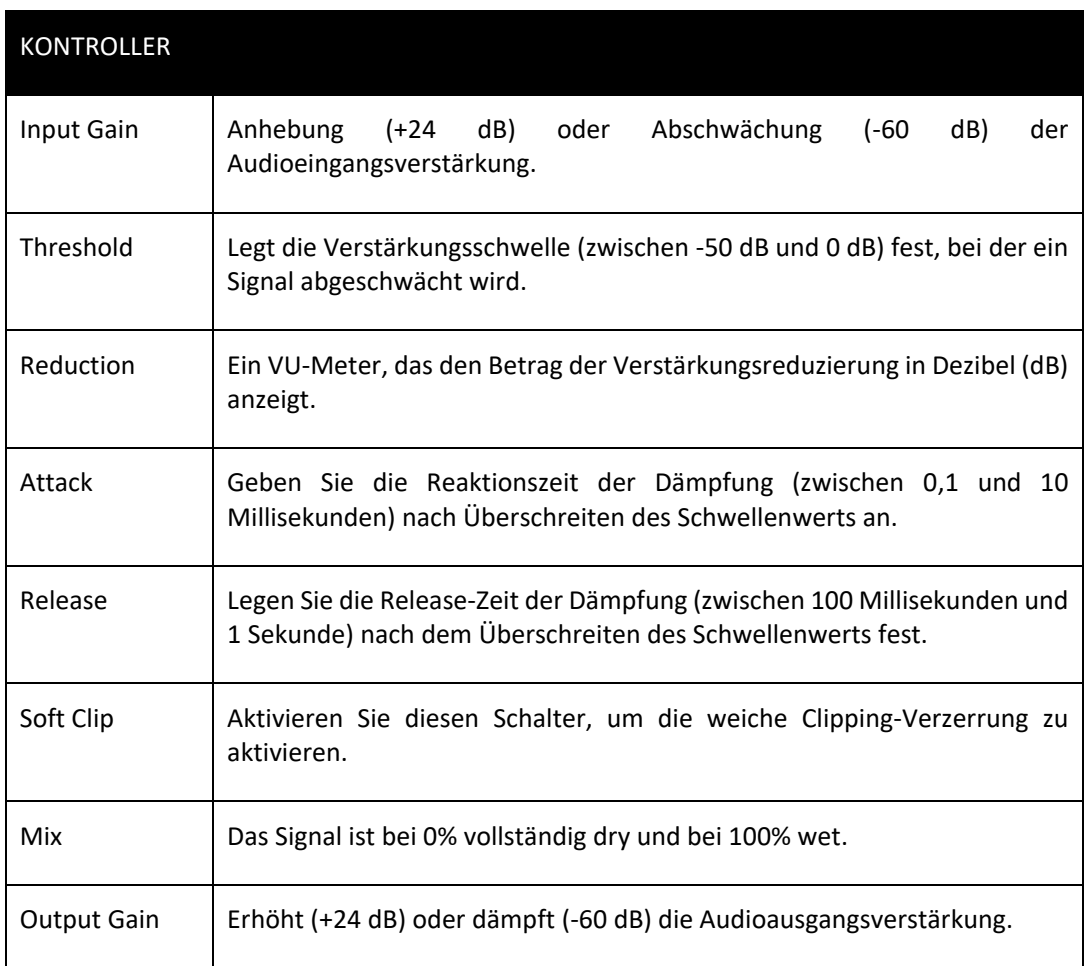

Der **SSL Bus Compressor** ist in der Musikindustrie für seinen einzigartigen Klang legendär geworden. Vielleicht möchten Sie sehen, wie er den Klang Ihrer Mischung verbessern kann. Dies ist eine Stereoversion des Stereo-Buskompressors im mittleren Bereich der XL 9000 K Series Konsole. Er bietet eine hochwertige Stereokompression, die Ihnen die entscheidende Kontrolle über den Dynamikbereich von Audiosignalen gibt.

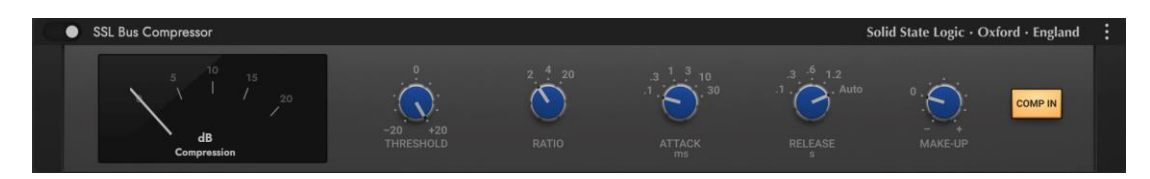

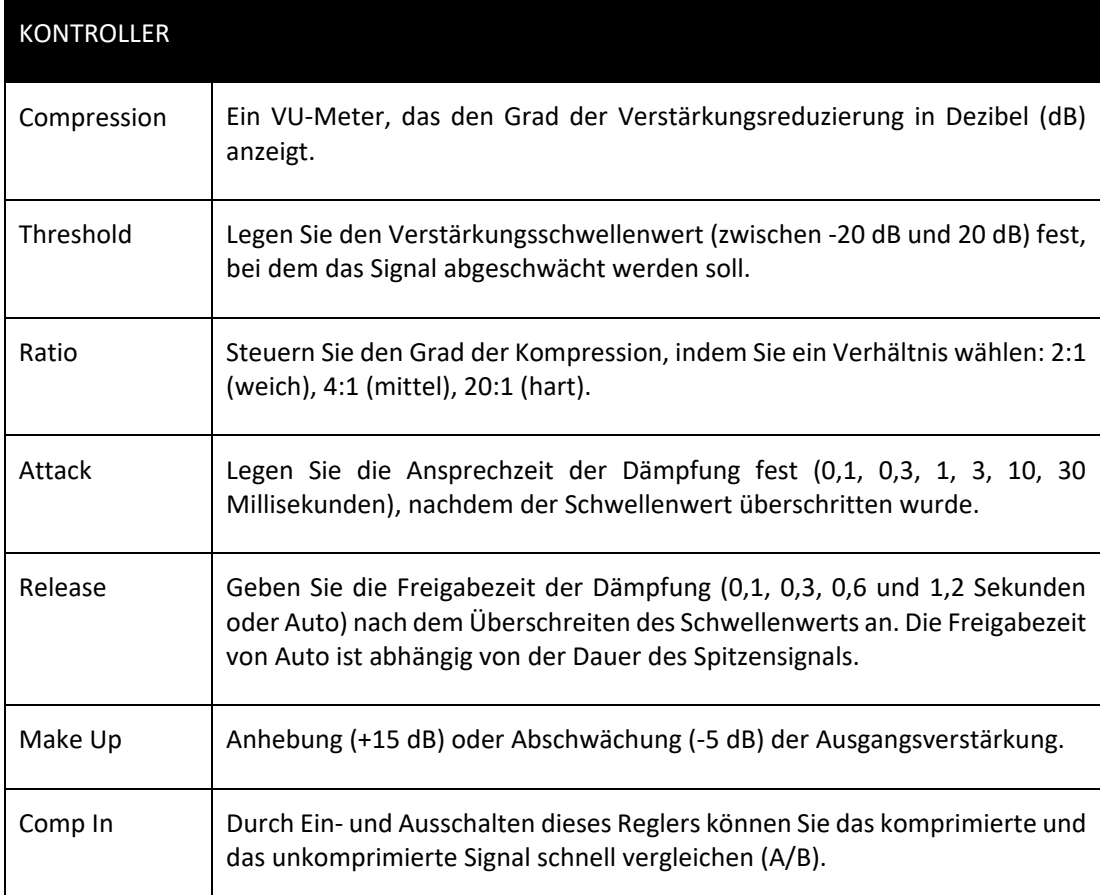

• **SSL Channel Strip** kann sowohl für die Instrumenten- (Main) als auch für die Mikrofon- (Sub) Kanalzüge verwendet werden. Das Signal wird durch 5 getrennte Abschnitte geleitet, wie unten beschrieben.

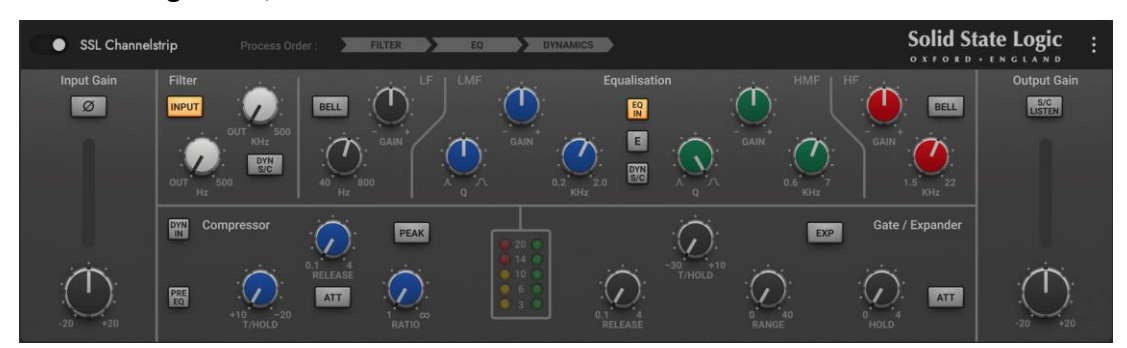

**Eingangsbereich und Ausgangsbereich:** Drehen Sie den Gain-Regler in der Eingangssektion, um den Pegel des eingehenden Audiosignals zu regeln. Der Pegel des Signals nach der Verstärkung wird links daneben in Lichtern angezeigt. Als grober Anhaltspunkt sollte die gelbe Anzeige "-6" nur gelegentlich aufleuchten, während die rote Anzeige "0" ausgeschaltet bleiben sollte.

Drücken Sie die Ø-Taste, um die Phase des Eingangssignals zu invertieren.

Die Ausgangssektion ist der letzte Schritt in der Verarbeitung. Der Gain-Regler steuert den Audiopegel des Ausgangssignals. Stellen Sie diesen Pegel zuletzt ein, um die gewünschte Lautstärke des Signals zu erreichen. Hier gelten die gleichen Regeln für die gelben und roten Kontrollleuchten wie in der Input Section. Mit der

Schaltfläche S/C (Side Chain) Listen wird die Dynamics Side Chain auf den Kanalausgang geleitet.

**Filter Section**: Die Filter-Regler ermöglichen den Zugriff auf zwei verschiedene Arten von Filtern. Der schwarze Regler steuert einen 18 dB/Oktave Hochpassfilter (20 Hz bis 500 Hz). Verwenden Sie ihn, um tiefe Frequenzen aus dem Audiomaterial zu entfernen. Der violette Knopf steuert einen 12 dB/Oktave-Tiefpassfilter (3kHz bis 22kHz). Mit ihm können Sie höhere Frequenzen entfernen.

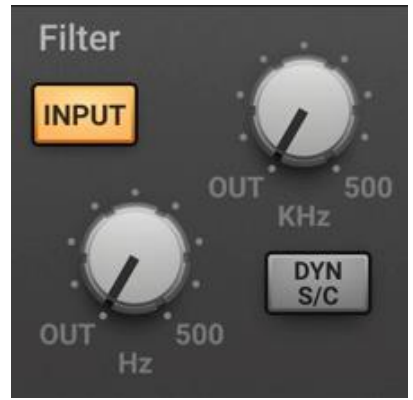

Drehen Sie einen der beiden Regler ganz nach links (mit OUT markiert), um den Filter auszuschalten.

Drehen Sie einen der beiden Regler (oder beide) im Uhrzeigersinn, um die Filterfrequenz von ihrem äußersten Punkt aus nach innen zu verschieben.

Sie haben die Wahl, wo Sie die Filter in den Kanal einfügen. Um die Filter unmittelbar nach dem Eingangsregler zu platzieren, drücken Sie die Input-Taste. Um die Filter in den Dynamik-Sidechain zu schalten, drücken Sie die Taste Dyn SC. Beachten Sie, dass die Input-Taste keine Wirkung hat, wenn die Syn SC-Taste aktiviert ist.

**Equalizer-Sektion:** Um den Equalizer zu verwenden, schalten Sie ihn in den Kanal, indem Sie die Taste EQ In drücken, die sich oben in der Mitte der Oberfläche für diese Sektion befindet.

Die EQ-Sektion hat vier Bänder, jedes mit einer eigenen Reglerfarbe. Alle Bänder haben einen Gain- und Frequenzregler. Die Bänder für die tiefen (LF) und hohen (HF) Frequenzen sind standardmäßig mit einem Shelve versehen, können aber

durch Drücken der Schaltfläche Bell auf eine Glockenform (parametrisch)

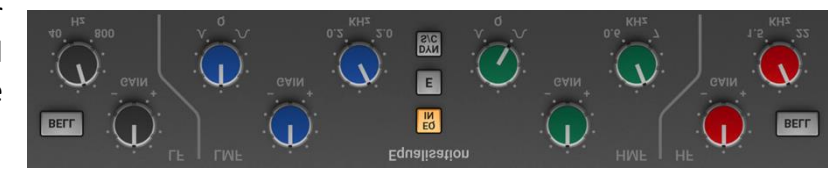

umgeschaltet werden; die Bell-Option gibt Ihnen mehr Kontrolle über die genaue Form der EQ-Kurve. Die Bänder Low-Mid (LMF) und High-Mid (HMF) verfügen zusätzlich zu den anderen Bändern über Q-Regler (zur Einstellung der Schärfe der modifizierten Kurve).

In der nachstehenden Tabelle sind die Bereiche für die Regler in den einzelnen Abschnitten aufgeführt.

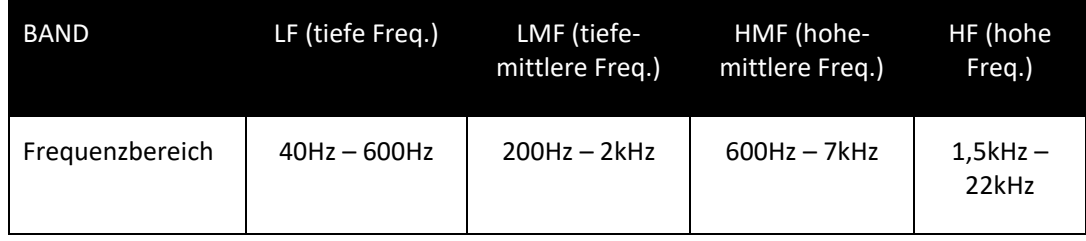

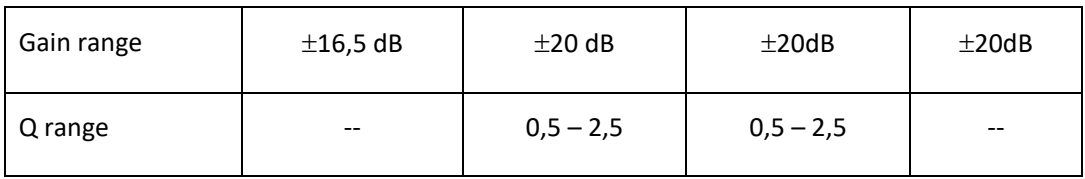

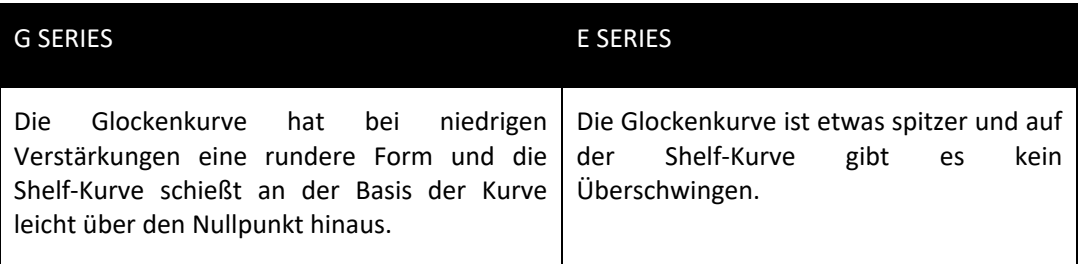

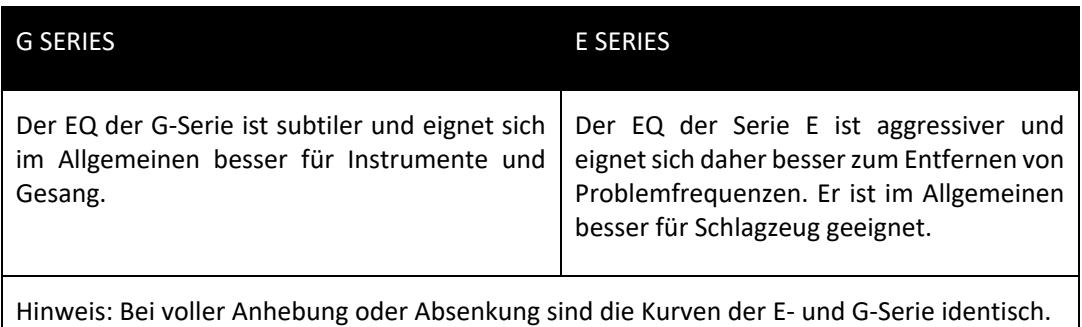

Um den EQ in den Dynamik-Sidechain zu schalten, drücken Sie Dyn SC.

**Dynamics-Sektion**: Dieser Bereich besteht aus den Reglern für Kompressor und Noise Gate/Expander. Beide Sektionen arbeiten unabhängig voneinander, können aber gleichzeitig eingesetzt werden und ermöglichen eine differenzierte Steuerung der Signalpegel. Das Beispielbild der Schnittstelle wird unten nach der Beschreibung des Kompressors gezeigt.

Oben befinden sich zwei Schaltflächen. Die Schaltfläche Dyn In schaltet den gesamten Bereich ein. Mit der Schaltfläche Pre EQ wird diese Sektion vor den Equalizer geschaltet; andernfalls wird diese Bearbeitung nach dem Equalizer durchgeführt.

Der Kompressor wird mit 3 blauen Reglern gesteuert: Threshold, Release und Ratio. Um den Kompressor/Limiter zu aktivieren, drehen Sie den Ratio-Regler so, dass das Verhältnis nicht mehr auf 1:1 eingestellt ist.

Um den Kompressor in einen ∞:1-Limiter zu verwandeln, drehen Sie den Regler ganz nach rechts.

Es gibt keinen Regler für die Verstärkungsanpassung, da der T/HOLD-Regler (Threshold) sowohl den Pegel, bei dem die Verstärkungsreduzierung einsetzt, als auch die Verstärkungsanpassung regelt und somit den Ausgangspegel unabhängig von der Kompression konstant hält.

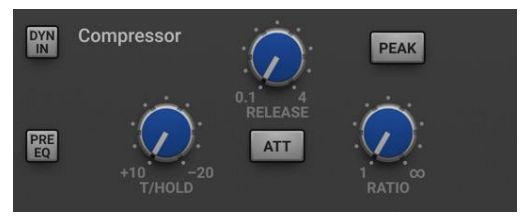

Der Release-Regler steuert, wie schnell der Pegel wieder normal wird, nachdem der Eingangspegel unter den Schwellenwert gefallen ist (gemessen in Sekunden). Die Attack-Zeit wird automatisch an das Audiomaterial angepasst. Um eine gleichmäßig schnelle Attack-Zeit zu wählen, drücken Sie die Taste Fast Att.

Schalten Sie die Taste PK ein, um von der RMS- zur Peak-Signalerkennung zu wechseln. Im normalen RMS-Modus reagiert der Kompressor auf den durchschnittlichen Signalpegel und hat eine weiche Kniecharakteristik. Wenn er in den Peak-Modus umgeschaltet wird, reagiert er auf den Spitzensignalpegel und führt eine harte Kniecharakteristik ein, was zu einer stärkeren Kompression führt.

Die Stärke der Kompression wird in der linken der beiden Anzeigen in der Mitte des Dynamikbereichs angezeigt.

Um das **Noise Gate/Expander** zu aktivieren, drehen Sie den Range-Regler so, dass sein Bereich nicht mehr Null ist. Die grünen Anzeigen in der rechten der beiden Messgeräte in der Mitte der Dynamics-Sektion zeigen die Stärke der Verstärkungsreduzierung an, die vorgenommen wird.

Standardmäßig funktioniert die Noise Gate/Expander-Sektion als Gate. Um zum Expander zu wechseln, drücken Sie den Exp-Schalter.

Die Threshold-Funktion verwendet unterschiedliche Pegel, um das Gate für Audio

zu öffnen und wieder zu schließen: Der Pegel, bei dem sich der Expander öffnet, ist höher als der Pegel, bei dem er sich wieder schließt. Mit anderen

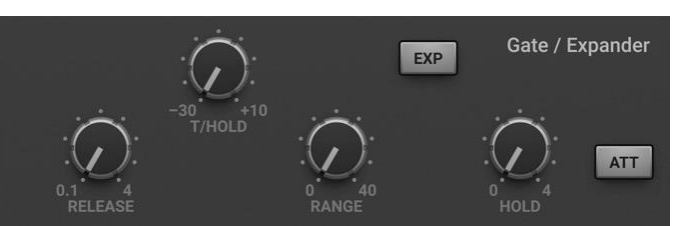

Worten: Wenn der Expander geöffnet wird, bleibt er so lange geöffnet, bis der Signalpegel den leiseren Schwellenwert Close überschreitet. Dies wird als Hysterese bezeichnet und ist sehr nützlich, da es den Instrumenten ein natürlicheres Ausklingen ermöglicht. Das Wort "Threshold" bezieht sich normalerweise auf den Open-Schwellenwert.

Der Hold-Regler steuert die Verzögerung, bevor der Signalpegel wieder abnimmt. Der Release-Regler steuert, wie schnell der Pegel dann abfällt. Beachten Sie, dass der Release-Regler mit dem Range-Regler interagiert, der die Tiefe der Pegelreduzierung bestimmt.

Die Attack-Zeit (die Zeit, die der Expander/Gate benötigt, um sich zu erholen, sobald der Signalpegel über dem Deaktivierungsschwellenwert liegt) ist normalerweise auf 1,5 ms pro 40 dB eingestellt. Drücken Sie die Taste Fast Att, um eine schnellere Attack-Zeit von 100 μs pro 40 dB einzustellen. Dies ist nützlich, wenn Sie Signale mit einer steil ansteigenden Flanke, wie z. B. Schlagzeug, ausblenden.

**Processing Order (Verarbeitungsreihenfolge)** zeigt die 8 möglichen Reihenfolgen für die 3 Verarbeitungsstufen, mit und ohne Side Chain. Das ursprüngliche

Audiosignal beginnt auf der linken Seite und das verarbeitete Signal kommt auf der rechten Seite des Diagramms heraus. Die untere (gerade) Linie ist der Standard-Audiopfad. Wenn sich der EQ und/oder Filter im oberen Pfad befindet, ist er in der Side Chain (wie unten beschrieben). Die 8 derzeit gültigen Diagramme werden in der obersten Reihe des Fachs angezeigt.

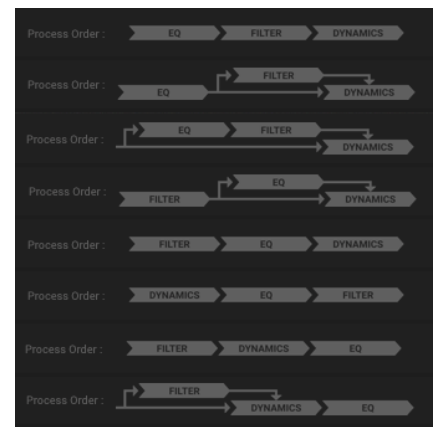

Die Standardreihenfolge ist Filter > EQ > Dynamics, wobei sich nichts in der Side Chain befindet, wie im 5.Diagramm im Bild

Um die Filter-Sektion nach der EQ-Sektion zu platzieren, deaktivieren Sie die Input-Schaltfläche in der Filter-Sektion, so dass sie nicht leuchtet.

Um die Dynamics-Sektion vor die EQ-Sektion zu schalten, drücken Sie den Pre EQ-Schalter in der Dynamics-Sektion, so dass seine Leuchte aufleuchtet.

Wenn die Schalter Input und Pre EQ gleichzeitig aktiviert sind, lautet die Verarbeitungsreihenfolge Filter > Dynamics > EQ.

**Side Chain** ist ein Pfad für das Audiosignal, der zur Steuerung der Dynamics-Sektion verwendet wird, wenn diese auf das Hauptaudiosignal wirkt. Die Side Chain ist normalerweise nicht hörbar, kann aber Aspekte des hörbaren Signals hervorheben, die verarbeitet werden müssen.

Die EQ- und Filter-Sektionen können der Dynamics-Side-Chain zugewiesen werden, was erweiterte Prozesse wie das De-Essing (siehe unten) ermöglicht. Dies geschieht mit den Dyn S/C-Schaltern in den jeweiligen Sektionen.

Die EQ- und Filter- Sektionen können der Side Chain gemeinsam zugewiesen werden, wobei der EQ dem Filter vorausgeht.

Hier ein Beispiel für die Verwendung der Side Chain, um den zischenden Klang des Buchstabens S zu entfernen, wenn er zu stark hervortritt. Zunächst wird das Audiosignal in 2 Signale aufgeteilt. Der EQ wird auf das Signal in der Side Chain angewendet, um die Zischlaute lauter zu machen, so dass der Kompressor die lauteren S-Laute als Hinweis darauf verwenden kann, dass das Hauptsignal in diesen Momenten stärker als in anderen Momenten komprimiert (weicher gemacht) werden muss. Im Hauptsignal werden die S-Laute leiser gemacht.

Um das in die Side Chain eingespeiste Signal abzuhören, drücken Sie die Taste S/C Listen in der Output-Sektion, um das Side Chain-Signal an den Kanalausgang zu leiten. Vergessen Sie nicht, die S/C Listen-Taste zu deaktivieren, wenn Sie das Abhören der Side Chain beendet haben!

• **SSL Transient Shaper** kann sowohl in den Instrumenten- (Main) als auch in den Mikrofon- (Sub) Kanalzügen verwendet werden. Er ermöglicht es Ihnen, den Attack am Anfang einer Note (z. B. eines Schlagzeugs) zu verstärken, indem Sie die Amplitude des Attack-Anteils des Signals erhöhen, während der Decay und die gehaltene Note unverändert bleiben. Die Lichter auf der rechten Seite geben Ihnen eine visuelle Rückmeldung darüber, wie viel Attack mit den Reglern Gain und Amount hinzugefügt wird. Wenn das obere rote Licht aufleuchtet, reduzieren Sie den Effekt.

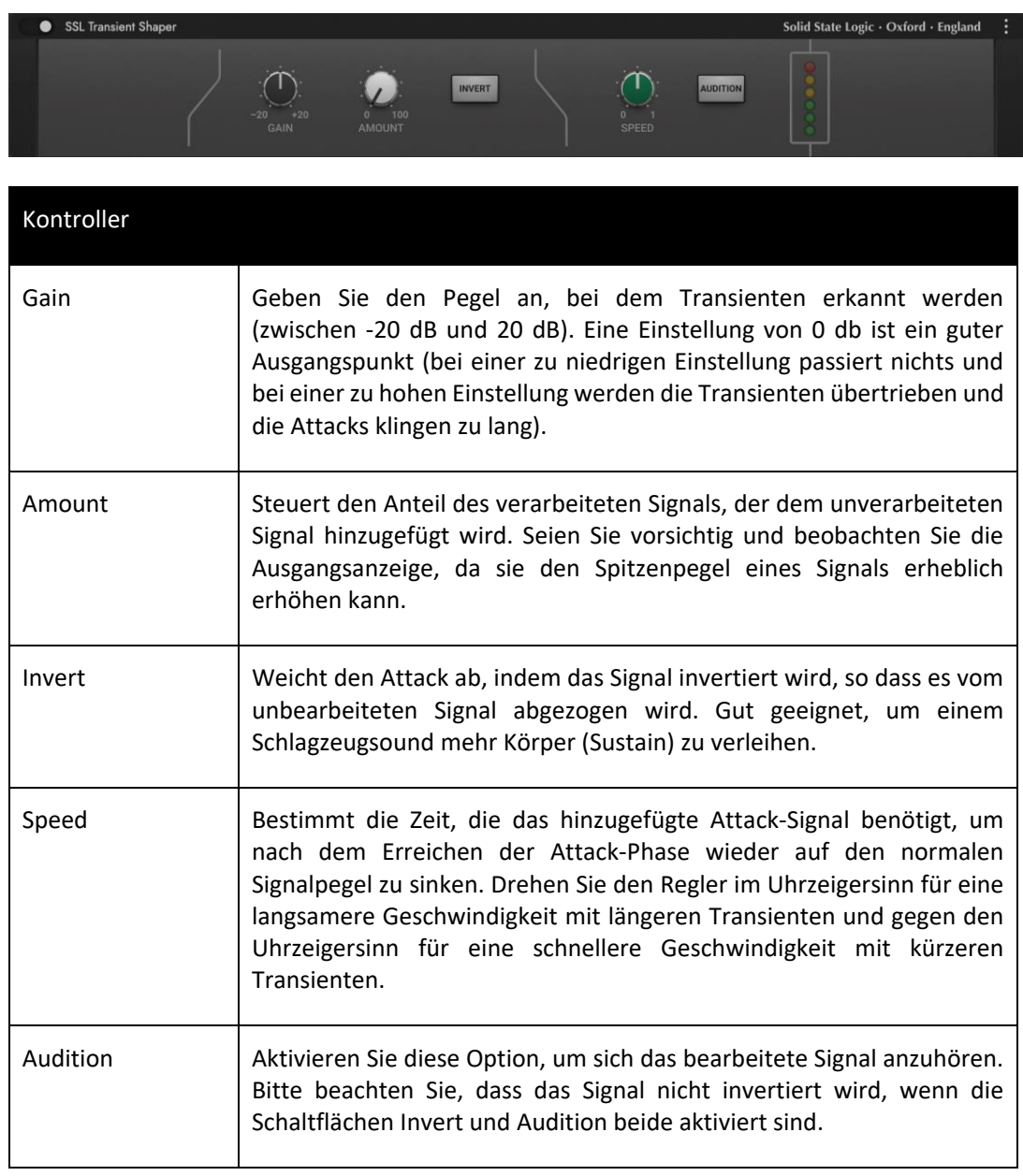

• **Tape Saturation** fügt Präsenz und Wärme hinzu, indem er den Klang des durch eine Bandmaschine laufenden Signals emuliert, was musikalische harmonische Verzerrungen erzeugt, insbesondere wenn das Signal übersteuert wird, um ein angenehmes "Soft-Clipping" zu erzeugen.

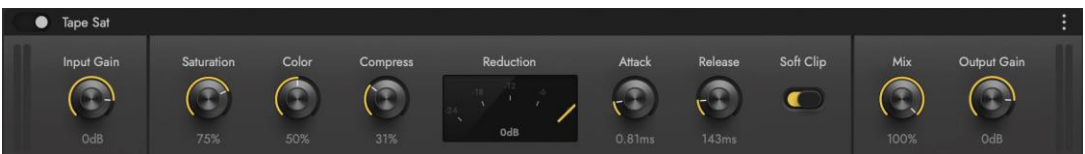

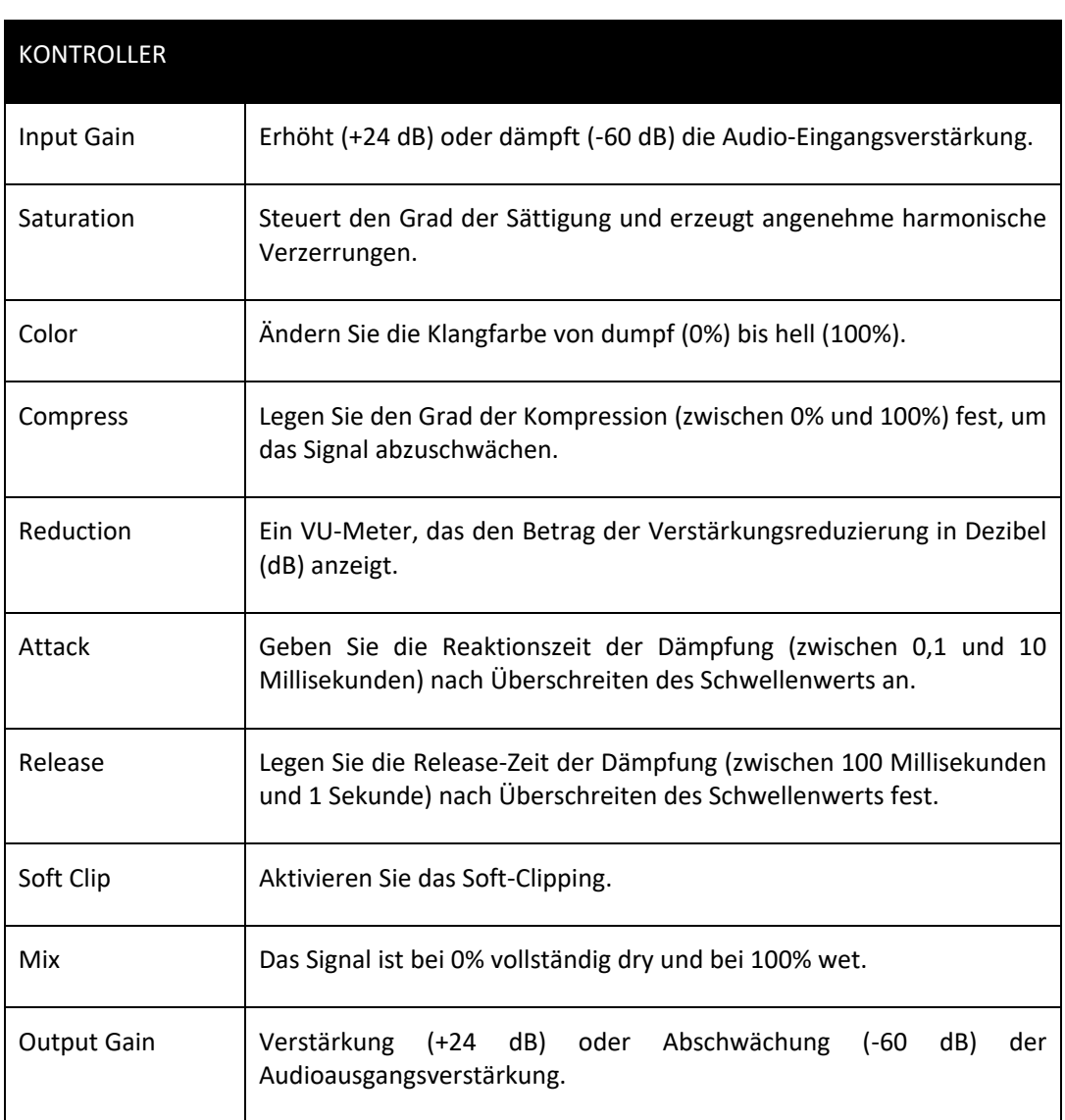

### Distortion (Verzerrung, Übersteuerung)

Distortion ist eine weit gefasste Kategorie, die eine Reihe von Arten umfasst, aber im Allgemeinen wird sie durch Clipping des Signals erreicht, um sowohl harmonische als auch unharmonische Obertöne zu erzeugen, die alles von zusätzlicher Wärme und Textur bis hin zu extrem aggressivem Rauschen erzeugen.

• **Bit Crusher** erzeugt alles von leichter Wärme bis hin zu harscher, aggressiver Verzerrung, indem es die Auflösung des Audiosignals reduziert.

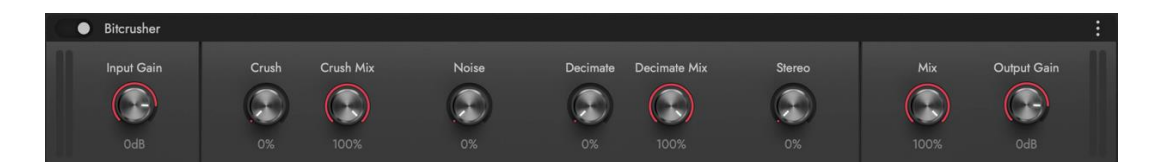

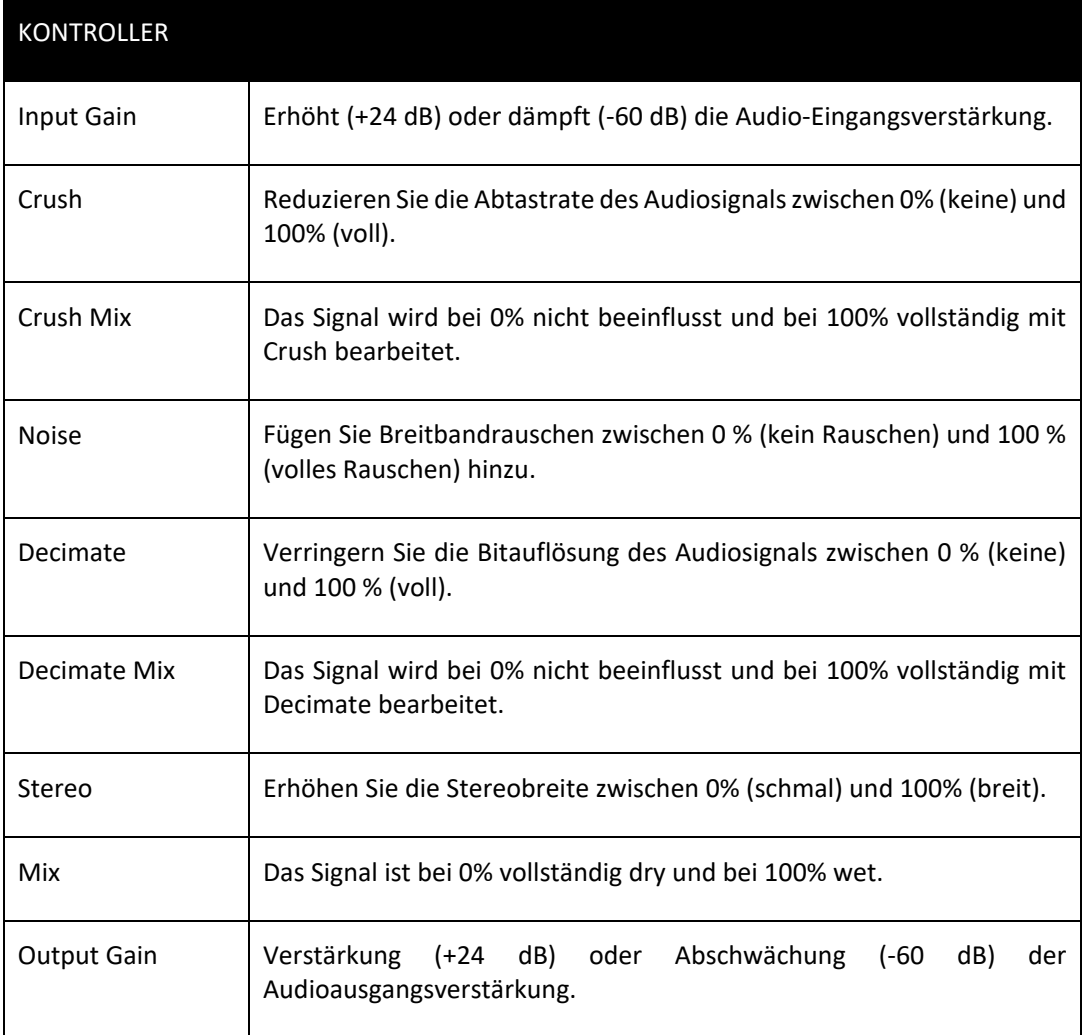

• **Distortion** treibt Ihr Signal durch einen von 3 klassischen Verzerrungstypen (Classic, Tube 1, Tube 2) mit zusätzlichem Low- und High-Boost.

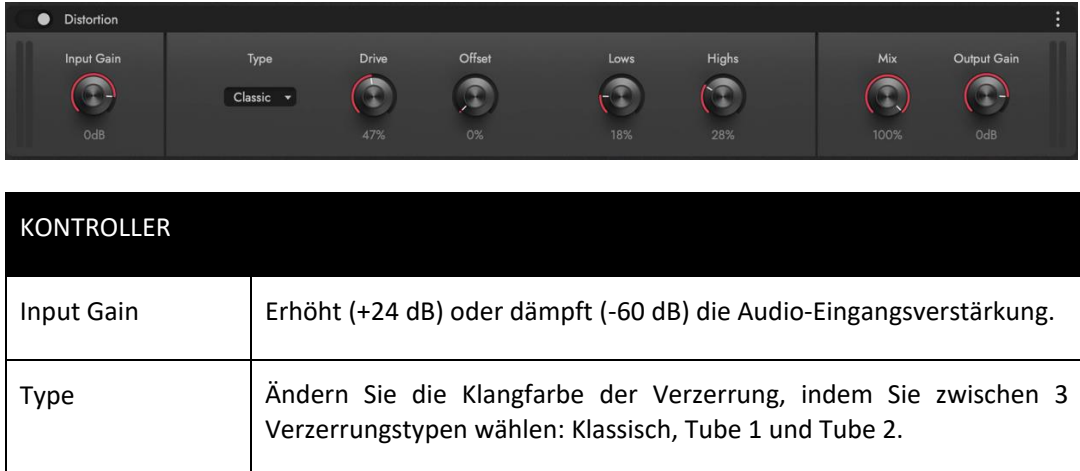

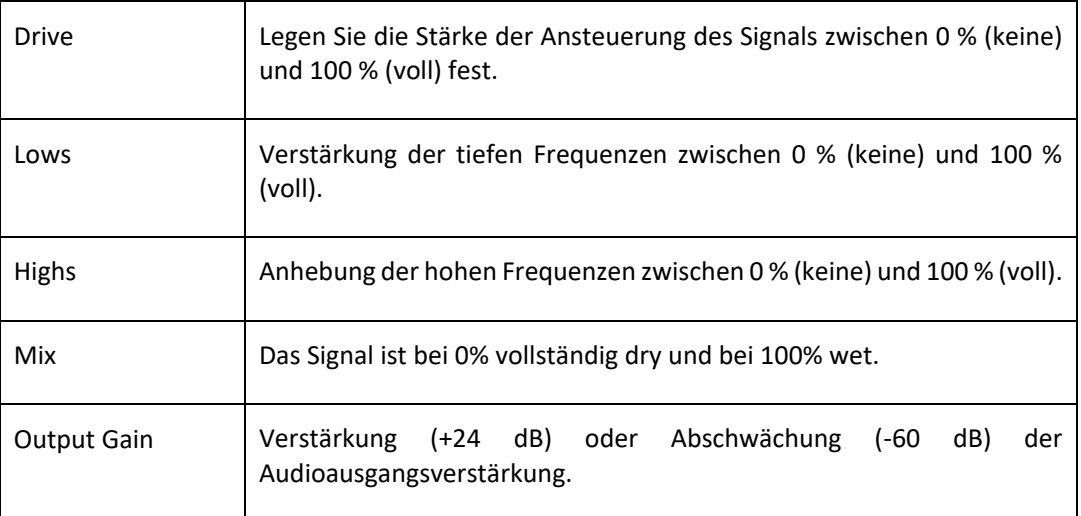

• **Fuzz** fügt Ihrem Signal eine aggressive Art der Verzerrung hinzu, indem es in den Clipping-Bereich gedrückt wird.

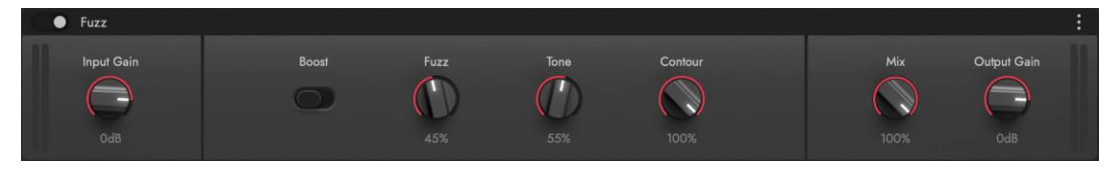

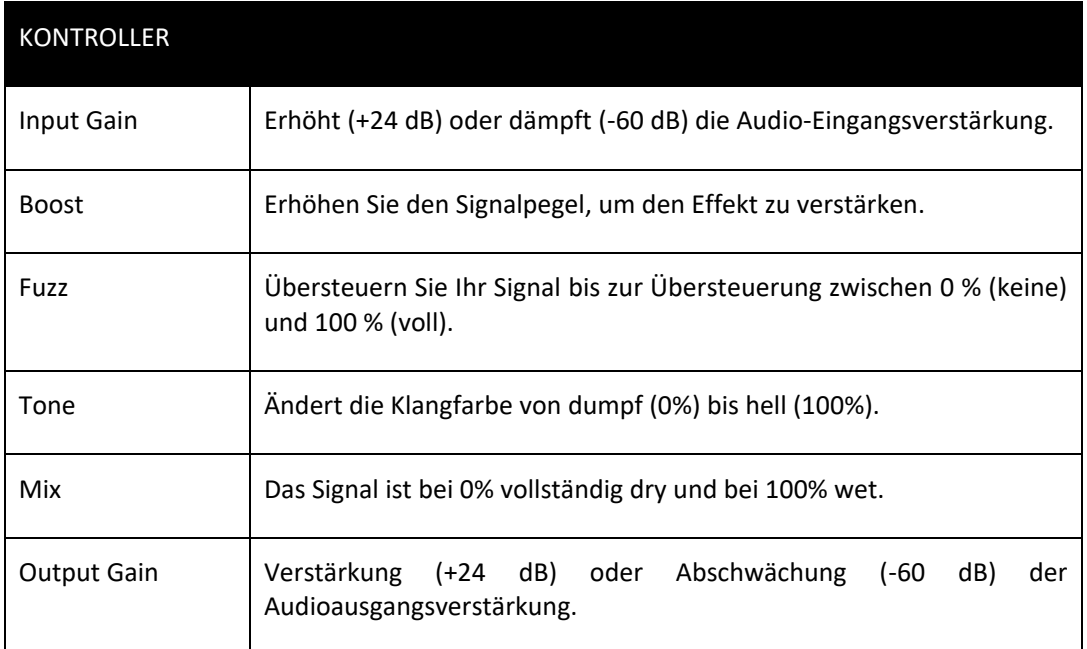

• **Legend Amp** bietet Verzerrungs- und Re-Amping-Charakteristiken mit individuellen Tonestack- und Cabinet-Kombinationen.

Wählen Sie zwischen 6 TONESTACK-PRESETS, indem Sie auf das Dropdown-Menü klicken. Diese Voreinstellungen ändern den Frequenzgang der Klangregler (Bässe, Mitten, Höhen) entsprechend dem Modell, das sie emulieren.

Wählen Sie zwischen 79 CABINET PRESETS, indem Sie auf das Dropdown-Menü klicken. Um ein Element auszuwählen, klicken Sie auf seinen Namen in der Liste, die den Namen des Verstärkers gefolgt vom Namen des Mikrofons anzeigt, mit dem er gekoppelt ist.

Nach der Auswahl können Sie mit den anderen Bedienelementen die Audioausgabe anpassen.

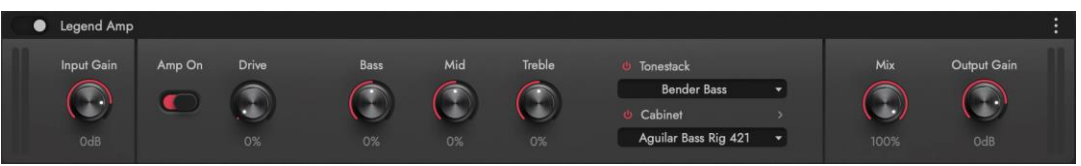

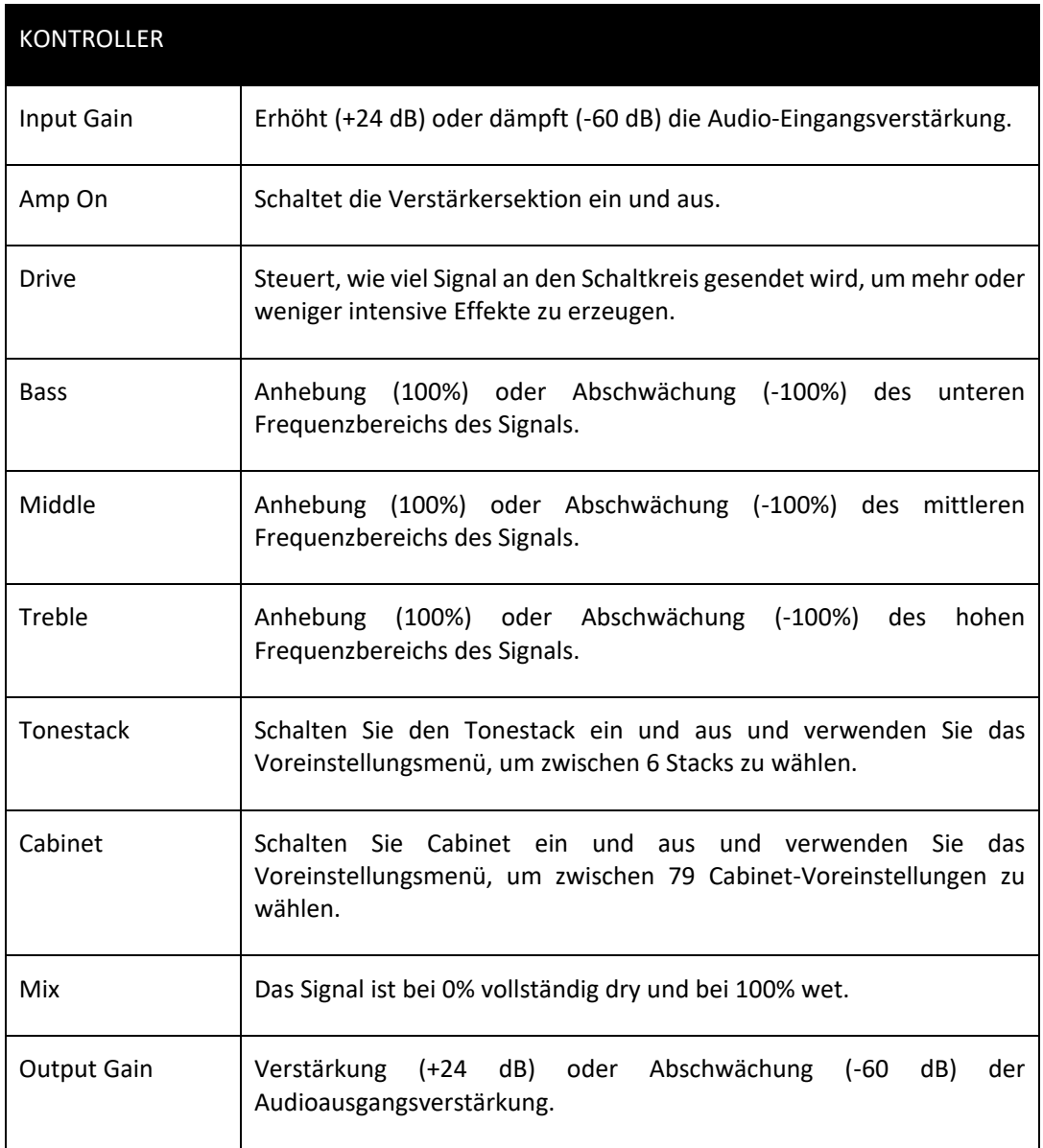

### Modulation (Modulation)

Zu den Modulationseffekten gehören solche, die das Originalsignal kopieren, es in irgendeiner Weise modulieren und wieder mit der Originalquelle zusammenmischen oder die ein Signal direkt in Bezug auf Amplitude und/oder Panoramaposition modulieren.

• **Artificial Double Tracking (ADT)** emuliert die von den Beatles bei ihren Aufnahmen in den Abbey Road Studios berühmt gewordene Technik, bei der ein Audiosignal auf einer Bandmaschine mit einer identischen, verzögerten Kopie desselben Audiosignals auf einer anderen Bandmaschine kombiniert wurde.

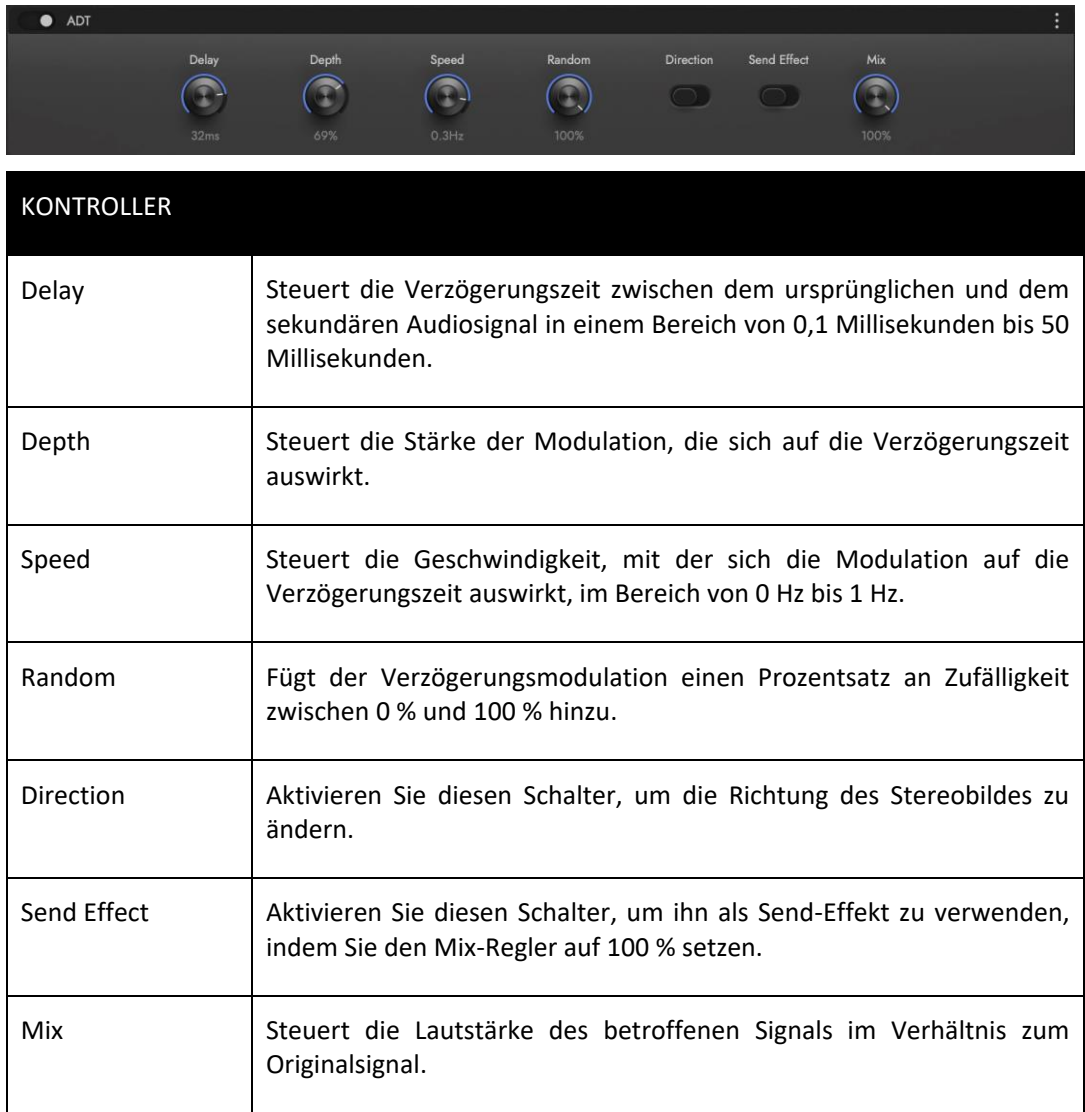

#### • **Auto Filter** ist ein Multimode-Filter mit Hüllkurven- und LFO-Modulation.

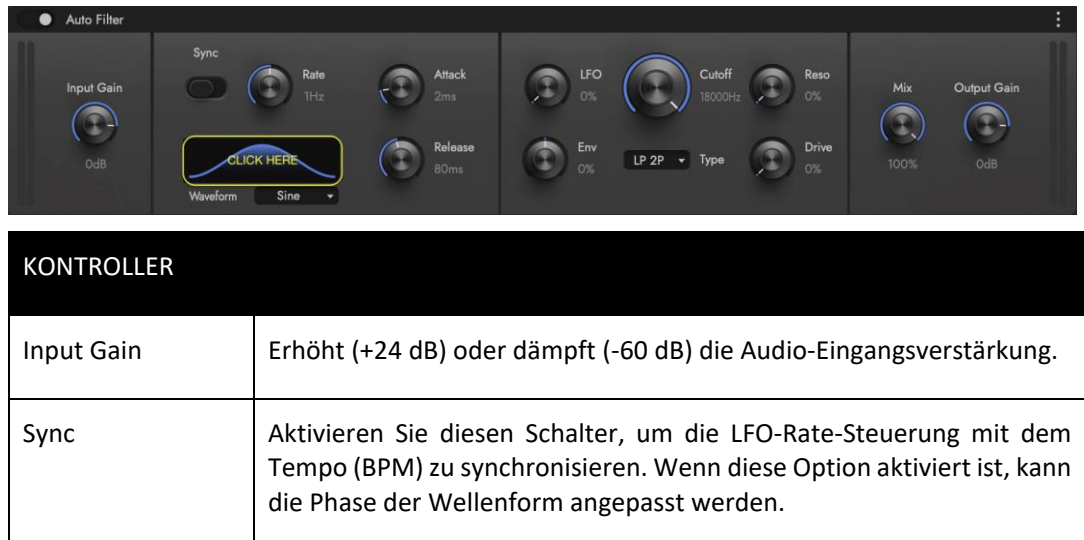

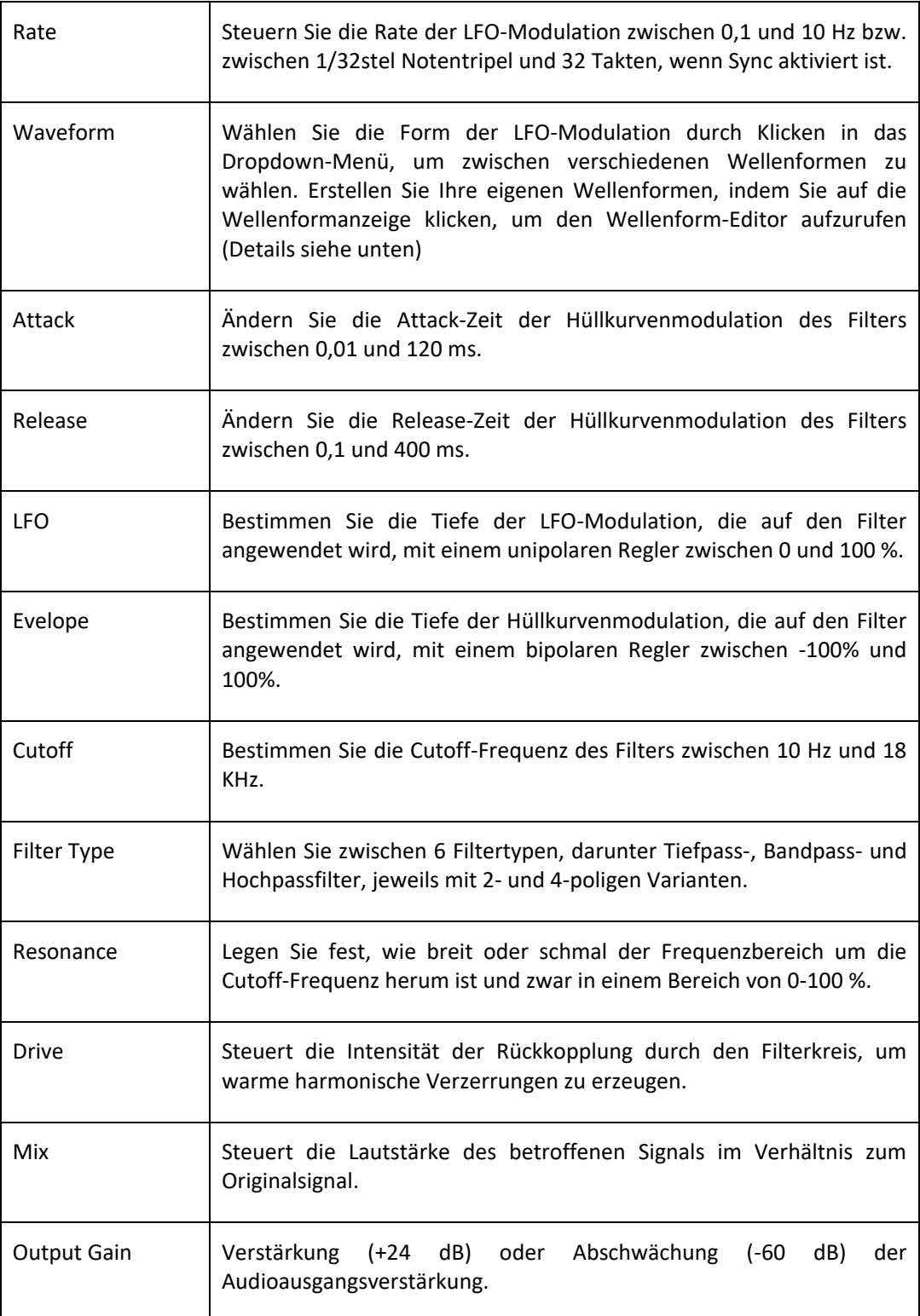

Klicken Sie auf das WAVEFORM DISPLAY, um das WAVEFORM EDIT WINDOW (siehe unten) aufzurufen, in dem Sie Ihre eigenen benutzerdefinierten Wellenformen erstellen können. Klicken Sie im Bearbeitungsfenster, um einen Knoten zu erstellen und ziehen Sie ihn an eine beliebige Stelle innerhalb der XY-Koordinaten, um eine benutzerdefinierte Form zu erstellen. Halten Sie Option (alt) gedrückt, während Sie auf einen vorhandenen Knoten klicken, um ihn zu löschen. Wenn die LFO-Modulation mit dem Tempo (BPM) synchronisiert ist, kann die Phase der Wellenform angepasst werden.

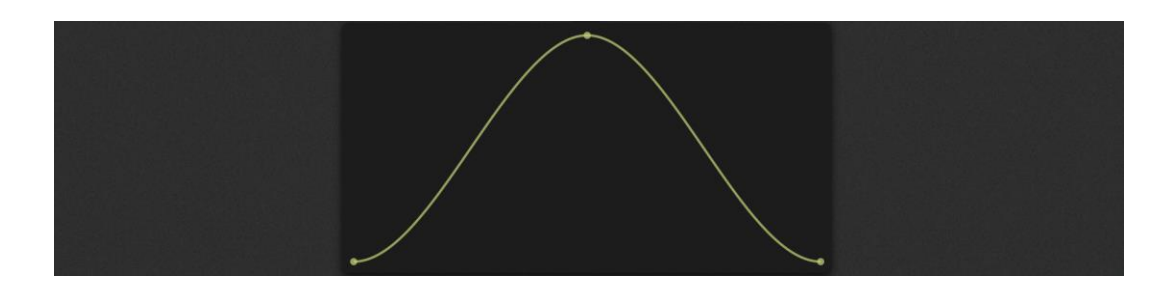

• **Chorus** dupliziert das Eingangssignal und verzögert es, um eine Phasendifferenz zu erzeugen, moduliert die Verzögerungszeit und mischt sie wieder mit dem Originalsignal, wodurch ein Ausgangssignal entsteht, das sowohl in der Tonhöhe als auch in der Zeit variiert.

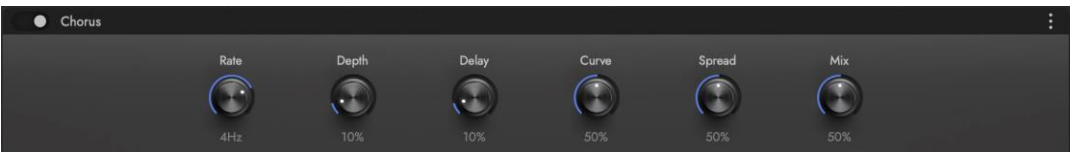

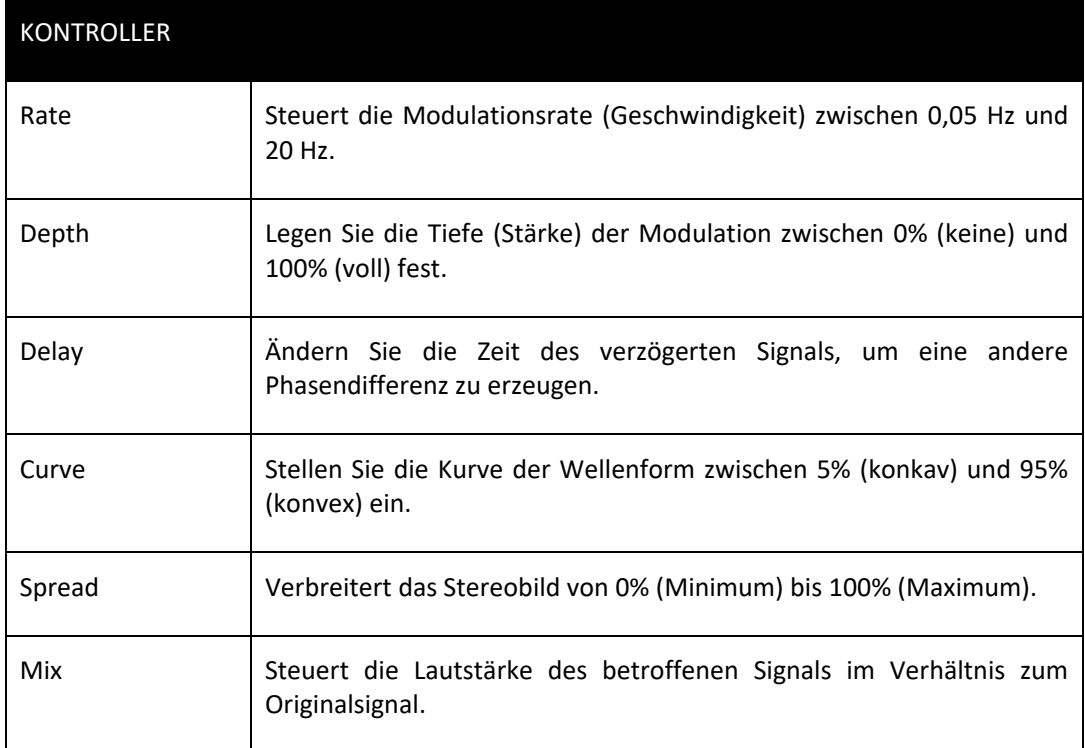

• **Ensemble** enthält 3 Modi, die den Klang von 2 hochgeschätzten Chorus-Einheiten emulieren, die in den Vintage-Synthesizern Solina String Ensemble und Roland Vocoder Plus zu finden sind und enthält einen zusätzlichen "Modern"-Modus.

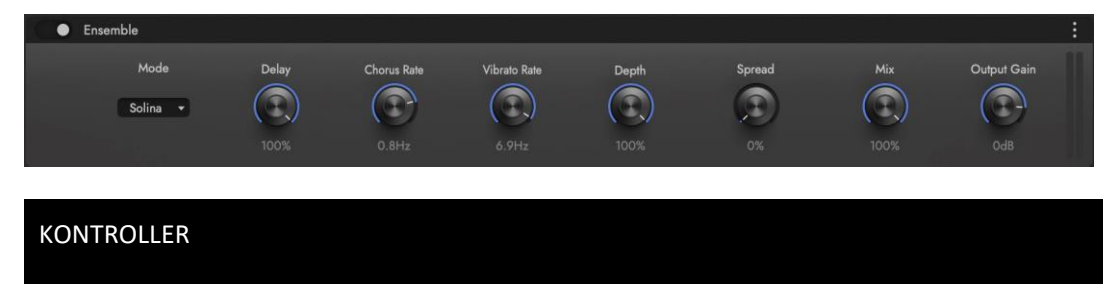

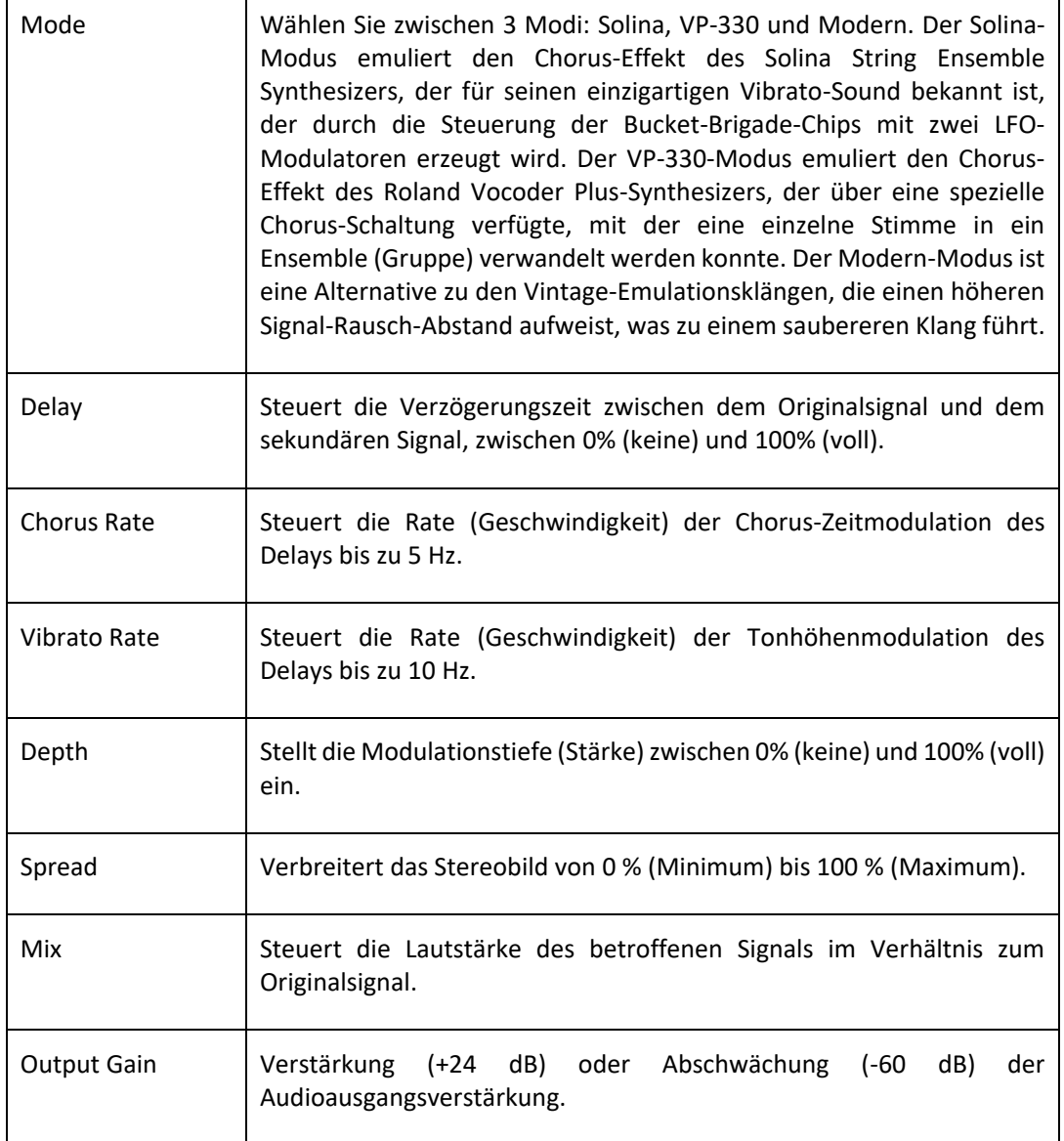

• **Flanger** dupliziert das Eingangssignal und verzögert es leicht, um eine Phasendifferenz zu erzeugen (die Verzögerungszeiten sind kürzer als bei Chorus), moduliert die Verzögerungszeit und mischt sie wieder mit dem Originalsignal. Kürzere Verzögerungszeiten erzeugen einen Kammfiltereffekt in den höheren Frequenzen, der, wenn er moduliert wird, durch die Frequenzen fegt und den charakteristischen Flanger-Sound erzeugt.

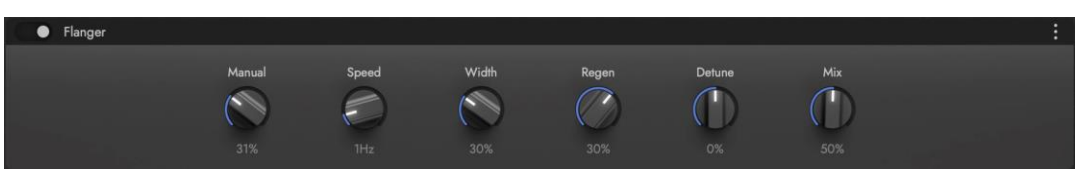

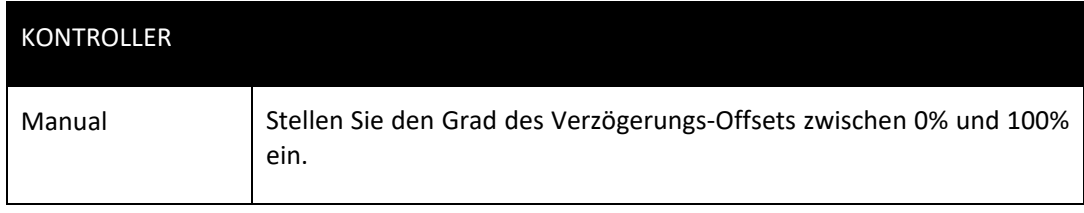

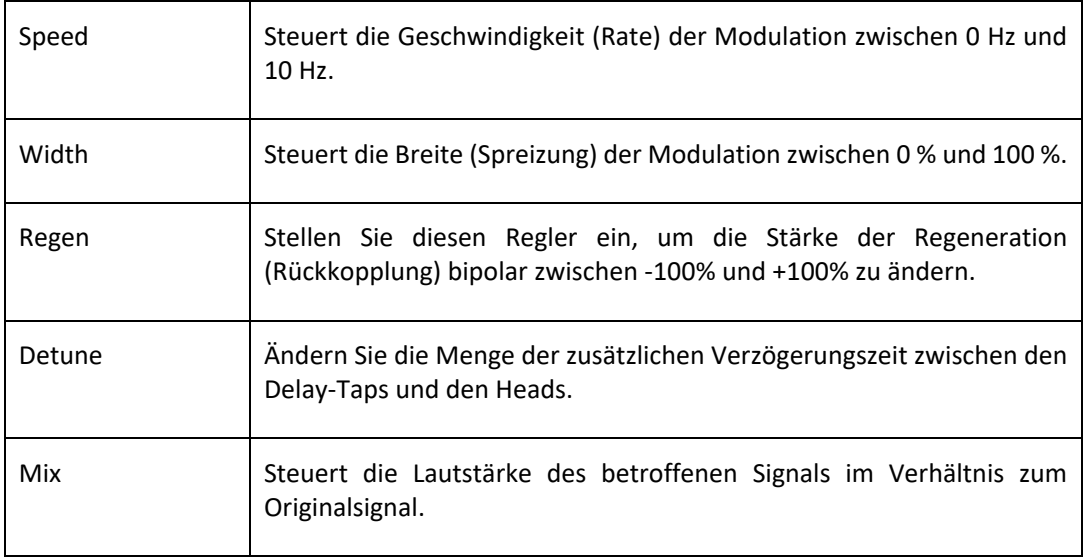

• **Gater** ist ein Amplitudenmodulator, der einen Gated-Effekt erzeugt, bei dem die Modulationsrate mit dem Tempo synchronisiert oder frei gewählt werden kann.

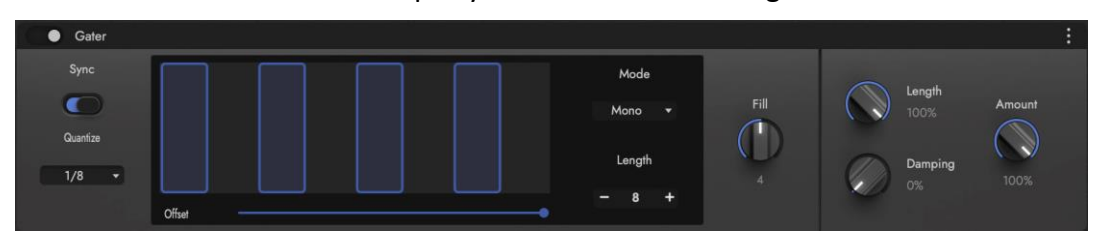

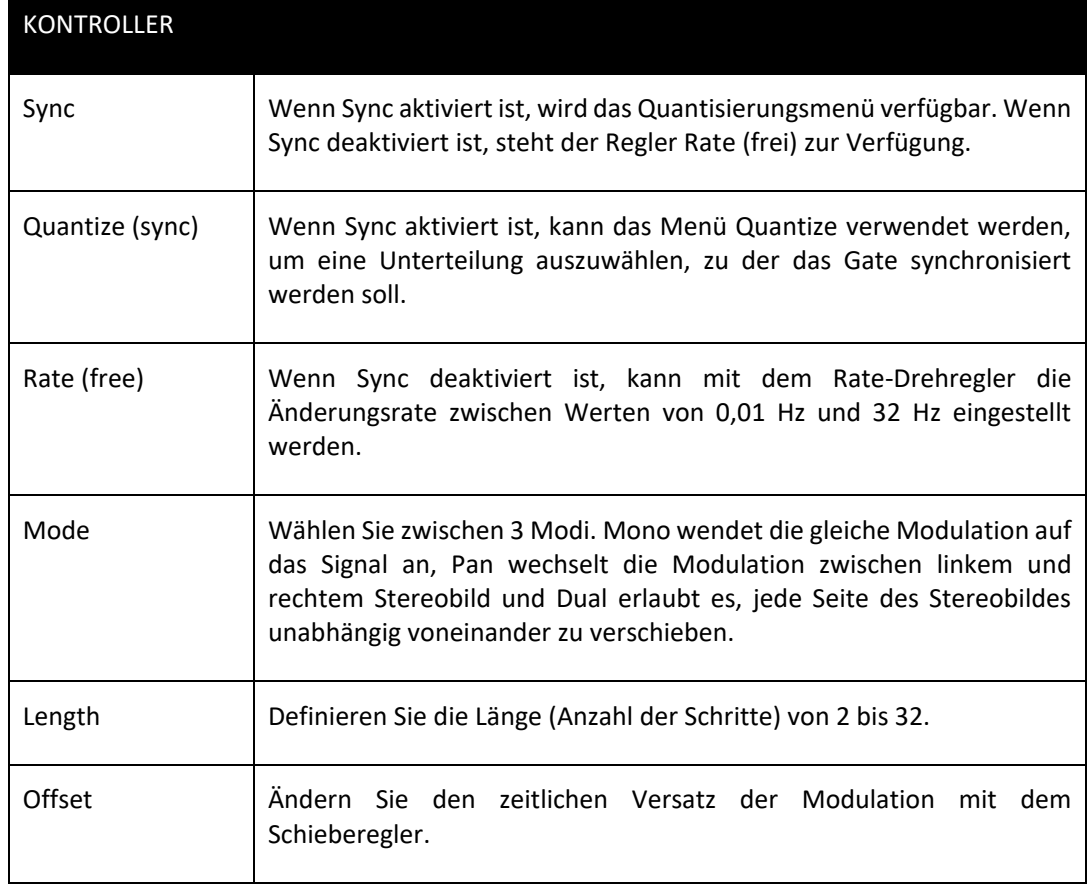

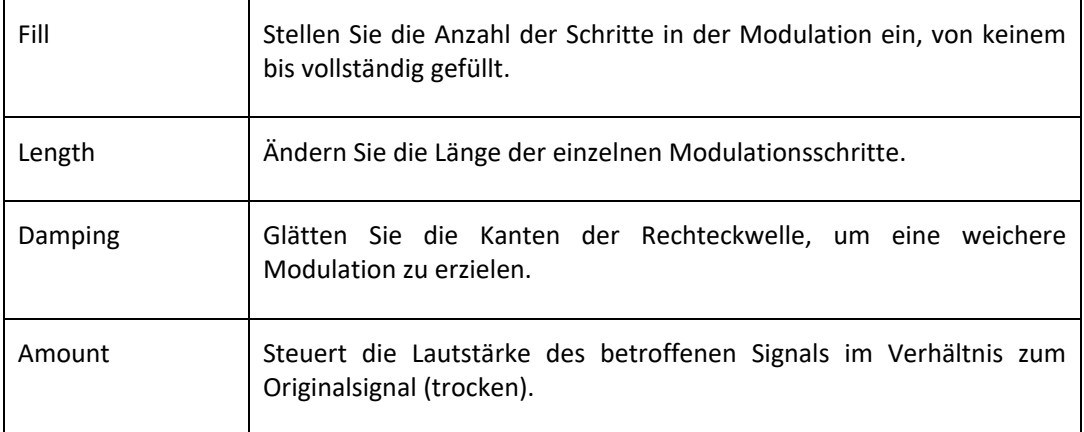

• Das **Pan-Werkzeug** ändert die Panoramaposition des eingehenden Audiosignals und bietet die Möglichkeit, es auf Mono zu reduzieren oder das Stereobild zu vergrößern.

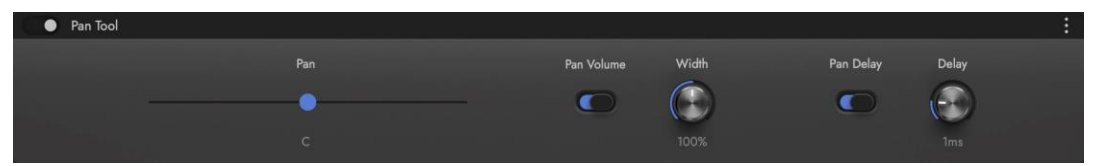

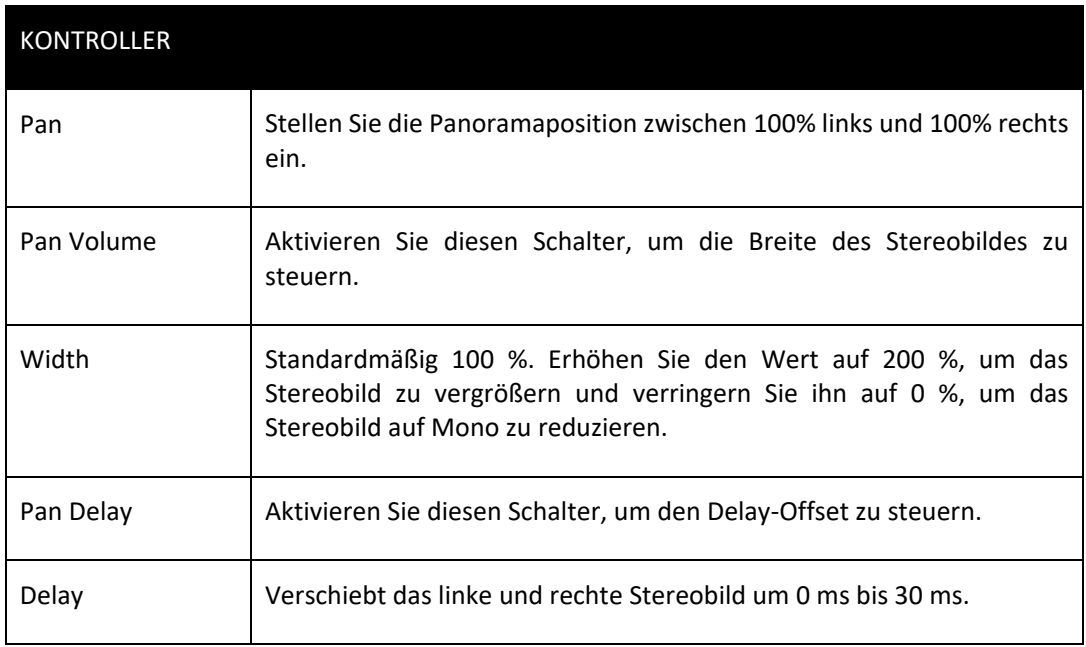

• Der **Phaser** dupliziert das Eingangssignal, aber anstatt es wie Chorus und Flanger zu verzögern, verwendet er eine Reihe von Filtern, um Kerbfilter zu erzeugen, die durch eine Phasenverschiebung um eine bestimmte Frequenz herum entstehen. Diese Reihen von Kerbfiltern können moduliert werden, um das Frequenzspektrum zu durchlaufen.

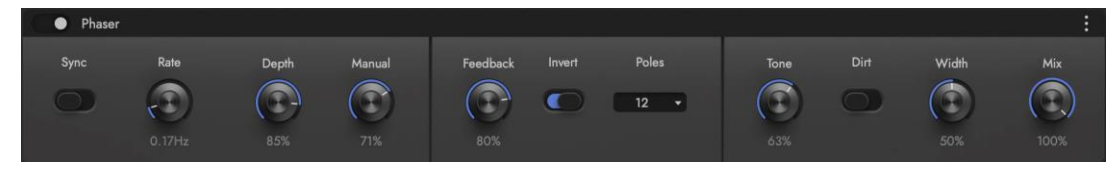

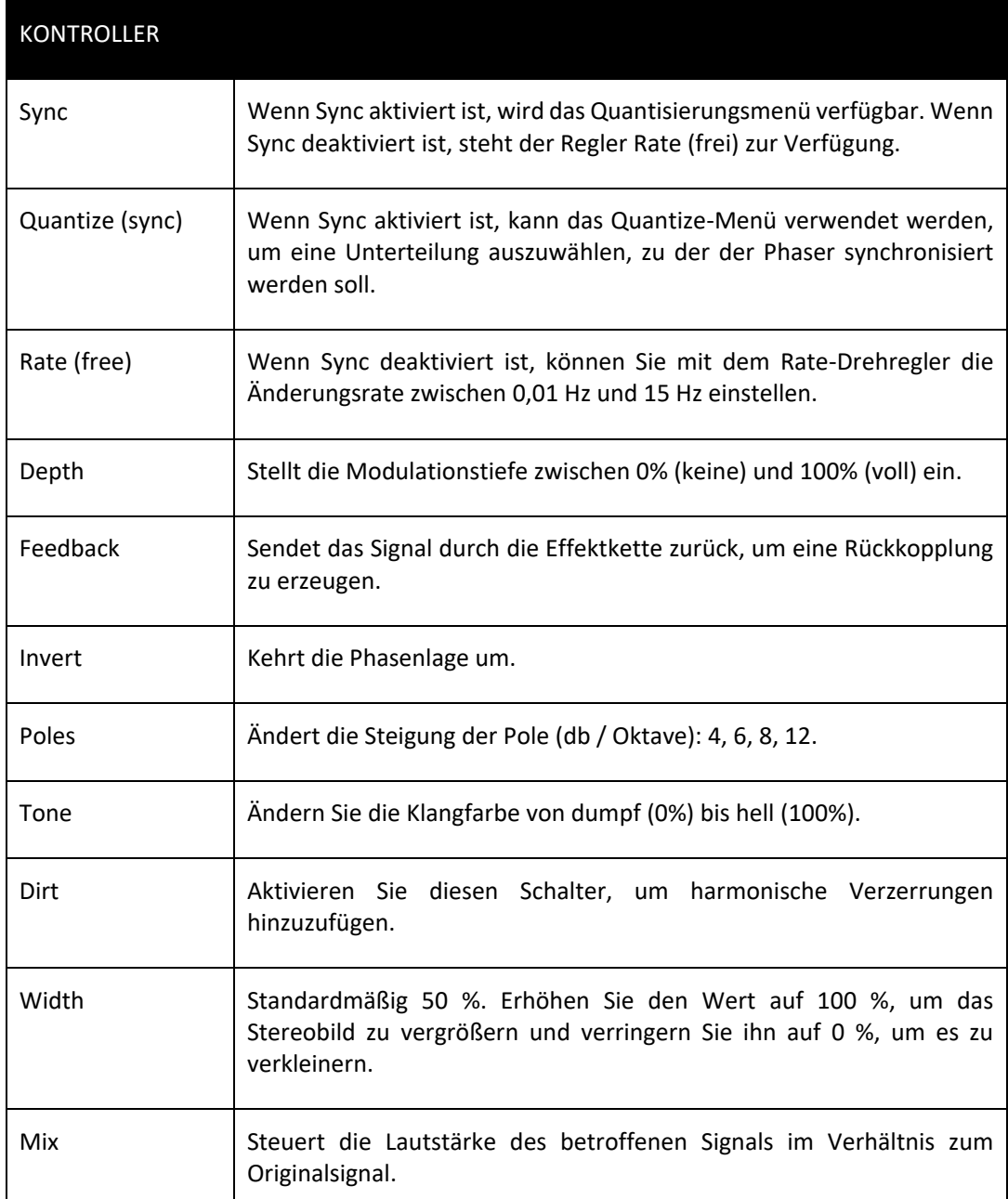

• Der **Phaser Stone** emuliert den begehrten Sound klassischer mehrstufiger Phaserpedale, einschließlich einer zusätzlichen Stufe zum Hinzufügen von Feedback.

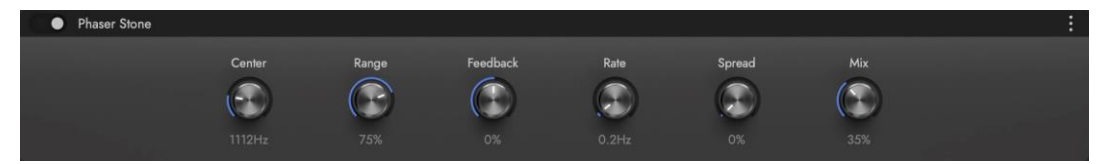

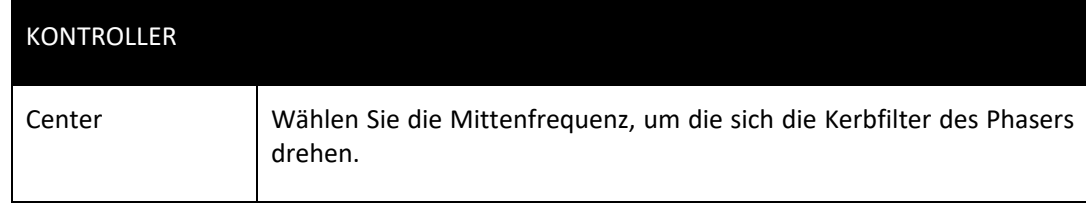

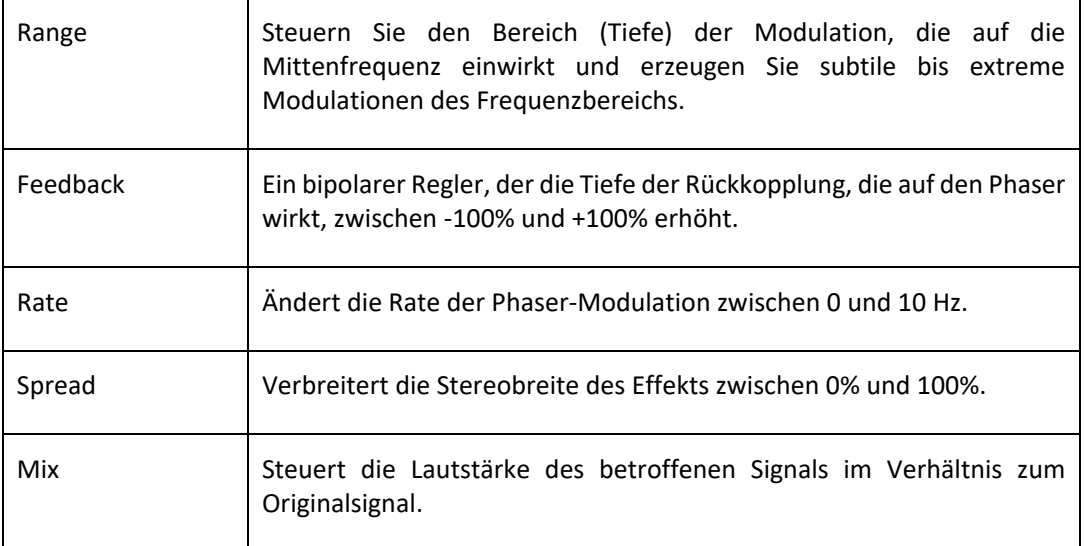

• **Tremolo** verwendet eine Vielzahl von Wellenformen, um die Amplitude zu modulieren und so einen zitternden Effekt zu erzeugen. Die Geschwindigkeit der Modulation kann mit dem Tempo synchronisiert oder frei gewählt werden.

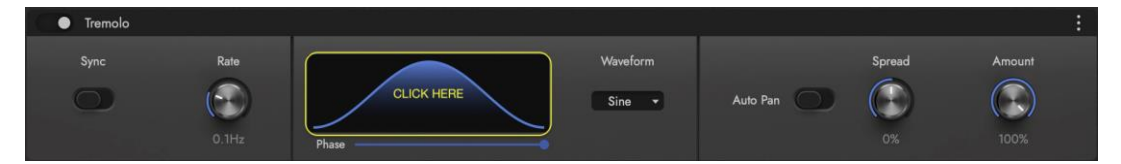

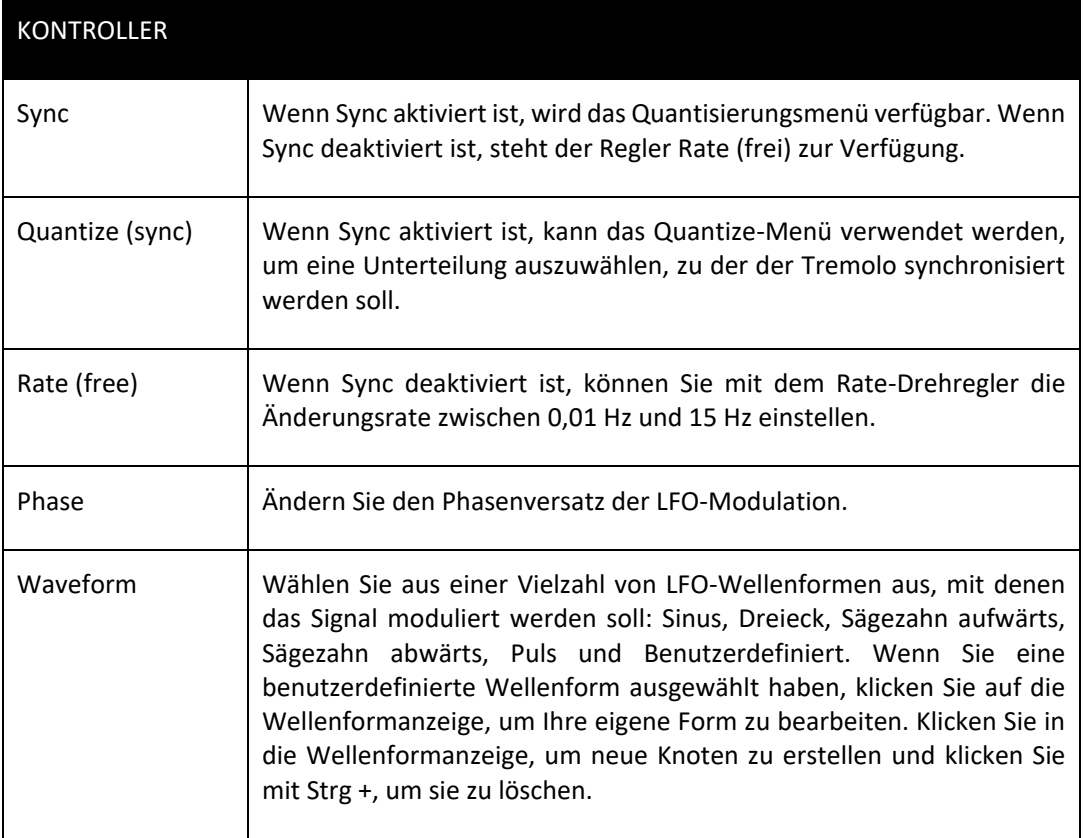

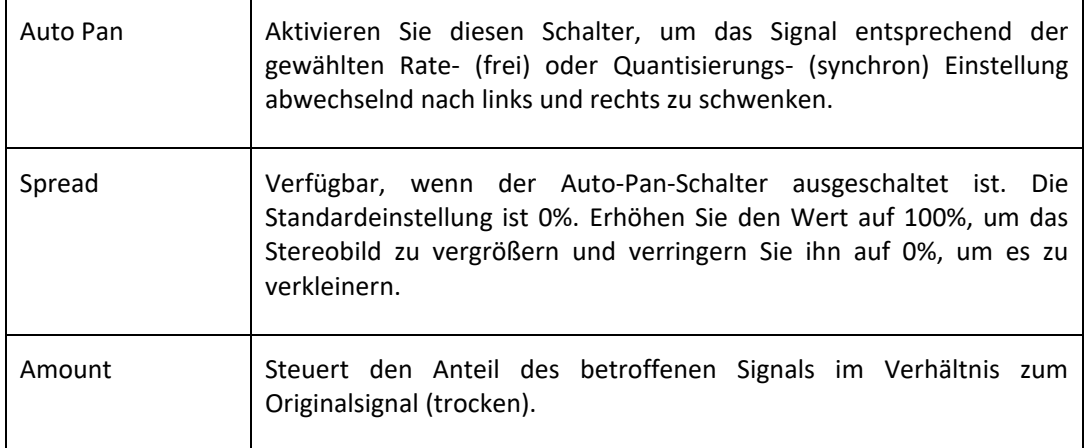

Klicken Sie auf das WAVEFORM DISPLAY, um das WAVEFORM EDIT WINDOW (siehe unten) aufzurufen, in dem Sie Ihre eigenen benutzerdefinierten Wellenformen erstellen können. Klicken Sie im Bearbeitungsfenster, um einen Knoten zu erstellen und ziehen Sie ihn an eine beliebige Stelle innerhalb der XY-Koordinaten, um eine benutzerdefinierte Form zu erstellen. Halten Sie Option (alt) gedrückt, während Sie auf einen vorhandenen Knoten klicken, um ihn zu löschen.

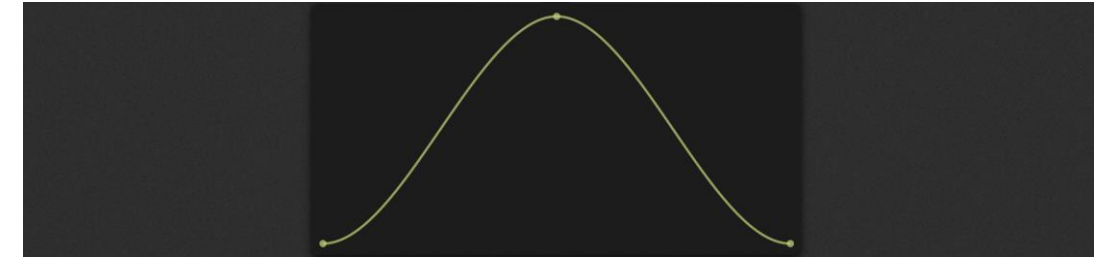

#### Harmonics (Obertöne)

Harmonische Effekte fügen dem Originalsignal neue Frequenzen hinzu, sei es durch die Erzeugung von Resonanzfrequenzen in bestimmten Bändern oder durch die Anregung von Obertönen.

• **Booster** ist sowohl ein Lautstärkemaximierer als auch ein Sättiger, der reiche hohe Obertöne erzeugt, die dem Signal Präsenz und Wärme verleihen.

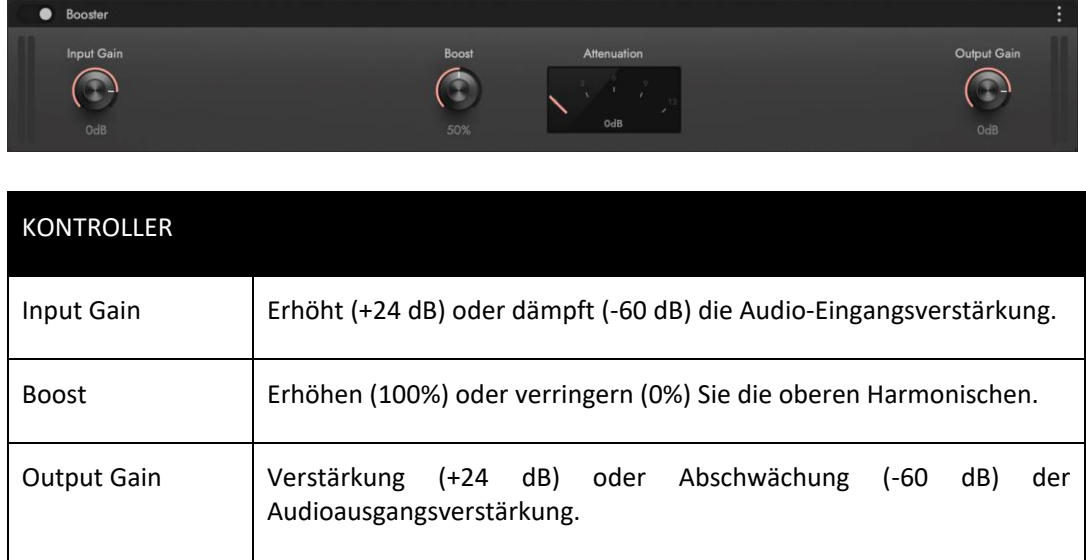

• Der **Chord Resonator** erzeugt unabhängig voneinander steuerbare Resonanzfrequenzen, die durch die Rückkopplung von Verzögerungsleitungen erzeugt werden, bis diese selbst schwingen. Wenn sie parallel laufen, können sie harmonisch reiche Klänge mit einem metallischen Geschmack erzeugen.

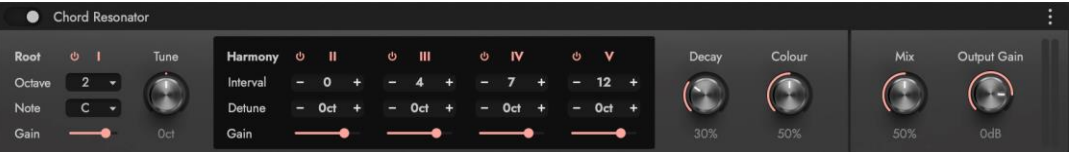

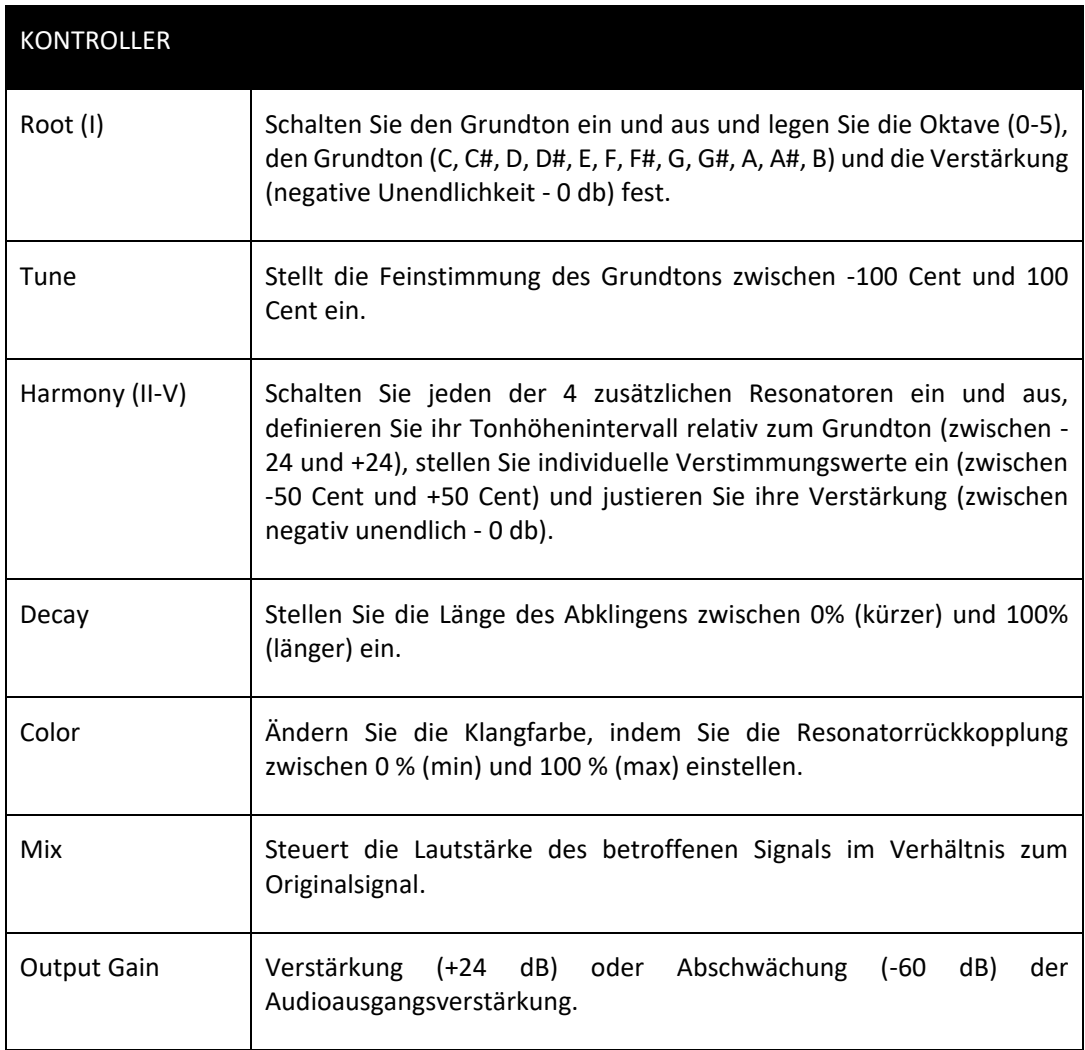

### Delay

Delay-Effekte wiederholen das Eingangssignal in deutlich voneinander getrennten Intervallen, die mit der Zeit ausklingen oder abklingen.

• **Delay** ist eine einfache Verzögerungseinheit, die mit dem Tempo synchronisiert werden kann oder in freier Zeit arbeitet.

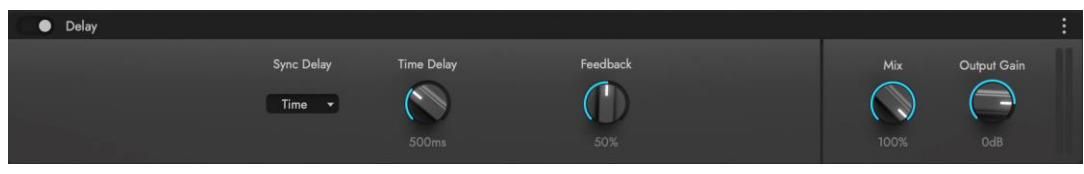

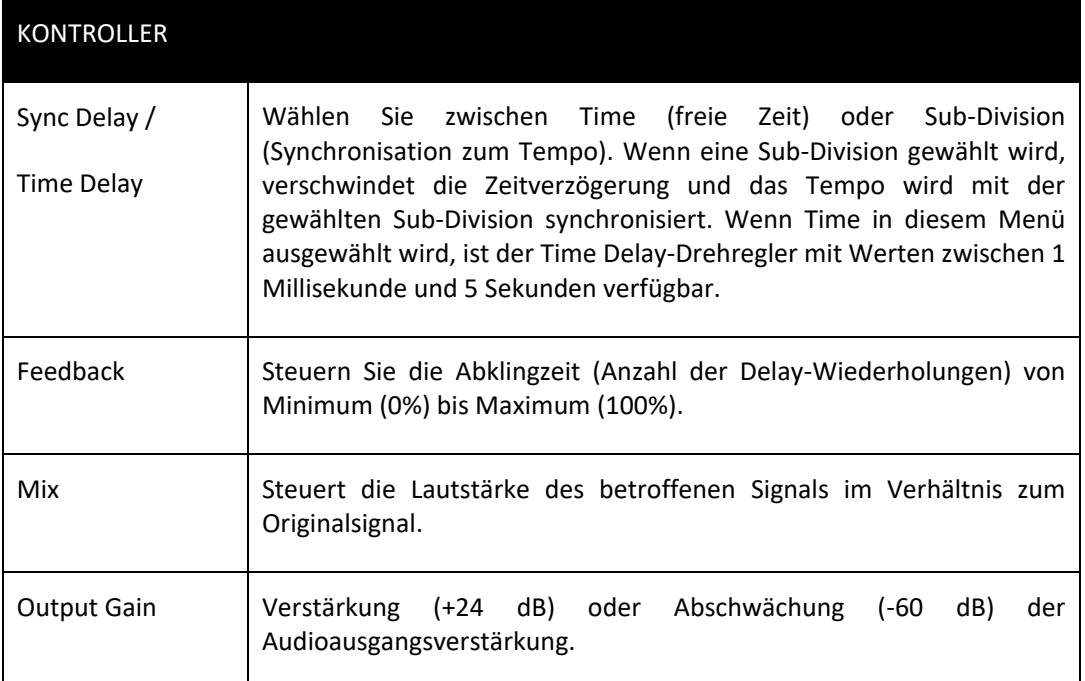

• **Dual Echo** - Dieser Effekt verfügt über 2 Delay-Linien mit unabhängiger Kontrolle über ihre Lautstärke und Panoramaposition sowie über eine Vielzahl von Reglern zur Gestaltung der gesamten Delay-Linie.

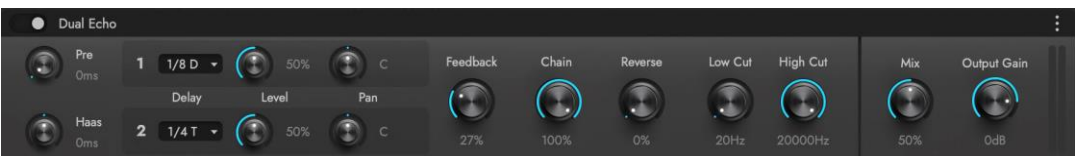

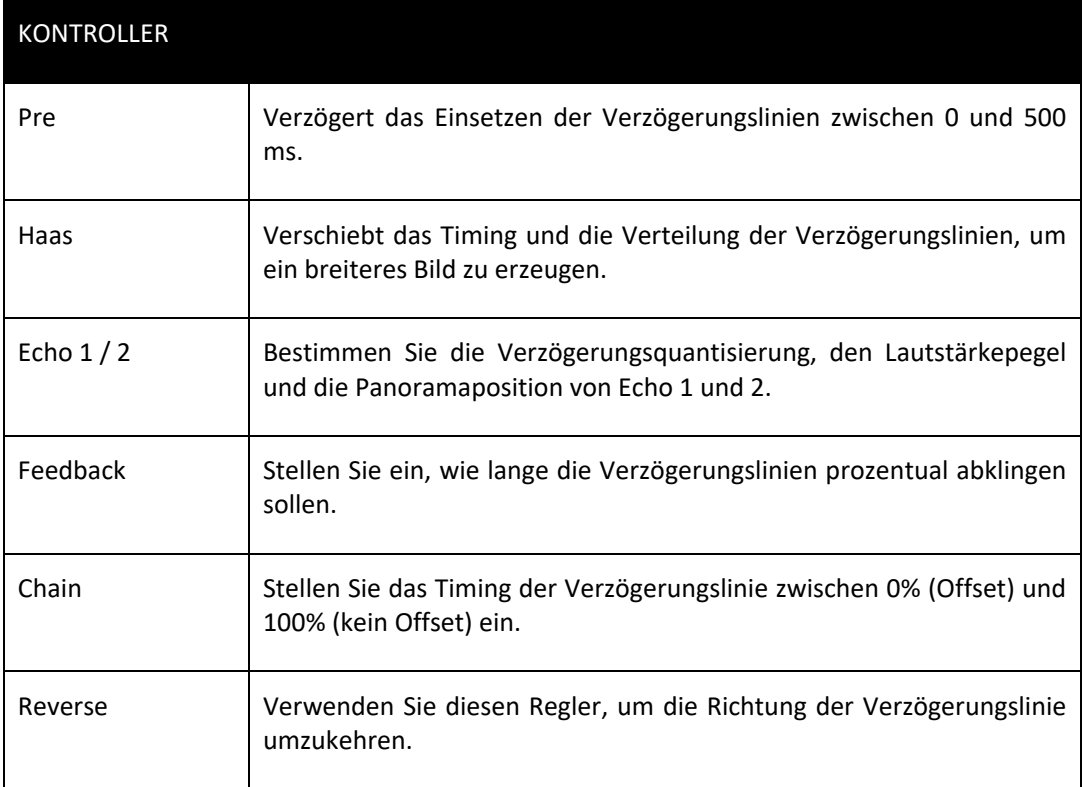

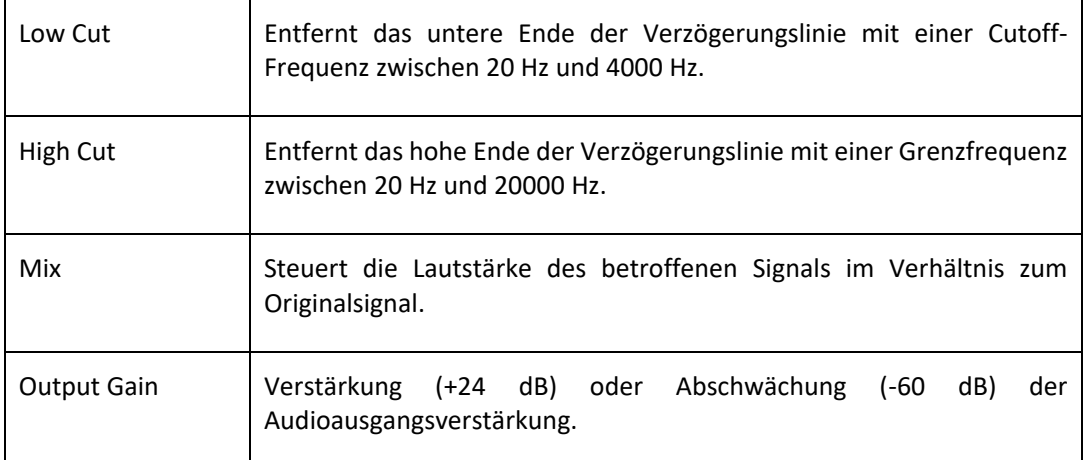

• **EP-1 Delay** - Dieser Effekt ist dem 1959 entwickelten Echoplex Delay nachempfunden, das mit Hilfe von Magnetbändern seinen hochgeschätzten Röhren-Delay-Sound erzeugt.

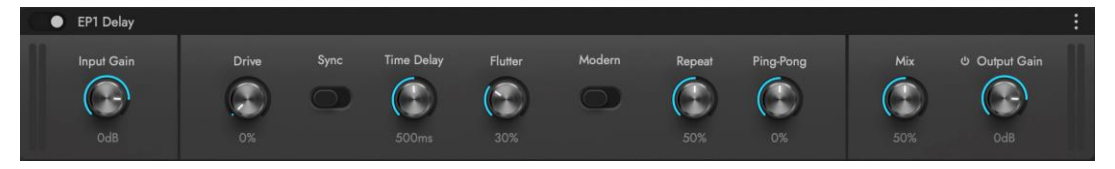

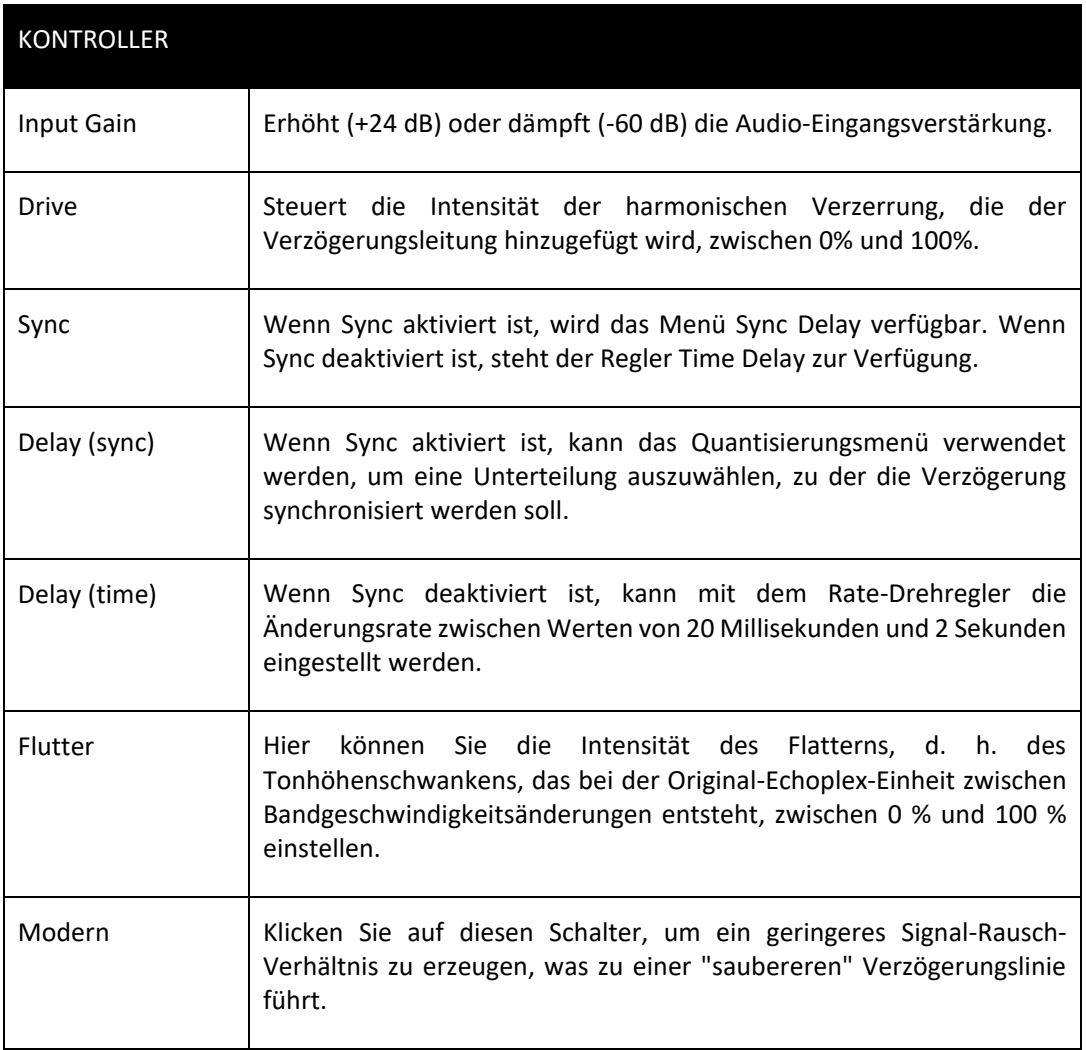

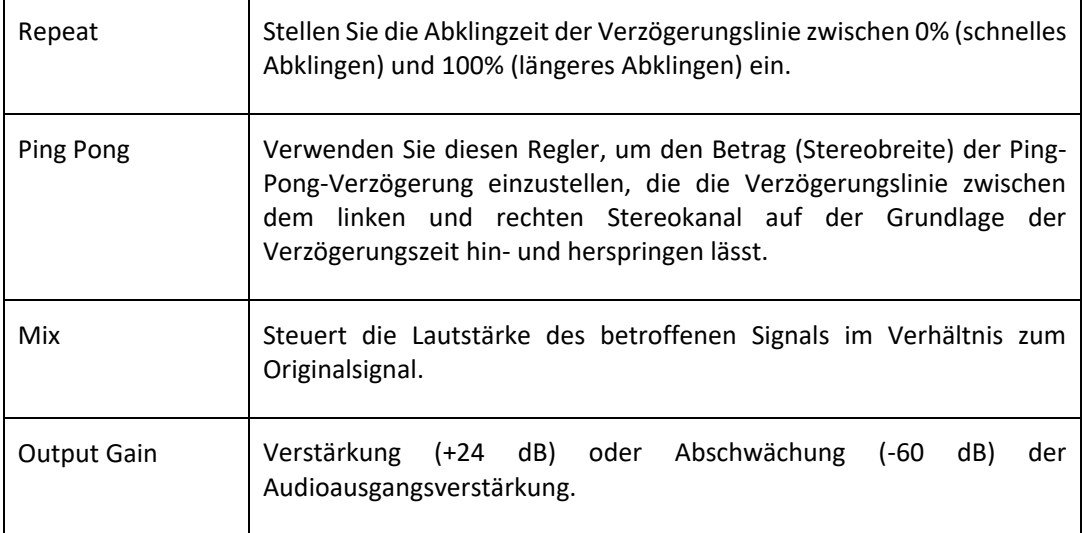

## Reverb

Reverbs simulieren den Effekt, dass ein Klang von Oberflächen reflektiert wird und sich wieder mit sich selbst vermischt, um einen kontinuierlichen Klang zu bilden, der die Eigenschaften des Raums annimmt.

• **Algoverb** ist ein Stereohall, der flexible Steuerelemente bietet, ohne übermäßig kompliziert aufgebaut zu sein. Er enthält außerdem eine zweite Reihe von "psychoakustischen" Stereoreglern zur Klangformung.

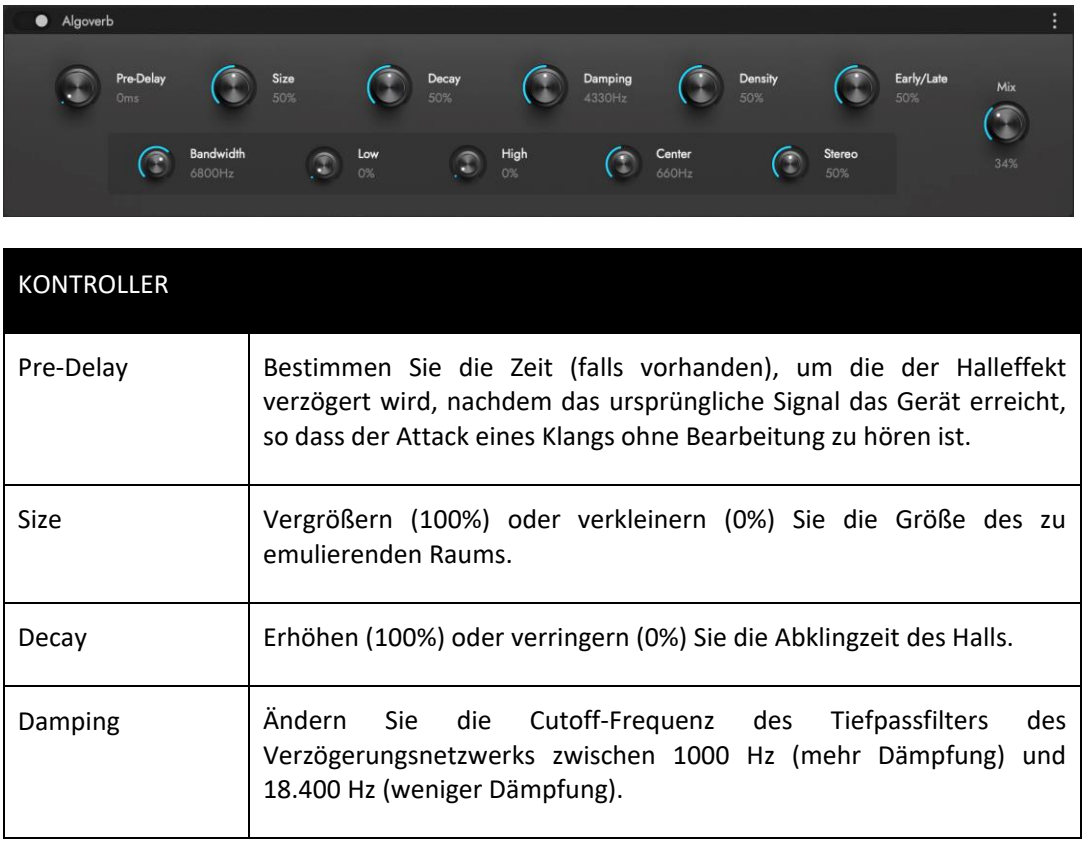

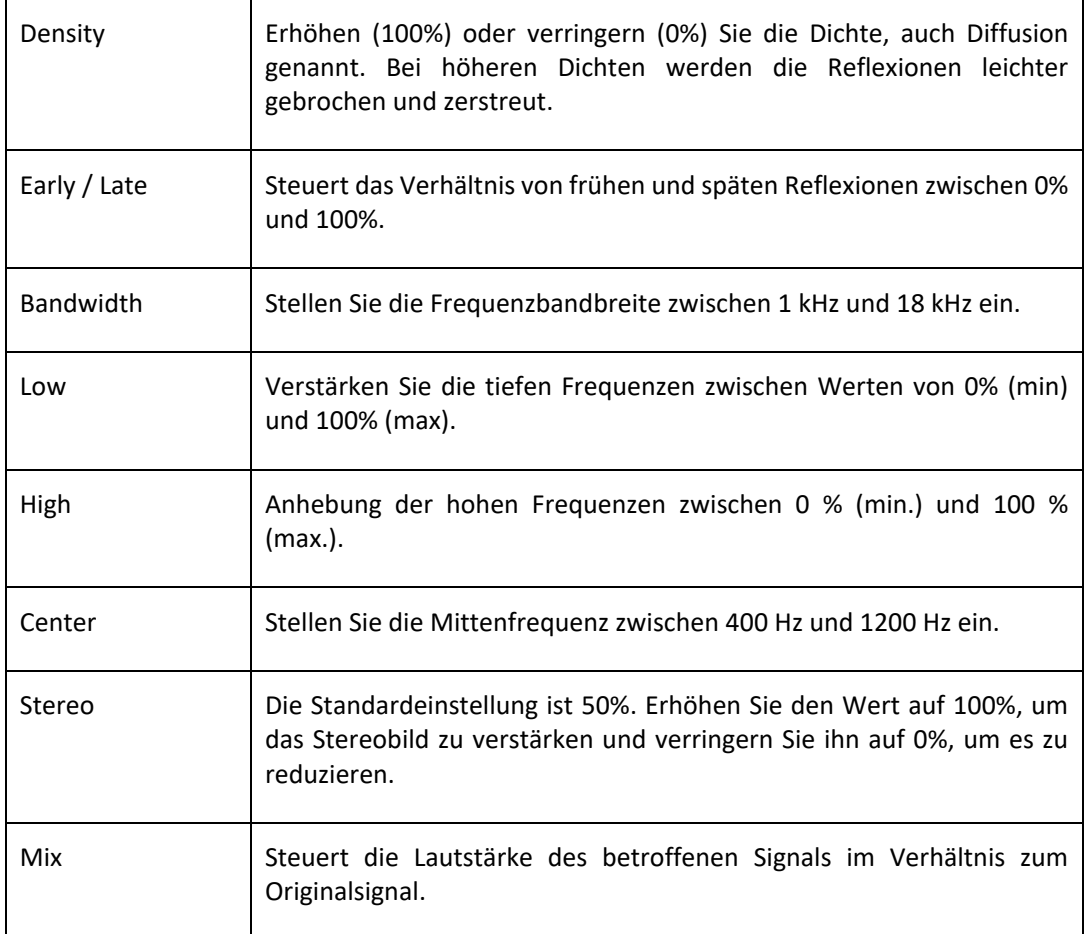

• **Reverb** verarbeitet das Eingangssignal mit einer Impulsantwort (IR). Dabei handelt es sich um eine Audiodatei, die die Eigenschaften eines Raums erfasst, indem sie den Raum mit einem kurzen, breitbandigen Ton anregt und die daraus resultierenden Reflexionen aufnimmt. Dies ist eine Erweiterung des Halls, der auf der Unterseite "Player" verfügbar ist, aber zusätzlich die Möglichkeit bietet, echten Stereohall zu laden, eine IR-Hüllkurvenvorverarbeitung zu gestalten und mehr.

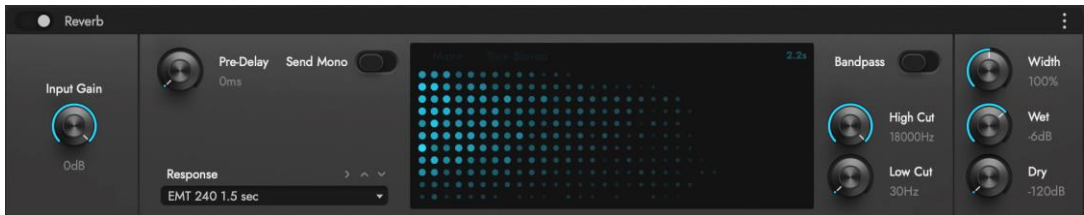

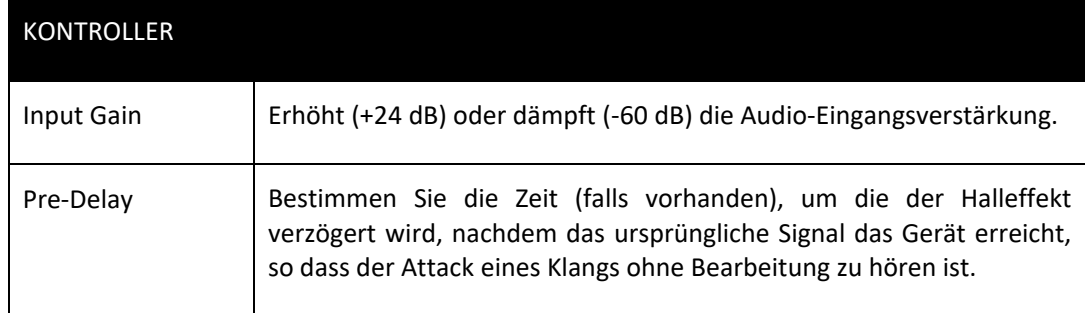

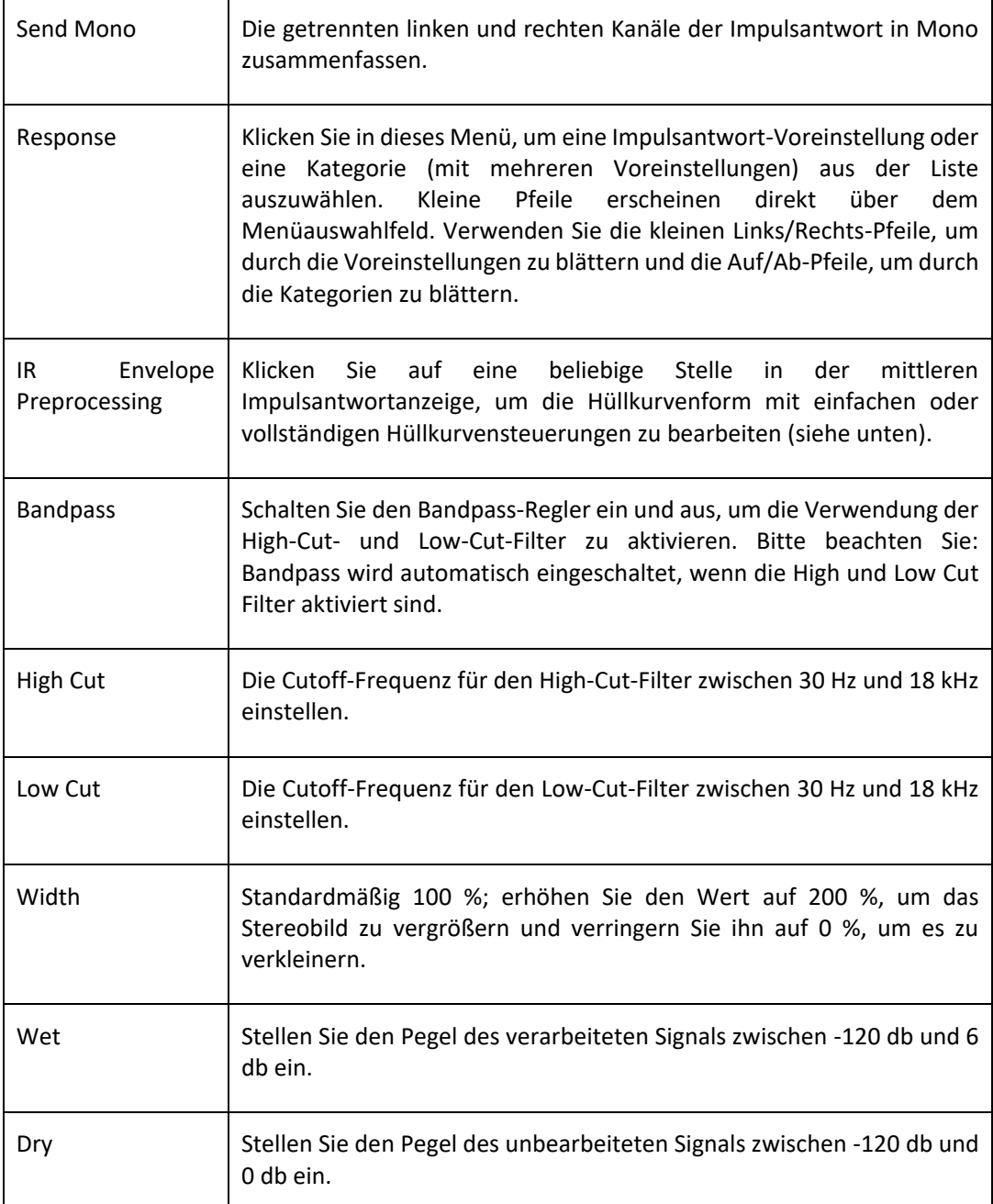

Klicken Sie in die Anzeige der Impulsantwort, um das Fenster IR ENVELOPE PREPROCESSING aufzurufen, in dem eine Hüllkurve zur Formung der geladenen Impulsantwort verwendet werden kann.

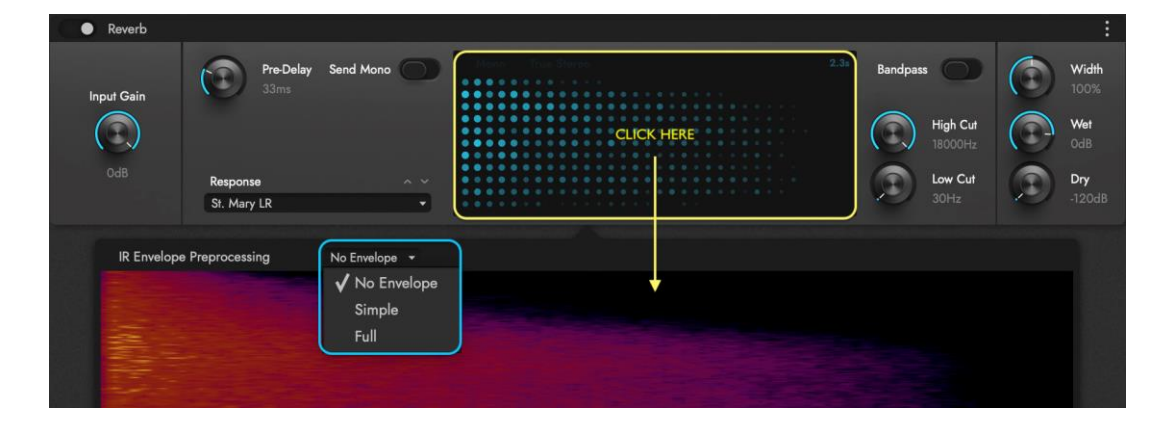

Klicken Sie auf IR ENVELOPE, um zwischen den folgenden Optionen zu wählen: Keine Hüllkurve, Einfach und Voll.

SIMPLE ENVELOPE CONTROL bietet einen einzigen DECAY SLIDER, der gleichzeitig den Endwert (Länge) und den Fade Out-Wert (Kurve) als Prozentsatz zwischen 0 % und 100 % steuert. Der Fade-Out-Wert geht nahtlos zwischen konvexen, linearen und konkaven Kurven über, wenn die Länge verkürzt wird.

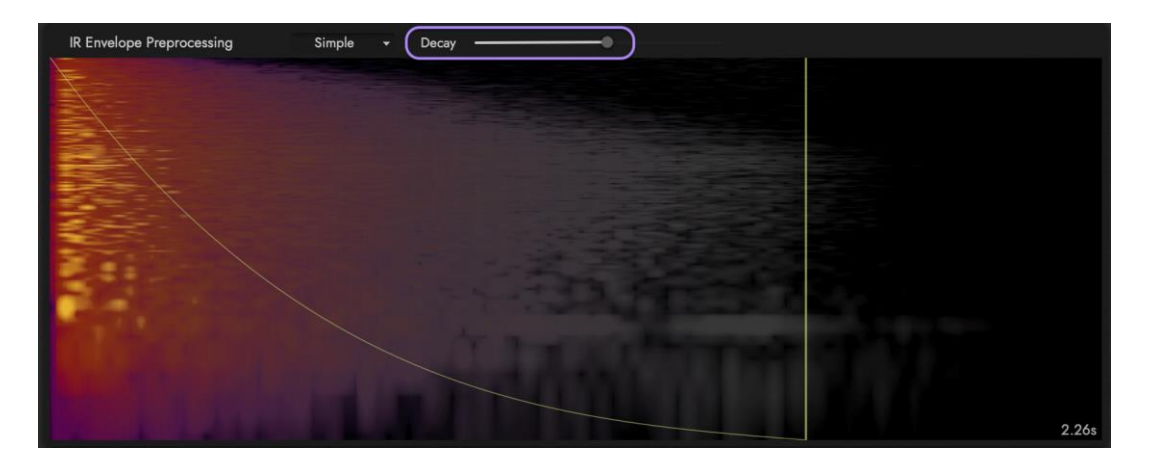

FULL ENVELOPE CONTROL bietet unabhängige Kontrolle über 6 Parameter. Wenn Sie mit der Maus über diese Steuerelemente fahren, verwandelt sich das MAUSZEIGER in ein PLUS-(BEARBEITUNGS-)WERKZEUG, mit dem Sie klicken und ziehen können, um einen neuen Wert einzustellen. Mit Ausnahme der Kurvenregler erscheint das Plus-Werkzeug am Knoten selbst und entlang der vertikalen Achse.

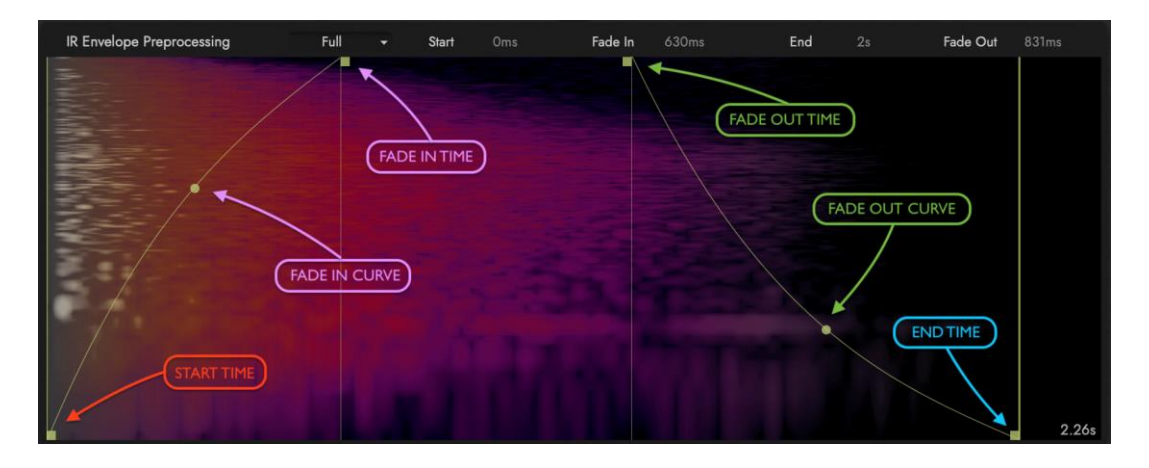

Mit den Reglern START TIME CONTROL und END TIME CONTROL legen Sie den Zeitpunkt fest, an dem die Impulsantwort beginnt und endet. Bitte beachten Sie, dass diese Regler auch die Fade In Time und Fade Out Time beeinflussen.

Verwenden Sie den FADE IN TIME CONTROL und FADE IN CURVE CONTROL, um zu bestimmen, wie sich die Hüllkurve am Anfang des Impulses verhält und den FADE OUT TIME CONTROL und FADE OUT CURVE CONTROL, um das Abklingen des Impulses zu bestimmen.

BITTE BEACHTEN SIE: Die genauen Werte jedes dieser Regler (mit Ausnahme der Kurvenregler) befinden sich am oberen Rand der IR-Hüllkurven-Vorverarbeitungsanzeige.